# Guía del usuario

### **MOBOTIX 2MP Vandal Bullet ALPR Camera**

**© 2023 MOBOTIX AG**

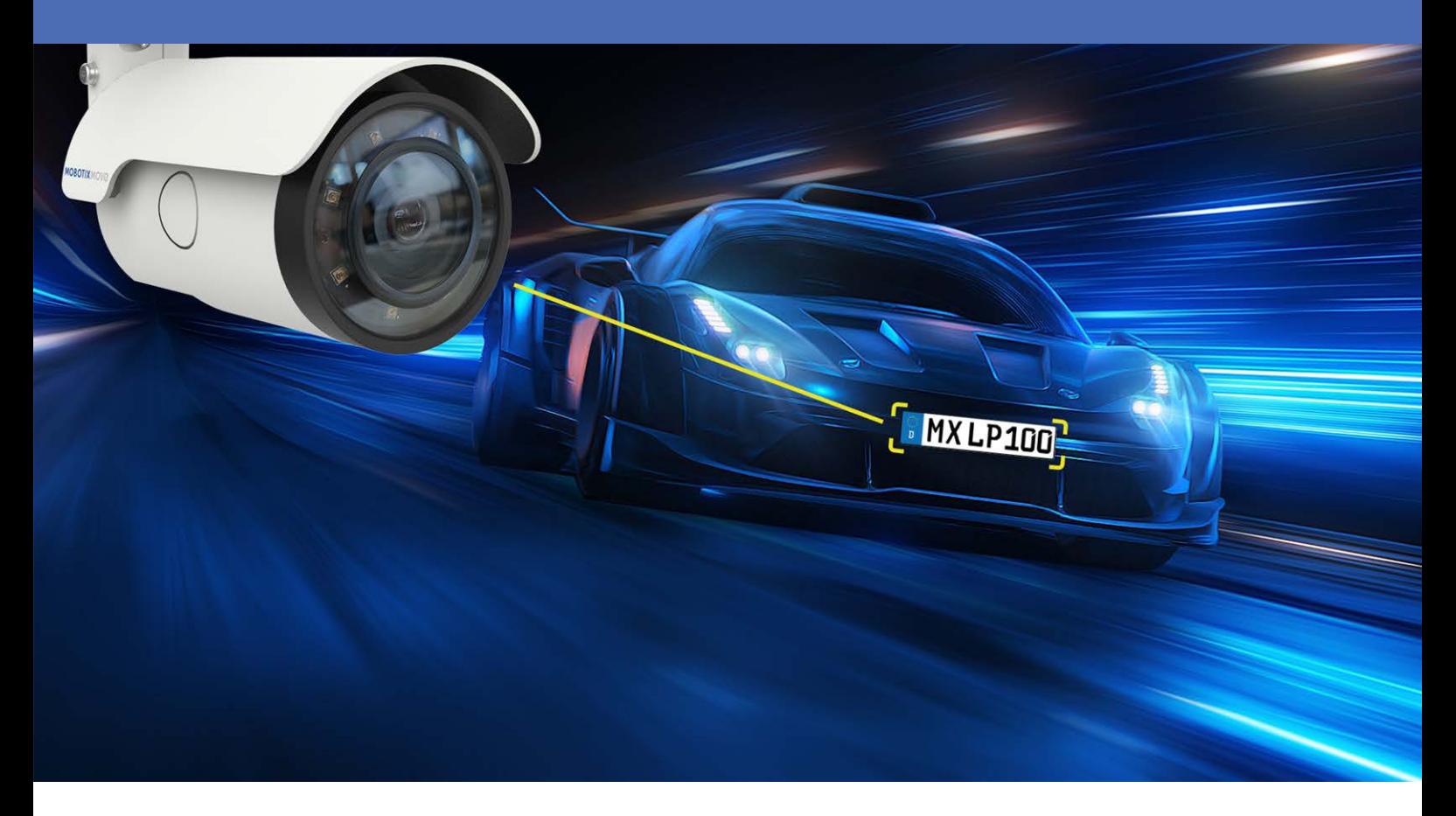

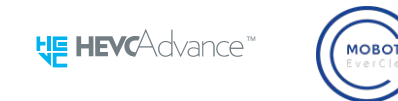

**Beyond Human Vision** 

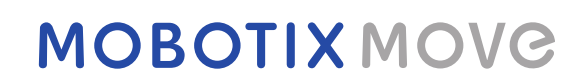

# <span id="page-1-0"></span>**Índice**

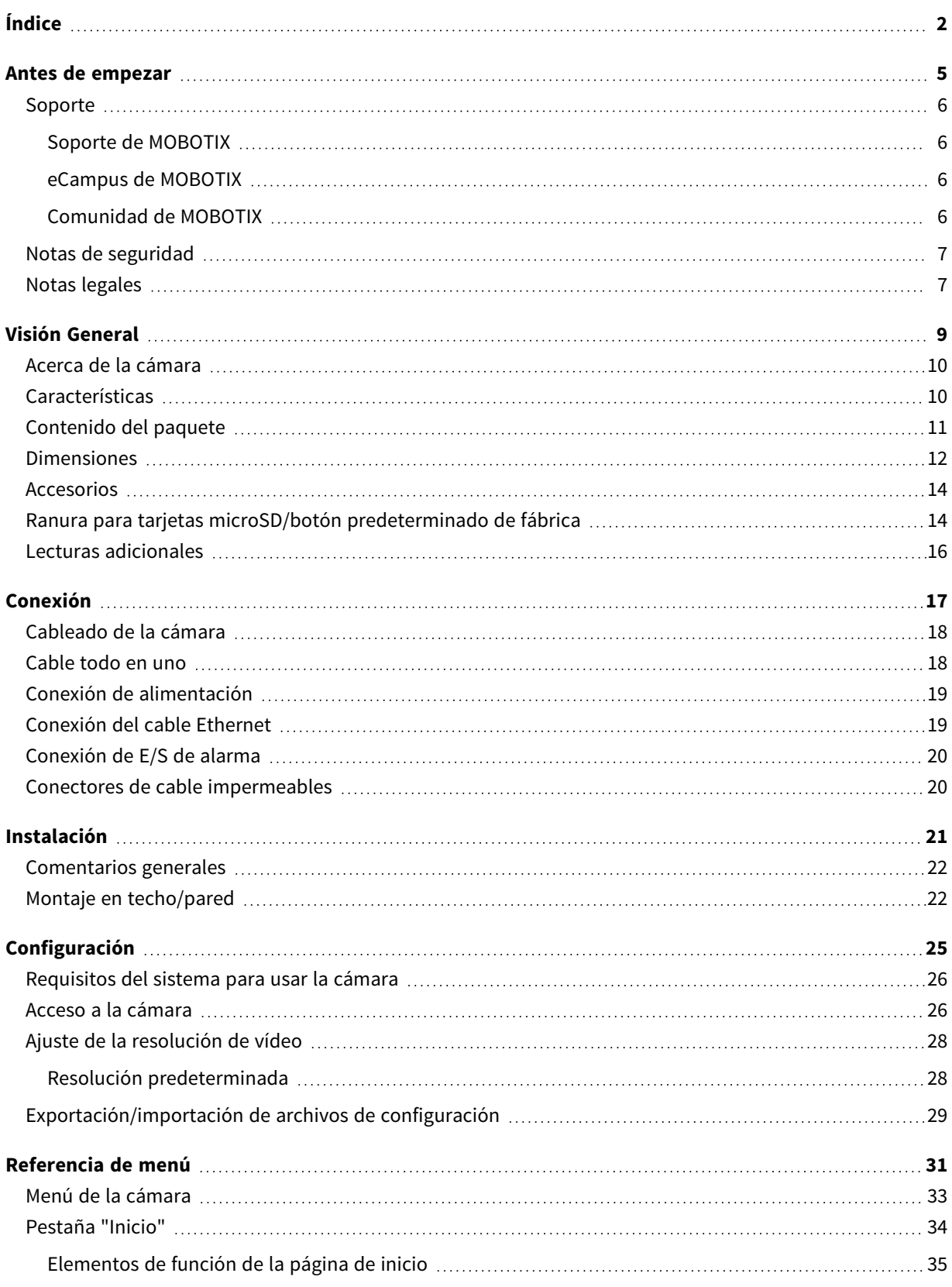

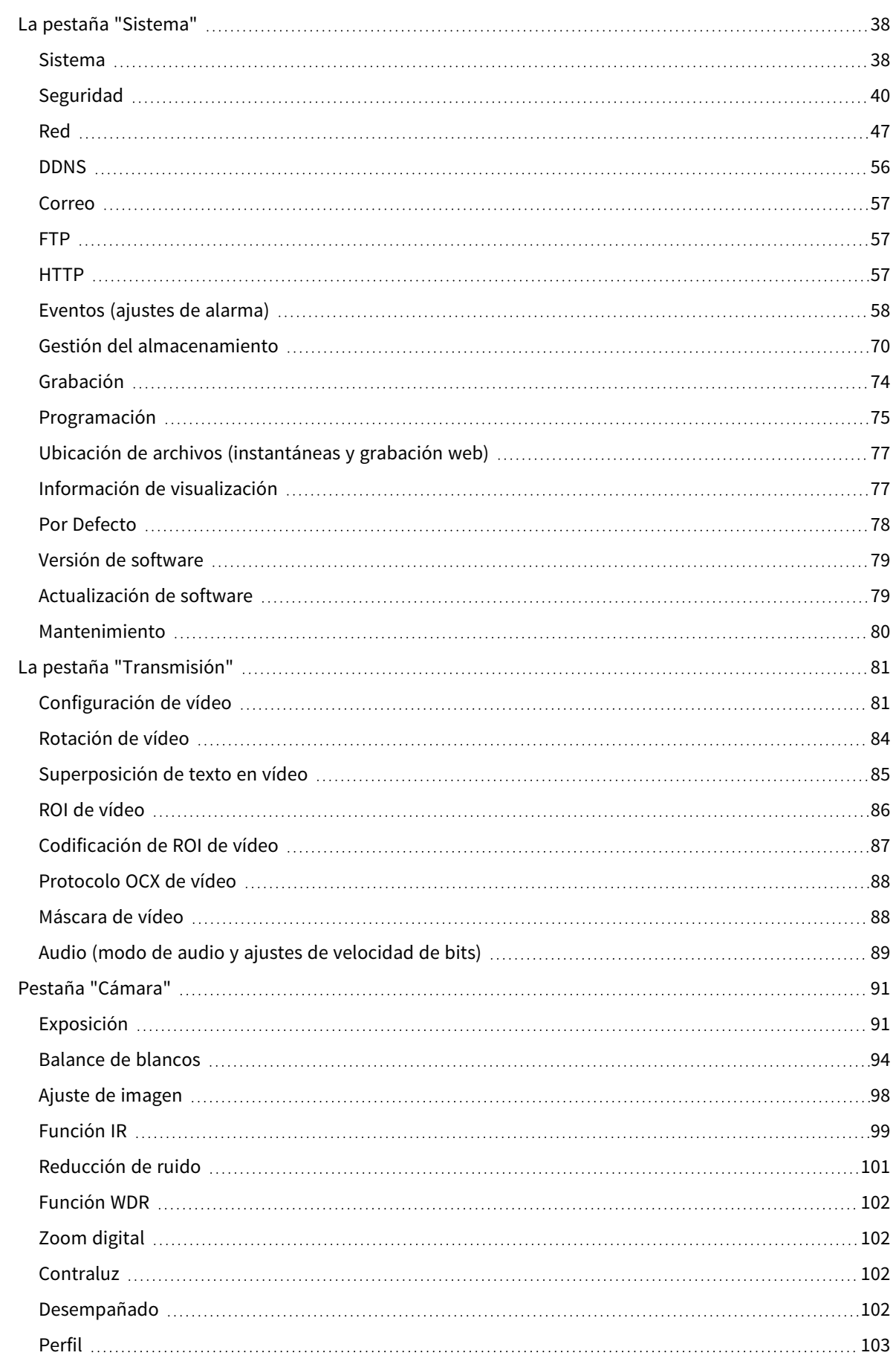

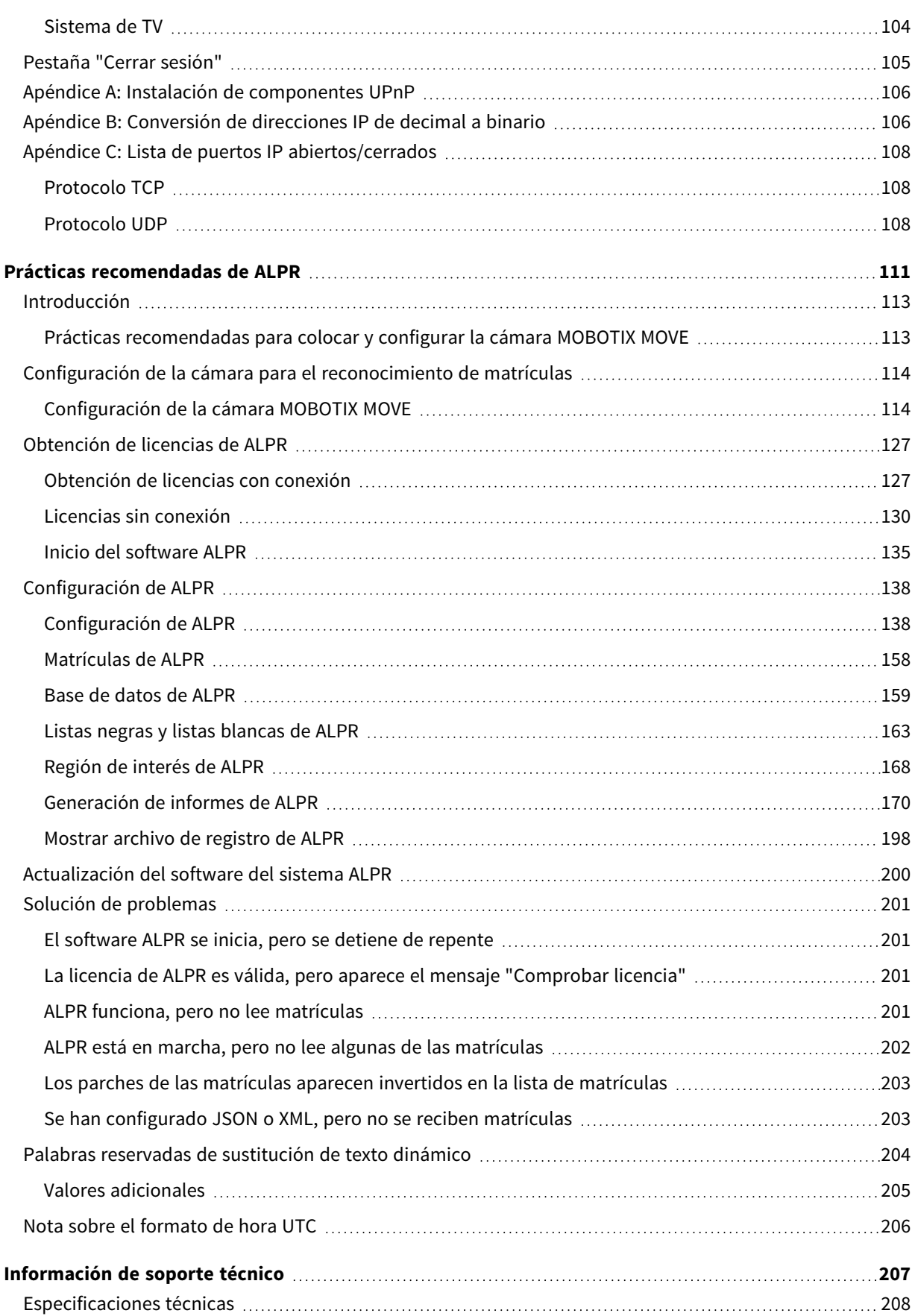

# <span id="page-4-0"></span>**Antes de empezar**

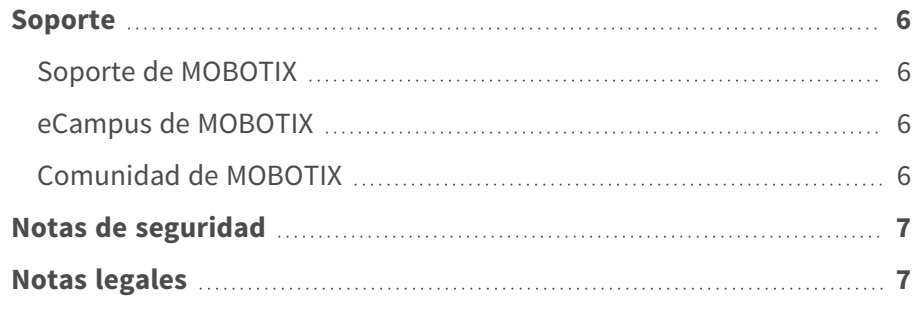

### <span id="page-5-0"></span>**Soporte**

### <span id="page-5-1"></span>**Soporte de MOBOTIX**

Si necesita soporte técnico, póngase en contacto con su distribuidor MOBOTIX. Si su distribuidor no puede ayudarle, se pondrá en contacto con el canal de soporte para obtener una respuesta lo antes posible.

Si dispone de acceso a Internet, puede abrir el servicio de soporte técnico de MOBOTIX para buscar información adicional y actualizaciones de software.

Visite **[www.mobotix.com](https://www.mobotix.com/support/help-desk) > Support > Help Desk (www.mobotix.es > Soporte > Servicio de [asistencia\)](https://www.mobotix.com/support/help-desk)**.

### <span id="page-5-2"></span>**eCampus de MOBOTIX**

El eCampus de MOBOTIX es una plataforma completa de aprendizaje electrónico. Le permite decidir cuándo y dónde desea ver y procesar el contenido del seminario de formación. Solo tiene que abrir el sitio en su navegador y seleccionar el seminario de formación que desee.

<span id="page-5-3"></span>Visite **[www.mobotix.com/ecampus-mobotix](https://www.mobotix.com/ecampus-mobotix)**.

### **Comunidad de MOBOTIX**

La comunidad de MOBOTIX es otra valiosa fuente de información. El personal de MOBOTIX y otros usuarios comparten información y usted también puede hacerlo.

Visite **[community.mobotix.com](https://community.mobotix.com/)**.

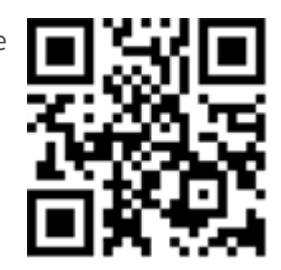

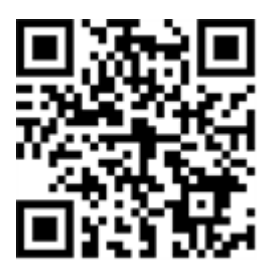

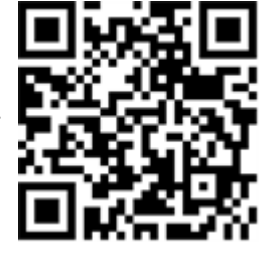

### <span id="page-6-0"></span>**Notas de seguridad**

- Esta cámara debe instalarla personal cualificado; además, la instalación debe cumplir todos los reglamentos locales.
- Este producto no debe utilizarse en lugares expuestos a riesgos de explosión.
- No mire directamente a los LED infrarrojos que puedan estar activos en el producto.
- No utilice el producto en un lugar donde haya mucho polvo.
- Proteja el producto contra la entrada de humedad o agua en la carcasa.
- Instale este producto tal como se describe en este documento. Una instalación defectuosa puede dañar el producto.
- No sustituya las baterías de la cámara. Si se reemplaza la batería por otra de un tipo incorrecto, puede producirse un riesgo de explosión.
- Este equipo no es adecuado para su uso en lugares donde es probable que haya niños presentes.
- Las fuentes de alimentación externas deben cumplir los requisitos de fuente de alimentación limitada (LPS) y compartir las mismas especificaciones de alimentación con la cámara.
- Si utiliza un adaptador de Clase I, el cable de alimentación debe conectarse a una toma de corriente con una conexión a tierra adecuada.
- Para cumplir los requisitos de EN 50130-4 relativos al funcionamiento ininterrumpido de las fuentes de alimentación de los sistemas de alarma, se recomienda utilizar un sistema de alimentación ininterrumpida (SAI) para apoyar el suministro de alimentación del producto.

**AVISO!** Consulte el documento de Consejos de [instalación](https://www.mobotix.com/media/4346) de MOBOTIX MOVE para garantizar un funcionamiento óptimo de las funciones de la cámara.

# <span id="page-6-1"></span>**Notas legales**

### **Aspectos legales de la grabación de vídeo y sonido**

Debe cumplir todas las normativas de protección de datos para el control de vídeo y sonido cuando utilice productos MOBOTIX AG. Según la legislación nacional y la ubicación de instalación de las cámaras, la grabación de datos de vídeo y sonido puede estar sujeta a documentación especial o puede estar prohibida. Por lo tanto, todos los usuarios de productos MOBOTIX deben familiarizarse con todas las normativas aplicables y cumplir estas leyes. MOBOTIX AG no se hace responsable del uso ilegal de sus productos.

### **Declaración de conformidad**

Los productos de MOBOTIX AG están certificados de acuerdo con las normativas aplicables de la CE y de otros países. Puede encontrar las declaraciones de conformidad para los productos de MOBOTIX AG en [www.mobotix.com](https://www.mobotix.com/) en **Support > Download Center > Marketing & Documentation > Certificates & Declarations of Conformity** (Soporte > Centro de descargas > Marketing y documentación > Certificados y declaraciones de conformidad).

### **Declaración de RoHS**

Los productos de MOBOTIX AG cumplen plenamente con las restricciones de la Unión Europea sobre el uso de determinadas sustancias peligrosas en aparatos eléctricos y electrónicos (Directiva 2011/65/UE) (RoHS) en cuanto a su sujeción a estas normativas (para obtener la declaración de RoHS de MOBOTIX, consulte [www.mobotix.com,](https://www.mobotix.com/) **Support > Download Center > Marketing & Documentation > Brochures & Guides > Certificates** [Soporte > Centro de descargas > Marketing y documentación > Folletos y guías > Certificados]).

### **Eliminación**

Los productos eléctricos y electrónicos contienen numerosos materiales valiosos. Por este motivo, le recomendamos que deseche los productos de MOBOTIX al final de su vida útil de acuerdo con todos los requisitos legales y normativas (o deposítelos en un centro de recogida municipal). Los productos de MOBOTIX no deben desecharse en la basura doméstica. Si el producto contiene alguna batería, deséchela por separado (los manuales del producto correspondientes contienen instrucciones específicas cuando el producto contiene alguna batería).

### **Descargo de responsabilidad**

MOBOTIX AG no asume ninguna responsabilidad por daños que sean a consecuencia de un uso inadecuado o de un incumplimiento de los manuales o de las normas y reglamentos aplicables. Se aplican nuestros términos y condiciones generales. Puede descargar la versión actual de los **Términos y condiciones generales** de nuestro sitio web en [www.mobotix.com,](https://www.mobotix.com/) haciendo clic en el enlace correspondiente en la parte inferior de cada página.

# <span id="page-8-0"></span>**Visión General**

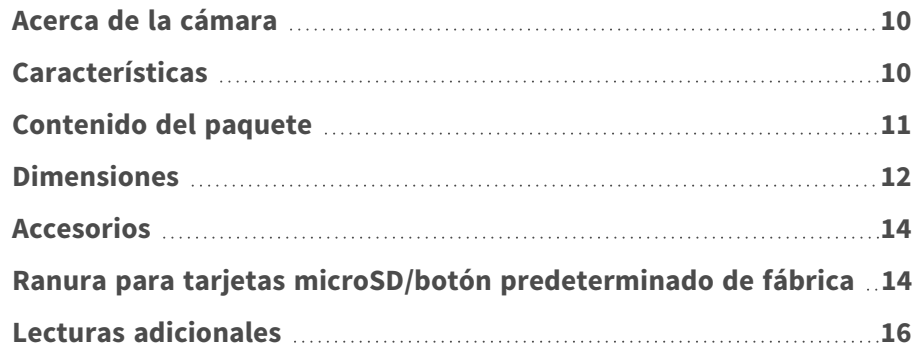

## <span id="page-9-0"></span>**Acerca de la cámara**

Para utilizar las funciones avanzadas de análisis de vídeo de la cámara, consulte el manual *Introducción al análisis de vídeo con cámaras MOBOTIX MOVE* disponible en **[www.mobotix.com >](https://www.mobotix.com/manuals) Support > Download Center > Marketing & [Documentation >](https://www.mobotix.com/manuals) Manuals (Soporte > Centro de descargas > Marketing y [documentación >](https://www.mobotix.com/manuals) Manuales)**.

# <span id="page-9-1"></span>**Características**

Cámaras ALPR (reconocimiento automático de matrículas) con resolución 2MP con ALPR/motor de OCR de altas prestaciones integrado. La cámara MOBOTIX MOVE Mx-VB1A-2-IR(-D)-ALPR amplía la actual gama de cámaras IP MOVE con funciones avanzadas de ALPR y clasificación de MMC (marca, modelo y color) de vehículos "integrada". El nanorrevestimiento superhidrófilo y autolimpiable MOBOTIX EverClear del cristal frontal garantiza la mejor calidad de imagen incluso bajo la lluvia y reduce los esfuerzos de limpieza y los costes operativos.

- Reconocimiento automático de matrículas para todas las velocidades del vehículo y aplicaciones con paradas y arranques continuos ("stop-and-go")
- 64 GB Tarjeta SD preinstalada
- Revestimiento EverClear de cristal frontal
- Mx-VB1A-2-IR-ALPR: Objetivo varifocal motorizado de 2,7 a 12 mm, de F1.6 a F2.9 con zoom, enfoque y enfoque automático de una pulsación
- Mx-VB1A-2-IR-D-ALPR: Lente de zoom motorizada de 9 a 22 mm, de F1.6 a F2.4 con zoom y enfoque automático de una pulsación
- Margen dinámico amplio (WDR) máx. de 130 dB
- LED de IR integrados con un alcance visual de hasta 60 m/197 ft, 20 m/35 m (66 ft/115 ft) efectivos para ALPR
- Compatibilidad con el perfil ONVIF S/G/T/M
- Compatibilidad con triple alimentación (PoE/12 V CC/24 V CA)
- Rango de temperatura -55 a 60 °C/-67 a 140 °F con calentador
- IP66/IP67 e IK10
- Se integra fácilmente en muchas soluciones VMS comunes

**AVISO!** Consulte el documento de Consejos de [instalación](https://www.mobotix.com/media/4346) de MOBOTIX MOVE para garantizar un funcionamiento óptimo de las funciones de la cámara.

## <span id="page-10-0"></span>**Contenido del paquete**

Revise el paquete y compruebe que contiene los elementos que se indican a continuación.

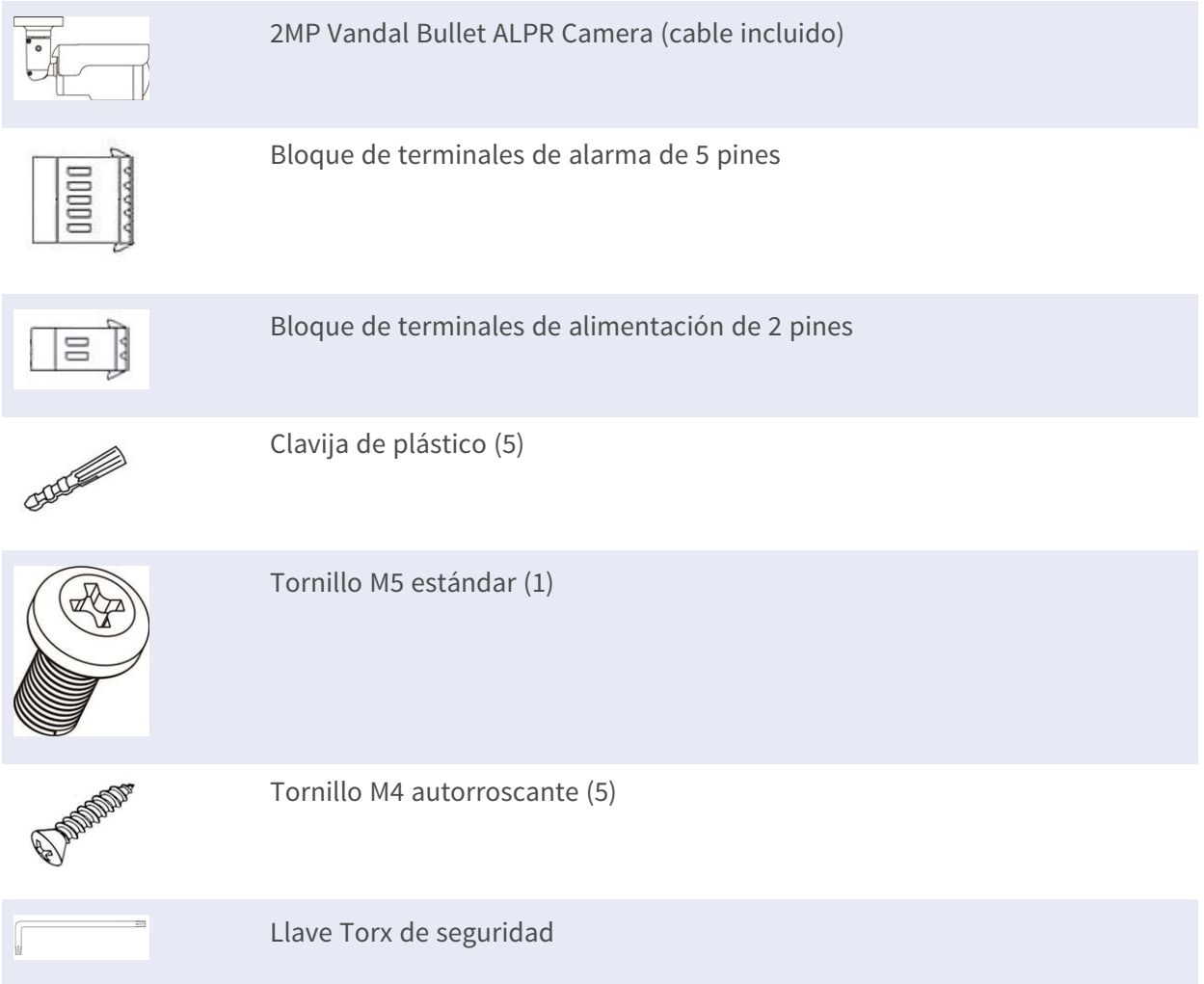

**AVISO!** Si desea emplear una fuente de alimentación externa, póngase en contacto con el fabricante de la cámara para confirmar que la fuente de alimentación cumple los requisitos LPS y comparte las mismas especificaciones de alimentación que la cámara.

**AVISO!** Los tornillos autorroscantes suministrados se emplean sobre materiales blandos como la madera. Para otros entornos de instalación, como paredes macizas o de yeso, los usuarios **DEBEN** practicar perforaciones anteriormente y usar tacos de plástico antes de fijar la cámara a la pared.

**ATENCIÓN!** No sustituya las baterías de la cámara. Si se reemplaza la batería por otra de un tipo incorrecto, puede producirse un riesgo de explosión.

# <span id="page-11-0"></span>**Dimensiones**

**AVISO!** Descargue la plantilla de perforación desde el sitio web de MOBOTIX: **[www.mobotix.com >](https://www.mobotix.com/drilling-templates) Support > Download Center > Marketing & Documentation > Drilling Templates (Soporte > Centro de descargas > Marketing y [documentación >](https://www.mobotix.com/drilling-templates) Plantillas de per[foración\)](https://www.mobotix.com/drilling-templates)**.

**ATENCIÓN!** Imprima o copie siempre la plantilla de perforación al 100 % del tamaño original.

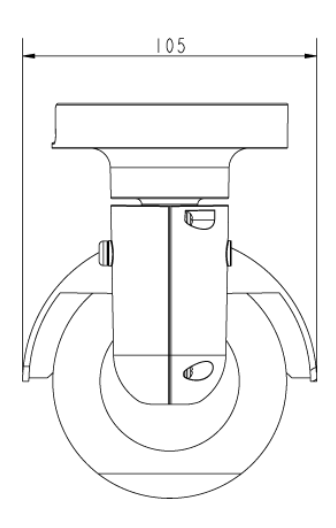

Mx-VB1A-2-IR-ALPR

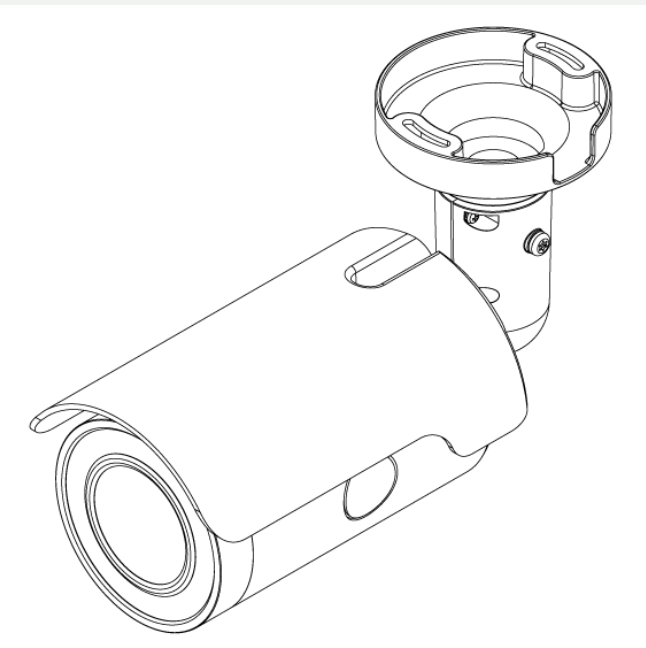

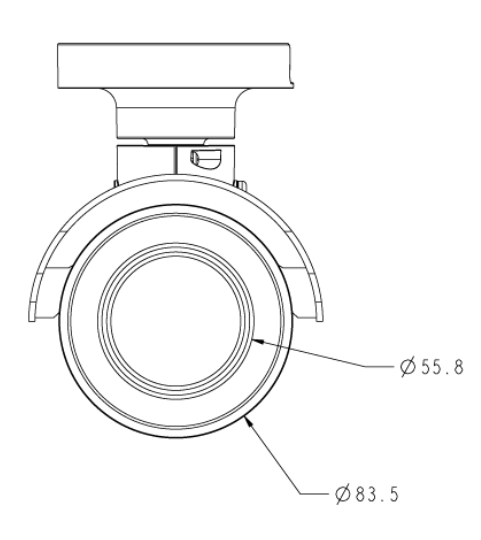

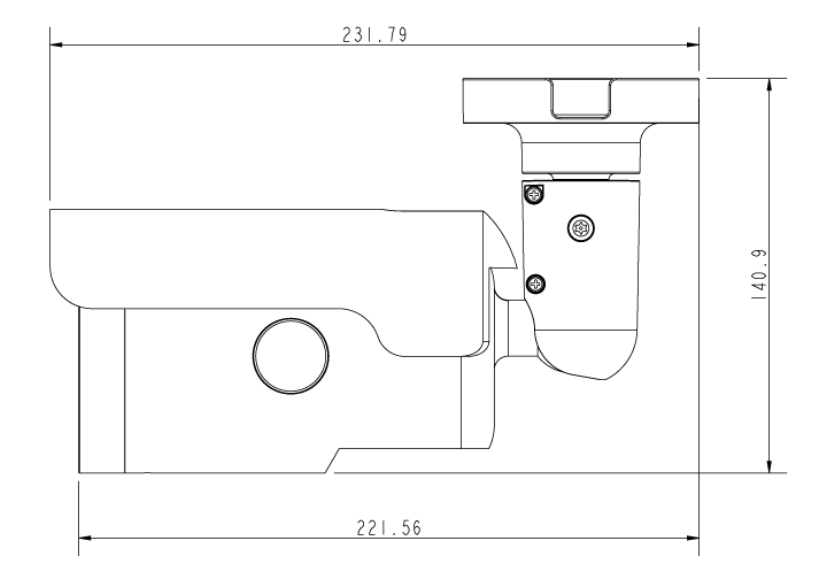

**Fig. 1: Mx-VB1A-2-IR-ALPR: Todas las medidas en mm**

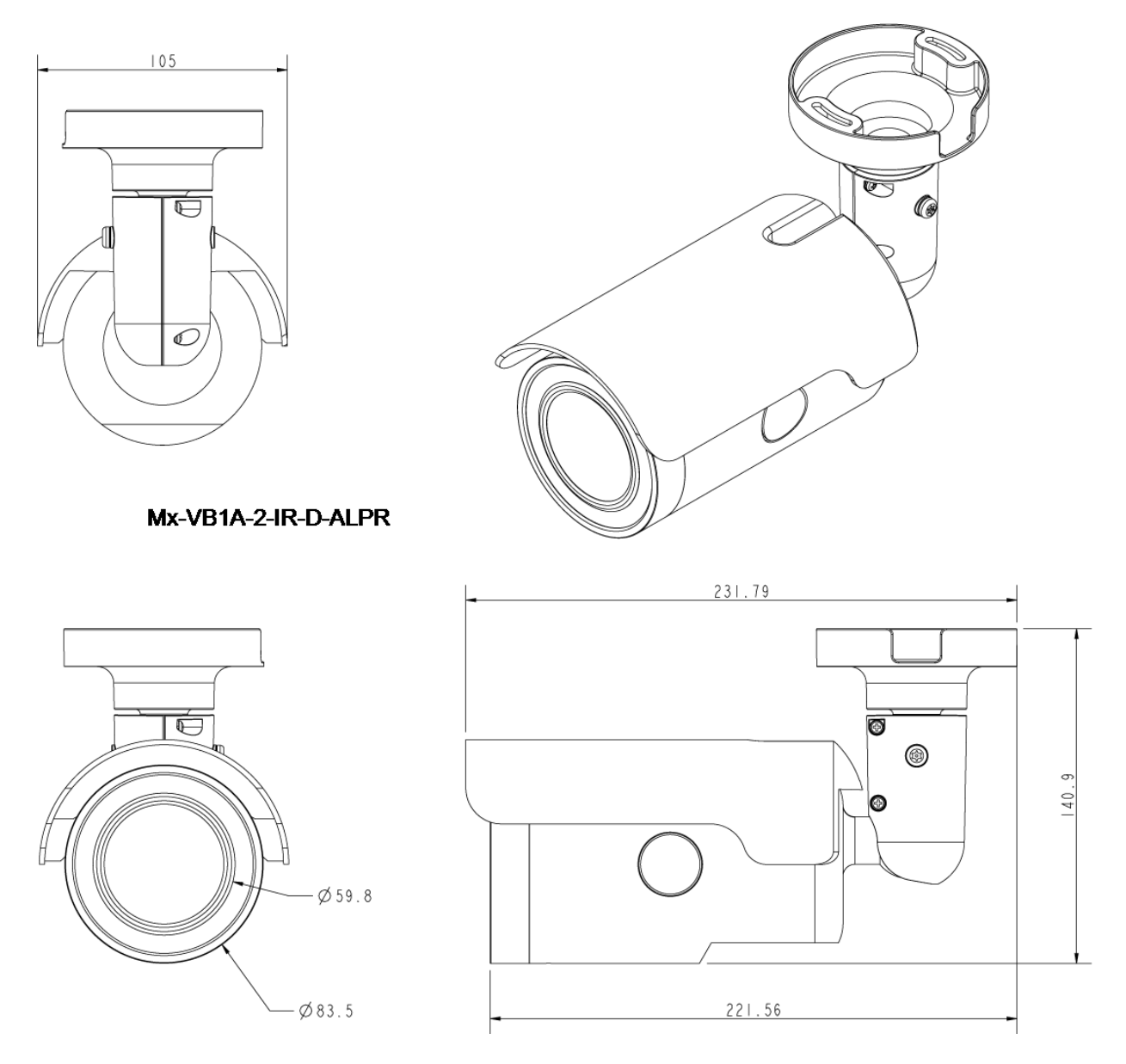

**Fig. 2: Mx-VB1A-2-IR-D-ALPR: Todas las medidas en mm**

## <span id="page-13-0"></span>**Accesorios**

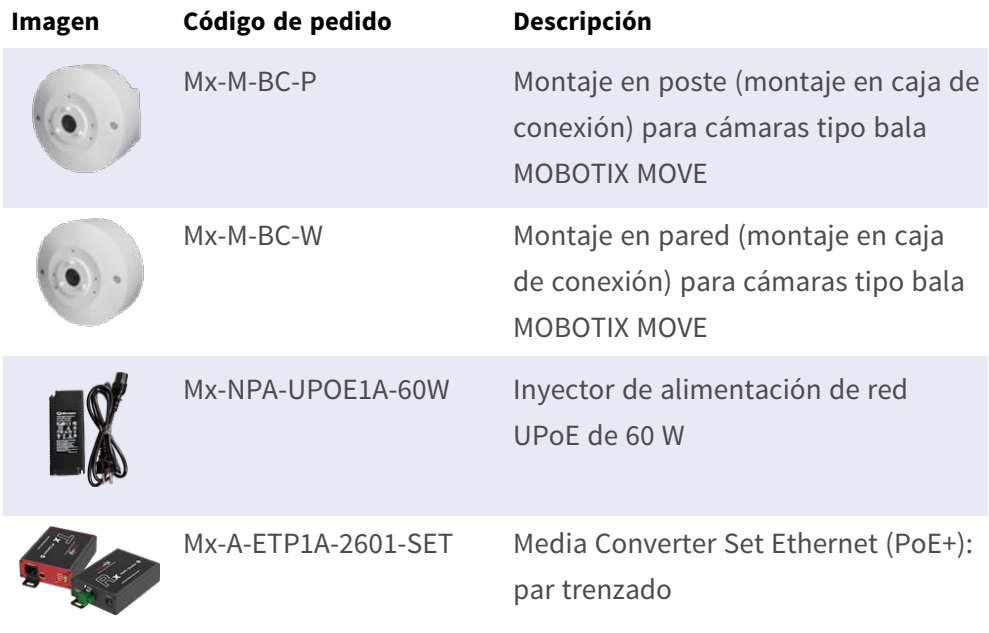

# <span id="page-13-1"></span>**Ranura para tarjetas microSD/botón predeterminado de fábrica**

La ranura para tarjetas microSD de la cámara y el botón de configuración predeterminada de fábrica están dentro de la carcasa delantera. Para usarlos es necesario abrir la carcasa delantera. Siga los pasos que se indican a continuación para acceder a la ranura para tarjetas microSD y al botón predeterminado de fábrica.

1. Abra la tapa externa con un destornillador de cabeza plana.

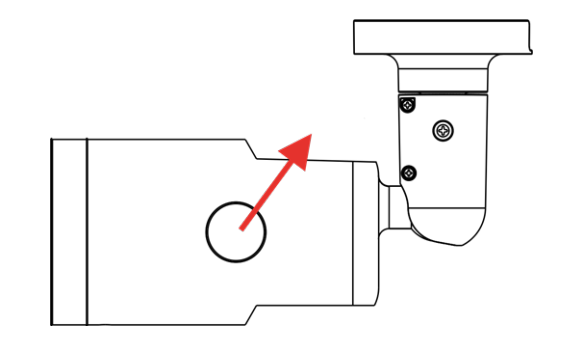

2. Abra la tapa interna con una llave Torx de seguridad.

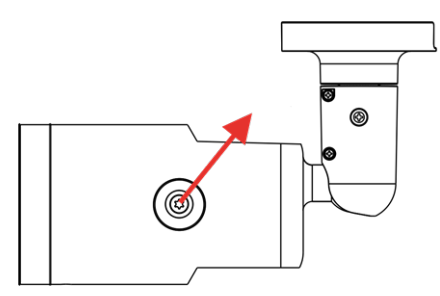

3. Las ubicaciones de la ranura para tarjetas microSD y del botón predeterminado son las que se muestran.

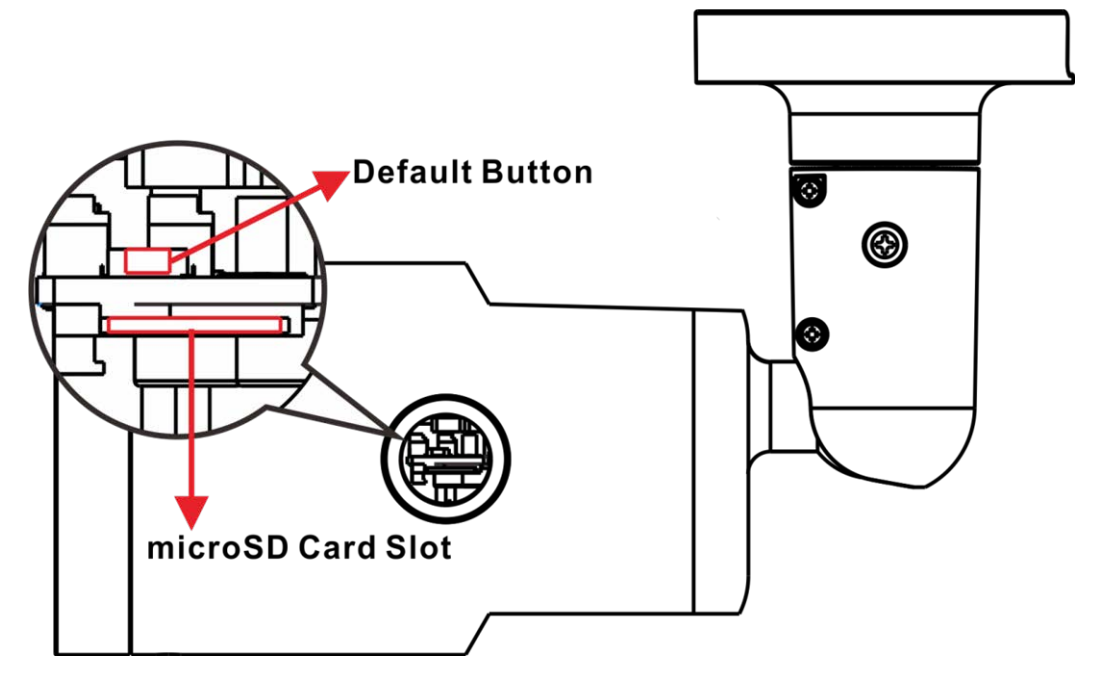

### **AVISO!**

No es recomendable grabar con la tarjeta microSD de forma ininterrumpida, ya que es posible que no sea compatible con lectura/escritura de datos continua a largo plazo. Póngase en contacto con el fabricante de la tarjeta microSD para obtener información sobre su fiabilidad y vida útil.

# <span id="page-15-0"></span>**Lecturas adicionales**

Manuales y [documentos](https://www.mobotix.com/manuals) de instalación rápida

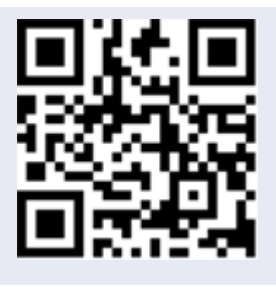

[Especificaciones](https://www.mobotix.com/support/download-center/documentation/technical-data-sheets) técnicas

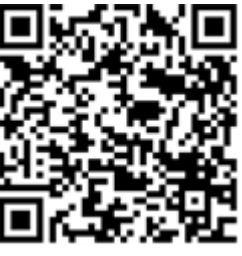

[Sugerencias](https://www.mobotix.com/media/4346) de instalación de MOBOTIX MOVE

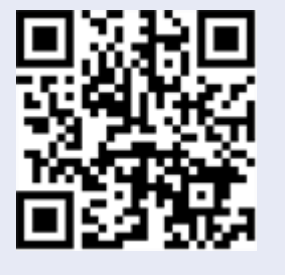

# <span id="page-16-0"></span>**Conexión**

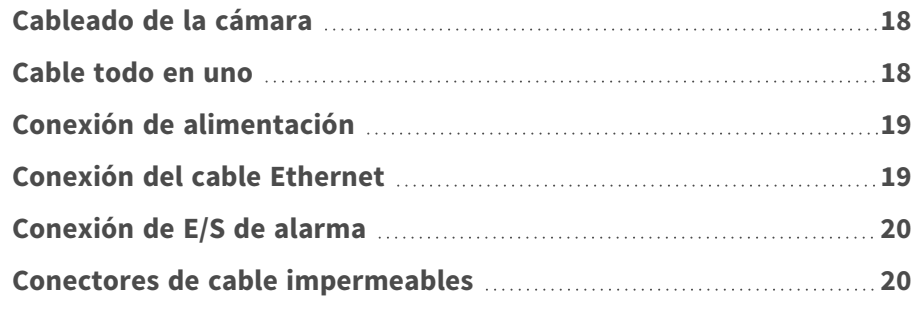

# <span id="page-17-0"></span>**Cableado de la cámara**

Antes de conectar los cables, asegúrese de que todos los cables y el adaptador de alimentación se encuentren en entornos secos e impermeables, por ejemplo, en cajas a prueba de agua. El objetivo es evitar que la humedad se acumule dentro de la cámara y penetre en los cables, lo que podría provocar una avería en la cámara. Consulte las secciones siguientes para realizar la conexión de la cámara.

**AVISO!** Esta cámara debe instalarla personal cualificado; además, la instalación debe cumplir todos los reglamentos locales.

## <span id="page-17-1"></span>**Cable todo en uno**

El siguiente diagrama muestra el cable todo en uno de la cámara. La definición de cada hilo también se indica a continuación.

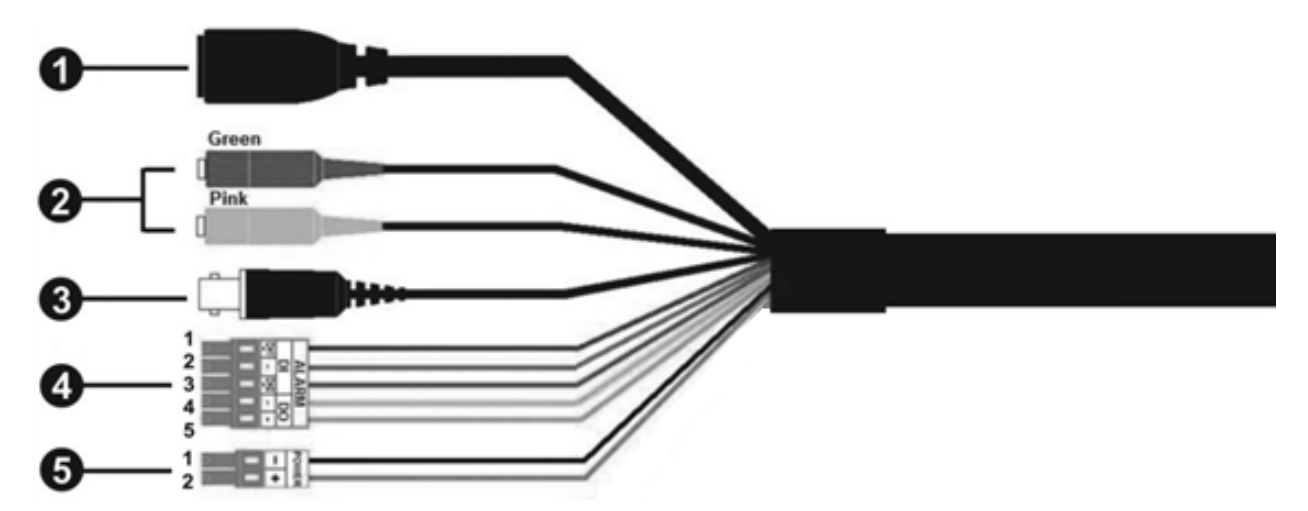

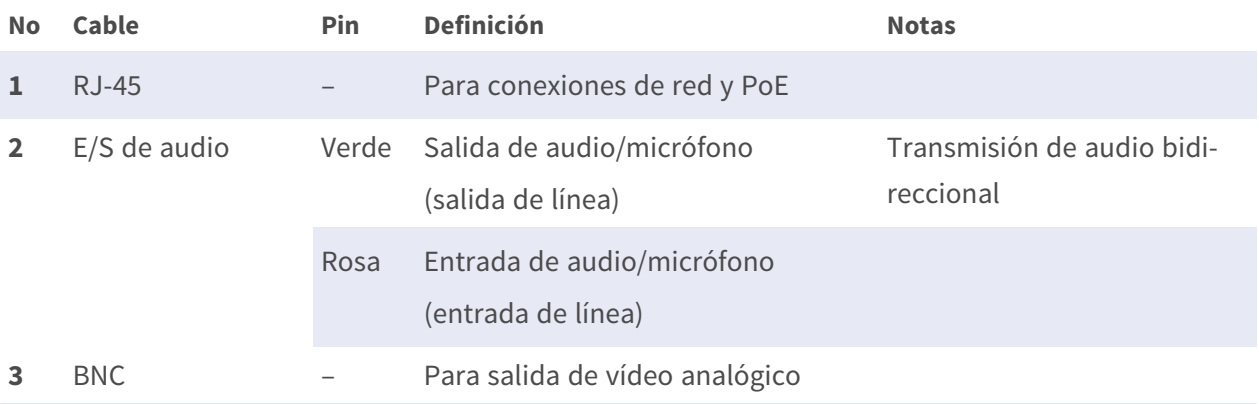

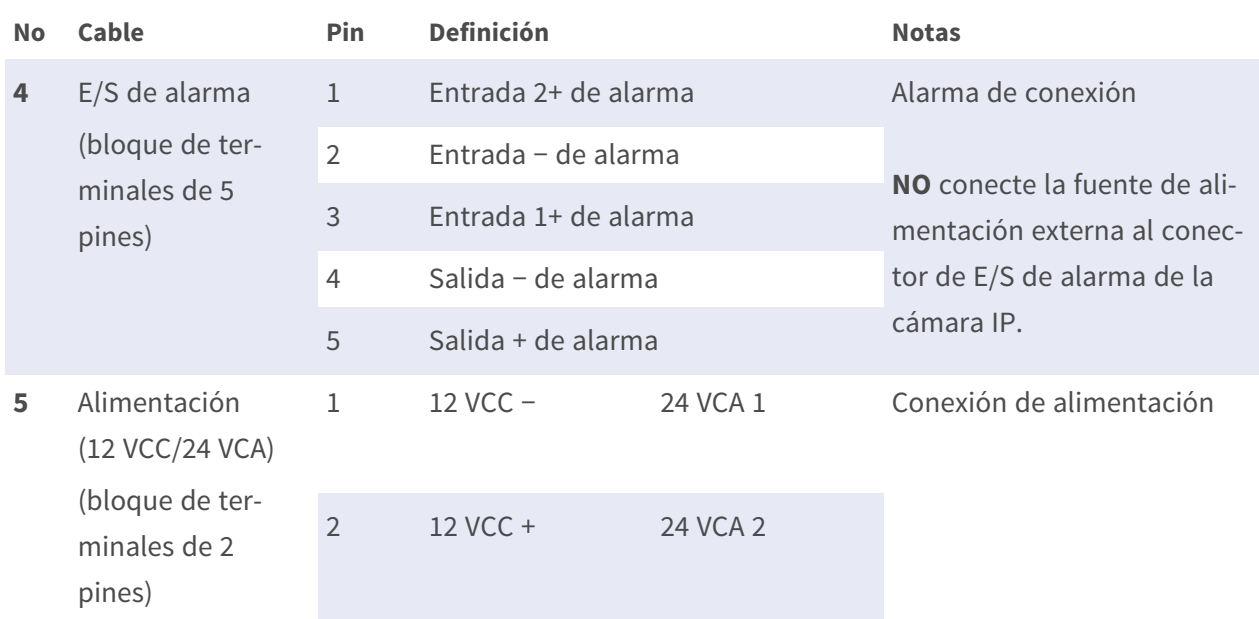

# <span id="page-18-0"></span>**Conexión de alimentación**

### **Uso de alimentación a través de Ethernet (PoE)**

Utilice un conmutador PoE (Clase 0) y conecte el cable Ethernet al puerto RJ-45 de la cámara.

### **Uso de CA o CC**

Para encender la cámara, conecte el adaptador de alimentación de **CA** o de **CC** al conector de alimentación de la cámara y a la toma de corriente.

**ATENCIÓN!** No conecte nunca simultáneamente la alimentación de CA y de CC, ya que **podría causar daños imprevisibles**.

# <span id="page-18-1"></span>**Conexión del cable Ethernet**

### **Conexión del cable Ethernet**

Conecte un extremo del cable Ethernet al conector RJ-45 de la cámara y el otro extremo al conmutador de red o al PC.

#### **AVISO!**

- La longitud del cable Ethernet no debe superar los 100 m/300 pies.
- Compruebe el estado del indicador de enlace y los LED indicadores de actividad del conmutador. Si los LED están apagados, compruebe la conexión LAN.
- En algunos casos, es posible que necesite un cable de cruce de Ethernet si conecta la cámara directamente al PC.

#### **Indicadores LED del conector Ethernet**

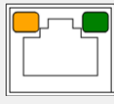

- El LED verde de **enlace** indica una buena conexión de red.
- El LED naranja de **actividad** parpadea para indicar la presencia de actividad de red.

## <span id="page-19-0"></span>**Conexión de E/S de alarma**

Para la conexión de E/S de alarma, conecte los dispositivos de alarma al bloque de terminales de 5 pines del cable todo en uno.

# <span id="page-19-1"></span>**Conectores de cable impermeables**

Siga los pasos que se indican a continuación para impermeabilizar los conectores del cable todo en uno.

- 1. Conecte los dispositivos necesarios al cable todo en uno y cubra las juntas con gel de silicona. No debe quedar espacio entre los conectores y los cables. En cuanto a los conectores de E/S de alarma y de alimentación, asegúrese de que el lado al que se conectan los cables también queda sellado con gel de silicona.
- 2. Selle el extremo del revestimiento de caucho del cable todo en uno como se indica en la figura de la derecha. Utilice suficiente gel de silicona para llenar la manguera y para rodear cada cable; de lo contrario, no se garantiza un funcionamiento impermeable.

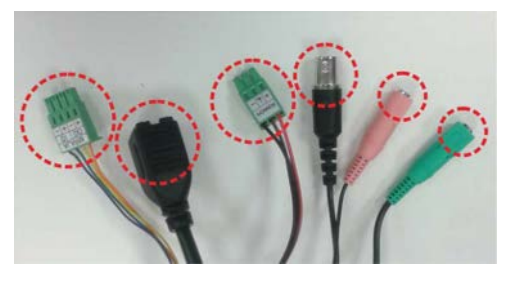

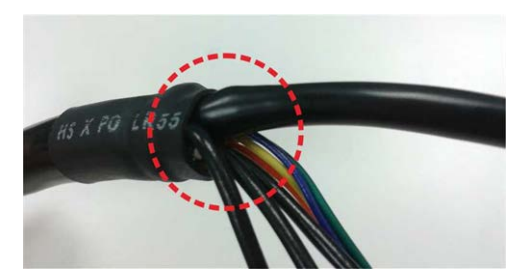

# <span id="page-20-0"></span>**Instalación**

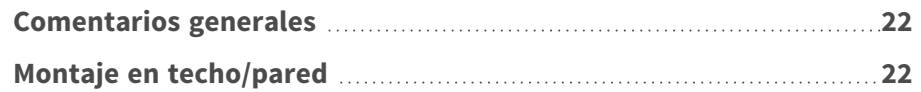

# <span id="page-21-0"></span>**Comentarios generales**

Lea detenidamente las instrucciones proporcionadas en este capítulo antes de instalar la cámara.

**AVISO!** Esta cámara debe instalarla personal cualificado de conformidad con todos los reglamentos locales.

**AVISO!** Consulte el documento de Consejos de [instalación](https://www.mobotix.com/media/4346) de MOBOTIX MOVE para garantizar un funcionamiento óptimo de las funciones de la cámara.

# <span id="page-21-1"></span>**Montaje en techo/pared**

La cámara se puede instalar directamente en una pared o en un techo con el soporte de montaje ajustable integrado. Tenga en cuenta que la pared o el techo deben tener suficiente resistencia para soportar el peso de la cámara. Siga los pasos que se indican a continuación para instalar la cámara.

**ATENCIÓN!** Para evitar daños al ajustar el campo de visión de la cámara, afloje todos los tornillos correspondientes. Una vez terminado, vuelva a apretar estos tornillos.

**AVISO!** Para asegurarse de que la unidad no se ve afectada por vibraciones, giros, etc., después de ajustar la cámara apriete correctamente todos los tornillos de montaje.

1. Coloque la cámara en el lugar de instalación. En el techo/pared, marque la posición de los dos orificios para tornillos de la cámara.

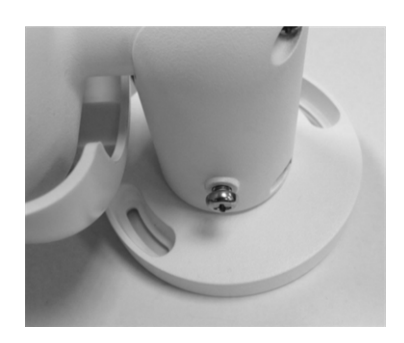

2. Si los orificios para los tornillos están tapados por el cuerpo de la cámara, afloje el tornillo que se muestra en la figura de la derecha, pero no lo saque. A continuación, gire el cuerpo de la cámara para poder llegar a los orificios para los tornillos.

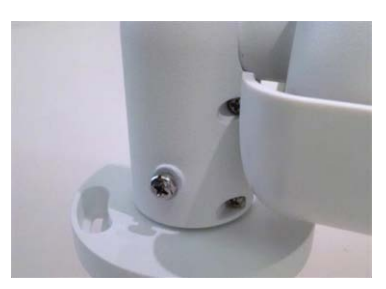

- 3. En el centro de los dos orificios marcados, perfore un orificio de entrada para el cable de 30 mm de diámetro (radio 15 mm). A continuación, perfore un orificio ligeramente más pequeño que los tacos de plástico suministrados en cada orificio de tornillo marcado. Pase el cable todo en uno de la cámara a través del orificio de entrada para el cable. (Consulte el capítulo Cableado de la cámara para obtener información sobre las conexiones de los cables).
- 4. Haga coincidir los dos orificios de los tornillos de la cámara con los tacos de plástico en la ubicación de instalación. Introduzca los tacos de plástico en los dos orificios perforados y, a continuación, fije la cámara con los tornillos M4x31 autorroscantes suministrados.
- 5. Utilice un destornillador de estrella para aflojar el tornillo indicado en la figura 1, pero no lo saque. Gire la cámara y oriéntela en la dirección deseada. A continuación, apriete el tornillo. La articulación de la cámara quedará fijada.

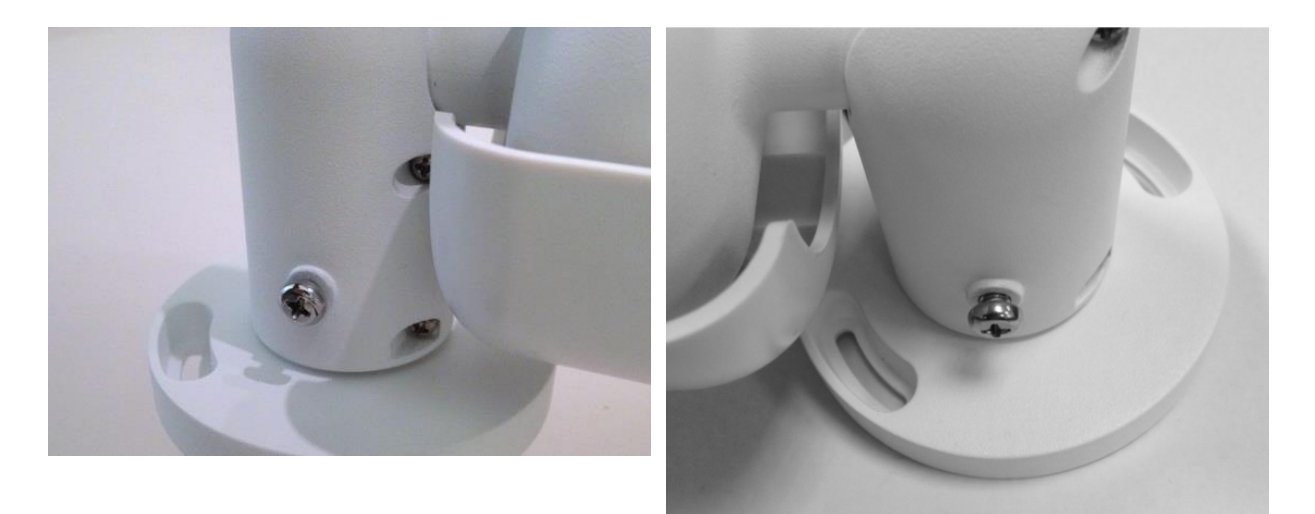

Imagen 1 Imagen 2

**AVISO!** Si la articulación de la cámara no queda lo suficientemente sólida, fije el tornillo M5x10,5 estándar suministrado en el orificio que según se muestra en la imagen 2.

# <span id="page-24-0"></span>**Configuración**

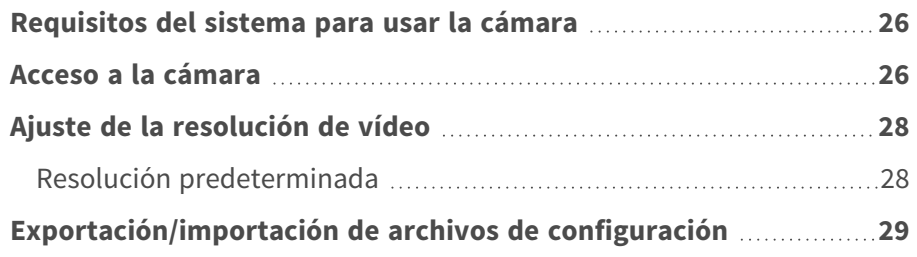

# <span id="page-25-0"></span>**Requisitos del sistema para usar la cámara**

Para manejar la cámara IP mediante un navegador web, asegúrese de que el PC se encuentre en buen estado y cumpla los requisitos del sistema, según se describe a continuación.

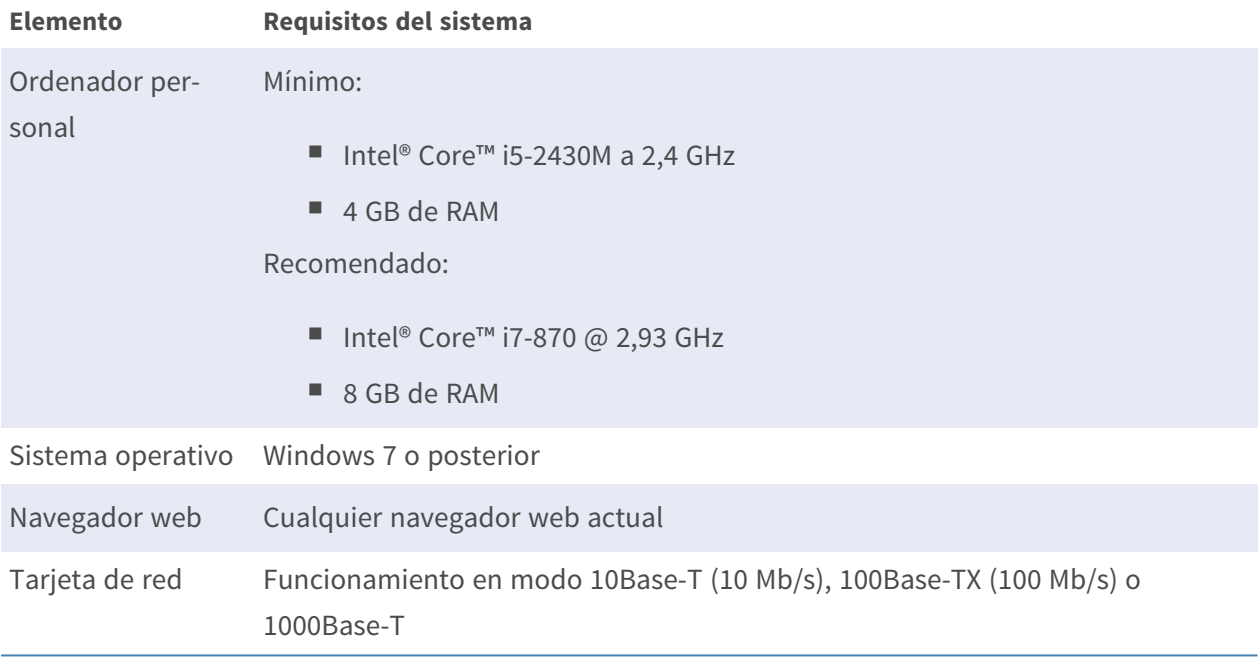

**AVISO!** El ITE solo se debe conectar a redes PoE sin dirigirlo a la planta externa o una descripción equivalente.

## <span id="page-25-1"></span>**Acceso a la cámara**

### **Acceso a la cámara**

2MP Vandal Bullet ALPR Camera es compatible con todos los navegadores actuales sin necesidad de ningún plug-in ni complemento adicional (por ejemplo, para compatibilidad con H.264/MJPEG).

### **Acceso a la cámara**

La dirección IP predeterminada de la cámara es: 10.x.x.x. La cámara se inicia de forma predeterminada como cliente DHCP e intenta automáticamente obtener una dirección IP de un servidor DHCP.

1. Introduzca la dirección IP de la cámara en la barra de direcciones del navegador web y pulse " $Intro"$ .

2. Introduzca el nombre de usuario predeterminado (**admin**) y la contraseña (**meinsm**).

**AVISO!** Los nombres de usuario y las contraseñas distinguen entre mayúsculas y minúsculas.

3. Se le pedirá que establezca una nueva contraseña de usuario administrador.

**AVISO!** La contraseña puede tener entre 6 y 16 caracteres (al menos un dígito, no se permiten caracteres especiales).

4. Después de establecer una nueva contraseña, se le pedirá que vuelva a iniciar sesión. Recuerde utilizar la nueva contraseña.

### **Modelos con objetivo motorizado**

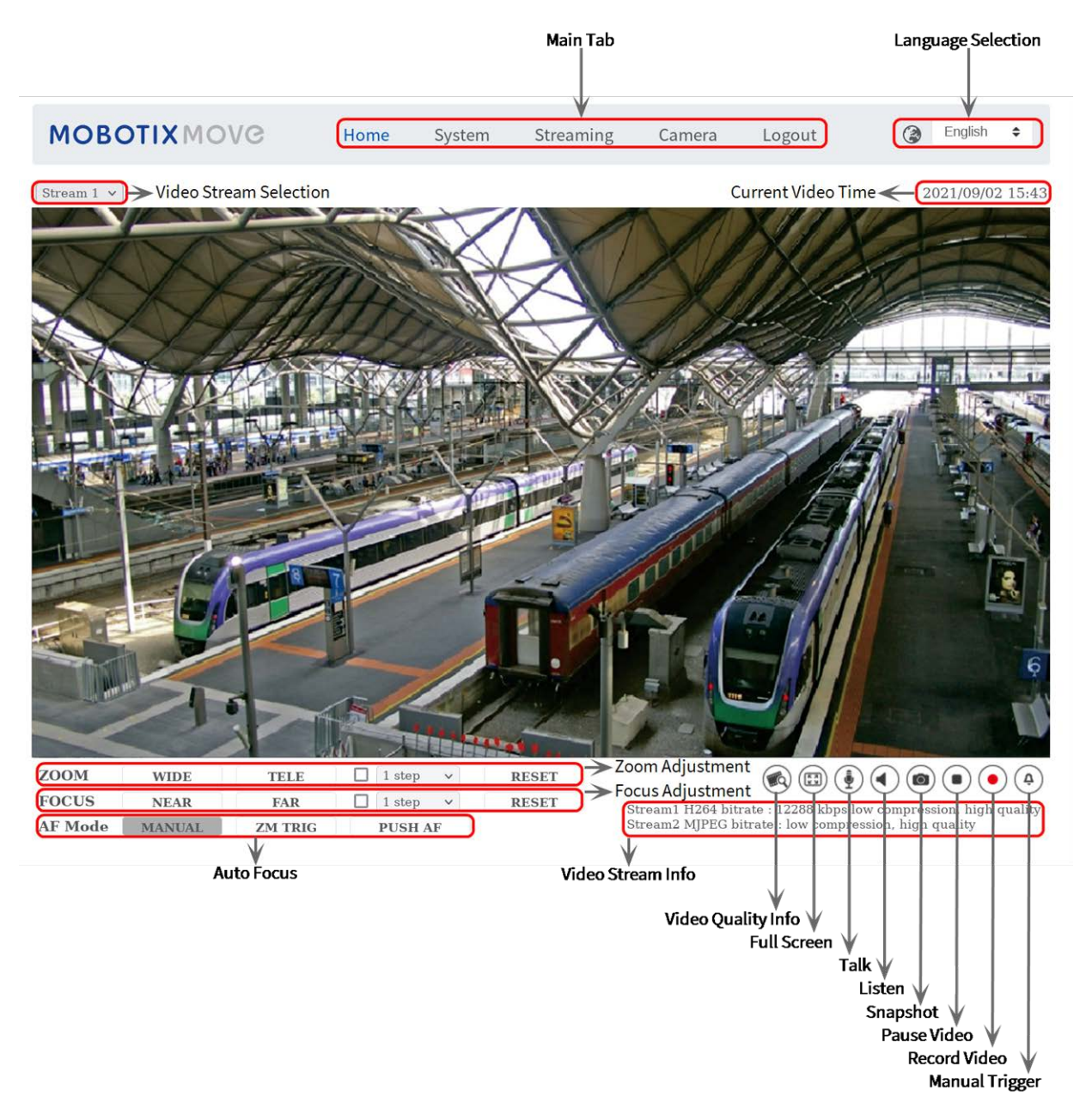

### **Ajuste de zoom y enfoque**

La imagen en tiempo real aparece en la página de inicio tras acceder correctamente a la cámara. Si el zoom o el enfoque no son los deseados, utilice los botones de función de la página de inicio para ajustarlos.

**AVISO!** Consulte la sección [Referencia de menú, p. 31](#page-30-0) de la cámara Vandal Bullet WDR IP para obtener más información sobre las funciones de los botones.

### <span id="page-27-0"></span>**Ajuste de la resolución de vídeo**

Para editar la configuración de vídeo, seleccione **Transmisión > Configuración de vídeo**.

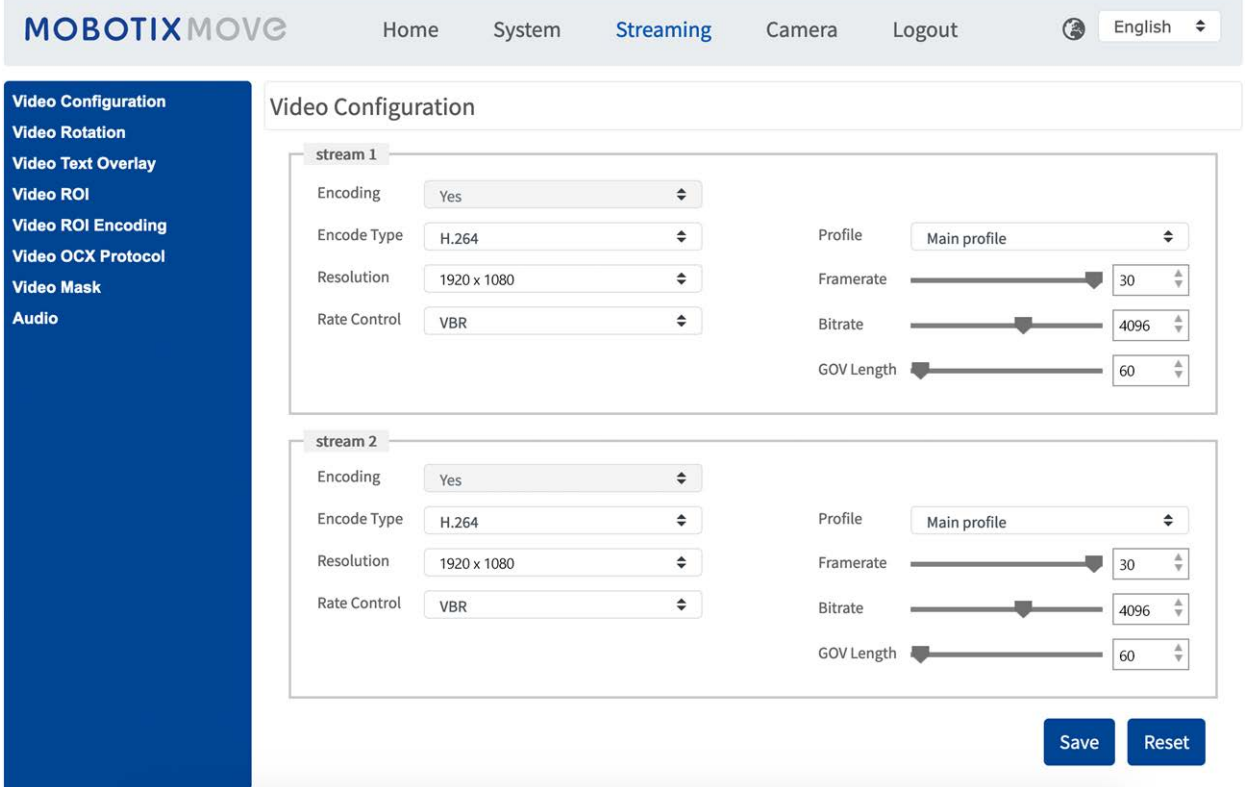

### <span id="page-27-1"></span>**Resolución predeterminada**

La siguiente tabla muestra la resolución predeterminada de la cámara.

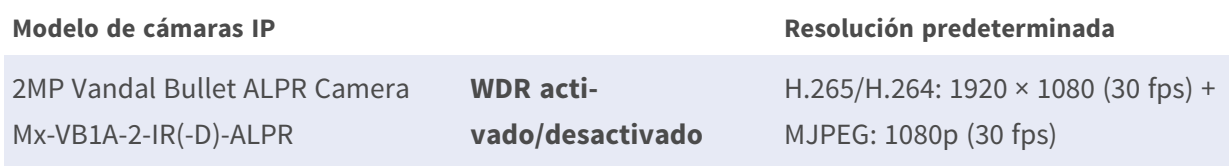

# <span id="page-28-0"></span>**Exportación/importación de archivos de configuración**

Para exportar e importar archivos de configuración, puede acceder a la página Mantenimiento de la sencilla interfaz de configuración en el navegador.

Para editar la configuración de mantenimiento, seleccione **Sistema > Mantenimiento**.

Es posible exportar archivos de configuración a una ubicación especificada y recuperar datos cargando un archivo de configuración existente en la cámara. Resulta especialmente adecuado tener la misma configuración para varias cámaras.

#### **Exportar**

Para guardar la configuración del sistema, exporte el archivo de configuración (.bin) a una ubicación específica para su uso futuro.

- Haga clic en el botón **Exportar** y aparecerá la ventana emergente Descarga de archivos.
- Haga clic en Guardar e indique la ubicación deseada para guardar el archivo de configuración.

#### **Carga**

Para cargar un archivo de configuración en la cámara, haga clic en **Examinar** para seleccionar el archivo y luego en el botón **Cargar** para cargarlo.

# <span id="page-30-0"></span>**Referencia de menú**

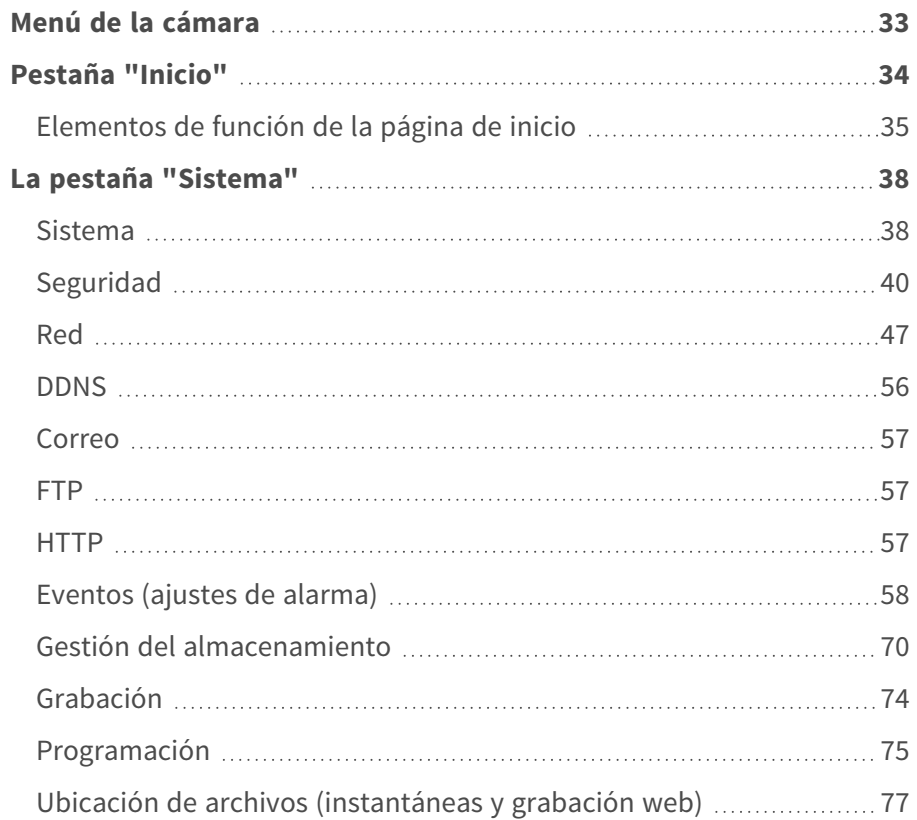

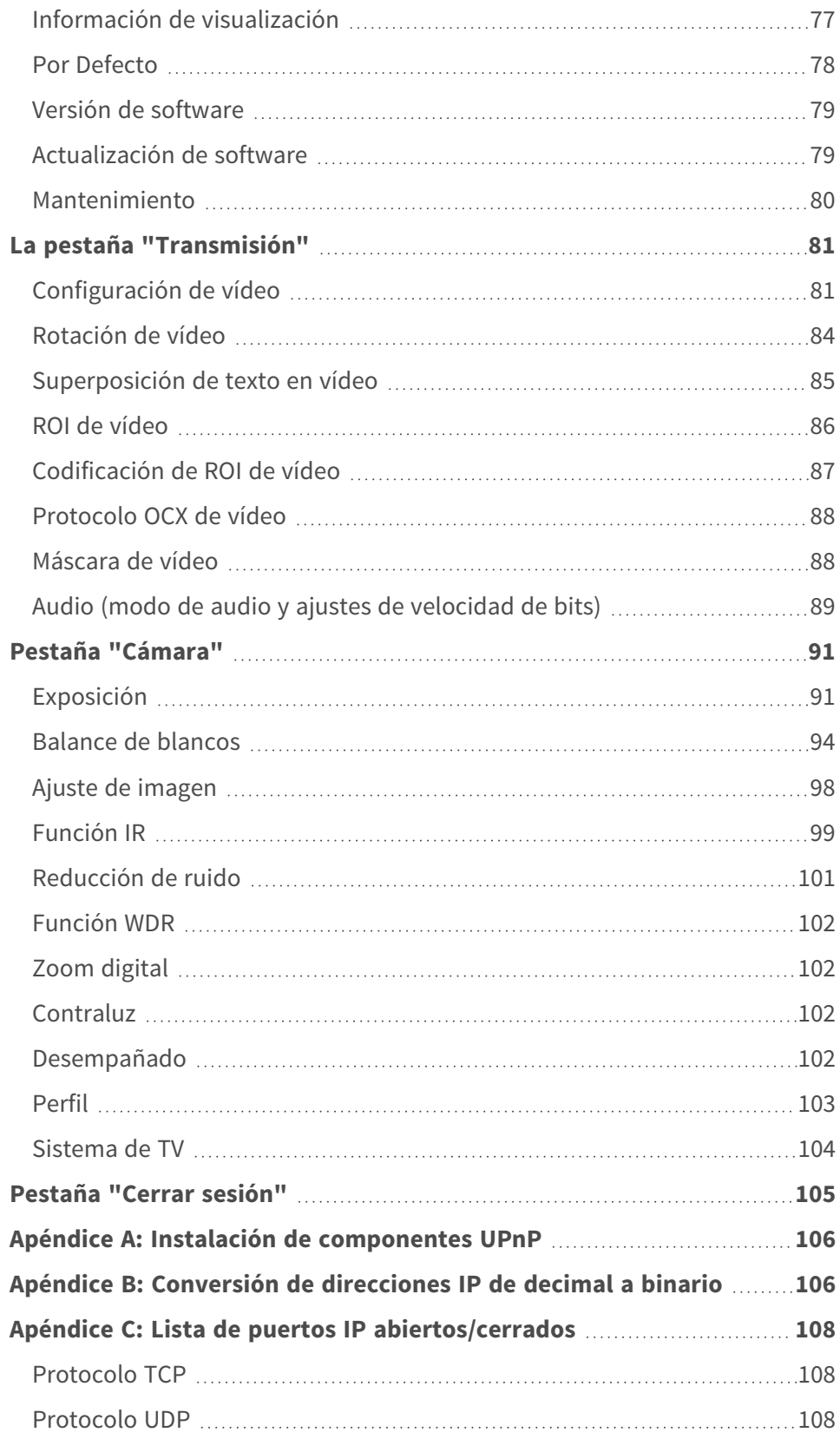

## <span id="page-32-0"></span>**Menú de la cámara**

**La página de inicio de la cámara muestra las siguientes pestañas principales en la parte superior:**

### **[Pestaña "Inicio", p. 34](#page-33-0)**

Puede supervisar el vídeo en tiempo real del área objetivo.

#### **[La pestaña "Sistema", p. 38](#page-37-0)**

El administrador puede establecer el nombre de host, la hora del sistema, la contraseña raíz, los parámetros relacionados con la red, etc.

#### **[La pestaña "Transmisión", p. 81](#page-80-0)**

El administrador puede configurar el formato de vídeo, la compresión de vídeo, el protocolo OCX de vídeo, la velocidad de fotogramas de vídeo y la compresión de audio en esta página.

### **[Pestaña "Cámara", p. 91](#page-90-0)**

En esta pestaña figuran los parámetros de configuración relacionados con la cámara solo está disponible para las cuentas de administrador y de usuario con privilegios de control de cámara.

#### **[Pestaña "Cerrar sesión", p. 105](#page-104-0)**

Haga clic en la pestaña para cerrar sesión en el sistema de cámara. Haga clic en **Iniciar sesión** para volver a iniciar sesión con un nombre de usuario y una contraseña diferentes, por ejemplo.

## <span id="page-33-0"></span>**Pestaña "Inicio"**

Haga clic en la pestaña **Inicio** para acceder a la página de inicio. Hay varios botones de función en esta página. La información detallada de cada elemento se describe en el siguiente apartado.

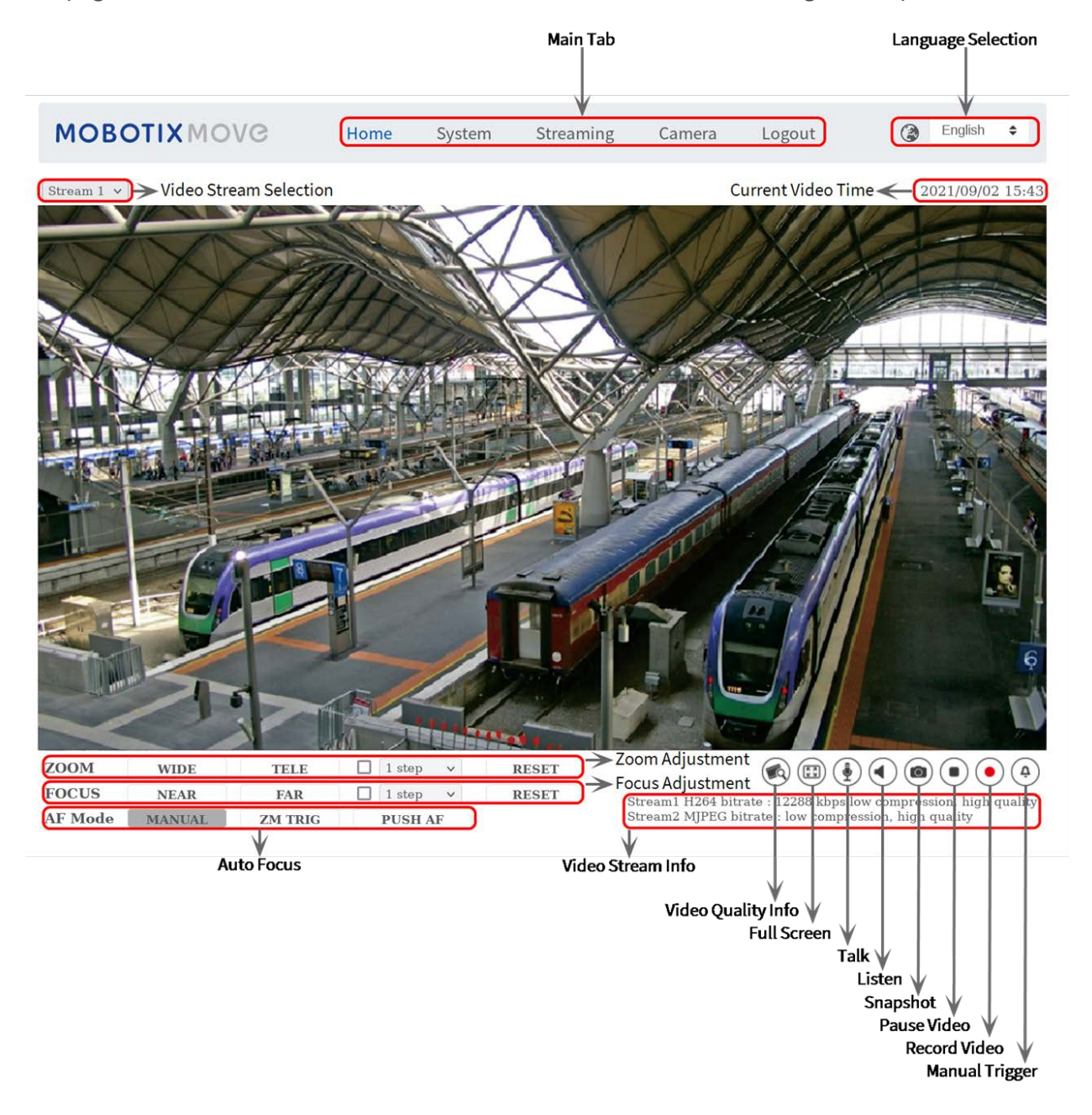

**AVISO!** Los botones de función de la página de inicio varían en función del modelo de la cámara.

### <span id="page-34-0"></span>**Elementos de función de la página de inicio**

### **Compatibilidad con varios idiomas**

La interfaz de la ventana del visor admite varios idiomas: alemán, inglés, español, francés, italiano, japonés, portugués, ruso, chino simplificado y chino tradicional.

### **Mostrar selección de transmisión**

Según la configuración de la transmisión, puede elegir la transmisión que se va a mostrar en el menú desplegable.

### **Control de zoom digital**

En el modo de pantalla completa puede utilizar la función PTZ digital girando la rueda del ratón (para acercar/alejar el zoom). Una vez que haya acercado el zoom, puede arrastrar el ratón en cualquier dirección para mover la imagen ampliada.

### **Información de la cámara**

Haga doble clic en el panel de vista en tiempo real y aparecerá la ventana de información de la cámara. Puede comprobar instantáneamente la información básica de la cámara, como la dirección IP, el estado de la red, el formato de vídeo, etc.

### **Calidad de vídeo**

Haga clic para mostrar u ocultar la información de calidad de vídeo, incluida la velocidad de bits y la compresión.

### **Pantalla completa**

Utilice este botón para cambiar la visualización de la imagen a pantalla completa. También puede hacer clic con el botón derecho del ratón en el panel de **vídeo en tiempo real** y seleccionar **Pan-**

### **talla completa**.

Para salir del modo de pantalla completa:

- Toque **Esc** en el teclado.
- <sup>n</sup> Haga doble clic en el panel de **vídeo en tiempo real**.

■ Haga clic con el botón derecho del ratón en el panel de **vídeo en tiempo real** y seleccione **Vista normal**.

### Activación/desactivación **de** *abla*

La función de habla permite la comunicación entre la ubicación local y la ubicación remota. Haga clic en el botón para activarla o desactivarla. Los usuarios deben seleccionar el modo de transmisión adecuado en esta ruta: Transmisión > Audio para activar esta función.

### **Activación/Desactivación de escucha**

Haga clic en **Escucha** para silenciar o activar el audio. Los usuarios deben seleccionar el modo de transmisión adecuado en **Transmisión > Audio** para activar esta función.

**AVISO!** Las funciones de habla y escucha solo están disponibles para las cuentas de usuario a las que el administrador ha otorgado este privilegio. Consulte la sección **Habla/Escucha** en **Sistema > Seguridad >** [Seguridad, p. 40](#page-39-0) para obtener más información.

### **Instantánea**

Haga clic en el botón para que las instantáneas JPEG se guarden automáticamente en el lugar designado. El lugar predeterminado para guardar las instantáneas es: C:\. Para cambiar la ubicación de almacenamiento, consulte [Ubicación de archivos \(instantáneas y grabación web\), p. 77](#page-76-0) para obtener más información.

### **Vista en tiempo real (pausar/reiniciar)**

Haga clic en **Pausa** para desactivar la transmisión de vídeo; el vídeo en tiempo real se mostrará en negro. Haga clic en **Reinicio** para volver a mostrar el vídeo en tiempo real.

### Grabar **(activado/desactivado)**

Haga clic en **Grabar** y la vista en tiempo real a través del navegador web se grabará directamente en la ubicación específica del disco duro local, que se puede configurar en la página de ubicación de archivos. La ubicación de almacenamiento predeterminada para la grabación web es: C:\. Consulte [Ubicación de archivos \(instantáneas y grabación web\), p. 77](#page-76-0) para obtener más información.

### **Activación/Desactivación de Activación manual**

Haga clic en **Activación manual** para activar/desactivar la activación manual. Consulte [Activación](#page-68-0)  [manual, p. 69](#page-68-0) para obtener más información.
# **Ajuste del zoom**

**E** Gran angular/Teleobjetivo **WIDE TELE** Mantenga pulsado el botón **GRAN ANGULAR/TELEOBJETIVO** e implemente el ajuste continuo del zoom. Para los modelos con zoom, también se pueden implementar funciones acer-

camiento/alejamiento del zoom óptico al mover el cursor al panel de vídeo en tiempo real y al desplazar la rueda del ratón en el modo de visualización de la vista normal.

Pasos de gran angular/teleobjetivo **v** 1 step  $\overline{\mathsf{v}}$ Seleccione un valor de paso de gran angular/teleobjetivo en el menú desplegable para cambiar el zoom de acuerdo con el valor definido.

#### <sup>n</sup> **Resetear RESET**

Haga clic **Resetear** y el zoom se calibrará al gran angular máximo.

# **Ajuste de enfoque manual**

- **Exercar/Alejar NEAR FAR** Mantenga pulsado el botón **Acercar/Alejar** e implemente el ajuste de enfoque continuo.
- **n** Pasos de acercar/alejar  $\sqrt{1 \text{ step } \vee}$

Seleccione un valor de paso de teleobjetivo/gran angular en el menú desplegable para cambiar el enfoque de acuerdo con el valor definido.

### **Resetear** RESET

Haga clic **Resetear** y el enfoque se calibrará al gran angular máximo. A continuación, la lente se calibrará en una posición adecuada de acuerdo con el entorno de supervisión.

# **Ajuste de enfoque automático (AF)**

Manual MANUAL

Haga clic en **Manual** para que los usuarios puedan ajustar el enfoque manualmente mediante los botones **Acercar/Alejar**.

- Activación de zoom (AF de activación de zoom) ZM TRIG En este modo, el AF se activa cada vez que se ajusta el zoom.
- **AF de una sola pulsación** PUSHAF

La función de AF de una sola pulsación sirve para fijar el enfoque con un solo clic.

# **La pestaña "Sistema"**

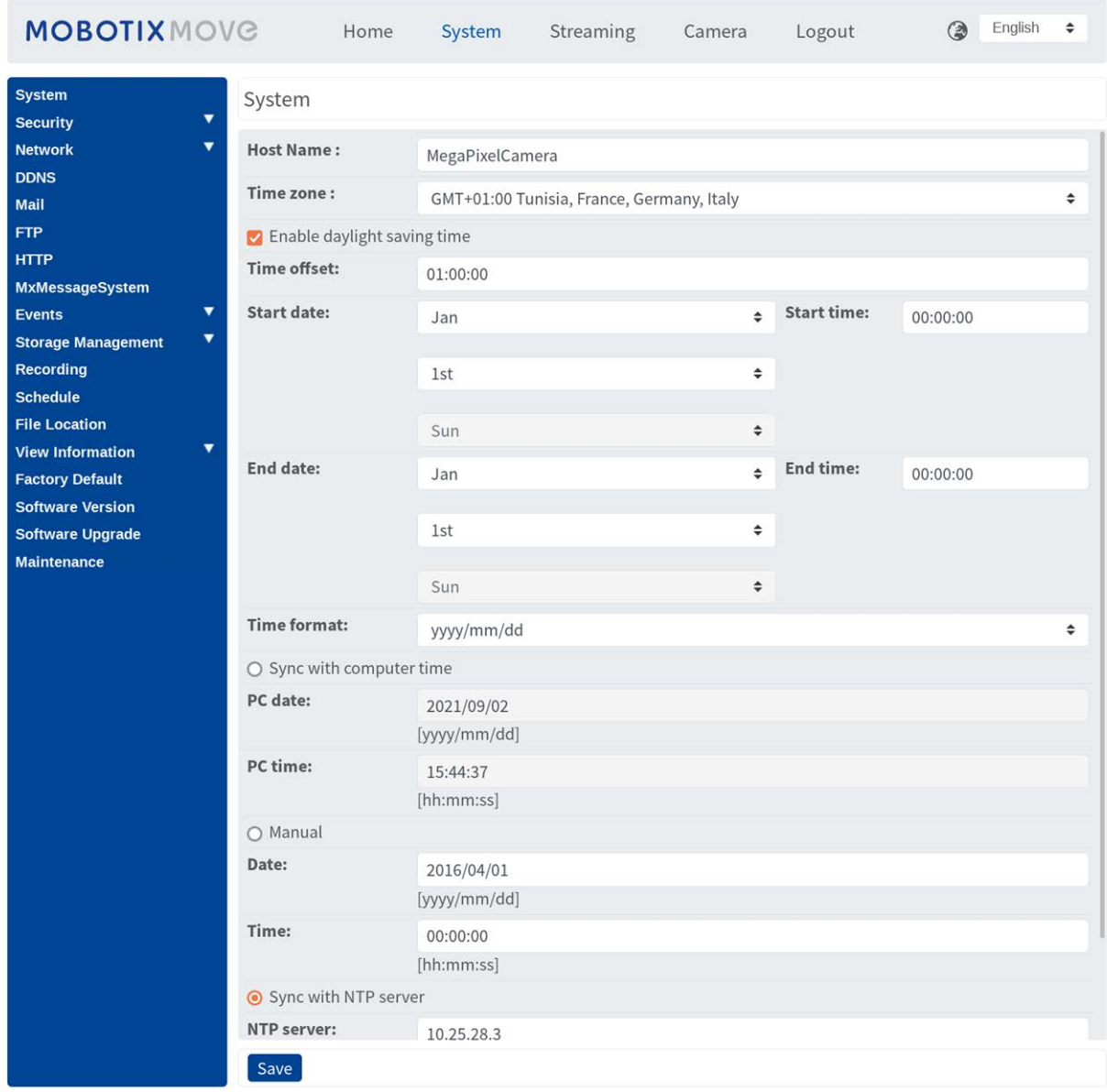

**AVISO!** Solo los administradores pueden acceder a la página de configuración **Sistema**.

# **Sistema**

Para editar la configuración del sistema, seleccione **Sistema > Sistema**.

# **Nombre del Host**

El nombre sirve para identificar la cámara. Si la función de alarma está activada (consulte [Eventos](#page-57-0)  [\(ajustes de alarma\), p. 58\)](#page-57-0) y está configurada para enviar mensajes de alarma por correo electrónico/FTP, en el mensaje de alarma se mostrará el nombre del host introducido aquí.

# **Zona Horaria:**

Seleccione la zona horaria en el menú desplegable según la ubicación de la cámara.

# **Activar horario de verano**

Para activar el horario de verano, marque la opción y, a continuación, especifique la diferencia horaria y la duración del horario de verano. El formato para la diferencia horaria es [hh:mm:ss]; por ejemplo, si la diferencia de tiempo es de una hora, introduzca "01:00:00" en el campo.

# **Formato de hora**

Seleccione un formato de hora (aaaa/mm/dd o dd/mm/aaaa) en el menú desplegable. El formato de la fecha y la hora que se muestra sobre la ventana de vídeo en tiempo real cambiará según el formato seleccionado.

# **Sincronizar con la hora del ordenador**

Seleccione el elemento y la fecha y hora del vídeo se sincronizarán con la del ordenador.

**AVISO!** Los usuarios DEBEN hacer clic en **Guardar** para confirmar el ajuste. De lo contrario, la hora no se sincronizará.

# **Manual**

El administrador puede configurar manualmente la fecha y la hora del vídeo. El formato de entrada debe ser idéntico al de los ejemplos que se muestran junto a los campos de entrada.

# **Sincronizar con el servidor NTP**

El protocolo de hora de red (NTP) es una forma alternativa de sincronizar el reloj de la cámara con un servidor NTP. Especifique el servidor que desea sincronizar en el campo de entrada. A continuación, seleccione un intervalo de actualización en el menú desplegable. Para obtener más información sobre NTP, visite el sitio web [www.ntp.org.](http://www.ntp.org/)

**AVISO!** La sincronización se realizará cada vez que se inicie la cámara.

Haga clic en **Guardar** para aplicar y guardar la configuración.

# **Seguridad**

Para editar la configuración de seguridad, seleccione **Sistema > Seguridad**.

Haga clic en **Seguridad**; aparecerá un menú desplegable con pestañas como **Usuario**, **HTTPS**, **Filtro IP** e **IEEE 802.1X**.

# **Usuario**

Para editar la configuración de usuario, seleccione **Sistema > Seguridad > Usuario**.

## **Contraseña del administrador**

Este elemento es para que el administrador restablezca la contraseña. Introduzca la nueva contraseña en **Contraseña del administrador** y **Confirmar contraseña**. Los caracteres introducidos se mostrarán como puntos por motivos de seguridad. Haga clic en **Guardar** para confirmar los cambios. Después de confirmar los cambios, el navegador web le pedirá al administrador que vuelva a iniciar sesión con la nueva contraseña.

**AVISO!** La contraseña puede tener entre 6 y 16 caracteres (al menos un dígito, no se permiten caracteres especiales).

### **Añadir usuario**

Este elemento es para que el administrador añada nuevos usuarios. Introduzca el nombre del nuevo usuario en **Nombre de usuario** y la contraseña en **Contraseña de usuario**. El nombre de usuario puede tener hasta 16 caracteres y la contraseña puede tener entre 6 y 16 caracteres (al menos un dígito, sin caracteres especiales). Haga clic en **Añadir** para añadir el nuevo usuario. El nombre del nuevo usuario añadido se mostrará en el menú desplegable **Nombre de usuario** en **Administrar usuario**. Hay un máximo de veinte cuentas de usuario.

Active las siguientes casillas para otorgar privilegios para las funciones:

#### <sup>n</sup> **Acceso de E/S**

Este elemento es compatible con funciones fundamentales que permiten a los usuarios ver el vídeo en tiempo real cuando acceden a la cámara.

#### ■ Control de cámara

Este elemento permite al usuario designado cambiar los parámetros de la cámara en la página de configuración **Cámara** e **Inclinación de panorámica**.

#### ■ Habla/Escucha

Este elemento permite que el usuario designado de la ubicación local (ubicación de la cámara) se comunique, por ejemplo, con el administrador de la ubicación remota.

## **Administrar usuario**

### <sup>n</sup> **Eliminar usuario**

Abra el menú desplegable **Nombre de usuario** y seleccione el nombre de usuario que desea eliminar. Haga clic en **Eliminar** para eliminar el nombre seleccionado.

### ■ Editar usuario

Abra el menú desplegable **Nombre de usuario** y seleccione el nombre de usuario. Haga clic en **Editar**; aparecerá una ventana emergente. Introduzca en ella la nueva contraseña de usuario y restablezca los privilegios. Haga clic en **Guardar** para confirmar los cambios. A continuación, haga clic en **Cerrar** para finalizar la edición.

## **Ajuste de autenticación HTTP**

Este ajuste permite conexiones seguras entre la cámara IP y el navegador web mediante la aplicación de controles de acceso a los recursos web. Cuando los usuarios acceden al navegador web, este les pedirá el nombre de usuario y la contraseña, lo que protege la configuración de la cámara o la información de transmisión en tiempo real frente a intromisiones. Hay dos modelos de seguridad disponibles: Básico y Autenticación digest. Para obtener más información, consulte las descripciones que aparecen a continuación.

#### **■ Básico**

Este modo solo puede proporcionar protección básica para la seguridad de la conexión. Aún hay riesgo de interceptación de la contraseña.

### ■ Autenticación digest

El modo Autenticación digest es una opción más segura para la protección. La contraseña se envía en un formato cifrado para evitar que la roben.

**AVISO!** Los usuarios DEBEN hacer clic en **Guardar** para aplicar el ajuste.

## **Ajuste de autenticación de la transmisión**

Este ajuste proporciona seguridad para evitar que usuarios no autorizados obtengan transmisión a través del protocolo de transmisión en tiempo real (RTSP). Si el ajuste está activado, se solicitará a los usuarios que introduzcan el nombre de usuario y la contraseña antes de ver las transmisiones en tiempo real. Hay tres modos de seguridad disponibles: Deshabilitar, Básico y Digest. Para obtener más información, consulte las descripciones que aparecen a continuación.

#### ■ Deshabilitar

Si se selecciona el modo Deshabilitar, no se proporcionará seguridad frente al acceso no autorizado. No se solicitará a los usuarios que introduzcan el nombre de usuario y la contraseña para la autenticación.

#### ■ Básico

Este modo solo puede proporcionar protección básica para las transmisiones. Aún hay riesgo de interceptación de la contraseña.

#### ■ Autenticación digest

El modo Autenticación digest es una opción más segura para la protección. La contraseña se envía en un formato cifrado para evitar que la roben.

**AVISO!** Los usuarios DEBEN hacer clic en **Guardar** para aplicar el ajuste.

## **Activar la función de bloqueo de cuentas**

La función bloqueo de cuentas es bloquear una cuenta cuando alguien intenta iniciar sesión sin éxito varias veces seguidas. Para proteger la cuenta del usuario, la "función de bloqueo de cuentas" se activa cuando se producen múltiples errores de inicio de sesión. Marque la casilla **Activar la función de bloqueo de cuentas** e introduzca el número de umbral y la duración.

<sup>n</sup> **Umbral**

Umbral es una cantidad máxima de intentos de inicio de sesión, que va desde 5 hasta 20 veces. El valor predeterminado es de 5 (intentos).

**■** Duración

La duración es el tiempo durante el cual la cuenta permanece bloqueada una vez que se activa la función de bloqueo de la cuenta y puede ser desde 1 hasta 60 minutos (el valor predeterminado es 10 minutos).

### **Configuración de la desconexión automática**

Cuando **el temporizador de desconexión** está activado, la cámara cerrará la sesión del usuario actual cuando hayan transcurrido los minutos especificados sin que se haya producido ninguna interacción (el valor predeterminado es 5 minutos).

# **HTTPS**

Para editar la configuración HTTPS, seleccione **Sistema > Seguridad > HTTPS**.

**HTTPS** permite establecer conexiones seguras entre la cámara y el navegador web mediante **capa de conexión segura (SSL)** o **seguridad de la capa de transporte (TLS)**, que protegen la configuración de la cámara y la información de nombre de usuario/contraseña frente a intromisiones. Para implementar HTTPS es necesario instalar un certificado autofirmado o generado, o bien un certificado firmado por una autoridad de certificación (CA).

Para utilizar HTTPS en la cámara, se debe instalar un certificado HTTPS. El certificado HTTPS se puede obtener creando y enviando una solicitud de certificado a una autoridad de certificación (CA), cargando un certificado o creando un certificado HTTPS autofirmado.

**AVISO!** Las cámaras MOBOTIX MOVE ya llevan un certificado instalado. Si no es necesario utilizar un certificado específico (proporcionado por el administrador de red), puede utilizar el certificado preinstalado.

## **Habilitar HTTPS**

Seleccione el modo seguro de HTTPS en la lista desplegable **Enable HTTPS** (Habilitar HTTPS). Una vez activada, elija uno de los siguientes modos.

#### <sup>n</sup> **Deshabilitar**

No hay seguridad contra el acceso no autorizado. No se pedirá a los usuarios que instalen un nuevo certificado.

### <sup>n</sup> **HTTP y HTTPS**

En este modo, se habilitan las conexiones seguras HTTP y HTTPS.

<sup>n</sup> **Solo HTTPS**

En este modo, la conexión segura está garantizada únicamente por HTTPS.

Haga clic en **Guardar** para aplicar y guardar la configuración.

## **Instalar nuevo certificado**

Despliegue la lista desplegable **Install new certificate** (Instalar nuevo certificado) y seleccione el tipo de certificado. Elija uno de los siguientes tipos.

#### <sup>n</sup> **Generate Self-signed Certificate (Generar certificado autofirmado)**

Antes de obtener un certificado emitido por una CA, puede crear e instalar primero un certificado con firma automática.

En **Generate Self-signed Certificate** (Generar certificado autofirmado), haga clic en **Create** (Crear) e indique la información solicitada como se indica en [Proporcionar la información del](#page-43-0)  [certificado, p. 44](#page-43-0).

**AVISO!** El certificado autofirmado no proporciona el mismo alto nivel de seguridad que cuando se utiliza un certificado emitido por una CA.

#### <sup>n</sup> **Generate Certificate Request (Generar solicitud de certificado)**

Haga clic en **Generate Certificate Request** (Generar solicitud de certificado) para crear una solicitud de certificado con el fin de obtener un certificado firmado por una CA. Facilite la información solicitada como se indica en [Proporcionar la información del certificado, p. 44.](#page-43-0)

Cuando se complete la solicitud, el asunto de la solicitud creada se mostrará en el campo. Haga clic en **Properties** (Propiedades), en el campo **Subject** (Asunto), copie la solicitud con formato PEM y envíela a la CA seleccionada.

<span id="page-43-1"></span>Cuando se devuelva el certificado firmado, instálelo cargando el certificado firmado (consulte [Cargar clave privada/certificado, p. 44\)](#page-43-1).

#### **Cargar clave privada/certificado**

- Lleve a cabo una de las siguientes acciones:
	- Si tiene un archivo de *clave privada*, haga clic en **Browse** (Examinar), en **Private key** (Clave privada), y seleccione el archivo de clave privada.
	- <sup>n</sup> Si tiene un archivo de *certificado*, haga clic en **Browse** (Examinar), en **Certificate** (Certificado), y seleccione el archivo de certificado.
- Haga clic en **Cargar** y espere hasta que termine la instalación.

<span id="page-43-0"></span>Haga clic en **Guardar** para aplicar y guardar la configuración.

### **Proporcionar la información del certificado**

Para crear un certificado HTTPS autofirmado o una solicitud de certificado a una CA, introduzca la información solicitada.

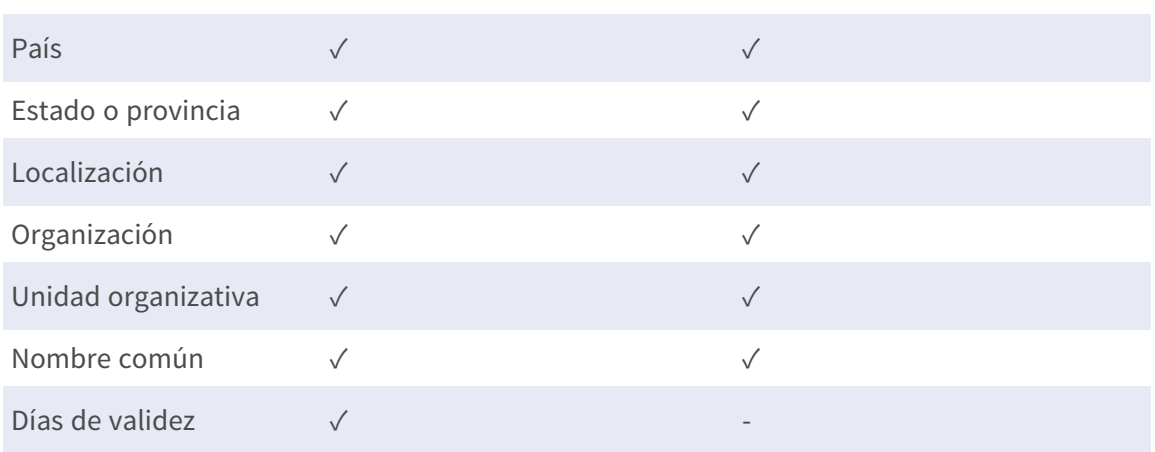

#### **Elemento de información Crear un certificado autofirmado Crear una solicitud de certificado**

#### <sup>n</sup> **País**

Introduzca un código de combinación de dos letras para indicar el país en el que se utilizará el certificado. Por ejemplo, escriba "US" para indicar los Estados Unidos.

#### ■ Estado o provincia

Introduzca la región administrativa local.

### ■ Localización

Introduzca otra información geográfica.

### ■ Organización

Introduzca el nombre de la organización a la que pertenece la entidad identificada en "Nombre común".

### $\blacksquare$  Unidad organizativa

Introduzca el nombre de la unidad organizativa a la que pertenece la entidad identificada en "Nombre común".

### ■ Nombre común

Indique el nombre de la persona u otra entidad que identifica el certificado (a menudo se utiliza para identificar el sitio web).

### <sup>n</sup> **Días de validez**

Introduzca el período en días (de 1 a 9999) para indicar el período de validez del certificado. Haga clic en **Aceptar** para guardar la información del certificado después de completar la configuración.

# **Filtro IP**

Para editar la configuración del filtro de IP, seleccione **Sistema > Seguridad > Filtro de IP**. Con el filtro de IP, puede permitir o denegar el acceso a la cámara a determinadas direcciones IP.

## **Habilitar Filtro IP**

Active la casilla para habilitar la función Filtro IP. Una vez habilitada, se permitirá/denegará que las direcciones IP (IPv4) indicadas en la lista **Direcciones IP filtradas** accedan a la cámara.

Seleccione **Permitir** o **Denegar** en el menú desplegable y haga clic en **Aplicar** para determinar el comportamiento del filtro de IP.

## **Añadir dirección IP**

Introduzca la dirección IP en el espacio en blanco debajo de la lista de **Direcciones IP filtradas** y haga clic en **Añadir**. La dirección recién añadida se mostrará en la lista. Se pueden especificar hasta 256 entradas de direcciones IP.

Además, para filtrar un grupo de direcciones IP, introduzca una dirección en el espacio en blanco seguido de una barra y un número entre 1 y 31, por ejemplo, 192.168.2.81/30. El número que sigue a la barra puede definir cuántas direcciones IP se filtrarán. Para obtener más información, consulte [Ejemplo: Filtrado de un grupo de direcciones IP consecutivas, p. 46](#page-45-0) que aparece a continuación.

## **Eliminar una dirección IP**

Para eliminar una dirección IP de la lista de **Direcciones IP filtradas**, seleccione la dirección y haga clic en **Eliminar**.

## <span id="page-45-0"></span>**Ejemplo: Filtrado de un grupo de direcciones IP consecutivas**

- 1. Convierta 192.168.2.81/30 en números binarios (consulte el [Apéndice B: Conversión de](#page-105-0)  [direcciones IP de decimal a binario, p. 106](#page-105-0)). Los números binarios son 11000000.10101000.00000010.01010001. El número "30" después de la barra se refiere a los primeros 30 dígitos de los números binarios.
- 2. Convierta algunas direcciones IP antes y después de 192.168.2.81 en números binarios. A continuación, compare sus primeros 30 dígitos con los números binarios de 192.168.2.81.
	- 1. Convierta 192.168.2.80 en números binarios. Los números binarios son 11000000.10101000.00000010.01010000. Los primeros 30 dígitos son los mismos que los números binarios de 192.168.2.81, por lo que se filtrará 192.168.2.80.
	- 2. Convierta 192.168.2.79 en números binarios. Los números binarios son 11000000.10101000.00000010.01001111. Los primeros 30 dígitos son diferentes a los números binarios de 192.168.2.81, por lo que 192.168.2.79 no se filtrará. Esto también significa que las direcciones IP anteriores a 192.168.2.79 tampoco se filtrarán. Por lo tanto, puede dejar de convertir las direcciones IP anteriores a 192.168.2.79 a números binarios.
	- 3. Repita el mismo procedimiento del punto "a" con las direcciones IP posteriores a 192.168.2.81. Deténgase cuando ocurra la situación del punto "b". Es decir, el 30.º dígito de los números binarios de la dirección IP 192.168.2.84 es diferente y no se filtrará.

Como resultado, las direcciones IP 192.168.2.80 a 192.168.2.83 se filtrarán al introducir 192.168.2.81/30. En la siguiente tabla se muestra claramente que el 30.º dígito del número binario de direcciones IP 192.168.79 y 192.168.84 es diferente del de los demás. Por lo tanto, estas dos direcciones IP no se filtrarán.

#### **Direcciones IP Números binarios**

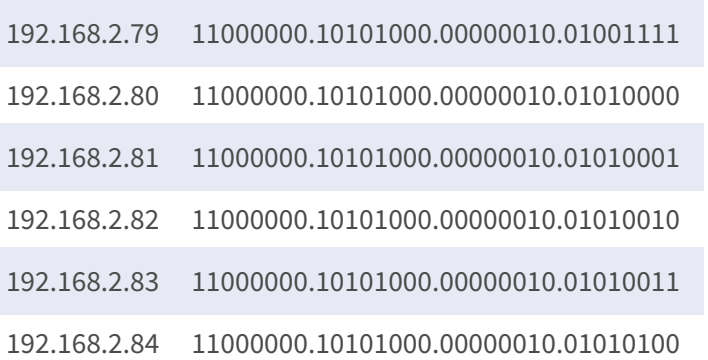

# **IEEE 802.1X**

Para editar la configuración de IEEE 802,1x, seleccione **Sistema > Seguridad > IEEE 802.1X**.

La cámara puede acceder a una red protegida por 802.1X/EAPOL (Protocolo de autenticación extensible a través de LAN).

Seleccione **Activar** para activar la función IEEE 802.1X.

Seleccione uno de los cuatro tipos de protocolo: **EAP-MD5**, **EAP-TLS**, **EAP-TTLS** y **EAP-PEAP**.

Los usuarios deben ponerse en contacto con el administrador de red para obtener certificados, ID de usuario y contraseñas.

## **Certificado CA**

La entidad emisora de certificados crea el certificado CA con el fin de validarse a sí misma. Cargue el certificado para comprobar la identidad del servidor.

## **Certificado de cliente/clave privada**

Cargue el certificado de cliente y la clave privada para autenticar la cámara.

## **Configuración de**

 $\blacksquare$  Identidad

Introduzca la identidad de usuario asociada al certificado. Se pueden utilizar hasta 16 caracteres.

#### ■ Contraseña de clave privada

Introduzca la contraseña (16 caracteres como máximo) para la identidad del usuario.

### **Habilitar IEEE 802.1X**

Marque la casilla para activar la conexión IEEE 802.1X. Haga clic en **Guardar** para aplicar y guardar la configuración.

# **Red**

Para editar la configuración de red, seleccione **Sistema > Red**. Haga clic en **Network** (Red); aparecerá un menú desplegable con pestañas como **Basic** (Básico), **QoS**, **VLAN**, **SNMP** y **UPnP**.

# **Básico**

Para editar la configuración básica, seleccione **Sistema > Red > Básico**.

Esta página de configuración sirve para establecer una nueva dirección IP para la cámara, configurar otros parámetros relacionados con la red y activar la dirección IPv6 (si la red lo admite).

## **General**

Este menú de configuración sirve para configurar una nueva dirección IP para la cámara. Para configurar una dirección IP, averigüe primero el tipo de red. Para ello, póngase en contacto con el proveedor de la red. A continuación, consulte el tipo de red y siga las instrucciones para configurar la dirección IP.

**AVISO!** Si el tipo de red es protocolo punto a punto en Ethernet (PPPoE), obtenga el nombre de usuario y la contraseña de PPPoE del proveedor de red.

#### ■ Obtener la dirección IP automáticamente (DHCP)

Seleccione el elemento y haga clic en **Guardar** para confirmar la nueva configuración. Aparecerá una nota para el reinicio del sistema de la cámara. Haga clic en **Aceptar** y el sistema de la cámara se reiniciará. Se asignará una nueva dirección IP a la cámara. Cierre el navegador web y busque la cámara mediante el programa de instalación: DeviceSearch.exe. Consulte los pasos siguientes para conectar la cámara a través del software "DeviceSearch".

**AVISO!** Antes de buscar la cámara a través de DeviceSearch.exe, registre la dirección MAC de la cámara, que se puede encontrar en la etiqueta o en el embalaje de la cámara, para su uso posterior e identificación en el futuro.

- Haga doble clic en el programa DeviceSearch.exe.
- Cuando aparezca la ventana, haga clic en el botón **Búsqueda de dispositivos** de la parte superior. Se indicarán todos los dispositivos IP encontrados.
- Busque la cámara por su dirección MAC.
- A continuación, haga doble clic, o haga clic con el botón derecho y seleccione **Examinar** para acceder a la cámara directamente mediante un navegador web.
- <sup>n</sup> Aparecerá una ventana que solicita el nombre de usuario y la contraseña. Introduzca el nombre de usuario y la contraseña para iniciar sesión en la cámara.

#### **ullizar dirección IP fija**

Seleccione la opción e introduzca la nueva dirección IP, por ejemplo, 192.168.7.123. Tenga en cuenta que la dirección IP introducida debe estar en la misma LAN que la dirección IP del ordenador. A continuación, vaya al campo Puerta de enlace predeterminada (se explica más adelante) en blanco y cambie la configuración, por ejemplo, 192.168.7.254. Haga clic en **Guardar** para confirmar el nuevo ajuste. Aparecerá un aviso para reiniciar el sistema; haga clic en **Aceptar** y el sistema de la cámara se reiniciará. Espere 15 segundos. La dirección IP de la cámara cambiará en la barra de direcciones URL y los usuarios deberán volver a iniciar sesión.

Cuando se utiliza una dirección IP estática para conectar la cámara, puede acceder a la cámara al introducir la dirección IP en la barra de direcciones URL y pulsar **Intro** en el teclado. O bien, puede acceder a la cámara mediante el programa de instalación: DeviceSearch.exe. Consulte los pasos siguientes para conectar la cámara a través del software "DeviceSearch" con una dirección IP estática.

- Haga doble clic en el programa DeviceSearch.exe.
- Cuando aparezca la ventana, haga clic en el botón **Búsqueda de dispositivos** de la parte superior. Se indicarán todos los dispositivos IP encontrados.
- Busque la cámara por su dirección IP.
- A continuación, haga doble clic, o haga clic con el botón derecho y seleccione **Examinar** para acceder a la cámara directamente mediante un navegador web.
- <sup>n</sup> Aparecerá una ventana que solicita el nombre de usuario y la contraseña. Introduzca el nombre de usuario y la contraseña para iniciar sesión en la cámara.
	- Dirección IP

Es necesaria para la identificación de la red.

■ Máscara de subred

Se utiliza para determinar si el destino está en la misma subred. El valor predeterminado es "255.255.255.0".

<sup>n</sup> **Puerta de enlace predeterminada**

Esta es la puerta de enlace que se utiliza para reenviar las tramas a los destinos de diferentes subredes. Si la configuración de la puerta de enlace no es válida, la transmisión a destinos en una subred diferente fallará.

**n** DNS primario

El DNS primario es el servidor de nombres de dominio primario que traduce los nombres de host en direcciones IP.

#### $\blacksquare$  **DNS secundario**

El DNS secundario es un servidor de nombres de dominio secundario que respalda al DNS primario.

#### <sup>n</sup> **Utilizar PPPoE**

Para los usuarios PPPoE, introduzca el nombre de usuario y la contraseña PPPoE en los campos correspondientes.

Haga clic en **Guardar** para aplicar y guardar la configuración.

#### **Avanzado**

A continuación, se presenta el puerto del servidor web de la cámara, el puerto RTSP, MJPEG a través del puerto HTTP y el puerto HTTPS.

#### ■ Puerto del servidor web

El puerto predeterminado del servidor web es 80. Con el puerto predeterminado del servidor web "80", puede introducir la dirección IP de la cámara en la barra de URL de un navegador web para conectar la cámara. Cuando el puerto del servidor web se cambia a cualquier número que no sea 80, los usuarios deben introducir la dirección IP de la cámara seguido de dos puntos y el número de puerto. Por ejemplo, una cámara cuya dirección IP está configurada como 192.168.0.100 y el puerto del servidor web como 8080 se puede conectar introduciendo "http://192.168.0.100:8080" en la barra de URL.

#### ■ Puerto RTSP

El valor predeterminado del puerto RTSP es 554; el puerto RTSP debe establecerse como 554 o en el intervalo de 1024 a 65 535.

#### $M$  **MJPEG a través del puerto HTTP**

Esta configuración siempre utiliza el puerto 80. Para acceder a la transmisión MJPEG a través de HTTP, abra http://<ip address>**/live/stream<#>**, donde <#> es el número de transmisión que desea mostrar.

#### ■ Puerto HTTPS

El valor predeterminado del puerto HTTPS es 443; el puerto HTTPS debe establecerse como 443 o en el intervalo de 1024 a 65 535.

**AVISO!** Asegúrese de que los números de puerto establecidos anteriormente no coinciden entre sí; de lo contrario, puede producirse un conflicto de red.

#### **uRL RTSP**

Cuando los usuarios utilizan reproductores RTSP para ver la transmisión en tiempo real, la cámara ofrece la flexibilidad de configurar el nombre de acceso de transmisión para las transmisiones 1 a 4. El formato de transmisión es rtsp://**dirección ip**:**puerto rtsp**/**nombre de acceso**. Tome una cámara cuya dirección IP esté configurada como 192.168.0.100 por ejemplo, si los usuarios introducen "transmisión\_directo.1" en el espacio en blanco del nombre de acceso a la transmisión 1, la dirección de transmisión de la transmisión 1 será rtsp://192.168.0.100:554/transmisión\_directo.1.

**AVISO!** La longitud máxima del nombre de acceso es de 32 caracteres y los caracteres válidos son A-Z, a-z, 0-9 y !#\$%&'-.@^\_~.

**AVISO!** Para obtener una lista de puertos predeterminados, consulte el [Apéndice C: Lista de puer](#page-107-0)[tos IP abiertos/cerrados, p. 108.](#page-107-0)

Haga clic en **Guardar** para aplicar y guardar la configuración.

## **Configuración de direcciones IPv6**

Si la red es compatible con IPv6, puede activar la casilla situada junto a **Habilitar IPv6** y hacer clic en **Guardar**. Aparecerá una dirección IPv6 junto a **Dirección** y podrá utilizarla para conectarse a la cámara.

Haga clic en **Guardar** para aplicar y guardar la configuración.

# **QoS**

Para editar la configuración de QoS (*Calidad del servicio*), seleccione **Sistema > Red > QoS**.

QoS permite proporcionar niveles de servicio diferenciados para distintos tipos de paquetes de tráfico, lo que garantiza la prestación de servicios prioritarios, especialmente cuando se produce una congestión en la red. Al adaptar el modelo de servicios diferenciados (DiffServ), los flujos de tráfico se clasifican y marcan con valores DSCP (DiffServ CodePoint) y, por lo tanto, reciben el tratamiento de reenvío correspondiente por parte de los routers compatibles con DiffServ.

### **Configuración de DSCP**

El intervalo de valores DSCP oscila entre 0 y 63. El valor DSCP predeterminado es 0, lo que significa que DSCP está desactivado. La cámara utiliza las siguientes clases de QoS:

■ **DSCP** de gestión

**AVISO!** La clase compone de tráfico HTTP: Navegación web.

#### ■ DSCP de transmisión 1~4

**AVISO!** Puede configurar el DSCP de audio/vídeo de cada transmisión.

#### <sup>n</sup> **DSCP de vídeo**

La clase consta de aplicaciones como MJPEG a través de HTTP, RTP/RTSP y RTSP/HTTP.

#### <sup>n</sup> **DSCP de audio**

Este ajuste solo está disponible para las cámaras compatibles con audio.

**AVISO!** Para activar esta función, asegúrese de que los conmutadores/routers de la red admiten QoS.

Haga clic en **Guardar** para aplicar y guardar la configuración.

# **VLAN**

Para editar la configuración VLAN, seleccione **Sistema > Red > VLAN**.

Marque la casilla **Habilitar VLAN** para activar la función VLAN. Introduzca el ID de VLAN. El intervalo permitido de ID de VLAN es de 1 a 4095. El valor predeterminado es 20.

### **CoS**

CoS significa *Clase de servicio*. Cuanto mayor sea el valor de CoS, mejor será el rendimiento de la transmisión. El valor también determina la prioridad de transmisión entre las tres clases siguientes:

■ Vídeo en vivo

El intervalo de valores oscila entre 0 y 7.

■ Audio en tiempo real

El intervalo de valores oscila entre 0 y 7.

<sup>n</sup> **Gestión**

El intervalo de valores oscila entre 0 y 7.

## **SNMP**

Para editar el ajuste SNMP (protocolo simple de administración de redes), seleccione **Sistema >** 

#### **Red > SNMP**.

Gracias a la compatibilidad con SNMP (protocolo simple de administración de redes), el sistema de gestión de red puede supervisar y gestionar la cámara de forma remota.

### **SNMP v1/v2**

#### **Habilitar SNMP v1/v2**

Seleccione la versión de SNMP que desea utilizar marcando la casilla.

#### <sup>n</sup> **Comunidad de lectura**

Especifique el nombre de comunidad que tiene acceso de solo lectura a todos los objetos SNMP compatibles. El valor predeterminado es "público".

#### ■ Comunidad de escritura

Especifique el nombre de comunidad que tiene acceso de lectura/escritura a todos los objetos SNMP compatibles (salvo los objetos de solo lectura). El valor predeterminado es "privado".

### **SNMP v3**

SNMP v3 es compatible con un sistema de seguridad mejorado que proporciona protección contra usuarios no autorizados y garantiza la privacidad de los mensajes. Se solicitará a los usuarios que introduzcan el nombre de seguridad, la contraseña de autenticación y la contraseña de cifrado mientras se establecen las conexiones de la cámara en el sistema de administración de red. Con SNMP v3, los mensajes enviados entre las cámaras y el sistema de gestión de red se cifrarán para garantizar la privacidad.

#### ■ Habilitar SNMP v3

Marque la casilla para habilitar SNMP v3.

#### **Nombre de seguridad**

La longitud máxima del nombre de seguridad es de 32 caracteres.

**AVISO!** Los caracteres válidos son A-Z, a-z, 0-9 y !#\$%&'-.@^\_~.

#### ■ Tipo de autenticación

Hay dos tipos de autenticación disponibles: MD5 y SHA. Seleccione **SHA** para un nivel de seguridad superior.

#### <sup>n</sup> **Contraseña de autenticación**

La contraseña de autenticación debe tener 8 caracteres como mínimo. Los caracteres introducidos se mostrarán como puntos por motivos de seguridad.

**AVISO!** Los caracteres válidos son A-Z, a-z, 0-9 y !#\$%&'-.@^\_~.

#### ■ Tipo de cifrado

Hay dos tipos de cifrado disponibles: DES y AES. Seleccione **AES** para un nivel de seguridad superior.

#### ■ Contraseña de cifrado

La longitud mínima de la contraseña de cifrado es de 8 caracteres y la máxima de 512 caracteres. Los caracteres introducidos se mostrarán como puntos por motivos de seguridad. La contraseña de cifrado también se puede dejar en blanco. Sin embargo, los mensajes no se cifrarán para proteger la privacidad.

**AVISO!** Los caracteres válidos son A-Z, a-z, 0-9 y !#\$%&'-.@^\_~.

### **Capturas de SNMP v1/v2/v3**

La cámara utiliza capturas para enviar mensajes a un sistema de gestión para eventos importantes o cambios de estado.

<sup>n</sup> **Habilitar capturas**

Marque la casilla para activar la generación de informes de capturas.

 $\blacksquare$  Dirección de captura

Introduzca la dirección IP del servidor de administración.

#### ■ Comunidad de captura

Introduzca la comunidad que se utilizará al enviar un mensaje de captura al sistema de gestión.

### **Opción de captura**

#### $\blacksquare$  Inicio en caliente

Una captura SNMP de inicio en caliente significa que el dispositivo SNMP, es decir, la cámara IP, realiza la recarga de software.

Haga clic en **Guardar** para aplicar y guardar la configuración.

### **UPnP**

Para editar la configuración de UPnP, seleccione **Sistema > Red > UPnP**.

### **Ajuste UPnP**

#### <sup>n</sup> **Habilitar UPnP**

Cuando el UPnP está habilitado, siempre que la cámara se presente a la LAN, el icono de las cámaras conectadas aparecerá en Mis sitios de red para permitir el acceso directo.

**AVISO!** Para activar esta función, asegúrese de que el componente UPnP está instalado en el ordenador. Consulte el [Apéndice A: Instalación de componentes UPnP, p. 106](#page-105-1) para conocer el procedimiento de instalación.

#### <sup>n</sup> **Habilitar el reenvío de puertos UPnP**

Cuando el reenvío de puertos UPnP está activado, la cámara puede abrir automáticamente el puerto del servidor web en el router.

**AVISO!** Para activar esta función, asegúrese de que el router es compatible con UPnP y de que está activado.

#### ■ Nombre descriptivo

Establezca un nombre para identificar la cámara.

Haga clic en **Guardar** para aplicar y guardar la configuración.

# **OpenVPN**

Esta cámara utiliza [OpenVPN](https://en.wikipedia.org/wiki/OpenVPN) para implementar una red privada virtual (VPN). Una VPN establece conexiones seguras punto a punto o sitio a sitio entre redes y ordenadores (p. ej., para trabajadores remotos). El administrador de la puerta de enlace VPN proporcionará los valores de los siguientes ajustes.

#### <sup>n</sup> **OpenVPN**

Seleccione **Activado** para habilitar la VPN.

#### ■ Dirección del servidor

Introduzca la dirección IP o el nombre DNS de la puerta de enlace VPN que desee utilizar.

#### <sup>n</sup> **Puerto del servidor**

Introduzca el puerto del servidor de la puerta de enlace VPN especificada.

#### ■ Protocolo de comunicación

Seleccione el tipo de protocolo para la puerta de enlace VPN especificada.

#### <sup>n</sup> **Cifrado**

Seleccione el cifrado que se está utilizando para codificar los datos de red.

■ Certificado CA

Haga clic en **Examinar** para cargar un nuevo archivo de certificado de autoridad de certificación (CA) (pregunte a su administrador de VPN para obtener más información).

#### ■ Certificado del cliente

Haga clic en **Examinar** para cargar un nuevo archivo de certificado del cliente (pregunte a su administrador de VPN para obtener más información).

#### ■ Clave privada

Haga clic en **Examinar** para cargar un nuevo archivo de clave privada (pregunte a su administrador de VPN para obtener más información).

Haga clic en **Guardar** para aplicar y guardar la configuración.

# **Bonjour**

Bonjour (también conocido como [Zero-configuration](https://en.wikipedia.org/wiki/Zero-configuration_networking) networking o *zeroconf*) es un método para establecer redes automáticas peer-to-peer (es decir, sin servicios de red dedicados, como servidores DHCP o DNS).

Active la opción **Habilitar Bonjour** para utilizar esta función.

Haga clic en **Guardar** para aplicar y guardar la configuración.

# **DDNS**

Para editar la configuración de DDNS, seleccione **Sistema > DDNS**.

El sistema dinámico de nombres de dominio (DDNS) permite sincronizar constantemente un nombre de host con una dirección IP dinámica. Es decir, permite que aquellos que utilizan una dirección IP dinámica se asocien a un nombre de dominio estático para que otros puedan conectarse a él por su nombre.

# **Habilitar DDNS**

Marque el elemento para habilitar DDNS.

# **Proveedor**

Seleccione un host DDNS de la lista de proveedores.

# **Nombre del host**

Introduzca el nombre de dominio registrado en el campo.

# **Nombre de usuario/Correo electrónico**

Introduzca el nombre de usuario o el correo electrónico requerido por el proveedor de DDNS para la autenticación.

# **Contraseña/Clave**

Introduzca la contraseña o clave requerida por el proveedor de DDNS para la autenticación.

# **Correo**

Para editar la configuración del correo, seleccione **Sistema > Correo**.

El administrador puede enviar un correo electrónico a través del Protocolo simple de transferencia de correo (SMTP) cuando se activa una alarma. SMTP es un protocolo para enviar mensajes de correo electrónico entre servidores. SMTP es un protocolo relativamente sencillo, basado en texto, en el que se especifican uno o más destinatarios de un mensaje y se transfiere el texto del mensaje. Se pueden configurar dos conjuntos de SMTP. Cada conjunto incluye la configuración del servidor SMTP, el nombre de cuenta, la contraseña y la dirección de correo electrónico. Para el servidor SMTP, póngase en contacto con el proveedor de servicios de red para obtener información más específica.

Haga clic en **Guardar** cuando haya terminado. A continuación, haga clic en **Test** (Probar) para comprobar la conexión entre la cámara y el servidor SMTP especificado.

# **FTP**

Para editar la configuración de FTP, seleccione **Sistema > FTP**.

El administrador puede configurar la cámara para que envíe los mensajes de alarma a un sitio FTP (protocolo de transferencia de archivos) específico cuando se active una alarma. Puede asignar mensajes de alarma a un máximo de dos sitios FTP. Introduzca la información de FTP, que incluye servidor, puerto del servidor, nombre de usuario, contraseña y carpeta remota, en los campos. Haga clic en **Guardar** cuando haya terminado. A continuación, haga clic en **Probar** para comprobar la conexión entre la cámara y el servidor FTP especificado.

# **HTTP**

Para editar la configuración de HTTP, seleccione **Sistema > HTTP**.

Un servidor de notificaciones HTTP puede escuchar los mensajes de notificación de las cámaras mediante eventos activados. Introduzca la información de HTTP, que incluye el nombre del servidor (por ejemplo, http://192.168.0.100/admin.php), el nombre de usuario y la contraseña en los campos. Las notificaciones de **Activación de alarma** y **Detección de movimiento** se pueden enviar al servidor HTTP especificado.

Haga clic en **Guardar** para aplicar y guardar la configuración.

**AVISO!** Consulte **Eventos > Aplicación >**[Eventos \(ajustes de alarma\), p. 58](#page-57-0) para ver la configuración de las notificaciones HTTP.

# <span id="page-57-0"></span>**Eventos (ajustes de alarma)**

Para editar la configuración de eventos, seleccione **Sistema > Eventos**. Verá la siguientes secciones:

- <sup>n</sup> **Aplicación**
- Detección de movimiento
- Detección de fallos de red
- Manipulación
- Evento periódico
- <sup>n</sup> **Activación manual**
- <span id="page-57-1"></span>■ Detección de audio
- <sup>n</sup> **ALPR**

# **Acciones activadas (comunes a todos los tipos de eventos)**

La cámara puede activar las siguientes acciones de alarma cuando detecta el evento correspondiente.

**AVISO!** Dependiendo de las características de la cámara y la configuración específica, algunas acciones pueden no estar disponibles (p. ej., FTP solo está disponible si se ha especificado un sitio FTP).

<sup>n</sup> **Habilitar salida de alarma (alta/baja)**

Seleccione estos elementos para activar las salidas del relé de alarma.

<sup>n</sup> **Filtro de corte de IR**

Seleccione la opción y el filtro de corte IR (ICR) de la cámara se eliminará (activado) o se bloqueará (desactivado) cuando se active la entrada de alarma. Esta función está disponible únicamente para modelos con filtro de corte de IR.

**AVISO!** La [Función IR, p. 99](#page-98-0) no se puede establecer en el modo **Automático** si esta acción de activación está habilitada.

#### <sup>n</sup> **Enviar mensaje de alarma por FTP/correo electrónico**

El administrador puede seleccionar si desea enviar un mensaje de alarma por FTP o por correo electrónico cuando se detecta audio.

#### ■ Cargar imagen por FTP

Seleccione esta opción y el administrador podrá asignar un sitio FTP y configurar distintos parámetros. Cuando se detecte audio, las imágenes se cargarán en el sitio FTP designado. Tenga en cuenta que para implementar esta función, una de las transmisiones DEBE estar configurada como MJPEG; de lo contrario, esta función aparecerá atenuada y no se podrá acceder a ella.

La función **Memoria intermedia previa a la activación** permite a los usuarios comprobar la causa de la activación. La velocidad de fotogramas de **Memoria intermedia previa a la activación** puede determinarse previamente. Por otro lado, **Memoria intermedia posterior a la activación** permite a los usuarios cargar cierta cantidad de imágenes después de que se produzca un evento de audio.

**AVISO!** La **Memoria intermedia previa a la activación** suele oscilar entre 1 y 20 fotogramas. Sin embargo, el intervalo cambiará en consecuencia si la velocidad de fotogramas de MJPEG en **Streaming > Video Configuration** (Transmisión > Configuración de vídeo) es 6 o menor.

Active la casilla **Continuar carga de imagen** para cargar las imágenes disparadas durante un tiempo determinado o seguir cargando hasta que se desactive el disparador. Seleccione **Cargar durante \_\_ segundos** e introduzca la duración en el espacio en blanco. Las imágenes de la duración especificada se cargarán en el sitio FTP cuando se produzca un evento de audio. El intervalo de ajuste es de 1 a 99 999 segundos. Seleccione **Upload while the trigger is active** (Cargar durante la activación activa) para que las imágenes se sigan cargando en FTP durante la activación hasta que se detenga el evento. Establezca la frecuencia de imagen como la velocidad de carga de fotogramas. El intervalo de ajuste es de 1 a 15 fotogramas por segundo.

**AVISO!** Asegúrese de que se ha completado la configuración del FTP. Consulte el apartado FTP para obtener más información.

#### <sup>n</sup> **Cargar imagen por correo electrónico**

Seleccione esta opción y el administrador podrá asignar una dirección de correo electrónico y configurar distintos parámetros. Cuando se detecte audio, las imágenes del evento se enviarán a la dirección de correo electrónico indicada. Tenga en cuenta que para implementar esta función, una de las transmisiones DEBE estar configurada como MJPEG; de lo contrario, esta función aparecerá atenuada y no se podrá acceder a ella.

La función **Memoria intermedia previa a la activación** permite a los usuarios comprobar la causa de la activación. La velocidad de fotogramas de **Memoria intermedia previa a la activación** puede determinarse previamente. Por otro lado, **Memoria intermedia posterior a la activación** permite a los usuarios cargar cierta cantidad de imágenes después de que se produzca un evento de audio.

**AVISO!** La **Memoria intermedia previa a la activación** suele oscilar entre 1 y 20 fotogramas. Sin embargo, el intervalo cambiará en consecuencia si la velocidad de fotogramas de MJPEG en **Streaming > Video Configuration** (Transmisión > Configuración de vídeo) es 6 o menor.

Active la casilla **Continuar carga de imagen** para cargar las imágenes disparadas durante un tiempo determinado o seguir cargando hasta que se desactive el disparador. Seleccione **Cargar durante \_\_ segundos** e introduzca la duración en el espacio en blanco. Las imágenes de la duración especificada se cargarán por correo electrónico cuando se produzca un evento de audio. El intervalo de ajuste es de 1 a 99 999 segundos. Seleccione **Upload while the trigger is active** (Cargar durante la activación activa) para que las imágenes se sigan cargando por correo electrónico durante la activación hasta que se detenga el evento. Establezca la frecuencia de imagen como la velocidad de carga de fotogramas. El intervalo de ajuste es de 1 a 15 fotogramas por segundo.

**AVISO!** Asegúrese de que se ha completado la configuración de SMTP. Consulte el apartado Correo electrónico para obtener más información.

#### ■ Cargar imagen en la tarjeta SD

Seleccione esta opción para que las imágenes se carguen periódicamente en la tarjeta SD. Tenga en cuenta que para implementar esta función, una de las transmisiones DEBE estar configurada como MJPEG; de lo contrario, esta función aparecerá atenuada y no se podrá acceder a ella.

La función **Memoria intermedia previa a la activación** permite definir cuántas imágenes se cargarán antes del momento de activación. La función **Memoria intermedia posterior a la activación** permite definir cuántas imágenes se cargarán después del momento de activación.

**AVISO!** La **Memoria intermedia previa a la activación** suele oscilar entre 1 y 20 fotogramas. Sin embargo, el intervalo cambiará en consecuencia si la velocidad de fotogramas de MJPEG en **Streaming > Video Configuration** (Transmisión > Configuración de vídeo) es 6 o menor.

**AVISO!** Antes de implementar **Cargar imagen en la tarjeta SD**, asegúrese de que la tarjeta SD se detecta e instala correctamente. Consulte **Storage Management > SD Card > Device Information** (Gestión del almacenamiento > Tarjeta SD > Información del dispositivo) para obtener más información.

#### **Enviar mensaje por MxMessageSystem**

Marque este elemento y seleccione el mensaje que desea enviar a MxMessageSystem. Si es necesario, agregue parámetros JSON personalizados al mensaje.

#### <sup>n</sup> **Enviar notificación HTTP**

Marque esta opción, seleccione la dirección HTTP de destino y especifique los parámetros para las notificaciones de eventos activadas por **Detección de audio**. Si se activa una alarma, se enviará una notificación al servidor HTTP especificado.

Por ejemplo, si el parámetro personalizado se establece como "action=1&group=2" y el nombre del servidor HTTP es "http://192.168.0.1/admin.php", la notificación se enviará al servidor HTTP como "http://192.168.0.1/admin.php? action=1&group=2" cuando se active la alarma.

#### **Enviar mensaje por MxMessageSystem**

Marque este elemento y seleccione el mensaje que desea enviar a MxMessageSystem. Si es necesario, agregue parámetros JSON personalizados al mensaje.

#### ■ Grabar videoclip

Active este elemento y seleccione un tipo de almacenamiento de grabación de vídeo, ya sea **Tarjeta SD** o **NAS** (almacenamiento conectado en red). La grabación de detección de audio se almacenará en la tarjeta microSD/SD o NAS cuando se detecte audio.

La función de grabación **Memoria intermedia previa a la activación** permite a los usuarios comprobar la causa de la activación. El intervalo de tiempo de memoria intermedia previa a la activación es de 1 a 3 segundos. Seleccione **Cargar durante \_\_ segundos** para establecer la duración de la grabación después de que se active el audio. El intervalo de ajuste es de 1 a 99 999 segundos. Seleccione **Upload while the trigger is active** (Cargar durante la activación activa) para grabar el vídeo activado hasta la desactivación.

**AVISO!** Asegúrese de que la grabación local (con tarjeta microSD/SD) o la grabación remota (con NAS) están activadas para que se pueda implementar esta función. Consulte el apartado Grabación para obtener más información.

### **Nombre del archivo**

Introduzca un nombre de archivo en el espacio en blanco, por ejemplo, imagen.jpg. El formato del nombre del archivo de la imagen cargada se puede configurar en esta sección. Seleccione un formato que cumpla los requisitos.

■ Add date/time suffix (Añadir sufijo de archivo por fecha/hora)

Nombre de archivo: imageAAMMDD\_HHNNSS\_XX.jpg A: año, M: mes, D: Día H: hora, N: minuto, S: segundo X: número secuencial

■ Add sequence number suffix (no maximum value) (Añadir sufijo de archivo por número **de secuencias [sin valor máximo])**

Nombre de archivo: imageXXXXXXX.jpg

X: número secuencial

■ Add sequence number suffix up to # and then start over (Añadir sufijo de archivo por **número de secuencias hasta # e iniciarlo de nuevo)**

Nombre de archivo: imageXX.jpg

X: número secuencial

**AVISO!** El sufijo del nombre del archivo finalizará al alcanzar el número establecido. Por ejemplo, si la configuración es hasta "10", el nombre del archivo empezará en 00, terminará en 10 y comenzará de nuevo.

### <sup>n</sup> **Sobrescribir**

la imagen original en el sitio FTP se sobrescribirá con el nuevo archivo cargado con un nombre de archivo estático.

Haga clic en **Guardar** para aplicar y guardar la configuración.

# **Aplicación**

Para editar los ajustes de la aplicación, seleccione **Sistema > Eventos > Aplicación**.

La cámara admite una entrada de alarma y una salida de relé para la cooperación con el sistema de alarma para capturar imágenes de eventos. Consulte la definición de PIN de alarma que aparece a continuación para conectar dispositivos de alarma a la cámara si es necesario.

### **Interruptor de alarma**

El ajuste predeterminado de la función Interruptor de alarma es **Desactivado**. Active la función seleccionando **Activado**. También puede activar la función según el horario establecido anteriormente en la página de ajuste **Programación**. Seleccione **Por programa** y haga clic en **Seleccione…** para elegir el programa deseado en el menú desplegable.

## **Tipo de alarma**

Seleccione un tipo de alarma, **Cierre normal** o **Apertura normal**, que corresponda a la aplicación de alarma.

## **Acción activada**

Consulte la sección [Acciones activadas \(comunes a todos los tipos de eventos\), p. 58](#page-57-1) para obtener información sobre las distintas acciones que se pueden activar.

Haga clic en **Guardar** para aplicar y guardar la configuración.

# **Detección de movimiento**

Para editar la configuración de detección de movimiento, seleccione **Sistema > Eventos > Detección de movimiento**.

La función Detección de movimiento permite a la cámara detectar movimientos sospechosos y activar alarmas mediante la comparación de píxeles de muestreo en el área de detección de dos imágenes consecutivas en tiempo real. Cuando el volumen de movimiento del área de detección alcanza o supera el valor del umbral de sensibilidad determinado, se activa la alarma.

La función admite hasta 4 conjuntos de ajustes de detección de movimiento. Los ajustes se pueden seleccionar en el menú desplegable Detección de movimiento.

## **Detección de movimiento**

De forma predeterminada, la función Detección de movimiento de cada configuración de detección de movimiento está **Desactivada**. Seleccione **Activada** para activar la detección de movimiento. También puede activar la función según el horario establecido anteriormente en la página de ajuste **Programación**. Seleccione **Por programa** y haga clic en **Seleccione…** para elegir el programa deseado en el menú desplegable.

## **Pintura de región de movimiento**

La cámara divide el área de detección en 1200 cuadrículas de detección (40 × 30); puede dibujar la región de detección de movimiento con el pincel.

Marque la casilla **Activar pincel** y seleccione el tamaño de pincel: 1 × 1, 3 × 3 o 5 × 5. A continuación, haga clic con el botón izquierdo del ratón y arrastre el cursor para dibujar la región de detección que desee. Para borrar la región de detección dibujada, haga clic con el botón izquierdo del ratón y arrastre el cursor sobre las cuadrículas de color.

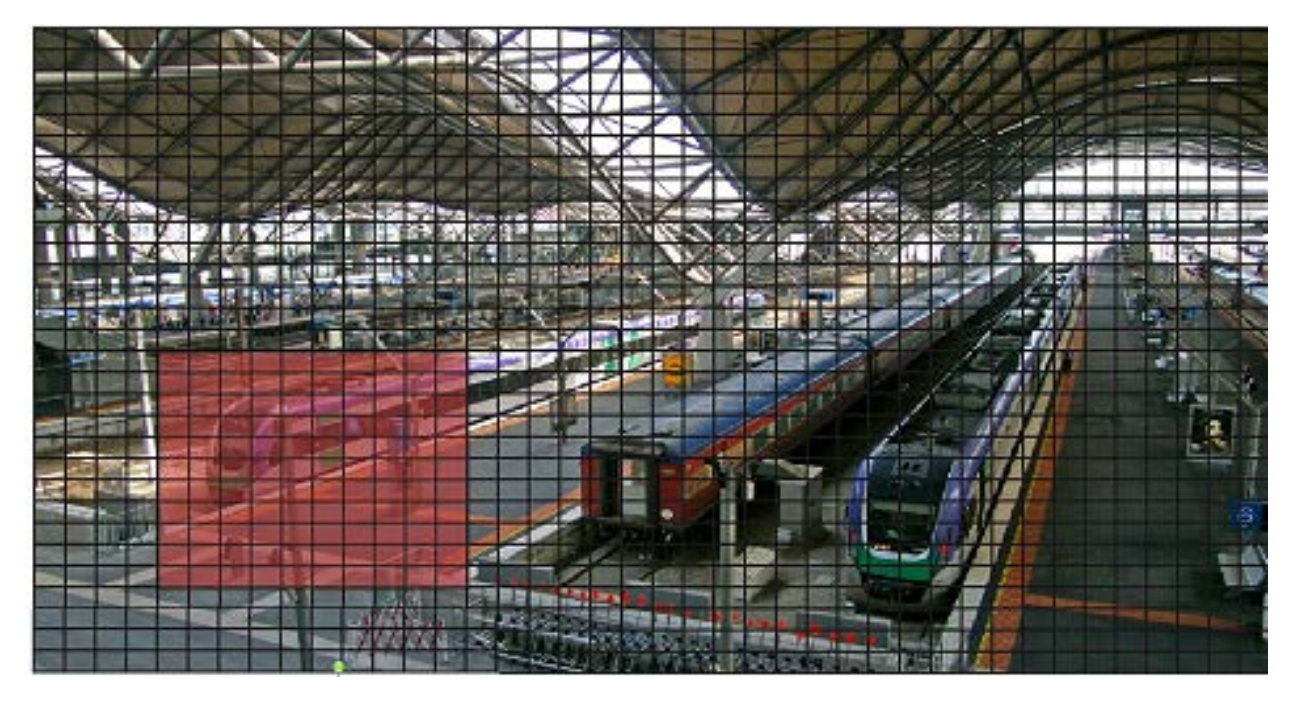

## **Ajuste de la detección de movimiento**

En esta sección, los usuarios pueden ajustar distintos parámetros de Detección de movimiento.

#### ■ Intervalo de píxeles de muestreo [1-10]:

Este elemento se utiliza para examinar las diferencias entre dos fotogramas. Puede configurar el intervalo del píxel de muestreo. El valor predeterminado es 1. Por ejemplo, si los usuarios establecen el intervalo en 3, el sistema de cámara IP tomará un píxel de muestreo de cada 3 píxeles de cada fila y cada columna en el área de detección (consulte la siguiente figura). La alarma se activará cuando se detecten diferencias.

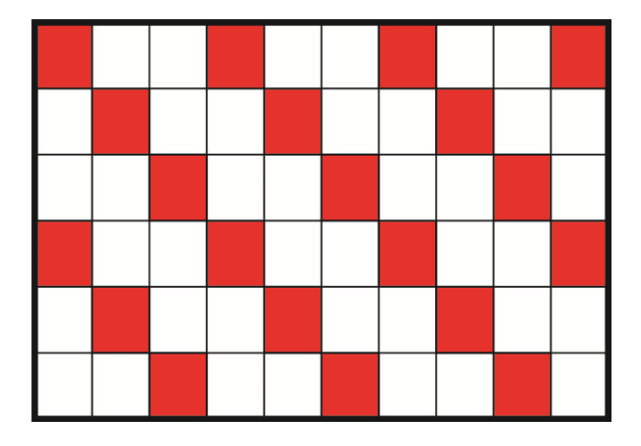

**Nivel de detección [1-100]:** 

Puede configurar el nivel de detección para cada píxel de muestreo. El nivel de detección es el grado en el que la cámara puede aceptar las diferencias entre dos píxeles de muestreo. Cuanto menor sea el valor, más movimientos leves detectará. El valor predeterminado es 10.

#### ■ Nivel de sensibilidad [1-100]:

El nivel predeterminado es 80, lo que significa que si se detecta un 20 % o más de píxeles de muestreo diferentes, el sistema detectará el movimiento. Cuanto mayor sea el valor, más sensible será. Mientras tanto, cuando el valor es mayor, la línea horizontal roja de la ventana de indicación de movimiento será menor en consecuencia.

#### ■ Intervalo de tiempo (s) [0-7200]:

El valor es el intervalo entre cada movimiento detectado. El valor predeterminado es 10.

### **Barra de indicación de movimiento**

Cuando se activa la función Detección de movimiento y se detecta movimiento, las señales se muestran en la barra de indicación de movimiento. La barra de indicación de movimiento cambiará a verde o rojo cuando se produzca algún movimiento en la región de detección.

El color verde indica que se detecta el movimiento que se produce y no supera el umbral de los niveles de detección y sensibilidad. No se activará ninguna alarma.

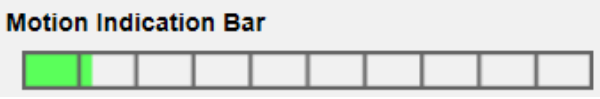

El color rojo indica que el movimiento en curso supera el umbral de los niveles de detección y sensibilidad. La alarma se activará.

#### **Motion Indication Bar**

### **Acción activada**

Consulte la sección [Acciones activadas \(comunes a todos los tipos de eventos\), p. 58](#page-57-1) para obtener información sobre las distintas acciones que se pueden activar.

Haga clic en **Guardar** para aplicar y guardar la configuración.

# **Detección de fallos de red**

Para editar la configuración de detección de fallos de red, seleccione **Sistema > Eventos > Detección de fallos de red**.

La detección de fallos de red permite a la cámara hacer ping a otro dispositivo IP (por ejemplo NVR, VSS, el servidor de vídeo, etc.) de la red periódicamente y genera algunas acciones en caso de que se produzca un fallo de red, por ejemplo, que un se haya desconectado un servidor de vídeo.

Al ser capaz de implementar la grabación local (a través de la tarjeta microSD/SD) o la grabación remota (a través de NAS) cuando se produce un fallo de red, la cámara puede servir como dispositivo de grabación de reserva para el sistema de vigilancia.

### **Interruptor de detección**

El ajuste predeterminado de la función Interruptor de detección es **Desactivado**. Active la función seleccionando **Activado**. También puede activar la función según el horario establecido anteriormente en la página de ajuste **Programación**. Seleccione **Por programa** y haga clic en **Seleccione…** para elegir el programa deseado en el menú desplegable.

### **Tipo de detección**

Introduzca la dirección del dispositivo IP y el período de tiempo ping para hacer ping. La cámara hará ping al dispositivo IP cada N minutos. Si falla tres veces, se activará la alarma. El intervalo de ajuste del tiempo ping es de 1 a 99 minutos.

### **Acción activada**

Consulte la sección [Acciones activadas \(comunes a todos los tipos de eventos\), p. 58](#page-57-1) para obtener información sobre las distintas acciones que se pueden activar.

Haga clic en **Guardar** para aplicar y guardar la configuración.

# **Manipulación**

Para editar la configuración de manipulación, seleccione **Sistema > Eventos > Manipulación**. La función Alarma de manipulación ayuda a la cámara IP a evitar la manipulación, como la redirección deliberada, el bloqueo, la pulverización de pintura, la cubierta del objetivo, etc., a través del análisis de vídeo y la reacción ante dichos eventos mediante el envío de notificaciones o la carga de instantáneas a los destinos especificados.

La detección de la manipulación de la cámara se consigue midiendo las diferencias entre los fotogramas de vídeo más antiguos (que se almacenan en memorias intermedias) y los fotogramas más recientes.

## **Alarma de manipulación**

El ajuste predeterminado para la función Alarma de manipulación es **Desactivado**. Active la función seleccionando **Activado**. También puede activar la función según el horario establecido anteriormente en la página de ajuste **Programación**. Seleccione **Por programa** y haga clic en **Seleccione…** para elegir el programa deseado en el menú desplegable.

# **Duración de la manipulación**

La duración mínima de la manipulación es el tiempo que tarda el análisis de vídeo en determinar si se ha producido una manipulación de la cámara. La duración mínima también se puede interpretar como la definición del umbral de manipulación; una duración más larga representa un umbral más alto. El intervalo de tiempo de Duración de manipulación configurable es de 10 a 3600 segundos. El valor predeterminado es 20 segundos.

# **Acción activada**

Consulte la sección [Acciones activadas \(comunes a todos los tipos de eventos\), p. 58](#page-57-1) para obtener información sobre las distintas acciones que se pueden activar.

Haga clic en **Guardar** para aplicar y guardar la configuración.

# **Evento de MxMessageSystem**

Para editar la configuración de eventos de MxMessageSystem, seleccione **Sistema > Eventos > Evento de MxMessageSystem**.

La función Alarma de MxMessageSystem puede activar una acción si se recibe una notificación de MxMessageSystem

### **Alarma de MxMessageSystem**

El ajuste predeterminado para la función Alarma de MxMessageSystem es **Desactivado**. Active la función seleccionando **Activado**. También puede activar la función según el horario establecido anteriormente en la página de ajuste **Programación**. Seleccione **Por programa** y haga clic en **Seleccione…** para elegir el programa deseado en el menú desplegable.

## **Configuración de MxMessageSystem**

- **Ruta/nombre del mensaje:** introduzca la ruta del mensaje del MxMessage que debe activar una acción. La duración mínima de la manipulación es el tiempo que tarda el análisis de vídeo en determinar si se ha producido una manipulación de la cámara. La duración mínima también se puede interpretar como la definición del umbral de manipulación; una duración más larga representa un umbral más alto. El intervalo de tiempo de Duración de manipulación configurable es de 10 a 3600 segundos. El valor predeterminado es 20 segundos.
- **Duración de la acción:** establezca un período de tiempo en segundos tras el cual se finalizará una acción activada, como la grabación de vídeo.

## **Acción activada**

Consulte la sección [Acciones activadas \(comunes a todos los tipos de eventos\), p. 58](#page-57-1) para obtener información sobre las distintas acciones que se pueden activar.

Haga clic en **Guardar** para aplicar y guardar la configuración.

# **Evento periódico**

Para editar la configuración de eventos periódicos, seleccione **Sistema > Eventos > Evento periódico**.

Con el ajuste Evento periódico, puede configurar la cámara para cargar imágenes periódicamente en un sitio FTP o en una dirección de correo electrónico. Por ejemplo, si el intervalo de tiempo se establece en 60 segundos, la cámara cargará imágenes al sitio FTP o a la dirección de correo electrónico cada 60 segundos. Las imágenes que se van a cargar son las imágenes anteriores y posteriores al momento de activación. Puede definir el número de imágenes que se cargarán en el apartado **Acción activada** de esta página de configuración.

### **Evento periódico**

El valor predeterminado de la función Evento periódico es **Desactivado**. Active la función seleccionando **Activado**.

## **Time Interval (Intervalo de tiempo)**

El valor predeterminado del intervalo de tiempo es 60 segundos. El intervalo de ajuste del intervalo de tiempo es de 60 a 3600 segundos.

## **Acción activada**

Consulte la sección [Acciones activadas \(comunes a todos los tipos de eventos\), p. 58](#page-57-1) para obtener información sobre las distintas acciones que se pueden activar.

Haga clic en **Guardar** para aplicar y guardar la configuración.

# **Activación manual**

Para editar los ajustes de activación manual, seleccione **Sistema > Eventos > Activación manual**. Con el ajuste Activación manual, las imágenes o vídeos actuales se pueden cargar en el destino designado, como un sitio FTP o una dirección de correo electrónico. El administrador puede especificar las acciones activadas que se llevarán a cabo cuando los usuarios activen el botón de activación manual. Todas las opciones se indican a continuación.

### **Activación manual**

El valor predeterminado de la función Activación manual es **Desactivado**. Active la función seleccionando **Activado**. Una vez activada la función Activación manual, haga clic en el botón Activación manual de la página de inicio para iniciar la carga de datos. Haga clic de nuevo para detener la carga.

## **Acción activada**

Consulte la sección [Acciones activadas \(comunes a todos los tipos de eventos\), p. 58](#page-57-1) para obtener información sobre las distintas acciones que se pueden activar.

Haga clic en **Guardar** para aplicar y guardar la configuración.

# **Detección de audio**

Para editar la configuración de detección de audio, seleccione **Sistema > Eventos > Detección de audio**.

La función Detección de audio permite a la cámara detectar audio y activar alarmas cuando el volumen de audio del área detectada alcanza o supera el valor del umbral de sensibilidad determinado.

**AVISO!** La función Detección de audio solo está disponible para modelos que cuenten con la función de E/S de audio.

## **Detección de audio**

En el ajuste Detección de audio, el ajuste predeterminado para la función Detección de audio es **Desactivado**. Active la función seleccionando **Activado**.

## **Ajuste de la detección de audio**

En esta sección, los usuarios pueden ajustar distintos parámetros de Detección de audio.

■ Nivel de detección [1-100]:

El elemento es para establecer el nivel de detección de cada volumen de muestreo; cuanto menor sea el valor, más sensible será. El valor predeterminado es 10.

#### ■ Intervalo de tiempo (s) [0-7200]:

El valor es el intervalo entre cada audio detectado. El valor predeterminado es 10.

### **Acción activada**

Consulte la sección [Acciones activadas \(comunes a todos los tipos de eventos\), p. 58](#page-57-1) para obtener información sobre las distintas acciones que se pueden activar.

Haga clic en **Guardar** para aplicar y guardar la configuración.

# **ALPR**

Haga clic en este elemento de menú para acceder a las ALPRfunciones de la cámara ( *Reconocimiento automático de matrículas*). Dado que este sistema ofrece su propio entorno operativo, puede utilizar uno de los siguientes métodos para trabajar con ALPR:

- Seleccione **ALPR** en Sistema > Eventos.
- Abra http://<IPAddress>/mobotix/index.html

#### **AVISO!**

■ Para entender cómo funciona el sistema ALPR, se recomienda leer la sección completa [Prác](#page-110-0)[ticas recomendadas de ALPR, p. 111](#page-110-0).

# **Gestión del almacenamiento**

Para editar la configuración de gestión del almacenamiento, seleccione **Sistema > Gestión del almacenamiento**.

Haga clic en **Gestión del almacenamiento**, aparecerá un menú desplegable con pestañas que incluyen **Tarjeta SD** y **Recurso compartido de red**.

# **Tarjeta SD**

Para editar la configuración de la tarjeta SD, seleccione **Sistema > Gestión del almacenamiento > Tarjeta SD**.

Puede implementar grabaciones locales en la tarjeta microSD/SDHC/SDXC de hasta 1 TB. Esta página muestra la información de capacidad de la tarjeta microSD/SD y una lista de grabaciones con todos los archivos de grabación guardados en la tarjeta de memoria. También puede formatear la tarjeta microSD/SD e implementar la limpieza de grabaciones automática a través de la página de configuración.

Para implementar la grabación con tarjeta microSD/SD, vaya a la página **Grabación** (consulte [Gra](#page-73-0)[bación, p. 74](#page-73-0)) para activar la función.

**AVISO!** Formatee la tarjeta microSD/SDHC/SDXC cuando la utilice por primera vez. También será necesario formatear cuando se utilice una tarjeta de memoria en una cámara y posteriormente se transfiera a otra cámara con una plataforma de software diferente.

No es recomendable grabar con la tarjeta microSD/SD de forma ininterrumpida continuamente, ya que es posible que no sea compatible con lectura/escritura continua de datos a largo plazo. Póngase en contacto con el fabricante de la tarjeta microSD/SD para obtener información sobre su fiabilidad y vida útil.

# **Información del dispositivo**

Una vez insertada la tarjeta microSD/SD en la cámara, la información de la tarjeta, como la capacidad de memoria y el estado, se mostrará en **Información del dispositivo**.

# **Origen de grabación**

Seleccione una transmisión de vídeo para establecerla como origen de grabación. El formato predeterminado de la transmisión de vídeo es **Transmisión 1**. Seleccione la transmisión que desee en la lista desplegable.

Haga clic en **Guardar** para aplicar y guardar la configuración.

# **Formato del nombre de archivo de grabación**

Seleccione un formato como formato del nombre de archivo de grabación. El formato del nombre de archivo de grabación predeterminado es **Solo hora de inicio**. Seleccione el formato que desee en la lista desplegable.

Haga clic en **Guardar** para aplicar y guardar la configuración.

# **Configuración del dispositivo**

Haga clic en **Formatear** para formatear la tarjeta de memoria.

Se proporcionan dos sistemas de archivos: **vfat** (predeterminado) y **ext4**. Se recomienda seleccionar **ext4** como sistema de archivos para obtener un rendimiento más estable.

## **Ajuste Limpieza de espacio en disco**

Marque **Habilitar limpieza automática de espacio en disco** y especifique el momento **1~999 día(s) o 1~142 semana(s)** y los límites de almacenamiento **1~99 % lleno** para configurar los ajustes de limpieza de espacio en disco.

Haga clic en **Guardar** para aplicar y guardar la configuración.

## **Lista de grabaciones**

Introduzca el período en los campos de fecha y haga clic en **Buscar**. Seleccione **Vídeo** / **JPEG**y, a continuación, cada archivo de vídeo o imagen de la tarjeta microSD/SD aparecerá en la lista de grabaciones. El tamaño máximo de archivo es de 60 MB/por archivo.

Cuando el modo de grabación se establece como **Siempre** (grabación consecutiva) y también se permite habilitar la grabación en la tarjeta microSD/SD mediante la activación de eventos, una vez que estos se produzcan, el sistema implementará inmediatamente la grabación de eventos en la tarjeta de memoria. Una vez finalizada la grabación de los eventos, la cámara volverá al modo de grabación normal.

#### <sup>n</sup> **Borrar**

Para borrar un archivo, selecciónelo primero y, a continuación, haga clic en el botón **Borrar**.

■ Ordenar

Haga clic en **Ordenar** y los archivos de la lista Grabación se mostrarán por orden de nombre y fecha.

La letra mayúscula al principio de un nombre indica el tipo de grabación:

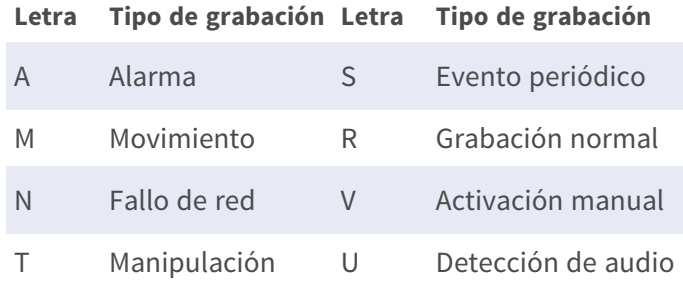

#### **n** Descargar

Para abrir/descargar un videoclip/imagen, seleccione primero el archivo y, a continuación, haga clic en **Download** (Descargar) en de la **Lista de grabaciones**. Aparecerá la ventana emergente del archivo seleccionado. Haga clic en el archivo AVI/JPEG para descargarlo en una ubicación específica.
### **Recurso compartido de red (NAS)**

Para editar la configuración del recurso compartido de red, seleccione **Sistema > Gestión del almacenamiento > Recurso compartido de red**.

Puede almacenar los vídeos grabados en una carpeta compartida de red o NAS (recurso compartido de red). Se utiliza un dispositivo NAS para almacenar datos y compartir datos a través de la red. Esta página muestra la información de capacidad del dispositivo de red y una lista de grabaciones con todos los archivos de grabación guardados en dicho dispositivo. También puede formatear el NAS e implementar la limpieza de grabaciones automática a través de la página de configuración.

#### **Información del dispositivo**

Cuando un NAS se instala correctamente, la información del dispositivo, como la capacidad de memoria y el estado, se mostrará en **Información del dispositivo**.

#### **Configuración de almacenamiento**

El administrador puede configurar la cámara para que envíe los mensajes de alarma a un NAS específico cuando se active una alarma. Introduzca los detalles del dispositivo de red, que incluyen el host (la IP del NAS), el recurso compartido (el nombre de carpeta del NAS), el nombre de usuario y la contraseña, en los campos.

Haga clic en **Guardar** para aplicar y guardar la configuración.

#### **Herramientas de almacenamiento**

Haga clic en **Formatear** para formatear el NAS.

#### **Origen de grabación**

Seleccione una transmisión de vídeo para establecerla como origen de grabación. El formato predeterminado de la transmisión de vídeo es **Transmisión 1**. Seleccione la transmisión que desee en la lista desplegable.

Haga clic en **Guardar** para aplicar y guardar la configuración.

#### **Formato del nombre de archivo de grabación**

Seleccione un formato para establecerlo como formato del archivo de grabación. El formato del nombre de archivo de grabación predeterminado es **Solo hora de inicio**. Seleccione el formato que desee en la lista desplegable.

Haga clic en **Guardar** para aplicar y guardar la configuración.

#### **Ajuste Limpieza de espacio en disco**

Marque **Habilitar limpieza automática de espacio en disco** y especifique el momento **1~999 día (s) o 1~142 semana(s)** y los límites de almacenamiento **1~99 % lleno** para configurar los ajustes

de limpieza de espacio en disco.

Haga clic en **Guardar** para confirmar los ajustes.

#### **Lista de grabaciones**

Cada archivo de vídeo del recurso compartido de red aparecerá en la lista Grabación. El tamaño máximo de archivo es de 60 MB/por archivo.

Cuando el modo de grabación se establece como **Siempre** (grabación consecutiva) y también se permite habilitar la grabación en el NAS mediante la activación de eventos, una vez que estos se produzcan, el sistema implementará inmediatamente la grabación de eventos en el NAS. Una vez finalizada la grabación de los eventos, la cámara volverá al modo de grabación normal.

#### n **Borrar**

Para borrar un archivo, selecciónelo primero y, a continuación, haga clic en **Borrar**.

#### ■ Ordenar

Haga clic en **Ordenar** y los archivos de la lista Grabación se mostrarán por orden de nombre y fecha.

La letra mayúscula al principio de un nombre indica el tipo de grabación:

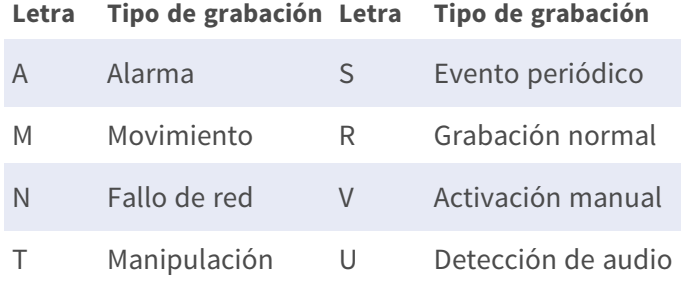

#### <sup>n</sup> **Descargar**

Para abrir/descargar un videoclip, seleccione primero el archivo y, a continuación, haga clic en **Descargar** debajo del campo Lista de grabaciones. Aparecerá la ventana emergente del archivo seleccionado. Haga clic en el archivo AVI para abrirlo directamente o descargarlo en una ubicación específica.

### **Grabación**

Para editar los ajustes de grabación, seleccione **Sistema > Grabación**.

En la página de ajuste **Grabación**, puede especificar la programación de grabación que se ajuste a las necesidades actuales de vigilancia.

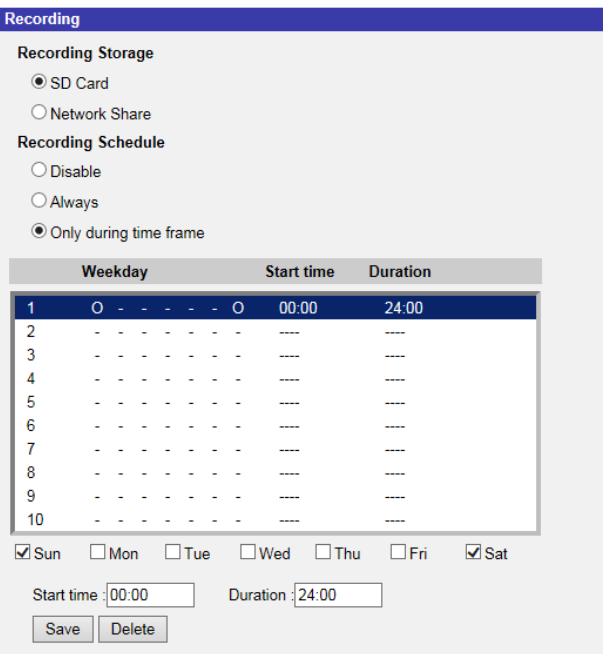

#### **Almacenamiento de grabaciones**

Seleccione un tipo de almacenamiento de grabación, **Tarjeta SD** o **Recurso compartido de red**.

### **Activar la programación de la grabación**

Se ofrecen dos tipos de modo de programación: **Siempre** y **Solo durante un intervalo de tiempo**. Puede seleccionar **Siempre** para activar la grabación continua en la tarjeta microSD/SD o en el recurso compartido de red. O bien, seleccionar un conjunto de horarios en el espacio en blanco del intervalo de tiempo, marcar días de la semana específicos y configurar la hora de inicio (hora: minuto) y el período de tiempo (hora:minuto) para activar la grabación en determinados intervalos de tiempo. El intervalo de ajuste del tiempo de duración es de 00:00 a 168:59.

Haga clic en **Guardar** para aplicar y guardar la configuración.

Para eliminar un programa, seleccione uno en la lista de programas y haga clic en **Borrar**.

### **Desactivar programación de grabación**

- **F** Seleccione **Desactivar** para finalizar la función de grabación.
- Haga clic en **Guardar** para aplicar y guardar la configuración.

## **Programación**

Para editar la configuración de la programación, seleccione **Sistema > Programación**.

**La pestaña "Sistema"**

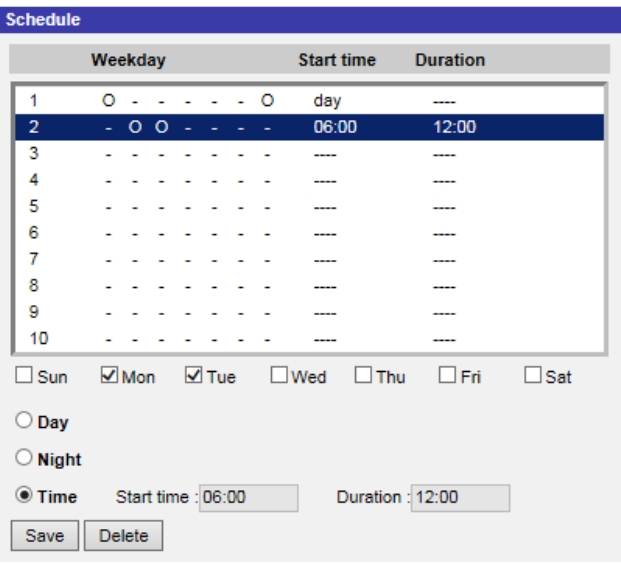

### **Configuración de programaciones**

- 1. Seleccione un intervalo de tiempo en la lista de intervalos de tiempo.
- 2. Marque las casillas de los días de la semana para seleccionar los días específicos de la semana.
- 3. Seleccione un modo de tiempo: Día, Noche u Hora. En el modo Hora, especifique la hora de inicio (hora:minuto) y la duración (hora:minuto) para activar las funciones activadas por el programa. El intervalo de ajuste de la duración es de 00:00 a 168:59.
- 4. Haga clic en **Guardar** para aplicar y guardar la configuración. También puede hacer clic en **Borrar** para eliminar el intervalo de tiempo seleccionado.

#### **Modo de tiempo**

<sup>n</sup> **Día**

El perfil de la cámara se cargará cuando el filtro de corte de IR esté activado.

■ Noche

El perfil de la cámara se cargará cuando el filtro de corte de IR esté desactivado.

<sup>n</sup> **Hora**

Indica la hora de inicio y la duración del programa.

**AVISO!** Los usuarios DEBEN seleccionar **Por programa** en cada página de configuración de características para activar la función de programación.

## **Ubicación de archivos (instantáneas y grabación web)**

Para editar la configuración de la ubicación de archivos, seleccione **Sistema > Ubicación de archivos**.

Puede especificar una ubicación de almacenamiento en el ordenador o en el disco duro para las instantáneas y las grabaciones de vídeo en tiempo real. El valor predeterminado es: C:\. Una vez confirmado el ajuste, haga clic en **Guardar**y todas las instantáneas y grabaciones web se guardarán en la ubicación designada.

**AVISO!** Asegúrese de que la ruta de archivo seleccionada contiene caracteres válidos, como letras y números.

## **Información de visualización**

Para editar la configuración de la información de visualización, seleccione **Sistema > Información de visualización**.

Haga clic en **Información de visualización**, aparecerá un menú desplegable con pestañas que incluyen **Archivo de registro**, **Información de usuario** y **Parámetros**.

### **Archivo de registro**

Para editar la configuración del archivo de registro, seleccione **Sistema > Información de visualización > Archivo de registro**.

Haga clic en la pestaña para ver el archivo de registro del sistema. La cámara mantiene un registro del comportamiento del sistema y de la información relacionada con la cámara. Estos datos de registro se pueden exportar para su uso futuro. Haga clic en **Generar registro del sistema** y aparecerá la ventana de diálogo Guardar archivo como. El nombre de archivo predeterminado se denomina después del nombre del modelo y la dirección MAC como "Nombre de modelo-MAC-log.tgz". Seleccione el destino del archivo y haga clic en **Guardar** para exportar los datos de registro.

**AVISO!** Es posible que la ventana de diálogo "Guardar archivo como" no aparezca inmediatamente porque la cámara necesita algún tiempo para procesar los datos de registro.

### **Información del usuario**

Para editar la configuración de información de usuario, seleccione **Sistema > Información de visualización > Información de usuario**.

El administrador puede ver los privilegios de cada usuario (consulte [Seguridad, p. 40](#page-39-0)). Las líneas de usuario siguen esta sintaxis:

<User name>: <I/O access>:<camera control>:<talk>:<listen>

Ejemplo: <main-entrance>: 1:1:0:1

Valores para <I/O access>, <camera control>, <talk> y <listen>:

- $\blacksquare$  1: función permitida
- $\Box$  0: función bloqueada

**AVISO!** Los privilegios de conversación y escucha se establecerán independientemente de las capacidades de audio de la cámara.

#### **Parámetros**

Para editar los ajustes de los parámetros, seleccione **Sistema > Información de visualización > Parámetro**.

Haga clic en este elemento para ver los ajustes de parámetros de todo el sistema, como Ajustes de cámara, Información de máscara e Información de red.

## **Por Defecto**

Para editar los ajustes predeterminados de fábrica, seleccione **Sistema > Valores predeterminados de fábrica**.

Puede seguir las instrucciones de esta página para restablecer la cámara a la configuración predeterminada de fábrica si es necesario.

### **Restauración completa**

Haga clic en **Restauración completa** para recuperar la configuración predeterminada de fábrica. El sistema de la cámara se reiniciará en 30 segundos. La dirección IP se restaurará a los valores predeterminados. Después de reiniciar el sistema de la cámara, vuelva a conectar la cámara utilizando la dirección IP predeterminada. La dirección IP predeterminada es 192.168.0.250.

### **Restauración parcial**

Haga clic en **Restauración parcial** para recuperar la configuración predeterminada de fábrica (salvo configuración de red). El sistema de la cámara se reiniciará en 30 segundos. Actualice la página del navegador después de reiniciar el sistema de la cámara.

**AVISO!** La dirección IP no se restaurará a los valores predeterminados.

#### **Reiniciar**

Haga clic en **Reiniciar** y el sistema de la cámara se reiniciará sin cambiar la configuración actual. Actualice la página del navegador después de reiniciar el sistema de la cámara.

## **Versión de software**

Para ver la versión de software, seleccione **Sistema > Versión de software**.

## **Actualización de software**

Para editar la configuración de la actualización de software, seleccione **Sistema > Actualización de software**.

**AVISO!** Asegúrese de que el archivo de actualización de software esté disponible antes de llevar a cabo la actualización de software.

El procedimiento de actualización del software es el siguiente.

1. Haga clic en **Examinar** y busque el archivo de actualización, por ejemplo, "ulmage\_userland".

**AVISO!** No cambie el nombre del archivo de actualización o el sistema no podrá encontrar el archivo.

- 2. Seleccione un tipo de archivo del menú desplegable. En este caso, seleccione "ulmage+userland.img".
- 3. Haga clic en **Actualizar**. A continuación, el sistema se preparará para iniciar la actualización de software. Posteriormente, se mostrará una barra de estado de actualización en la página para mostrar el proceso de actualización actual. Una vez finalizado el proceso de actualización, el visor volverá a la página **Inicio**.
- 4. Cierre el navegador de vídeo.
- 5. Haga clic en **Inicio** y active el **Panel de control**. En la ventana que aparece, haga doble clic en **Agregar o quitar programas**. Aparecerá una ventana con la lista **Programas actualmente instalados**. En la lista, seleccione el visor y haga clic en **Borrar** para desinstalar el programa existente.

6. Abra un nuevo navegador web y vuelva a iniciar sesión en la cámara. Se solicitará a los usuarios que descarguen el visor. Una vez descargado e instalado el visor, el vídeo en tiempo real estará disponible.

## **Mantenimiento**

Para editar la configuración de mantenimiento, seleccione **Sistema > Mantenimiento**. Puede exportar archivos de configuración a una ubicación especificada y recuperar datos cargando un archivo de configuración existente en la cámara.

### **Exportar archivos**

Puede guardar la configuración del sistema exportando el archivo de configuración (.bin) a una ubicación especificada para su uso futuro. Haga clic en **Exportar** y aparecerá la ventana emergente Descarga de archivos. Haga clic en **Guardar** e indique la ubicación deseada para guardar el archivo de configuración.

### **Cargar archivos**

Para cargar un archivo de configuración en la cámara, haga clic en **Examinar** para seleccionar el archivo de configuración y, a continuación, **Cargar** para cargarlo.

# **La pestaña "Transmisión"**

Para editar la configuración de vídeo, seleccione **Transmisión > Configuración de vídeo**.

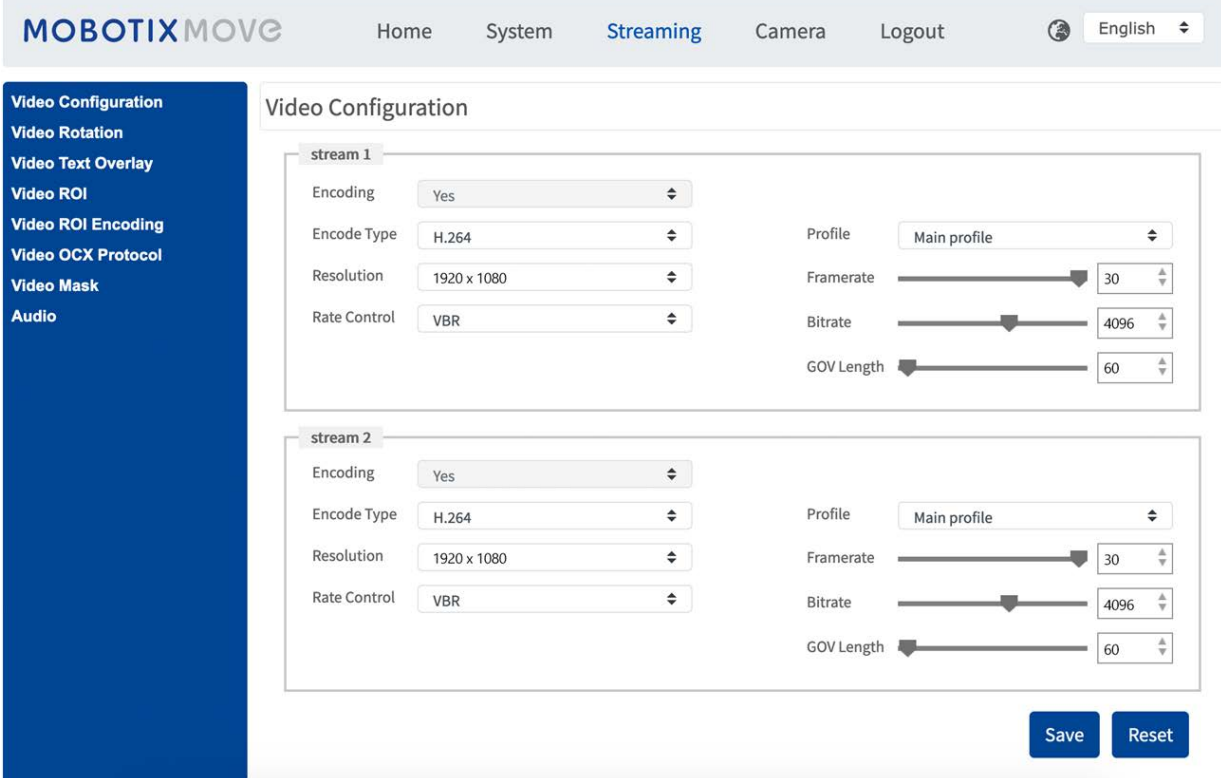

#### **AVISO!**

- <sup>n</sup> Solo el administrador puede acceder a la página de configuración **Transmisión**.
- La resolución predeterminada y otros ajustes variarán en función del modelo de cámara actual.

## **Configuración de vídeo**

Para editar la configuración de vídeo, seleccione **Transmisión > Configuración de vídeo**.

### **Codificación**

Seleccione **Sí** en el menú desplegable para activar la codificación Transmisión 2~Transmisión 4. O seleccione **No** para desactivar la codificación de transmisión.

### **Tipo de codificación**

Los formatos de resolución de vídeo disponibles incluyen H.265, H.264 y MJPEG. Puede seleccionar el tipo de codificación preferido en el menú desplegable.

#### **Resolución**

La siguiente tabla muestra la resolución predeterminada de la cámara.

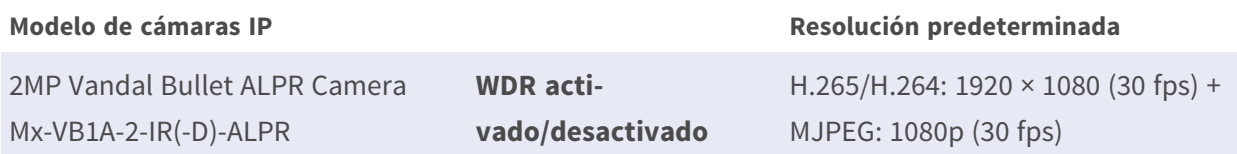

### **Control de velocidad**

Se admiten los siguientes modos de velocidad de bits H.265/H.264:

#### ■ CBR (velocidad de bits constante)

La velocidad de bits de la secuencia de vídeo será fija y constante para mantener el ancho de banda.

#### <sup>n</sup> **VBR (velocidad de bits variable)**

La velocidad de bits de la secuencia de vídeo varía en función de la actividad del entorno de supervisión para lograr una mejor calidad de imagen.

Haga clic en **Guardar** para aplicar y guardar la configuración.

#### **Perfil**

#### **Frecuencia de imagen**

La frecuencia de fotogramas de vídeo sirve para configurar los fotogramas por segundo (fps) si es necesario.

La configuración predeterminada de la Transmisión 1 es de 30 fps (NTSC) o 25 fps (PAL). El intervalo máximo de frecuencia de fotogramas de cada transmisión cambiará según la resolución de vídeo seleccionada.

#### **AVISO!**

- La frecuencia de fotogramas baja disminuirá la suavidad del vídeo.
- <sup>n</sup> Asegúrese de que el sistema admite la relación de compresión más alta antes de la configuración.

### **Velocidad de bits**

La configuración predeterminada de la velocidad de bits H.265/H.264 para la Transmisión 1/2 es de 2048 kbit/s; para la Transmisión 3/4, es de 2048 kbit/s. El intervalo de configuración es de 64 a 20 480 kbit/s y la velocidad de bits total no debe superar los 51 200 kbit/s.

### **Longitud GOV**

Puede configurar la longitud GOV para determinar la estructura de los fotogramas (fotogramas I y fotogramas P) en una transmisión de vídeo para ahorrar ancho de banda. Se necesita menos ancho de banda si la longitud GOV se establece en un valor alto. Sin embargo, cuanto más corta sea la longitud GOV, mejor será la calidad del vídeo.

El ajuste predeterminado para las transmisiones disponibles es 50. El intervalo de ajuste de la longitud GOV es de 1 a 4094.

## **Factor Q (calidad) (solo MJPEG)**

El ajuste predeterminado del factor Q MJPEG es 35; el intervalo de configuración es de 1 a 70.

### **Compatibilidad con BNC**

**BNC Support: (Yes/No)** (Compatibilidad con BNC: sí/no) indica si la combinación de resolución actual admite la salida de BNC.

Si los usuarios desean comprobar la vista de la cámara mediante la conexión de un monitor BNC, configure las opciones de transmisión/resolución como se indica a continuación:

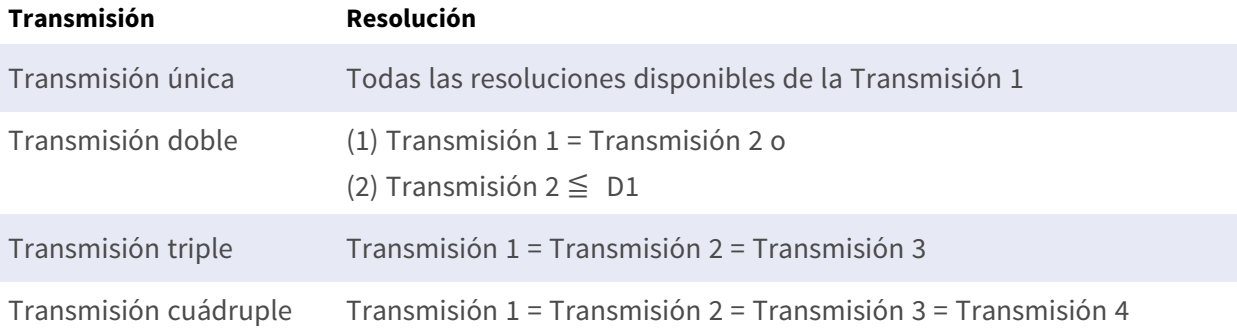

#### **Fuente**

Puede establecer aquí el modo de visualización de modelos específicos de cámaras. Las opciones de resolución variarán según el modo de visualización seleccionado en la lista desplegable [Fuente]. El ajuste predeterminado para Transmisión 1 es el modo "Vista general".

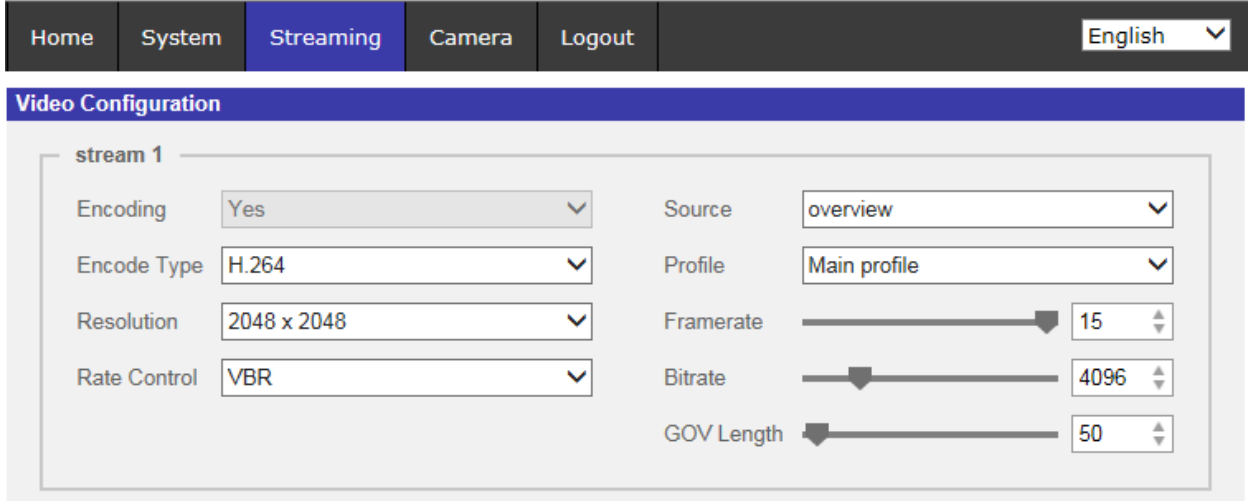

**AVISO!** Este elemento sólo está disponible cuando el tipo de corrección hemisférica está configurado como **Corrección de cámara Front End**. Consulte la sección Ajuste hemisférico (solo en cámaras hemisféricas) de Cámara para obtener más información.

Haga clic en **Guardar** para confirmar el ajuste o haga clic en **Restablecer** para volver a la configuración anterior.

## **Rotación de vídeo**

#### **Función de rotación**

Puede cambiar el tipo de visualización de vídeo si es necesario. Los tipos de rotación de vídeo seleccionables incluyen el vídeo en espejo y la rotación de 90/180/270 grados en el sentido de las agujas del reloj. Consulte las siguientes descripciones para los diferentes tipos de rotación de vídeo.

<sup>n</sup> **Espejo**

Seleccione **Sí** en el menú desplegable y la imagen se rotará horizontalmente.

#### ■ Tipo de rotación

Puede elegir 0, 90, 180 o 270 grados en el menú desplegable para rotar la imagen. Haga clic en **Guardar** para aplicar y guardar la configuración.

## **Superposición de texto en vídeo**

Puede seleccionar los elementos para mostrar los datos, incluidos la fecha y hora, la cadena de texto, los subtítulos o la imagen, en el panel de vídeo en tiempo real.

### **Tipo de superposición**

Puede seleccionar hasta tres elementos de entre las cuatro opciones (incluidos la fecha y hora, la cadena de texto, los subtítulos o la imagen) en el panel de vídeo en tiempo real.

#### $\blacksquare$  Incluir fecha y hora

Marque la casilla para habilitar la visualización de la fecha y la hora en el panel de vídeo en tiempo real y aparecerá una ventana de superposición de texto en vídeo. Mueva el cursor del ratón hacia el centro de la ventana y luego haga clic y arrastre la ventana hasta la posición de visualización preferida. Puede elegir mostrar la fecha, la hora o la fecha y hora en el menú desplegable y decidir la posición de alineación de cadena (izquierda/derecha).

#### <sup>n</sup> **Incluir cadena de texto**

Marque la casilla para habilitar la visualización de la cadena de texto en el panel de vídeo en tiempo real y aparecerá una ventana de superposición de texto en vídeo. Mueva el cursor del ratón hacia el centro de la ventana y luego haga clic y arrastre la ventana hasta la posición de visualización preferida. Escriba el texto que desea mostrar en el campo de entrada y decida la posición de alineación de cadena (izquierda/derecha). La longitud máxima de la cadena de texto es de 15 caracteres alfanuméricos.

#### <sup>n</sup> **Incluir subtítulo**

Marque la casilla para habilitar la visualización del subtítulo en el panel de vídeo en tiempo real y aparecerá una ventana de superposición de texto en vídeo. Mueva el cursor del ratón hacia el centro de la ventana y luego haga clic y arrastre la ventana hasta la posición de visualización preferida. Escriba el texto que desea mostrar en el campo de entrada y decida la posición de alineación de cadena (izquierda/derecha). Puede configurar hasta 5 subtítulos, y la longitud máxima de cada uno de ellos es de 16 caracteres alfanuméricos.

#### $\blacksquare$  Incluir imagen

Marque la casilla para habilitar la visualización de la imagen en el panel de vídeo en tiempo real y aparecerá una ventana de superposición de texto en vídeo. Mueva el cursor del ratón hacia el centro de la ventana, haga clic y arrastre la ventana a la posición de visualización preferida y, a continuación, decida la posición de alineación de cadena (izquierda/derecha).

Haga clic en **Establecer** para confirmar el ajuste.

### **Ajuste de superposición de texto**

Puede elegir el color de la superposición de texto (negro, blanco, amarillo, rojo, verde, azul, cian o magenta) y el tamaño de la superposición de texto (pequeño, mediano o grande) de visualización de la fecha y hora/la cadena de texto/el subtítulo.

Haga clic en **Establecer** para confirmar el ajuste.

### **Ajuste de superposición de imagen**

Los usuarios deben guardar la imagen como un archivo BMP de 8 bits; la longitud debe ser múltiplo de 32 y el ancho debe ser múltiplo de 4. La resolución máxima de la imagen no debe superar los 32 768 píxeles.

Haga clic en **Establecer** y **Cargar** para confirmar el ajuste.

## **ROI de vídeo**

Para editar los ajustes de ROI de vídeo, seleccione **Transmisión > ROI de vídeo**.

ROI son las siglas en inglés de "región de interés". Esta función permite a los usuarios seleccionar una región de supervisión específica para Transmisión 1~Transmisión 4, en lugar de mostrar la imagen completa.

**AVISO!** Para utilizar la función de ROI, debe estar activada la transmisión dual o superior, y la resolución de cada transmisión debe ser diferente.

**AVISO!** La función ROI de vídeo no está disponible si el zoom digital está abierto.

### **Habilitar la configuración de ROI de Transmisión 1~ Transmisión 3**

Únicamente la transmisión con la segunda resolución más alta de entre las transmisiones activadas está disponible para la opción Video ROI (ROI de vídeo).

Marque la casilla de la transmisión correspondiente para mostrar la ventana ROI. Tenga en cuenta que la opción de Video ROI (ROI de vídeo) NO está disponible si solo se activan 1 transmisión o las 3 transmisiones, o cuando como mínimo dos de las transmisiones tienen establecida la misma resolución. Para ajustar la ventana de ROI, haga clic y arrastre el borde de la ventana hacia fuera/dentro. Para cambiar la ventana a la ubicación deseada, haga clic en el centro de la ventana de ROI y arrastre el cursor del ratón.

Haga clic en **Save** (Guardar) para aplicar la configuración.

### **Habilitar la configuración de ROI de Transmisión 1~ Transmisión 4**

Marque las casillas y se mostrará la ventana ROI de Transmisión 1~ Transmisión 4. Tenga en cuenta que la ROI de vídeo NO está disponible para la transmisión establecida como la resolución más alta entre las transmisiones habilitadas. Para ajustar la ventana de ROI, haga clic y arrastre el borde de la ventana hacia fuera/dentro. Para cambiar la ventana a la ubicación deseada, haga clic en el centro de la ventana de ROI y arrastre el cursor del ratón.

Haga clic en **Save** (Guardar) para aplicar la configuración.

## **Codificación de ROI de vídeo**

Para editar los ajustes de codificación de ROI de vídeo, seleccione **Transmisión > Codificación de ROI de vídeo**.

La codificación de ROI de vídeo sirve para configurar la compresión de la zona seleccionada dentro de la ROI para obtener mejores rendimientos; se pueden configurar tres zonas en la región de interés. Sin embargo, esta función NO es compatible con el formato de vídeo MJPEG.

A continuación se muestra cómo configurar la codificación de ROI de vídeo. Para implementar esta función, la ROI de vídeo debe estar configurada previamente.

- <sup>n</sup> Seleccione una transmisión de vídeo de **Transmisión de vídeo**.
- <sup>n</sup> Seleccione **Habilitar** en **Codificación de ROI** para implementar la codificación de ROI.
- Haga clic en **Añadir**, haga clic y arrastre el centro de la ventana para moverla a la ubicación de interés; haga clic y arrastre el borde de la ventana hacia fuera/dentro para cambiar el tamaño de la ventana.

**AVISO!** El tamaño total de las tres ventanas NO puede ser mayor que la mitad del tamaño de la ROI. Cuando se supera, aparece una ventana emergente de advertencia.

- Elija la calidad de la zona de configuración en **Calidad**. Cuanto mayor sea el valor, mejor será la calidad de la imagen (mayor velocidad de bits) de la zona de configuración. Por el contrario, cuanto menor sea el valor, menor será la calidad de la imagen (menor velocidad de bits) del área seleccionada.
- Haga clic en **Guardar** para aplicar y guardar la configuración.

## **Protocolo OCX de vídeo**

Para editar los ajustes del protocolo OCX de vídeo, seleccione **Transmisión > Protocolo OCX de vídeo**.

En la página de configuración **Protocolo OCX de vídeo**, el administrador puede seleccionar RTP sobre UDP, RTP sobre RTSP (TCP), RTSP sobre HTTP o MJPEG sobre HTTP, para transmitir medios a través de la red. En el caso de las redes de transmisión múltiple, puede seleccionar el modo de Transmisión múltiple. Haga clic en **Guardar** para confirmar el ajuste.

Las opciones de configuración del protocolo OCX de vídeo incluyen:

- RTP sobre UDP/RTP sobre RTSP(TCP) / RTSP sobre HTTP/MJPEG sobre HTTP
- Modo de transmisión múltiple

Introduzca todos los datos necesarios, incluidos **Dirección de transmisión de múltiple 1~4/Dirección de audio de transmisión múltiple**, **Puerto de transmisión múltiple** y **Transmisión múltiple TTL** en cada espacio en blanco.

Haga clic en **Guardar** para aplicar y guardar la configuración.

## **Máscara de vídeo**

Para editar los ajustes de máscara de vídeo, seleccione **Transmisión > Máscara de vídeo**.

### **Función de máscara activa**

#### <sup>n</sup> **Añadir una máscara**

Si marca la casilla de verificación Máscara de vídeo, aparecerá un marco rojo en el panel de vídeo en tiempo real. Utilice el ratón para arrastrar y soltar a fin de ajustar el tamaño de la máscara y colocarlo en la zona objetivo. Se puede establecer un máximo de 5 máscaras de vídeo.

**AVISO!** Se aconseja definir la máscara de vídeo un poco más grande que el objeto.

#### <sup>n</sup> **Cancelar una máscara**

Desmarque la casilla de verificación Máscara de vídeo para eliminarla; la máscara desaparecerá del panel de vídeo en tiempo real de forma instantánea.

## **Ajuste de máscara**

#### ■ Color de máscara

Las opciones del color de la máscara incluyen negro, blanco, amarillo, rojo, verde, azul, cian y magenta.

Haga clic en **Guardar** para aplicar y guardar la configuración.

## **Audio (modo de audio y ajustes de velocidad de bits)**

Para editar los ajustes del modo de audio, seleccione **Transmisión > Audio**.

En esta página, el administrador puede ajustar el modo de transmisión de sonido, los niveles de ganancia de audio y la velocidad de bits de audio. También está disponible la configuración para activar la grabación de sonido en la tarjeta microSD/SD.

### **Modo de transmisión**

■ Dúplex completo (hablar y escuchar simultáneamente)

En el modo dúplex completo, las ubicaciones locales y remotas se pueden comunicar entre sí de manera simultánea, es decir, ambas ubicaciones pueden hablar y escuchar a la otra al mismo tiempo.

#### <sup>n</sup> **Semidúplex (hablar o escuchar, pero no al mismo tiempo)**

En el modo semidúplex, la ubicación local/remota solo puede hablar o escuchar a la otra ubicación a la vez.

#### $\blacksquare$  Simplex (solo hablar)

En el modo simplex de solo hablar, la ubicación local/remota solo puede hablar con la otra ubicación.

**E** Simplex (solo escuchar)

En el modo simplex de solo escuchar, la ubicación local/remota solo puede escuchar a la otra ubicación.

<sup>n</sup> **Deshabilitar**

Seleccione el elemento para desactivar la función de transmisión de audio.

### **Ajuste de ganancia del servidor**

Establece los niveles de ganancia de entrada/salida de audio para la amplificación de sonido. El valor de la ganancia de entrada de audio se puede ajustar de 1 a 10. El valor de la ganancia de

salida de audio se puede ajustar de 1 a 6. El sonido se desactivará si la ganancia de audio está configurada en "Silencio".

### **Velocidad de bits**

Entre las opciones de velocidad de bits para la transmisión de audio se encuentran 16 kbit/s, 24 kbit/s, 32 kbit/s, 40 kbit/s, uLAW (64 kbit/s), ALAW (64 kbit/s), AAC (128 kbit/s), PCM (128 kbit/s), PCM (256 kbit/s), PCM (384 kbit/s) y PCM (768 kbit/s). Una velocidad de bits más alta permitirá una mayor calidad de audio y requerirá un mayor ancho de banda.

Haga clic en **Guardar** para aplicar y guardar la configuración.

### **Tipo de entrada**

Haga clic en **Guardar** para aplicar y guardar la configuración.

### **Almacenamiento de grabaciones**

Seleccione **Habilitar** en el menú desplegable para habilitar la grabación de audio con vídeos en la tarjeta microSD/SD o NAS.

**AVISO!** Si la velocidad de bits elegida no es compatible con el reproductor, solo habrá ruido en lugar de audio durante la reproducción.

Haga clic en **Guardar** para aplicar y guardar la configuración.

## **Pestaña "Cámara"**

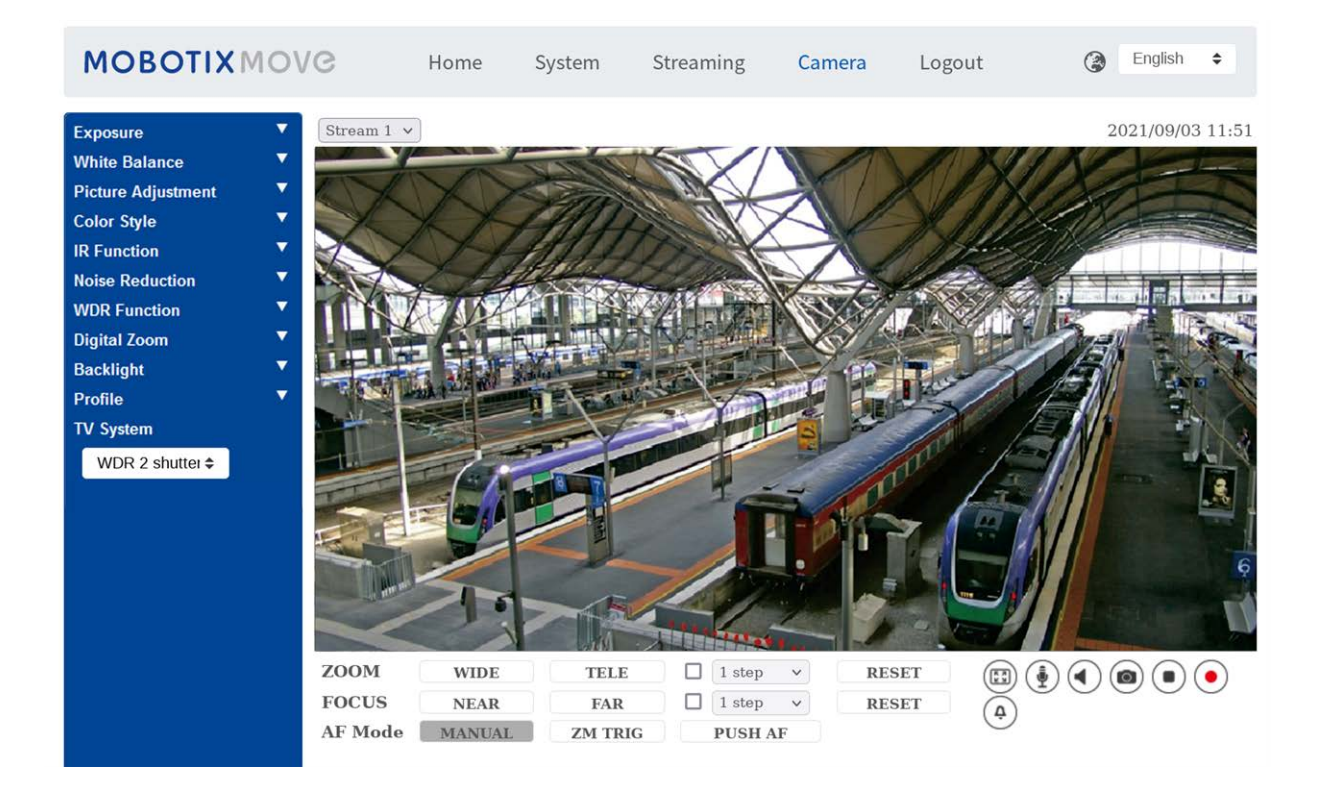

## **Exposición**

Para editar los ajustes de exposición, seleccione **Cámara > Exposición**.

La exposición es la cantidad de luz que recibe el sensor de imagen. Viene determinada por la amplitud de la apertura del diafragma del objetivo, la velocidad del obturador y otros parámetros de exposición. Con estos elementos, puede definir el funcionamiento de la exposición automática. Puede seleccionar uno de los modos de exposición según el entorno de funcionamiento. Cada modo de exposición se especifica de la siguiente manera.

**AVISO!** La configuración disponible y la velocidad de obturación varían en función de la combinación de objetivo/sensor CMOS correspondiente.

### **Modo automático**

#### ■ Window Setting (Configuración de ventana)

Con esta función, puede determinar qué área de la escena de la cámara se utiliza para calcular la exposición. Siga los pasos que se indican a continuación para configurar la ventana Auto Exposure (AE; Exposición automática).

- Apunte la cámara hacia el área de supervisión.
- Seleccione **On** (Activar) para activar la función.
- Haga clic en el centro de la ventana AE y arrástrela para moverla a la ubicación de interés; haga clic en el borde de la ventana y arrástrelo hacia fuera/dentro para cambiar el tamaño de la ventana.
- Haga clic en  $\boxed{\bullet}$  para que la cámara ajuste automáticamente los parámetros de exposición en función de las condiciones lumínicas del área definida por el usuario.

**AVISO!** La configuración de ventana AE **NO** está disponible si el sistema de TV está establecido en **WDR 2 Shutter** (Obturador WDR 2).

#### <sup>n</sup> **Ganancia máxima**

La ganancia máxima se puede ajustar para reducir el ruido de la imagen. La ganancia máxima oscila entre 3 dB y 48 dB; seleccione **Desactivado** para desactivar la función. El valor predeterminado es 48 dB.

#### ■ Iris automático

En este modo, la cámara ajustará automáticamente el iris para adaptarse a la iluminación del entorno. La velocidad de obturación mínima se puede establecer entre 1/30 y 1 segundo (NTSC) o entre 1/25 y 1/3 segundos (PAL). AGC (control automático de ganancia) funcionará automáticamente según las condiciones de luz del sujeto.

#### ■ Modo de prioridad de iris tipo **P**

El modo de prioridad de iris tipo P solo está disponible para los modelos con zoom y los modelos con objetivo motorizado. Además, si se aplica con lentes diferentes, las opciones de configuración relacionadas también varían. Consulte el apartado siguiente para obtener más información.

#### <sup>n</sup> **Objetivo con zoom**

Seleccione **Auto Detect** (Detección automática). La cámara detectará automáticamente el mejor tamaño de iris para el entorno. O bien, para ajustar manualmente el tamaño del iris, seleccione **Manual**. Haga clic en  $\left[\begin{array}{c} \begin{array}{c} \end{array} \right]$  y  $\left[\begin{array}{c} \end{array} \right]$  para ajustar el tamaño del iris. La velocidad de obturación mínima se puede ajustar entre 1/30 y 1 segundo (NTSC) o entre 1/25 y 1/1,5 segundos (PAL).

#### ■ Obietivo motorizado

Haga clic en  $\Box$  y la cámara detectará automáticamente el mejor tamaño del iris para el entorno. Si es necesario, puede seleccionar y ajustar manualmente el tamaño del iris. Opcionalmente, haga clic en  $\Box$  para restablecer el tamaño del iris, que se establecerá en el más grande. A continuación, para ajustar manualmente el tamaño del iris, seleccione  $\begin{array}{|c|c|} \hline \cdots \end{array}$  . La velocidad de obturación mínima se puede establecer entre 1/500 y 1/2 segundo (NTSC) o entre 1/425 y 1/3 segundos (PAL).

#### ■ Modo de prioridad del iris

En este modo, es el iris que tiene una prioridad principal en el control de la exposición. El intervalo del tamaño del iris va de 0 a 9; seleccione **Apertura completa** para abrir completamente el iris. La velocidad de obturación mínima se puede ajustar entre 1/30 y 1 segundo (NTSC) o entre 1/25 y 1/1,5 segundos (PAL).

#### ■ Modo de obturador automático

En este modo, la cámara ajustará automáticamente la velocidad del obturador y el tamaño del iris según la intensidad de la luz. También es eficaz si se utiliza una lente con iris fijo. La velocidad de obturación mínima se puede configurar entre 1/500 y 1/2 segundo (NTSC) o 1/425 a 1/3 segundos (PAL).

#### ■ Modo de prioridad del obturador

En este modo, la velocidad del obturador toma el control principal de la exposición. El intervalo se puede configurar entre 1/500 y 1/30 segundos (NTSC) o entre 1/425 y 1/25 segundos (PAL).

### **Modo manual**

Con este modo, puede seleccionar la velocidad adecuada del obturador, el tamaño del iris y el valor de la ganancia según la iluminación ambiental. La velocidad de obturación varía entre 1/10 000 y 1 segundo (NTSC) o entre 1/10 000 y 1/1,5 segundos (PAL).

El intervalo del tamaño del iris va de 0 a 9; seleccione **Apertura completa** para abrir completamente el iris. El intervalo de valores de la ganancia va de 3 a 48 dB; seleccione **Desactivado** para desactivar la función.

#### **AVISO!** El ajuste **Tamaño del iris** solo está disponible para modelos con zoom.

**AVISO!** En los modelos con objetivo motorizado el ajuste del tamaño del iris es distinto. Para configurar el tamaño del iris, haga clic en  $\Box$  y la cámara detectará automáticamente el mejor tamaño del iris para el entorno. Si es necesario, los usuarios pueden ajustar manualmente el tamaño del iris seleccionando  $\begin{bmatrix} 1 \\ 1 \end{bmatrix}$  y  $\begin{bmatrix} - \\ 1 \end{bmatrix}$ . Como alternativa, haga clic en  $\begin{bmatrix} 0 \\ 0 \end{bmatrix}$  para restablecer el tamaño del iris. El tamaño del iris se ajustará al más grande. A continuación, para ajustar manualmente el tamaño del iris, seleccione  $\begin{bmatrix} 1 \\ 1 \end{bmatrix}$   $\begin{bmatrix} 1 \\ 1 \end{bmatrix}$ 

## **Balance de blancos**

Para editar el ajuste de balance de blancos, seleccione **Cámara > Balance de blancos**.

Una cámara necesita encontrar la temperatura del color de referencia, que es una forma de medir la calidad de una fuente de luz, para calcular los demás colores. La unidad para medir esta relación son los grados Kelvin (K). Puede seleccionar uno de los modos de control de balance de blancos según el entorno de funcionamiento. En la siguiente tabla se muestra la temperatura del color de algunas fuentes de luz como referencia.

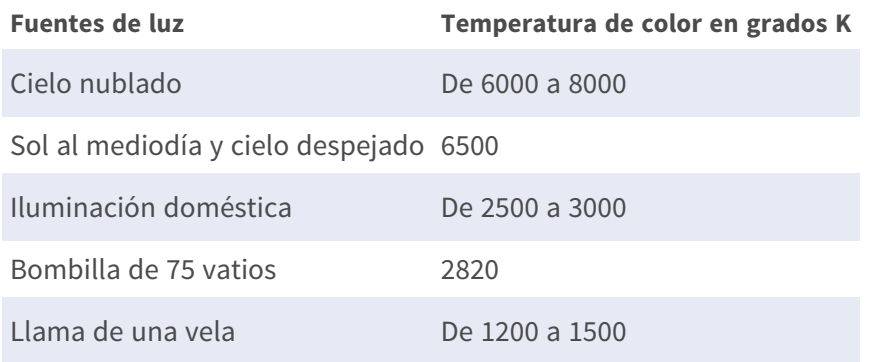

#### **Modo automático**

El modo de balance de blancos automático es apto para entornos con una fuente de luz con una temperatura de color en el intervalo aproximado de 2700 a 7800 K.

## **Modo ATW (Auto Tracking White Balance, Balance de blancos de seguimiento automático)**

Con la función de balance de blancos de seguimiento automático, el balance de blancos de una escena se ajustará automáticamente mientras cambia el color de la temperatura. El modo AWB.wide es apto para entornos con una fuente de luz con una temperatura de color en el intervalo aproximado de 2500 a 10 000 K.

#### **AWB.normal**

El modo AWB (balance de blancos automático).normal es adecuado para entornos con una fuente de luz con una temperatura de color en el intervalo aproximado de 2700 a 7800 K.

#### **AWB.gran angular**

Con la función AWB (balance de blancos automático).gran angular, el balance de blancos de una escena se ajustará automáticamente mientras cambia el color de la temperatura. El modo AWB.wide es apto para entornos con una fuente de luz con una temperatura de color en el intervalo aproximado de 2500 a 10 000 K.

#### **AWB.todos**

El modo AWB (balance de blancos automático).todos es adecuado para entornos con una fuente de luz con una temperatura de color inferior a 2500 K o superior a 10 000 K.

### **Modo inteligente**

El modo inteligente es adecuado para entornos con un solo color de fondo muy saturado, por ejemplo, un bosque.

### **Una sola pulsación**

Con la función Una sola pulsación, el balance de blancos se ajusta y fija según la escena que la cámara ve en ese momento. Esta función es la mejor opción para situaciones con cambios mínimos de escena e iluminación continua. La función es adecuada para fuentes de luz con cualquier tipo de temperatura de color. Siga los pasos que se indican a continuación para ajustar el balance de blancos.

- Apunte la cámara hacia el área de supervisión.
- Seleccione **Una sola pulsación** en el menú de ajuste Balance de blancos

 $\blacksquare$  Haga clic en el botón  $\lozenge$  para ajustar el tono de color de las imágenes en tiempo real.

**AVISO!** En este modo, el valor del balance de blancos no cambiará a medida que varía la escena o la fuente de luz. Por lo tanto, es posible que los usuarios tengan que volver a ajustar el balance de blancos volviendo a hacer clic en el botón  $\Box$  cuando sea necesario.

### **Modo táctil inteligente**

Con la función táctil inteligente, puede seleccionar un área de la escena de la cámara como punto de referencia para el balance de blancos. Asegúrese de que el color de fondo del área seleccionada sea blanco. La función táctil inteligente es adecuada para entornos con un nivel de brillo sin cambios.

#### **Modo manual**

En este modo, puede ajustar manualmente el valor de balance de blancos. Introduzca un número entre 0 y 249 para "gananciaR/gananciaB" a fin de ajustar el iluminante rojo/azul en el panel de vídeo en tiempo real. A continuación, se describen varias situaciones que pueden ocurrir durante el ajuste manual del balance de blancos.

■ La imagen del vídeo se vuelve rojiza (como se muestra en la imagen de la izquierda). Cuanto mayor sea el valor de gananciaR, más roja será la imagen. Para resolver el problema, reduzca el valor de gananciaR y la imagen de vídeo se volverá menos rojiza.

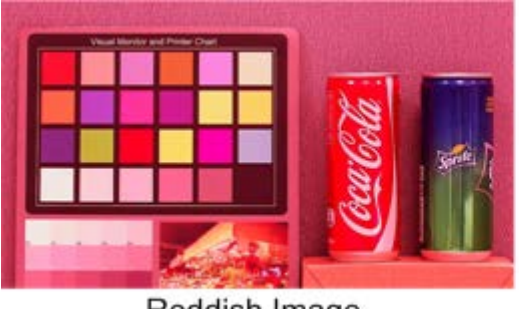

Reddish Image

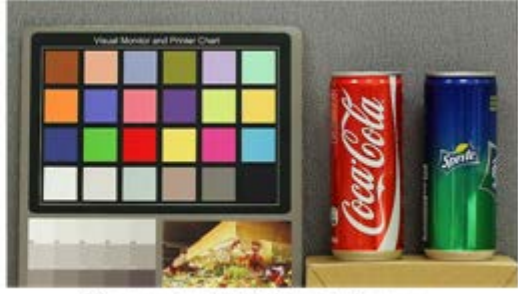

**Corrected White Balance** 

■ La imagen del vídeo se vuelve verdosa (como se muestra en la imagen de la izquierda). Cuanto menor sea el valor de gananciaR, más verde será la imagen. Para resolver el problema, aumente el valor de gananciaR y la imagen de vídeo se volverá menos verdosa.

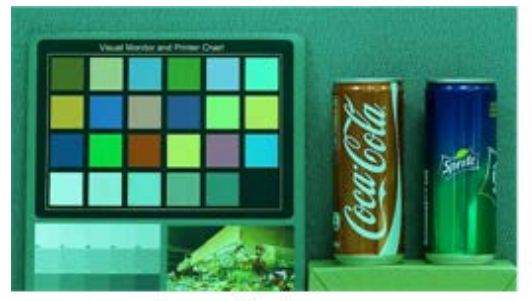

Greenish Image

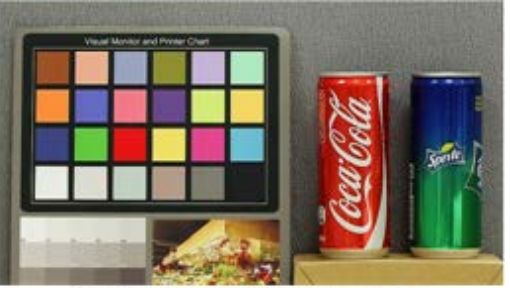

Corrected White Balance

■ La imagen del vídeo se vuelve azulada (como se muestra en la imagen de la izquierda). Cuanto mayor sea el valor de gananciaB, más azul será la imagen. Para resolver el problema, reduzca el valor de gananciaB y la imagen de vídeo se volverá menos azulada.

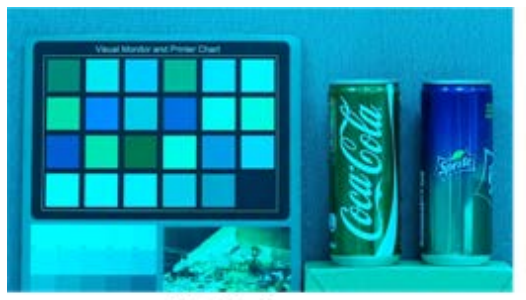

**Bluish Image** 

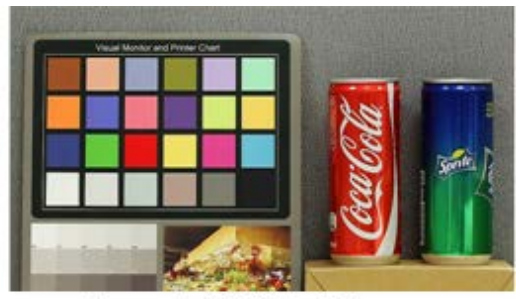

Corrected White Balance

■ La imagen del vídeo se vuelve amarillenta (como se muestra en la imagen de la izquierda). Cuanto menor sea el valor de gananciaB, más amarillenta será la imagen. Para resolver el problema, aumente el valor de gananciaB y la imagen de vídeo se volverá menos amarillenta.

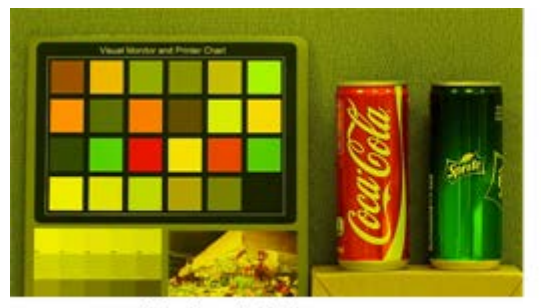

Yellowish Image

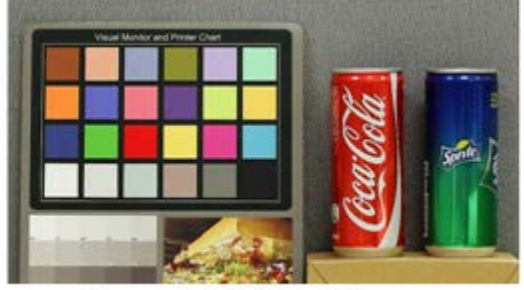

Corrected White Balance

La siguiente imagen muestra los cambios generales de color de la escena cuando se aplican diferentes combinaciones de gananciaR/gananciaB.

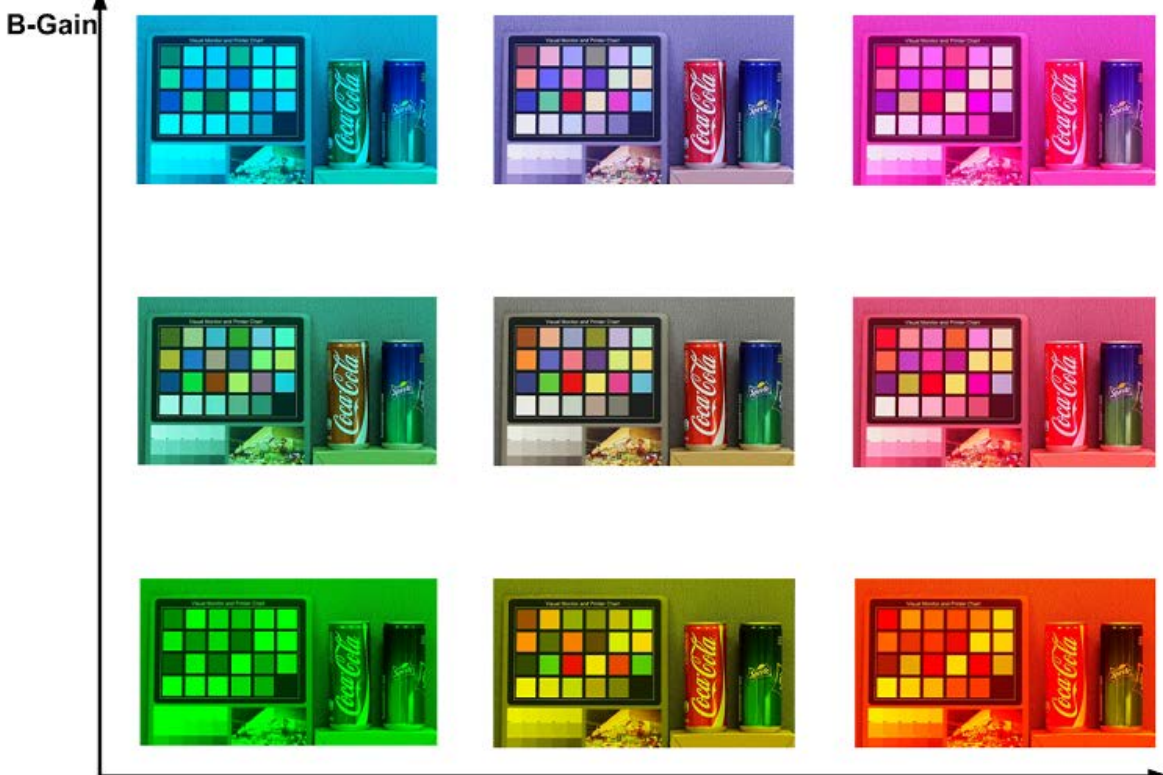

R-Gain

## **Ajuste de imagen**

Para editar los ajustes de imagen, seleccione **Cámara > Ajuste de imagen**.

### **Brillo**

El nivel de brillo de las imágenes se puede ajustar de –12 a +13. El valor predeterminado es 0.

### **Nitidez**

El nivel de nitidez de las imágenes se puede ajustar de +0 a +15. El borde de los objetos se mejora a medida que aumenta el nivel de nitidez. El valor predeterminado es +4.

### **Contraste**

El nivel de contraste de las imágenes se puede ajustar de –6 a +19. El valor predeterminado es 0.

### **Saturación**

El nivel de saturación de las imágenes se puede ajustar de –6 a +19. El valor predeterminado es 0.

### **Matiz**

El nivel de matiz de las imágenes se puede ajustar de –12 a +13. El valor predeterminado es 0.

## **Función IR**

Para editar los ajustes de la función IR, seleccione **Cámara > Función IR**.

### **Función Día/Noche**

Este elemento permite a los usuarios definir la acción del filtro de corte de IR y las luces LED de IR. Consulte a continuación las descripciones de cada opción y seleccione el modo adecuado.

#### ■ Modo automático

Este modo permite que la cámara decida cuándo eliminar el filtro de corte de IR. Consulte [Umbral diurno/nocturno, p. 100](#page-99-0) para obtener más información.

#### ■ Modo nocturno

Utilice este modo cuando el nivel de luz ambiental sea bajo. El filtro de corte de IR se eliminará para permitir que la cámara genere imágenes claras en blanco y negro.

■ Modo diurno

Seleccione este modo para activar el filtro de corte de IR. El filtro de corte de IR puede filtrar la luz IR y permitir que la cámara genere imágenes de alta calidad en color.

#### ■ Modo de sensor de luz (predeterminado)

En este modo, para las cámaras con módulos LED IR incorporados, el sensor de luz decidirá la ocasión para activar o desactivar las luces LED de IR. Para las cámaras con módulos sin IR, el sensor de luz decidirá la ocasión para activar o desactivar el filtro de corte de IR.

- Modo de luz activada (solo en los módulos LED IR incorporados) En este modo, las luces LED de IR siempre estarán encendidas.
- Modo de luz desactivada (solo en los módulos LED IR incorporados) En este modo, las luces LED de IR siempre estarán apagadas.
- Modo inteligente

El modo inteligente permite que la cámara decida la ocasión para omitir el filtro de corte de IR. El mecanismo del modo inteligente evalúa si la fuente de luz principal proviene de una iluminación IR. Si es así, el filtro de corte de IR se mantendrá eliminado (es decir, el modo monocromático/nocturno).

<span id="page-99-0"></span>**AVISO!** Se recomienda seleccionar "Modo inteligente" cuando la cámara establece una relación de zoom alta para un primer plano.

#### **Umbral diurno/nocturno**

Este elemento es para que los usuarios puedan configurar cuándo debe pasar la cámara del modo diurno al modo nocturno, o viceversa. La cámara detectará el brillo del entorno y el valor del umbral representa el nivel de la luz. Una vez que la cámara detecta que el nivel de luz alcanza el umbral establecido, cambiará automáticamente al modo diurno/nocturno. El intervalo del nivel es de 0 a 10, (más oscuro = 0; más brillante = 10).

#### ■ De modo nocturno a modo diurno **D** → **O**

Cuanto más bajo sea el valor, más pronto pasará la cámara al modo diurno. El valor predeterminado es 7.

#### ■ De modo diurno al modo nocturno **idea**

Cuanto mayor sea el valor, más pronto pasará la cámara al modo nocturno. El valor predeterminado es 3.

**AVISO!** Equipado con diferentes sensores CMOS, la hora en que la cámara pasa al modo diurno/nocturno también puede variar entre modelos, incluso si el umbral se establece en el mismo valor.

### **Compensación de la luz IR**

Con la función Compensación de la luz IR, la cámara puede impedir que el objeto central cercano a la cámara sea demasiado brillante cuando las luces LED de IR están activadas.

**AVISO!** La función de Compensación de la luz IR **NO** está disponible si está activada la función de **Auto Exposure Window Setting** (Configuración de ventana de exposición automática).

### **Calefacción por infrarrojos**

La función de calefacción IR se incluye para las cámaras instaladas en entornos húmedos y con heladas. Active la función para evitar que se acumule hielo en la superficie.

## **Reducción de ruido**

Para editar los ajustes de reducción de ruido, seleccione **Cámara > Reducción de ruido**. La cámara ofrece varias opciones de **Reducción de ruido** para una calidad de imagen optimizada, especialmente en condiciones de poca luz.

#### **3DNR**

La función 3DNR (reducción de ruido 3D) ofrece una calidad de imagen optimizada, especialmente en condiciones de poca luz.

Se proporcionan diferentes niveles de 3DNR, incluidos 3DNR bajo, 3DNR medio y 3DNR alto. Un nivel más alto de 3DNR genera una reducción de ruido relativamente mejorada.

#### **2DNR**

La función 2DNR (reducción de ruido 2D) ofrece imágenes claras sin borrosidad del movimiento en condiciones de poca luz.

Seleccione **ACTIVAR** para activar la función 2DNR; de lo contrario, seleccione **DESACTIVAR** para desactivar la función 2DNR.

### **Reducción de ruido del color**

En un entorno de luz oscuro o insuficiente y con la cámara en modo color, Reducción de ruido del puede eliminar el ruido del color.

Se proporcionan tres niveles de reducción de ruido del color, incluidos color bajo, color medio y color alto. El nivel más alto de reducción de ruido del color genera una reducción de ruido relativamente mejorada.

## **Función WDR**

Para editar los ajustes de WDR, seleccione **Cámara > Función WDR**.

La función de amplio rango dinámico (WDR) sirve para resolver problemas de alto contraste o cambios de luz para mejorar la calidad de la pantalla de vídeo. Las diferentes opciones de nivel para WDR incluyen bajo, medio y alto. El nivel superior de WDR representa un rango dinámico más amplio, de modo que la cámara puede capturar una mayor escala de brillo.

## **Zoom digital**

Para editar los ajustes del zoom digital, seleccione **Cámara > Zoom digital**. Seleccione **Activado** para activar el zoom digital y **Desactivado** para desactivarlo.

## **Contraluz**

Para editar la configuración de la retroiluminación, seleccione **Cámara > Retroiluminación**. Esta función estará disponible cuando el formato de vídeo del [Sistema de TV, p. 104](#page-103-0) esté ajustado en "60 fps" o "50 fps".

**AVISO!** La función de retroiluminación **no** está disponible cuando [Sistema de TV, p. 104](#page-103-0) está configurado en *Obturador WDR 2*.

La compensación de la retroiluminación evita que el objeto central quede demasiado oscuro en entornos donde hay una luz excesiva detrás de dicho objeto. Seleccione **Activar** para activar la función; de lo contrario, seleccione **Desactivar** para desactivar la función.

## **Desempañado**

Haga clic en **Cámara > Desempañar** y seleccione *Activado* para mejorar las imágenes de la cámara en condiciones de niebla.

## **Perfil**

Para editar la configuración del perfil de la cámara, seleccione **Cámara > Perfil**.

Perfil de la cámara permite a los usuarios configurar los parámetros de imagen deseados para entornos específicos con distintos horarios. Puede configurar un máximo de 10 conjuntos de configuración de parámetros de la cámara en la pestaña Cámara. Para habilitar esta función, los usuarios deben configurar los programas con antelación. Consulte la sección de programación para obtener más información sobre la configuración de horarios. A continuación, siga los pasos que se indican a continuación para configurar un perfil de la cámara.

### **Configuración de un perfil de la cámara**

- 1. En la pestaña "Cámara", configure los parámetros de la cámara, como el balance de blancos o el ajuste de imagen, entre otros, sin incluir el sistema de TV.
- 2. Haga clic en Perfil y aparecerá el menú de configuración correspondiente. Seleccione un número del menú desplegable Número.
- 3. Introduzca un nombre para el perfil en el campo Nombre.
- 4. Haga clic en  $\lceil \cdot \cdot \cdot \rceil$ , debajo del campo Nombre. La configuración de la cámara se guarda y se aplica al perfil. Ahora se crea y se guarda un perfil de la cámara.
- 5. Seleccione un perfil del menú desplegable Número.
- 6. Marque la casilla Por programa. Seleccione los programas deseados en el menú desplegable de programas. Se pueden aplicar varios programas a un perfil.
- 7. Haga clic en  $\boxed{\bullet}$ , debajo de **Por programa**.
- 8. Siga los pasos anteriores para configurar el resto de los perfiles.

Ahora, la cámara cambiará automáticamente los perfiles según el programa. Como alternativa, seleccione manualmente un número del menú desplegable Número. A continuación, haga clic en

**), la** cámara cargará y aplicará la configuración del perfil.

**AVISO!** Si los usuarios desean establecer los parámetros de la cámara en la configuración predeterminada de fábrica, seleccione **Normal** en el menú desplegable Número. La cámara comenzará a cargar los valores predeterminados.

**AVISO!** Los usuarios DEBEN establecer el parámetro de la cámara del último perfil como el valor predeterminado. Por lo tanto, si hay espacios entre los horarios, la cámara aplicará el ajuste del último perfil.

## <span id="page-103-0"></span>**Sistema de TV**

Para editar los ajustes del sistema de televisión, seleccione **Cámara > Sistema de televisión**.

Seleccione el formato de vídeo que coincida con el sistema de televisión actual en el menú desplegable. La siguiente tabla muestra los formatos de vídeo disponibles para los diferentes tipos de modelos. Los formatos de vídeo compatibles cada modelo están marcados con un signo "✓".

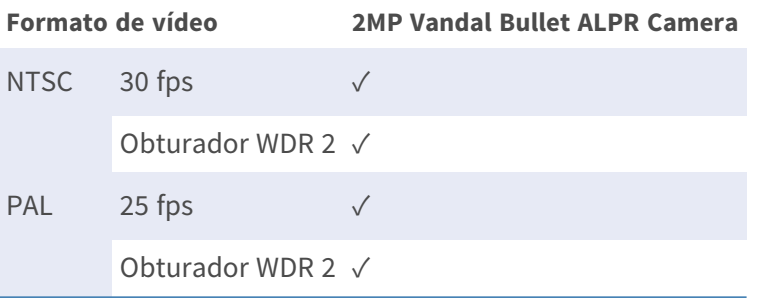

# **Pestaña "Cerrar sesión"**

Haga clic en la pestaña **Cerrar sesión** en la parte superior de la página y aparecerá la ventana de inicio de sesión. Esto permite iniciar sesión con un nombre de usuario diferente.

# **Apéndice A: Instalación de componentes UPnP**

Siga las instrucciones que se indican a continuación para instalar componentes UPnP en equipos Windows.

- 1. En Windows, vaya a **Inicio**, haga clic en **Panel de control** y haga doble clic en **Agregar o quitar programas**.
- 2. Haga clic en **Agregar o quitar componentes de Windows** en la página **Agregar o quitar programas**.
- 3. Seleccione **Servicios de red** en la lista Componentes de la ventana Asistente para componentes de Windows y, a continuación, haga clic en **Detalles**.
- 4. Seleccione **Interfaz de usuario UPnP** en la lista de subcomponentes de los servicios de red y, a continuación, haga clic en **Aceptar**.
- 5. Haga clic en **Siguiente** en la ventana Asistente para componentes de Windows.
- 6. Haga clic en **Finalizar** para completar la instalación.

# **Apéndice B: Conversión de direcciones IP de decimal a binario**

Siga el ejemplo siguiente para convertir las direcciones IP en números binarios. Utilice la calculadora del ordenador para la conversión: **Inicio > Todos los programas > Accesorios > Calculadora**.

- Windows 7/8: Haga clic en **Ver** en la calculadora y haga clic en **Programador**.
- **Windows 10/11:** Haga clic en el botón de menú  $\equiv y$  seleccione **Programador.**

El ejemplo siguiente muestra cómo convertir 192.168.2.81 en números binarios.

1. A la izquierda de la calculadora, seleccione **Dec**. A continuación, introduzca el primer número decimal de la dirección IP, "192". Seleccione **Bin** y el número se convertirá a número binario. Repita el mismo procedimiento con el resto de números decimales. Recuerde seleccionar **Dec** antes de introducir el siguiente número decimal. De lo contrario, no se puede introducir un número decimal. La siguiente tabla muestra la representación binaria de cada número decimal.

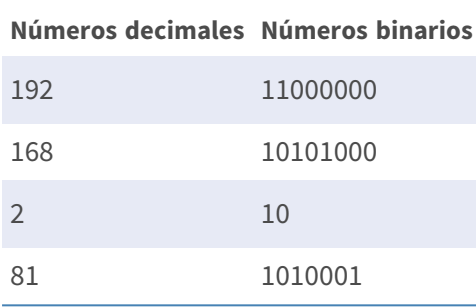

2. Cada número binario debe tener ocho dígitos. Si un número binario no tiene ocho dígitos, añada ceros delante hasta que los tenga. El número binario de cada número decimal debe ser el siguiente.

#### **Números decimales Números binarios**

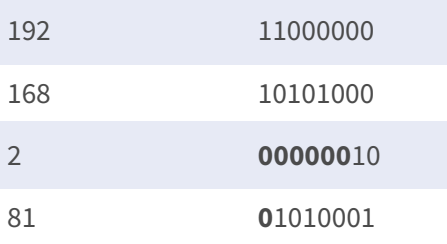

Por tanto, la representación binaria de la dirección IP 192.168.2.81 es **11000000.10101000.00000010.01010001**.

# **Apéndice C: Lista de puertos IP abiertos/cerrados**

En las siguientes tablas se indican los puertos para los protocolos IP TCP y UDP de las cámaras MOBOTIX MOVE.

## **Protocolo TCP**

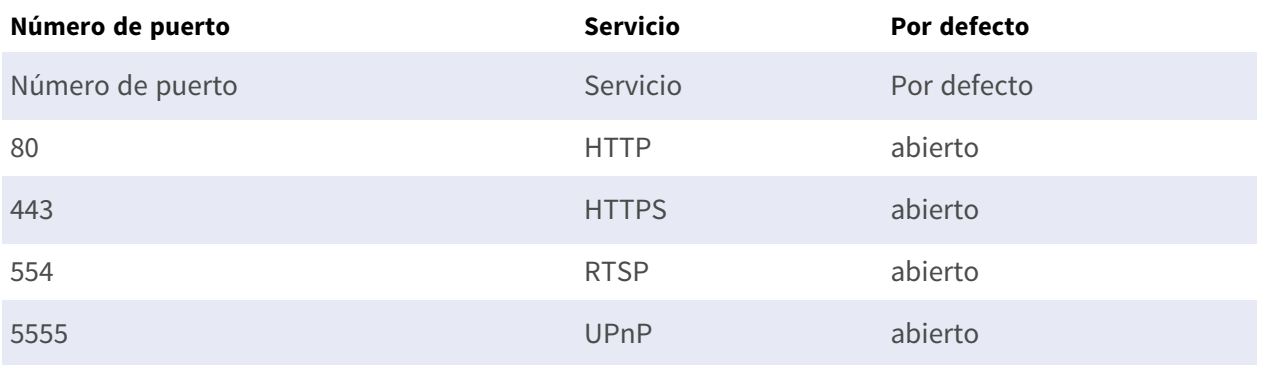

## **Protocolo UDP**

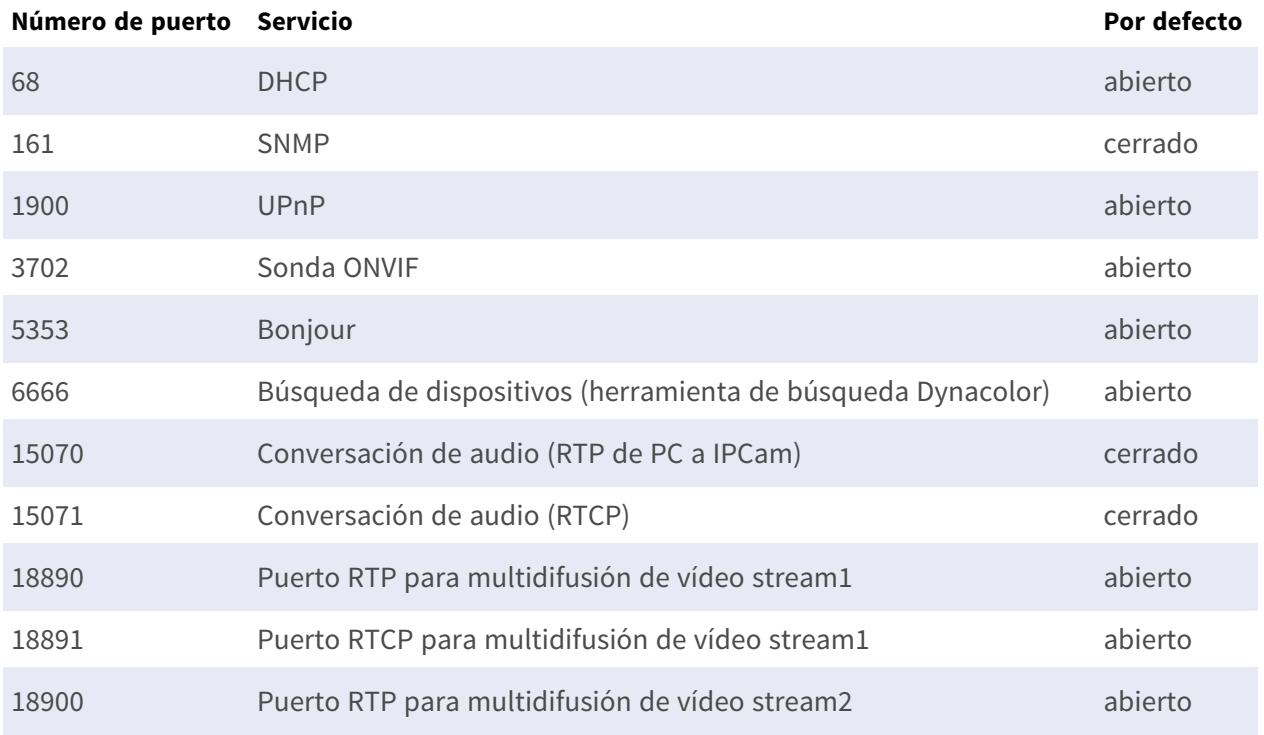
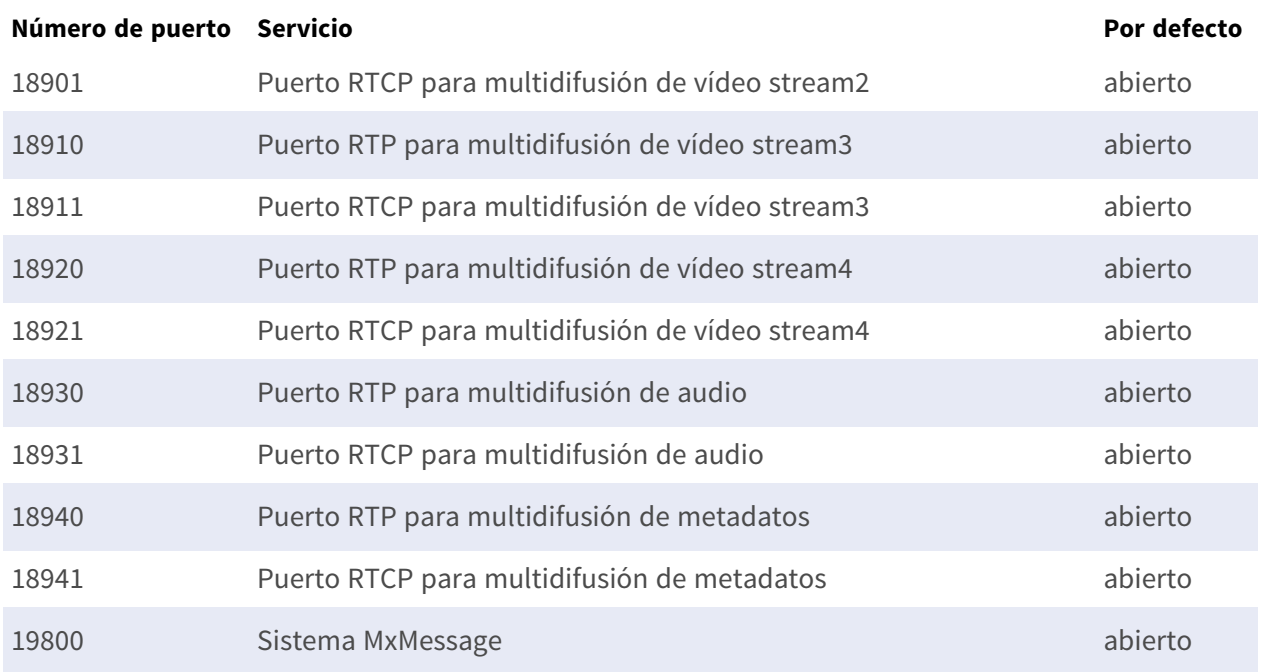

# 7

# **Prácticas recomendadas de ALPR**

Esta sección contiene la siguiente información:

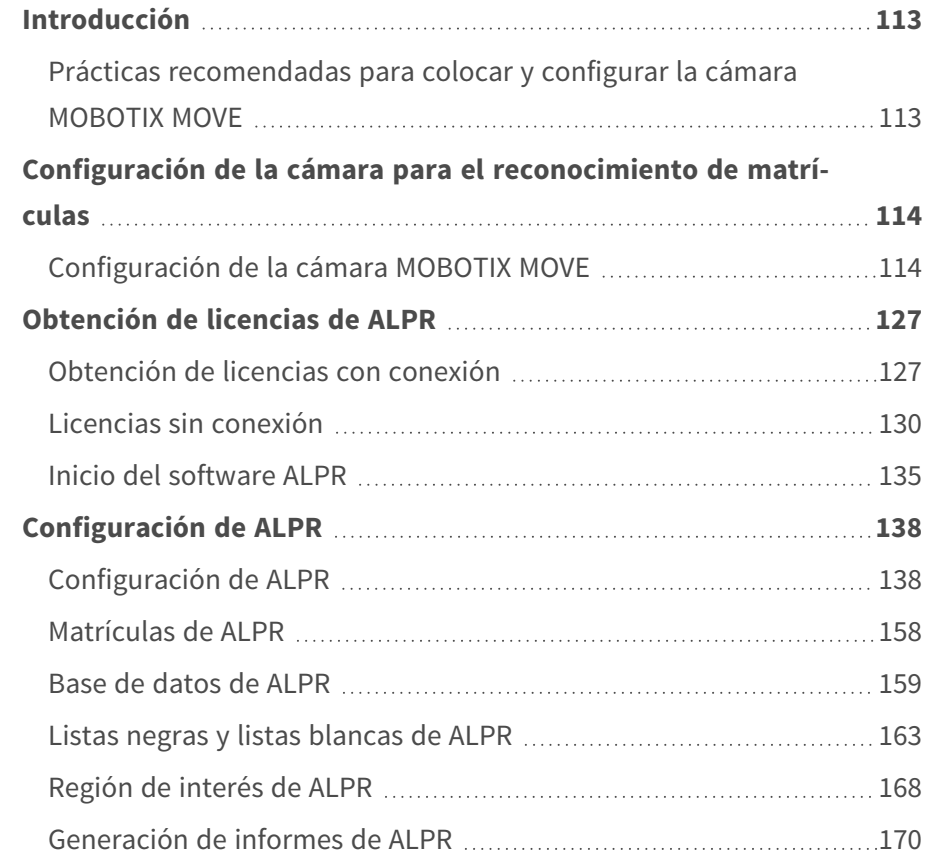

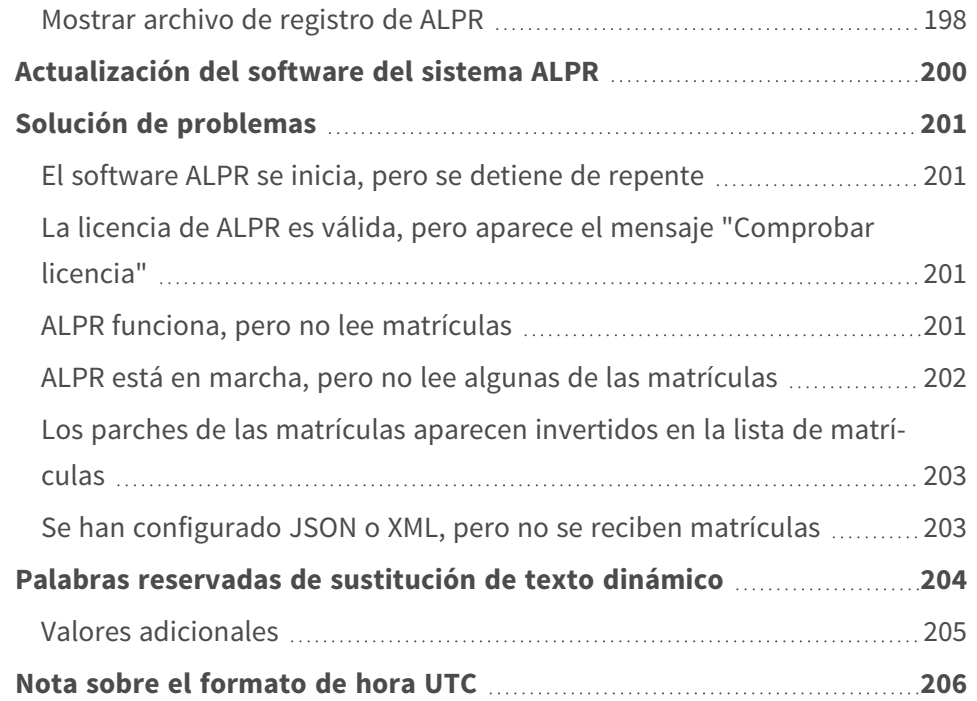

# <span id="page-112-0"></span>**Introducción**

Esta sección se ha diseñado para guiarle a través del proceso de configuración y configuración de la cámara MOBOTIX MOVE y el software ALPR.

El software ALPR es una solución en tiempo real para el reconocimiento automático de matrículas (ALPR) que se ejecuta enteramente en la cámara MOBOTIX MOVE. El software incluye MMC (reconocimiento de marca, modelo y color) con clasificación de vehículos.

# <span id="page-112-1"></span>**Prácticas recomendadas para colocar y configurar la cámara MOBOTIX MOVE**

ALPR (Reconocimiento automático de matrículas) es una tecnología de procesamiento de imágenes utilizada para identificar vehículos por sus matrículas. También se conoce como ANPR (Reconocimiento automático de matrículas), entre otros nombres.

Una buena imagen clara capturada en el ángulo óptimo es esencial para lograr una buena tasa de reconocimiento de matrículas.

# <span id="page-113-0"></span>**Configuración de la cámara para el reconocimiento de matrículas**

En este apartado se indica cómo configurar la cámara MOBOTIX MOVE para obtener una calidad de imagen óptima.

Una cámara ALPR inteligente es una cámara de CCTV especializada que tiene un software incorporado para identificar matrículas de vehículos inmóviles o en movimiento. El software ALPR se ha optimizado para ejecutarse en la cámara MOBOTIX MOVE aprovechando el procesador de alta velocidad y la transferencia directa de datos desde el sensor de imagen.

# <span id="page-113-1"></span>**Configuración de la cámara MOBOTIX MOVE**

Una vez instalada la cámara MOBOTIX MOVE, es necesario configurarla. Utilice un navegador web para iniciar sesión en la cámara utilizando su dirección IP.

**AVISO!** Consulte la documentación de MOBOTIX MOVE para obtener información sobre la dirección IP predeterminada. El nombre de usuario y la contraseña predeterminados son normalmente admin/meinsm.

### **Establecer la fecha y la hora de la cámara**

Para establecer la fecha y la hora de la cámara MOBOTIX MOVE, seleccione la pestaña **Sistema**:

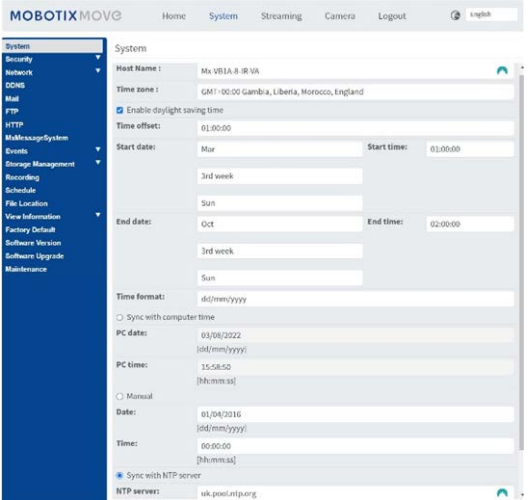

Aquí podemos establecer la zona horaria y sincronizar la hora con un servidor horario y en este ejemplo, estamos utilizando uno de los servidores NTP del Reino Unido.

# **Configuración de un servidor DNS**

Cuando el software se ejecuta por primera vez, intentará conectarse a Internet para comprobar la última versión del software. Para permitir que pueda hacerse, debe configurar un servidor DNS (servidor de nombres de dominio). (Tenga en cuenta que esto también suele ser necesario para que las conexiones BOF asignen sus nombres de dominio).

#### **Para ello, vaya al menú principal de la pestaña Sistema de MOBOTIX MOVE y seleccione Red y, a continuación, Básico:**

Seleccione un servidor DNS como el de Google de la siguiente manera:

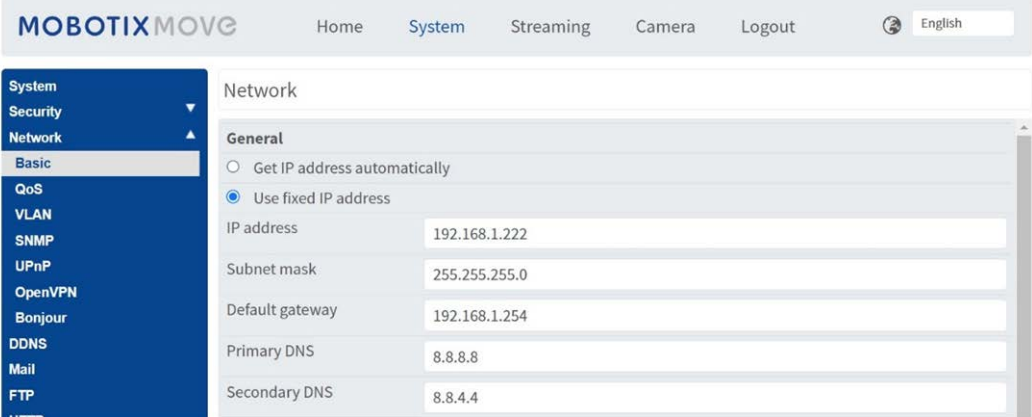

En este caso Google es 8.8.8.8 con un servidor secundario de 8.8.4.4. Estos son servidores DNS gratuitos de Google que asignarán cualquier nombre de dominio necesario a la dirección IP correcta.

### **Zoom (longitud focal) y Enfoque**

En la pestaña Cámara puede cambiar el campo de visión (FOV) de la cámara utilizando los botones de ZOOM hasta la parte de la carretera que necesite. Concentre el FOV solo en la carretera y no desperdicie resolución en zonas de hierba, pavimentos, etc. A veces, provoca que no haya suficiente resolución disponible como para obtener resultados exactos en la parte principal de la imagen, además de ralentizar los tiempos de reconocimiento.

**En este ejemplo, aproximadamente 2 m a la izquierda de la imagen no se están utilizando para el reconocimiento:**

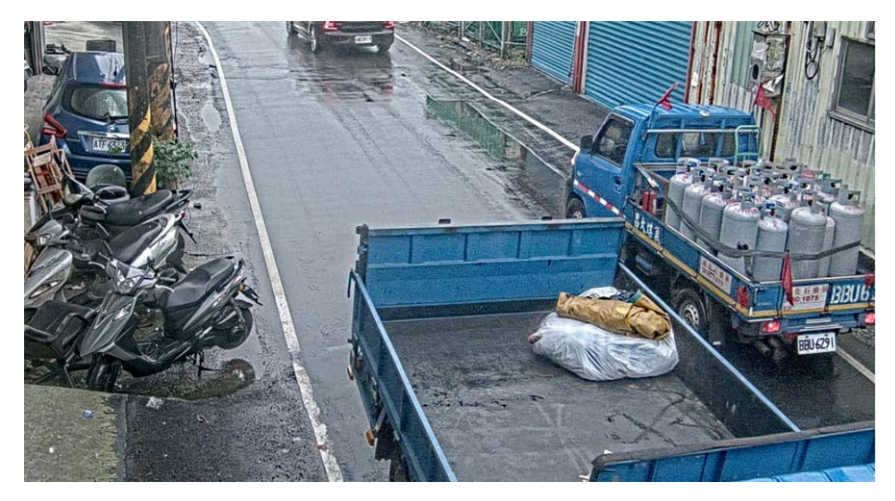

La distancia focal del objetivo determina "**cómo de cerca**" está la imagen. Por lo general, se expresa en milímetros (por ejemplo, 6 mm, 25 mm o 50 mm). La distancia focal define el ángulo de visión (cuánto de la escena se capturará) y el aumento (lo grandes que serán los elementos individuales). Cuanto mayor sea la distancia focal, más estrecho será el ángulo de visión y mayor será el aumento. Cuanto menor sea la distancia focal, más ancho será el ángulo de visión y menor será el aumento. En el caso de objetivos con zoom, se indican tanto la longitud focal mínima como la máxima, por ejemplo, 3,6-22 mm.

Las cámaras MOBOTIX MOVE incorporan zoom o lentes motorizadas. A modo de guía general, las siguientes cámaras funcionarán en los rangos especificados:

Carril único (3 m de ancho):

MOVE 4K (lente 3,6-11mm) a 1920, HFOV máximo de 3m: 2-12,5 m de rango, día/noche

MOVE 2K (lente motorizada de 3,6-11mm mm) a 1920, HFOV máximo de 3 m: 2,5-16 m de rango, día/ noche

MOVE 2K (objetivo con zoom de 9-22 mm) a 1920, HFOV máximo de 3m: 5,5-33 m de rango, día, noche; est. 25 m

Carril doble/ancho (6 m de ancho):

MOVE 4K (lente 3,6-11mm) a 1920, HFOV máximo de 6m: 4-12m de rango, día/noche

MOVE 2K (lente motorizada de 3,6-11mm mm) a 1920, HFOV máximo de 6m: 4,5-16 m de rango, día/ noche

MOVE 2K (objetivo con zoom de 9-22 mm) a 1920, HFOV máximo de 6m: 10,5-33 m de rango, día, noche; est. 25 m

### **Ajustes de la transmisión: Resolución**

La resolución de la cámara determina la cantidad de detalle que se puede capturar. Cuanto más pequeño sea el detalle del objeto, mayor será la resolución necesaria. Si solo está ejecutando la aplicación MOBOTIX MOVE ALPR, no es necesario establecer la resolución en los ajustes principales de la cámara; puede especificarla más adelante con los ajustes de la aplicación. Sin embargo, debe establecer UNA de las secuencias para que tenga un tipo de codificación MJPEG para asegurarse de que se pueda ver el vídeo en vivo al configurar la aplicación.

# **Ajustes de la transmisión: Frecuencia de imagen**

**AVISO!** No es necesario establecer este parámetro para ALPR.

La velocidad de fotogramas es el número de fotogramas o imágenes que la cámara puede capturar por segundo. Por ejemplo, 30 FPS significa que la cámara captura 30 fotogramas en un solo segundo de vídeo.

Si solo está ejecutando la aplicación MOBOTIX MOVE ALPR, no es necesario establecer la velocidad de fotogramas. La aplicación la establecerá internamente.

# **Configuración de la velocidad de obturación y otros parámetros de imagen importantes**

La configuración de imagen y obturador de la cámara debería haber sido configurada de fábrica para ALPR. Si necesita cambiarlos o restaurarlos, haga clic en la pestaña Cámara.

**Aparecen las siguientes opciones:**

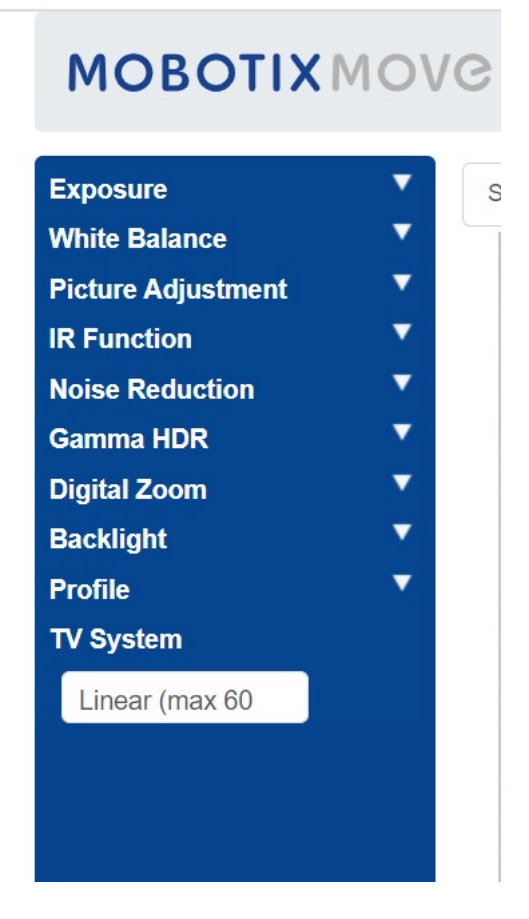

#### **Ahora examinaremos estas opciones en detalle:**

#### **Exposición**

#### **Window Setting (Configuración de ventana)**

Encienda y, a continuación, utilice el cursor para establecer una ventana (roja) que se utilizará para cambiar el brillo de la imagen. Es útil si tiene una visión de gran angular y está recogiendo objetos brillantes desde el borde de la imagen que afecta a la exposición de los vehículos.

#### **Prioridad de AE**

La prioridad de apertura le permite establecer la velocidad de obturación (que debe ser rápida) sobre la calidad de la imagen. Con la opción de "Tiempo real" se garantiza que la velocidad de obturación tenga prioridad sobre la configuración del iris

#### **Prioridad de modo nocturno**

- Normal: Esta opción puede aclarar las imágenes más oscuras
- Resaltar detalle: Disminuye el brillo general para hacer que los objetivos brillantes sean más visibles

#### **Ganancia máxima**

Con la opción de 30 dB se iluminan las imágenes nocturnas, pero cuanto mayor sea la ganancia, más ruidosas serán las imágenes en condiciones de poca luz. En este caso es necesario decantarse entre una u otra opción.

#### **Obturador automático**

■ Establezca la velocidad de obturación en 1/500 de segundo para un tráfico de velocidad entre lenta e intermedia.

■ Establezca este valor más alto si el tráfico es rápido para evitar borrosidad durante el movimiento. 1/1000 de segundo debería ser un valor apto para hasta 150 km/h con un ángulo de visión poco profundo; para velocidades muy elevadas, use 1/2000 de segundo.

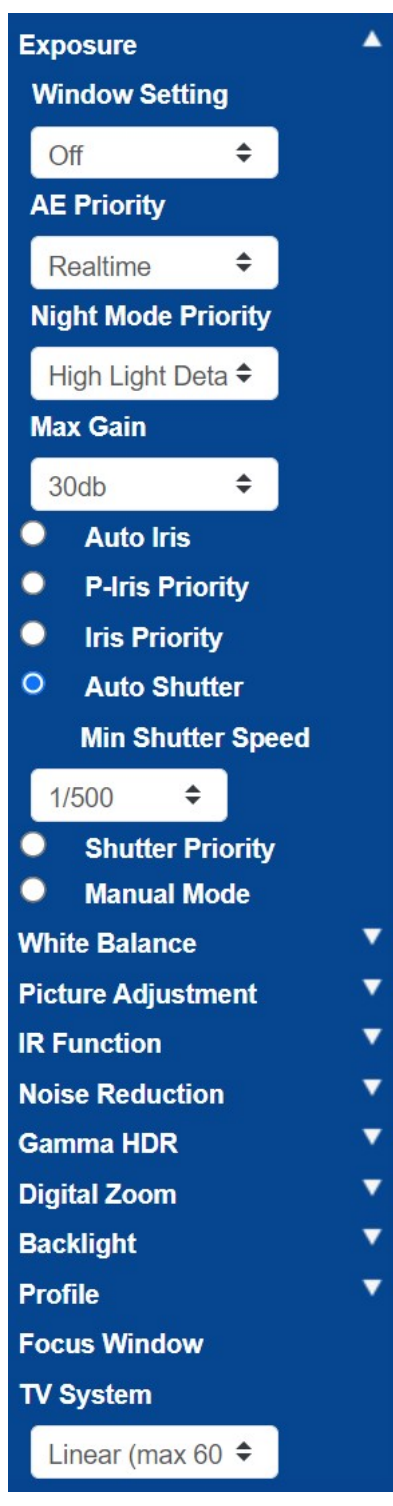

#### **Balance de blancos**

Establezca el Balance de blancos automático en Normal

#### **Prácticas recomendadas de ALPR Configuración de la cámara para el reconocimiento de matrículas**

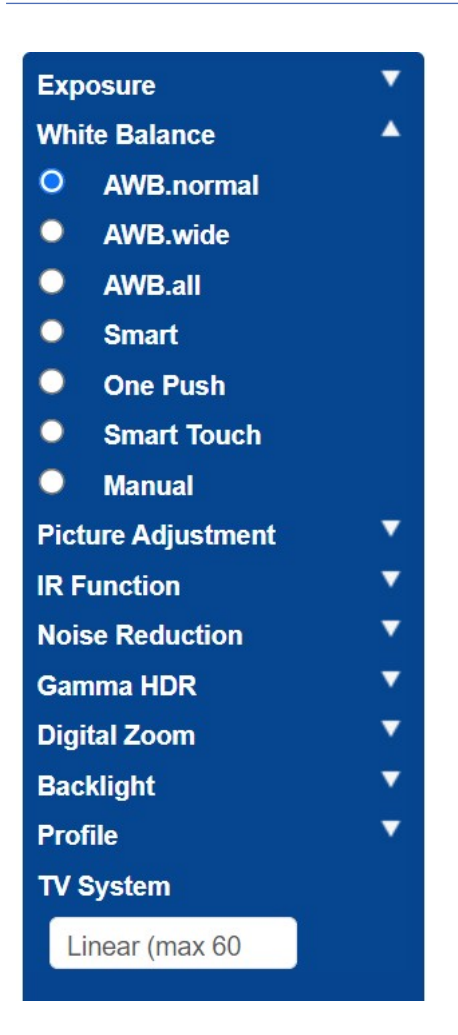

#### **Ajuste de imagen**

Establezca el Brillo y el Contraste según proceda.

Si se utiliza la cámara a mayores distancias (20 m o más) por la noche, puede ser útil aumentar ligeramente el contraste en +1 o +2 para iluminar las matrículas. (La ganancia adicional también puede resultar de ayuda; véase más arriba).

Es mejor NO incrementar la nitidez de la imagen, ya que interfiere con la imagen original.

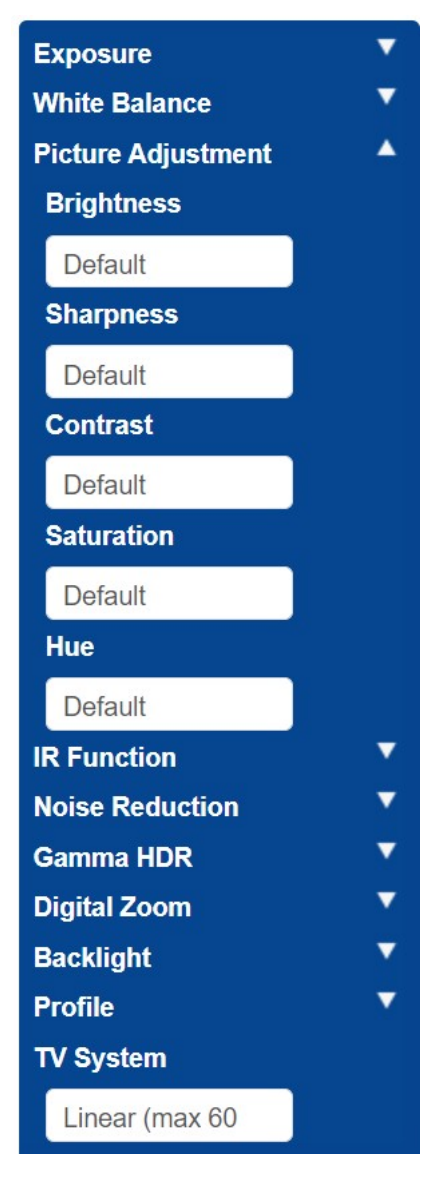

#### **Función IR**

Establezca el IR para que utilice el sensor de luz integrado para determinar cuándo hay oscuridad y la cámara debe cambiar al modo nocturno e iluminar los LED IR.

Los umbrales determinan a qué intensidad lumínica cambia la cámara. Esta puede variar como consecuencia de reflejos de edificios u objetos, o debido a la iluminación ambiental de la escena.

#### **De modo nocturno a modo diurno**

Cuanto más bajo sea el valor, más pronto pasará la cámara al modo diurno. El valor predeterminado es 7. Por lo tanto, si desea cambiar al modo Día más tarde, aumente este valor. Puede resultar de utilidad si la cámara reenfoca y tiene muy poco en qué enfocar, ya que la imagen sigue siendo oscura.

#### **De modo diurno al modo nocturno**

Cuanto mayor sea el valor, más pronto pasará la cámara al modo nocturno. El valor predeterminado es 4.

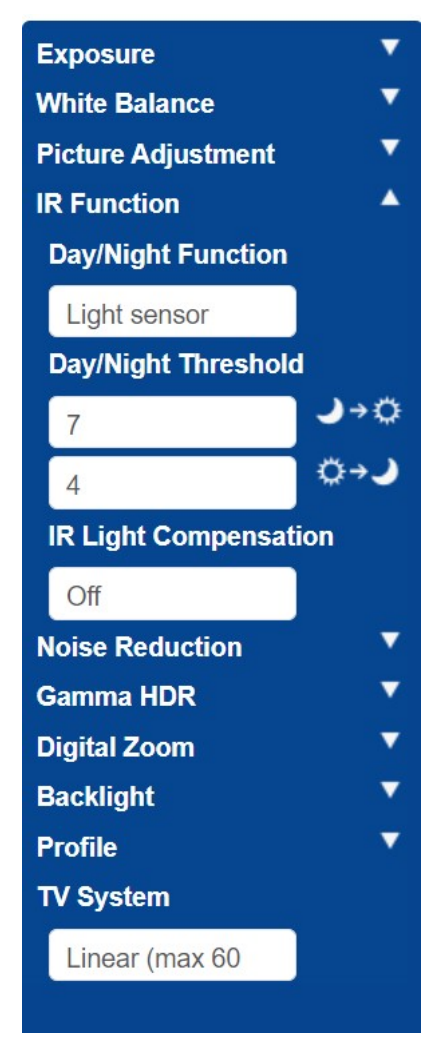

#### **Reducción de ruido**

Se recomienda usar la Reducción de ruido 2D (no se deben usar fotogramas combinados en 3D ni otras opciones similares)

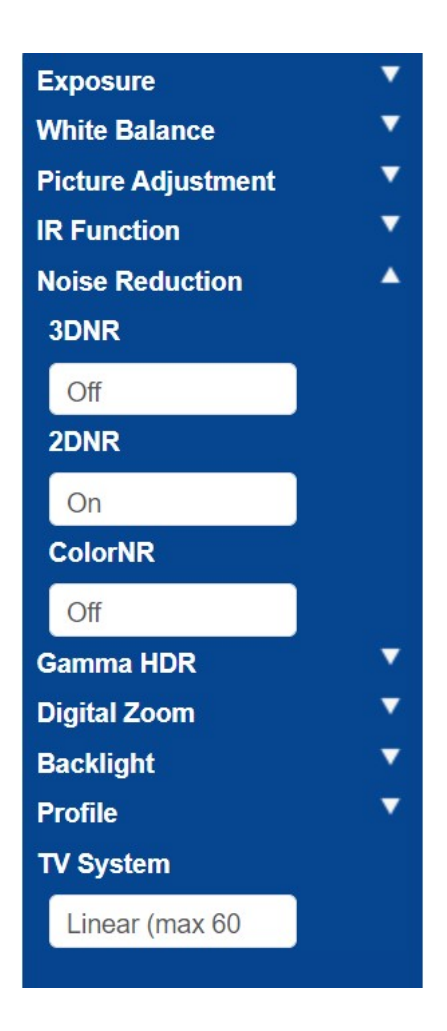

#### **HDR de gamma**

Desactive la opción HDR de gamma, ya que combina fotogramas.

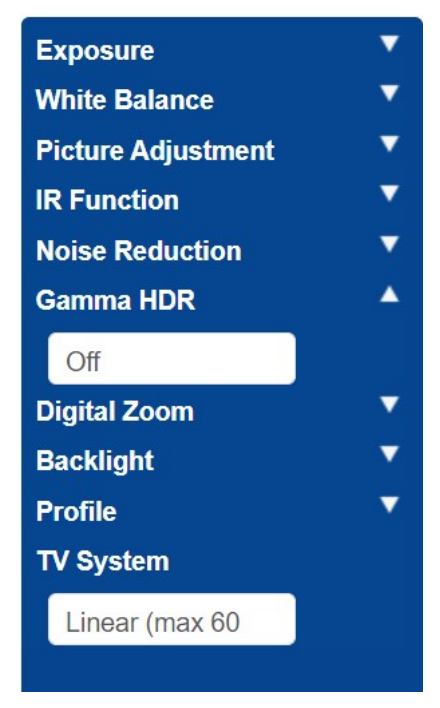

#### **Zoom digital**

Desactive el Zoom digital; utilice el zoom óptico si es necesario.

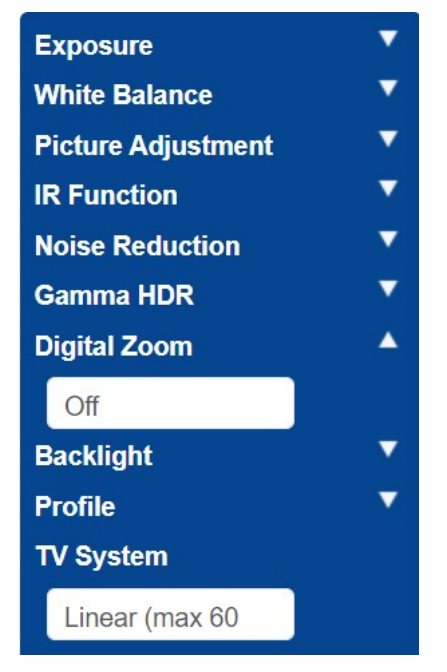

#### **Contraluz**

Desactive la Exposición de luz de fondo.

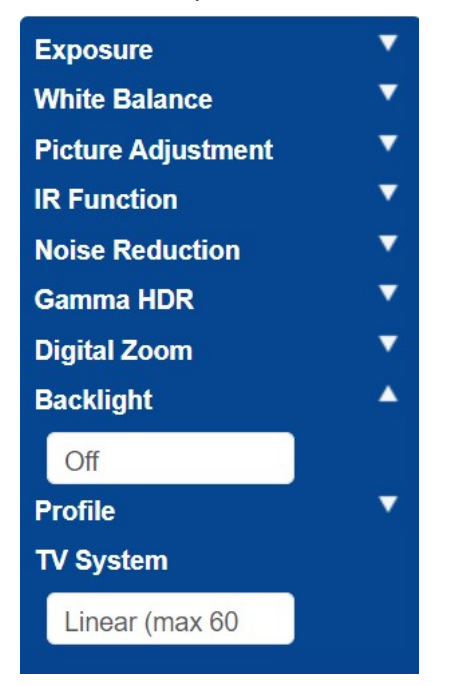

#### **Perfil**

Puede establecer y guardar varios perfiles de cámara si es necesario.

El icono de marca  $\sim$  permite guardar el perfil actual.

Para cargar y aplicar un perfil, seleccione un número de perfil y utilice el icono de carga  $\Box$ 

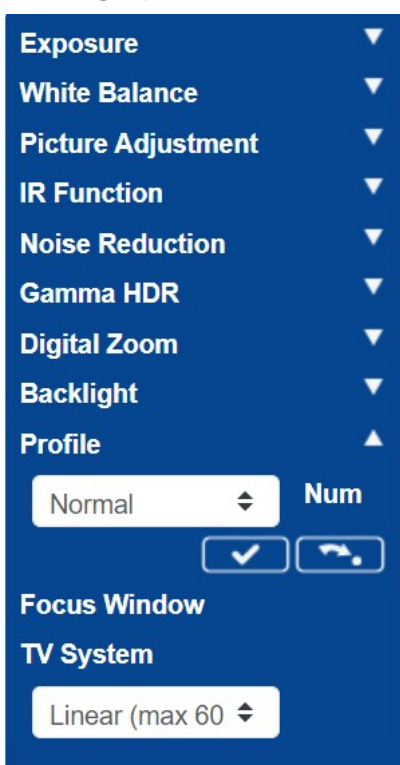

#### **Sistema de TV**

El sistema de televisión normalmente se utiliza solo si conecta un monitor de CCTV analógico (PAL o NTSC). No suele ser necesario, así que establézcalo en Lineal 60, lo que permitirá usar velocidades de obturación más altas.

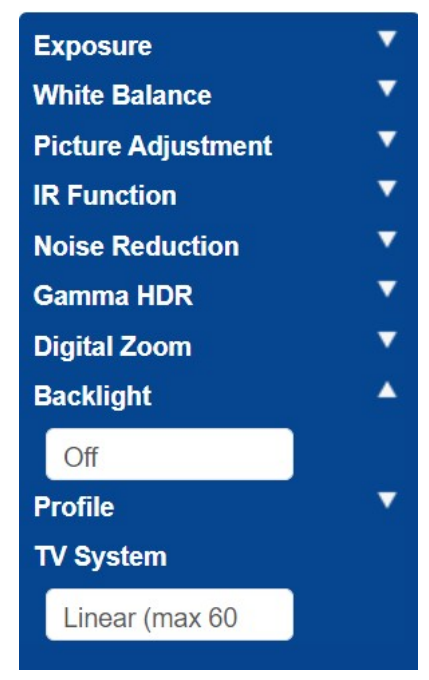

Pruebe la configuración anterior haciendo un recorrido por la situación con un vehículo. Para obtener los mejores resultados, pruebe los ajustes en las condiciones de iluminación más oscuras. De esta manera, se disfrutará de un buen resultado tanto de noche como de día.

# <span id="page-126-0"></span>**Obtención de licencias de ALPR**

El software ALPR con reconocimiento de marca, modelo y color ya debe estar instalado en la cámara MOVE. Se incluye la clave de producto (licencia) necesaria para utilizar el software. Si, por cualquier motivo, necesita aplicar una clave de producto diferente, siga las instrucciones del presente apartado.

**Una vez instalado, abra la página ALPR de la cámara:** http://<IPAddress>/mobotix/index.html El título de la pestaña de la página ALPR indica el número de versión y el número de compilación. Ambos deben coincidir con los valores previstos de la versión actual.

MOBOTIX WAXTOR

VaxALPR 1.0.8 [26717]

#### **Existen dos métodos para obtener la licencia del software:**

- 1. [Obtención de licencias con conexión, p. 127,](#page-126-1) si la cámara está conectada a Internet (esta es la opción recomendada).
- <span id="page-126-1"></span>2. [Licencias sin conexión, p. 130](#page-129-0), si la cámara no está conectada a Internet.

# **Obtención de licencias con conexión**

Asegúrese de que la fecha y la hora de la cámara están establecidas correctamente. El uso de un servidor NTP no es obligatorio y sincronizar la hora con el ordenador es un método válido.

#### **Prácticas recomendadas de ALPR**

#### **Obtención de licencias de ALPR**

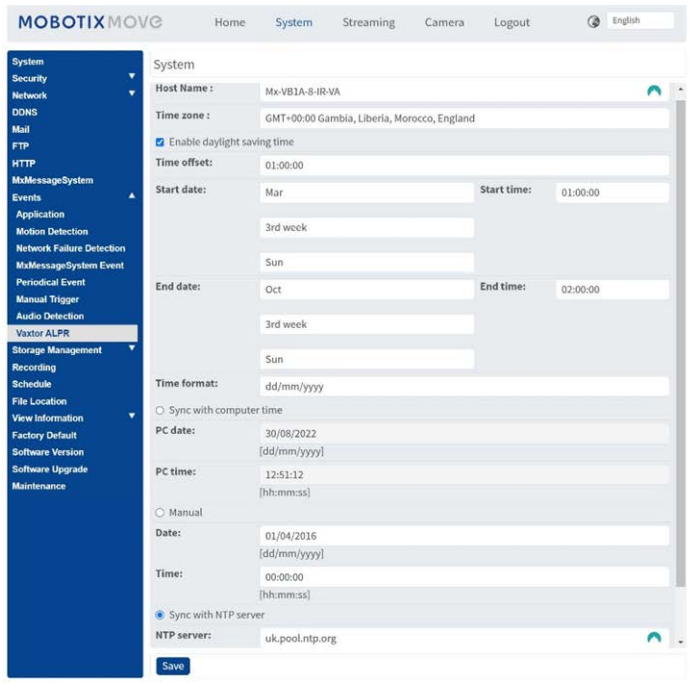

Asegúrese de que la configuración de red está establecida correctamente. La cámara debe tener configurado un servidor DNS correcto. Para ello, vaya al menú principal Sistema de MOVE y seleccione Red y Básico.

**Seleccione un servidor DNS como** 8.8.8.8 con un servidor secundario de 8.8.4.4, por ejemplo. Estos son servidores DNS de Google gratuitos que asignarán sus nombres de URL.

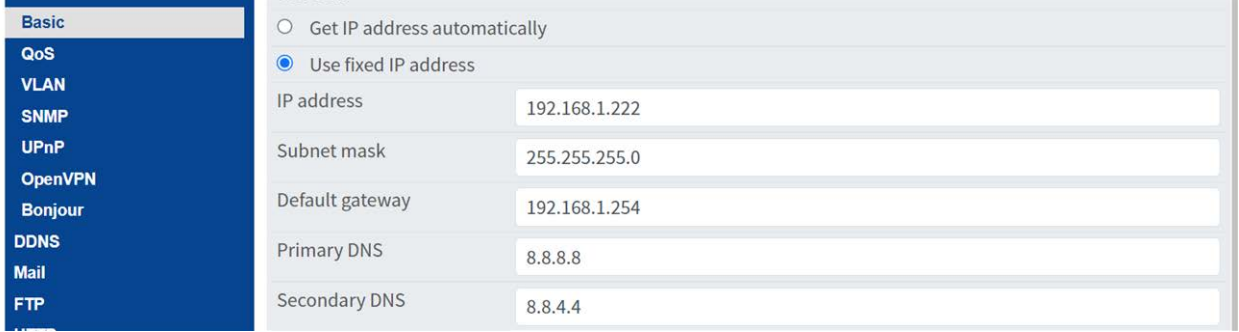

**Seleccione la página ALPR en Sistema > Eventos:**

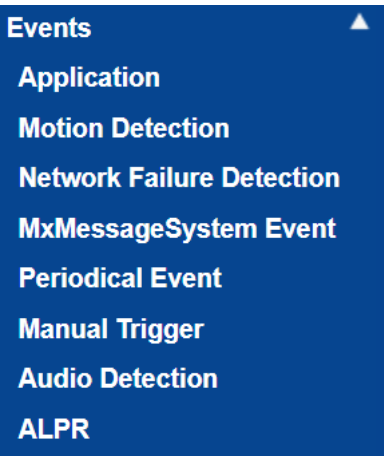

#### **Aparecerá el cuadro de diálogo de licencia:**

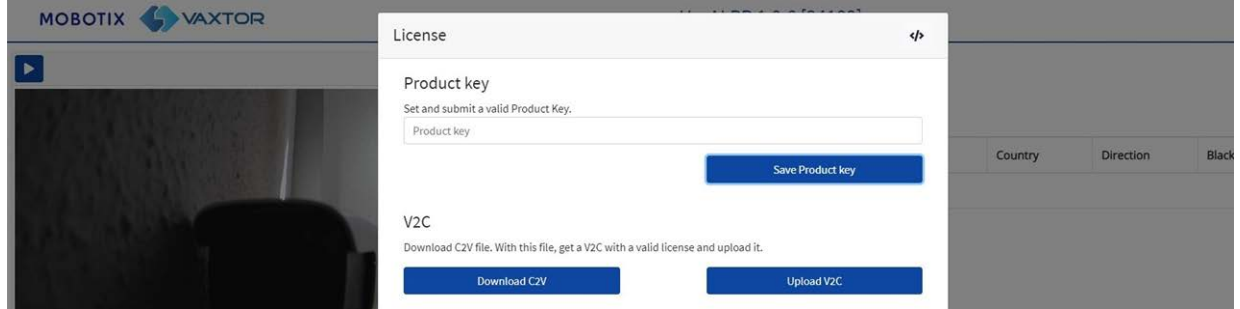

En el cuadro "Clave de producto"; introduzca la clave de producto proporcionada.

#### **Este será un código formado por 5 grupos de letras y números tales como:**

c9641677-4881-4283-9f42-cb169cb55b98

Haga clic en el botón **Guardar clave de producto**. La ventana debe cambiar a:

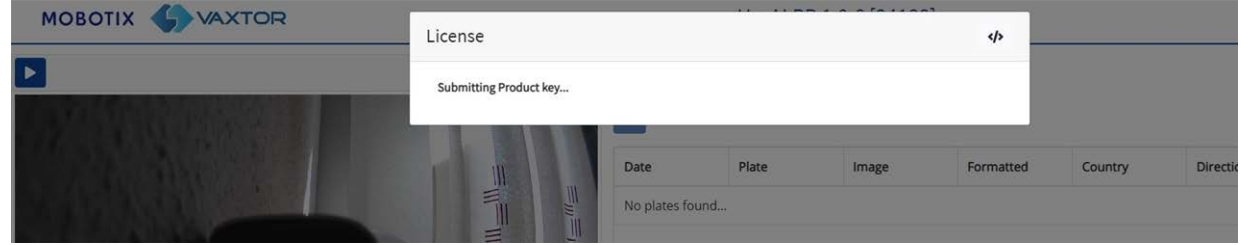

**Si la obtención de licencia se ha efectuado correctamente, se le redirigirá a la página principal de matrículas de software de ALPR:**

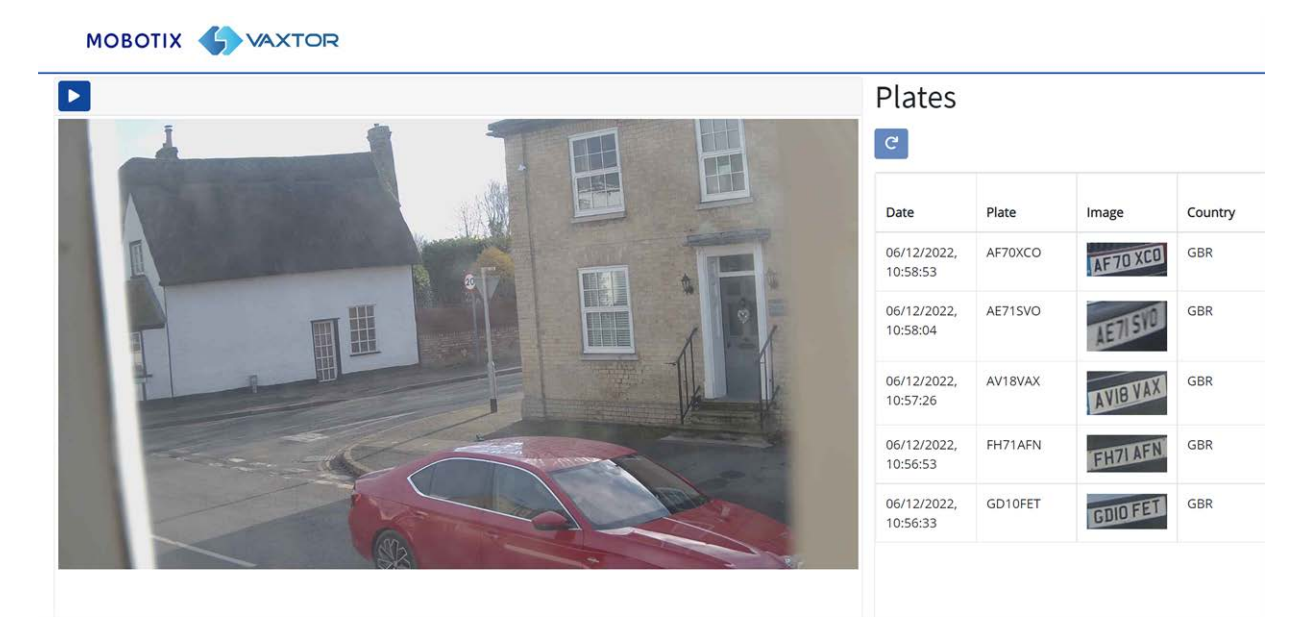

**En el caso de que se haya producido un error, aparecerá un mensaje descriptivo en la esquina inferior derecha de la pantalla:**

#### **Prácticas recomendadas de ALPR**

**Obtención de licencias de ALPR**

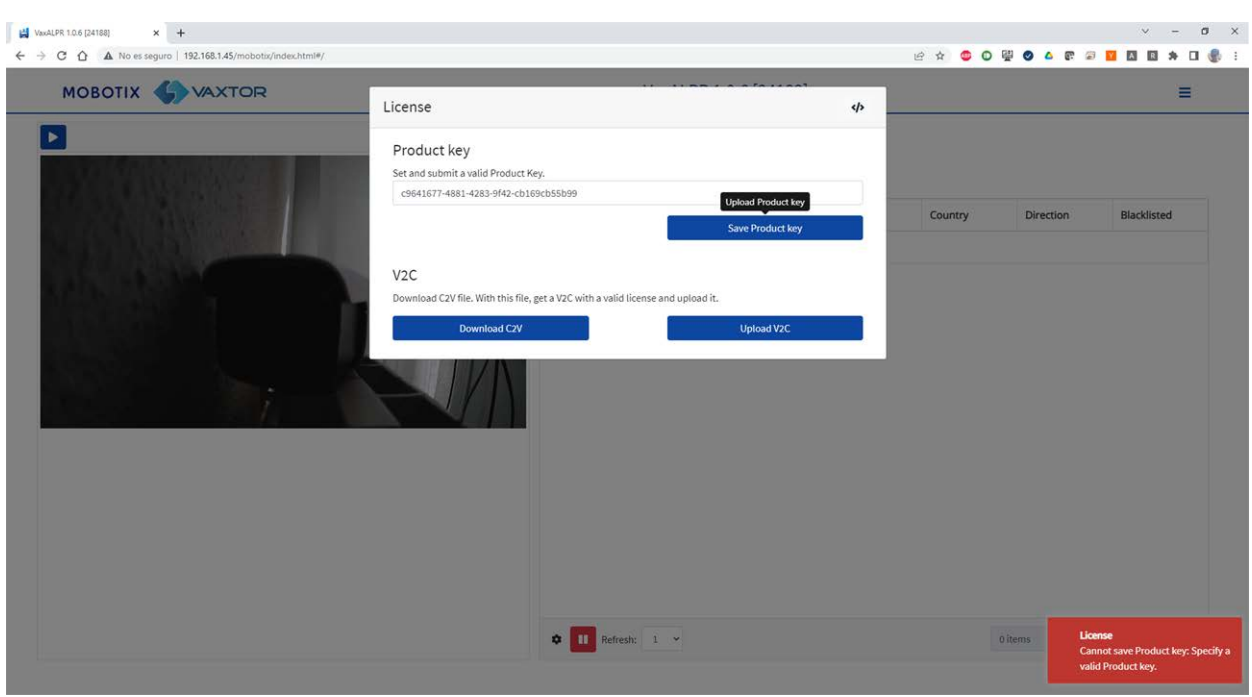

Los detalles del error se pueden comprobar en el archivo de registro. Para abrir el registro, haga clic en el símbolo "</>" de la esquina superior derecha de la ventana de obtención de licencias.

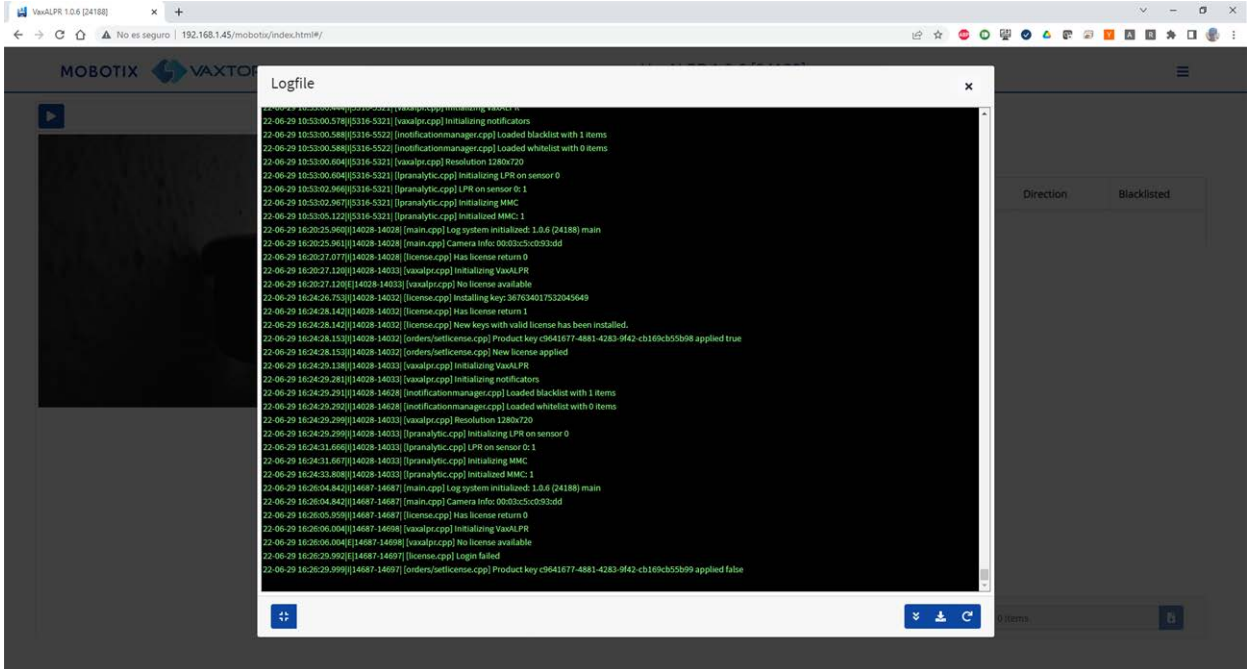

# <span id="page-129-0"></span>**Licencias sin conexión**

Abra la página ALPR en la cámara http://<IPAddress>/mobotix/index.html. Aparecerá el cuadro de diálogo de licencia.

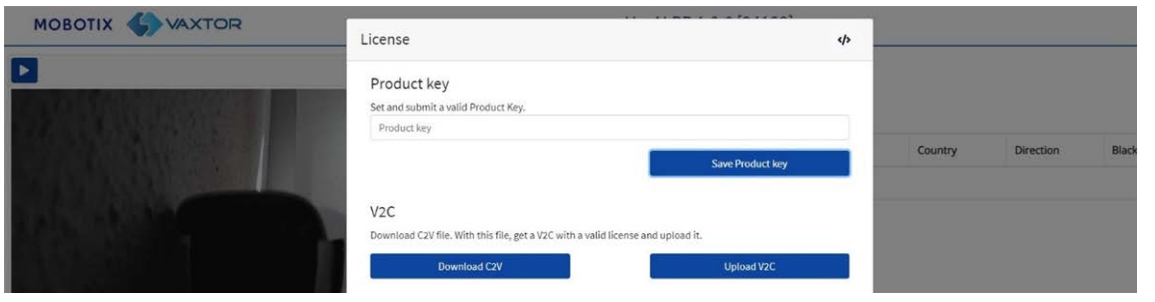

Haga clic en el botón "Descargar C2V". Se guardará un archivo C2V en el directorio de descarga.

Seguidame3nte, utilice su navegador web para acceder al portal de licencias [http-](about:blank)

[s://licensing.vaxtor.com](about:blank) e introduzca la clave de producto en el cuadro de texto. Haga clic en **Iniciar sesión**.

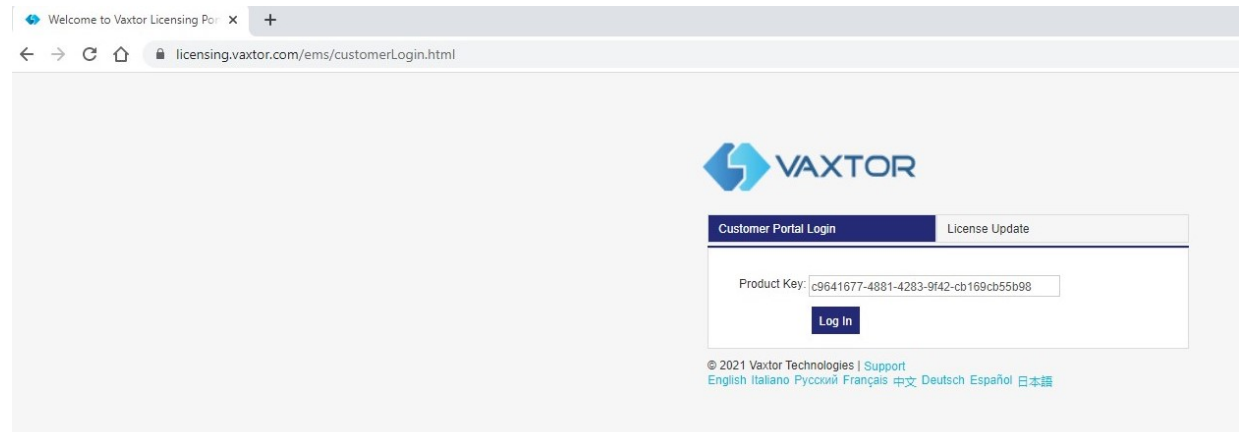

Si aparece una ventana de cliente, haga clic en **Registrarse más tarde**.

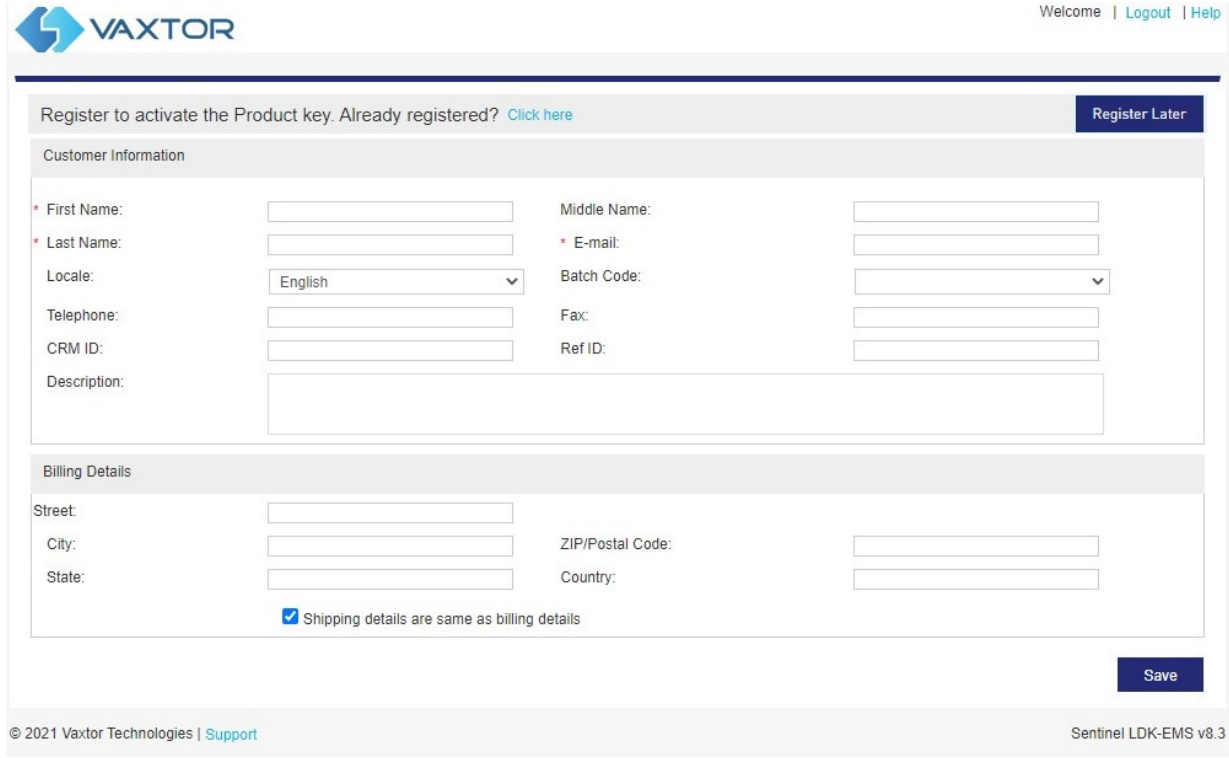

#### Haga clic en **Activación sin conexión**.

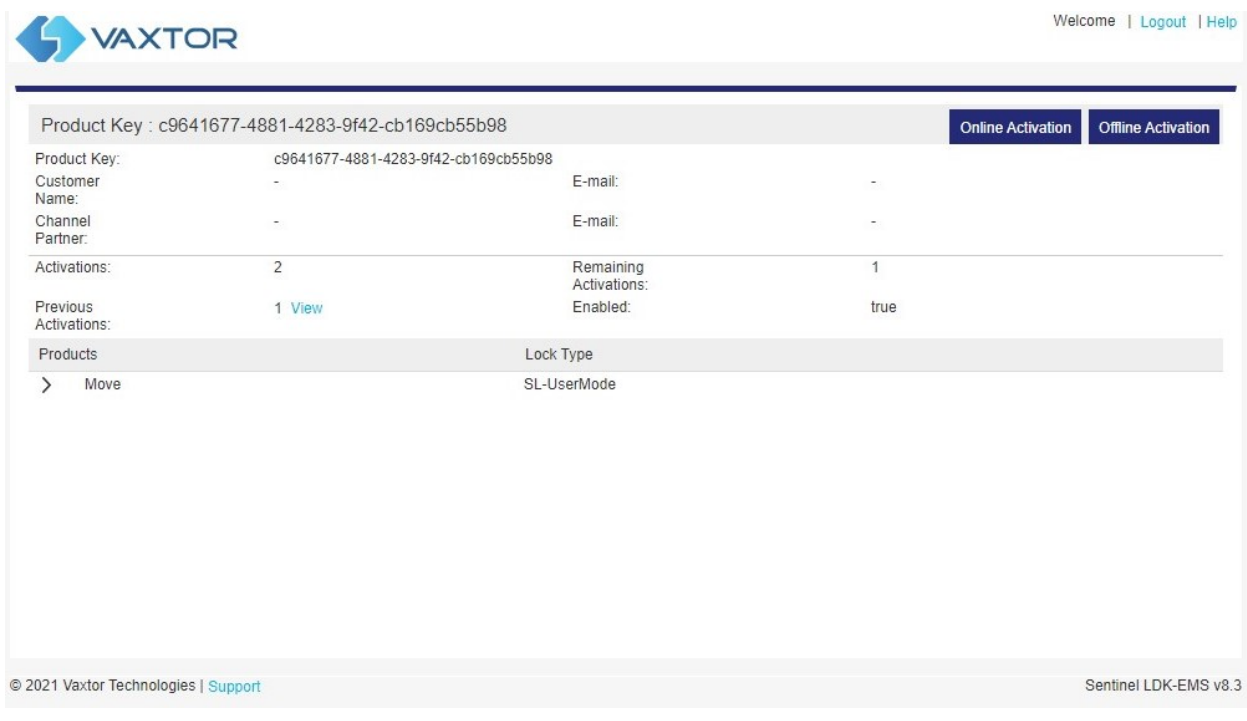

Haga clic en el botón "…" y cargue el archivo *C2V* descargado anteriormente.

Haga clic en "Generar" para generar un archivo *V2C*.

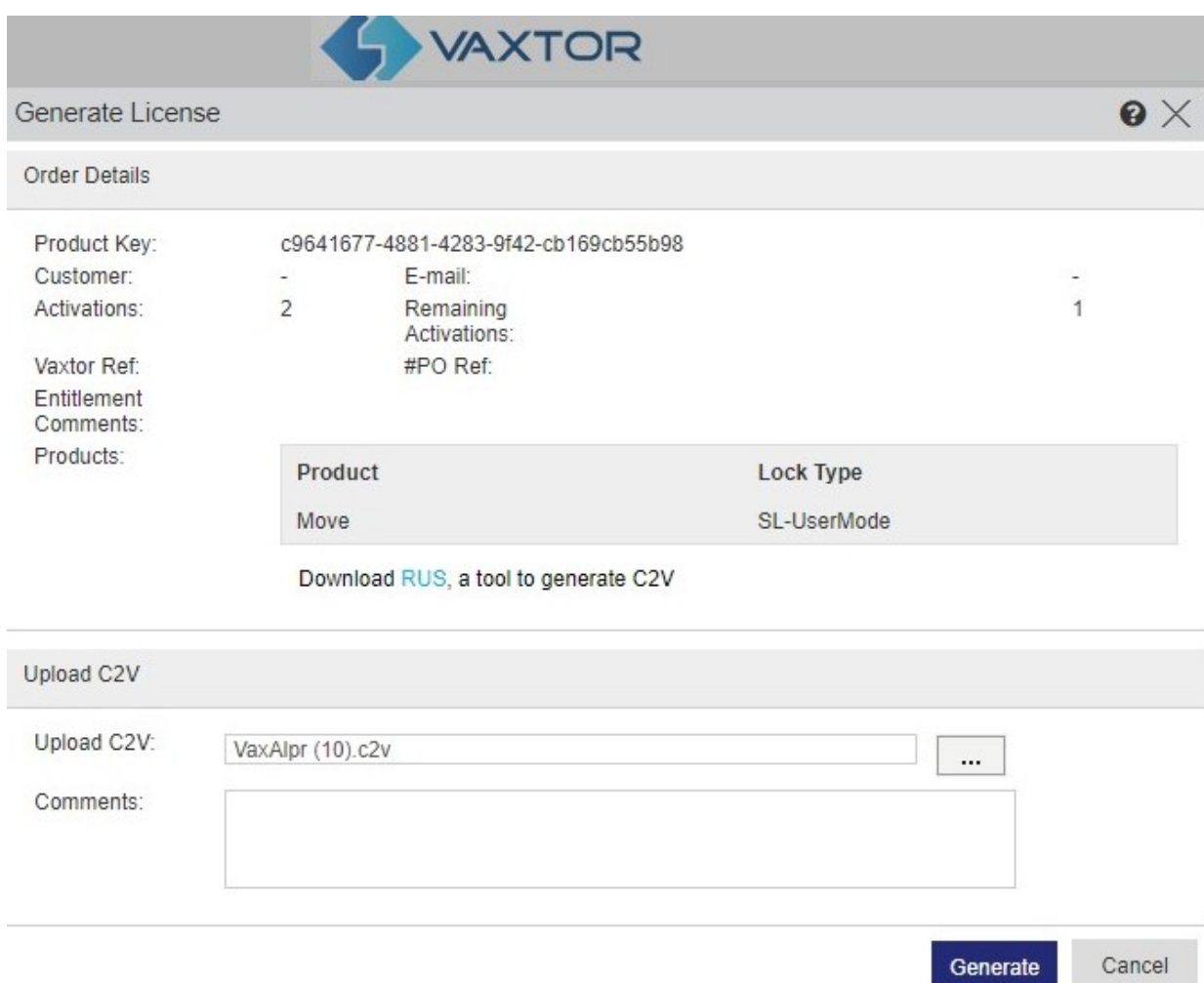

Descargue el archivo V2C haciendo clic en el enlace azul.

#### **Obtención de licencias de ALPR**

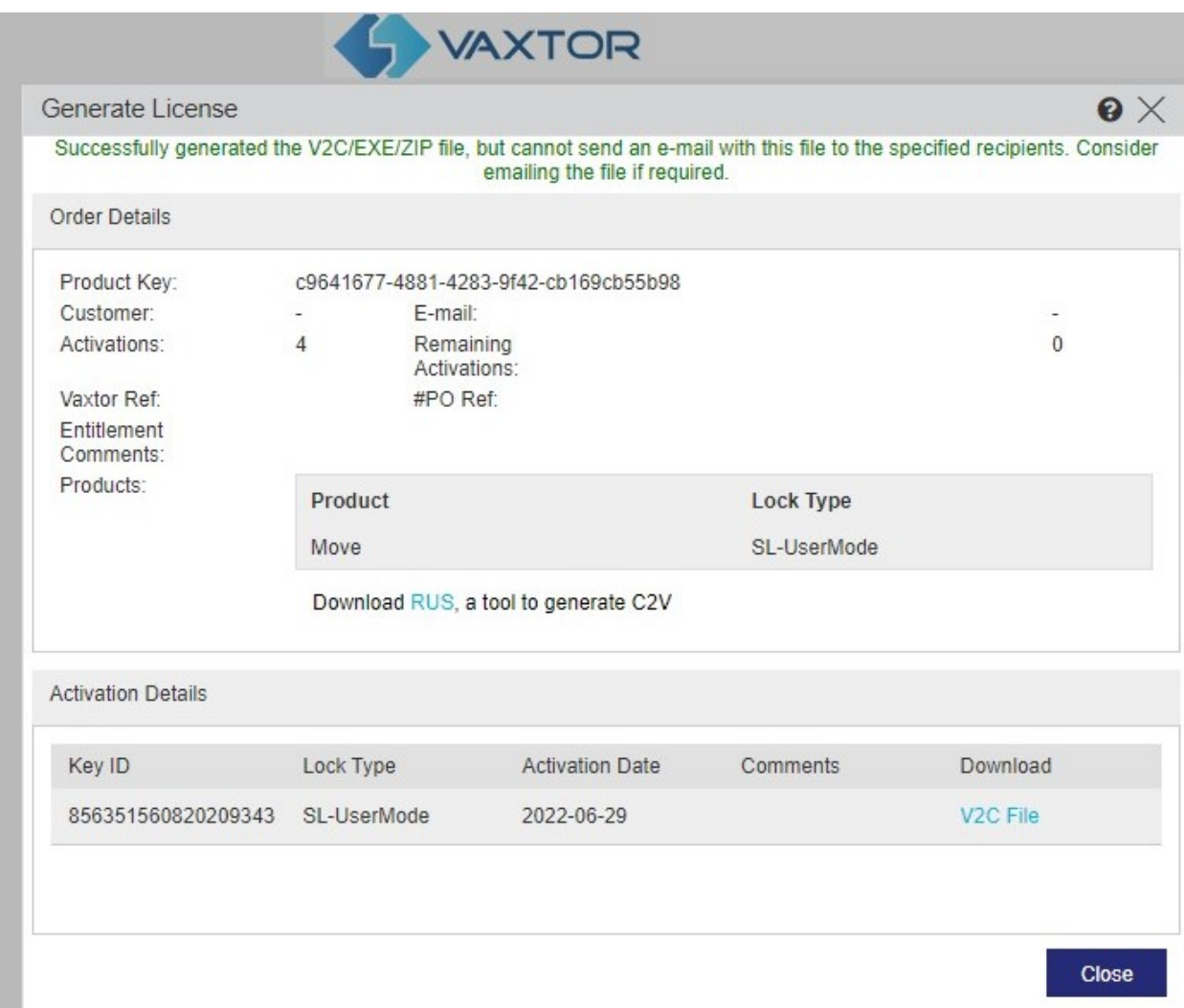

Vuelva a la página de licencias de la cámara (http://<IPAddress>/mobotix/index.html) y haga clic en **Cargar V2C**.

Seleccione el archivo descargado en el paso anterior.

La cámara le redirigirá a la página de ajustes y aparecerá un mensaje de confirmación en la esquina inferior derecha.

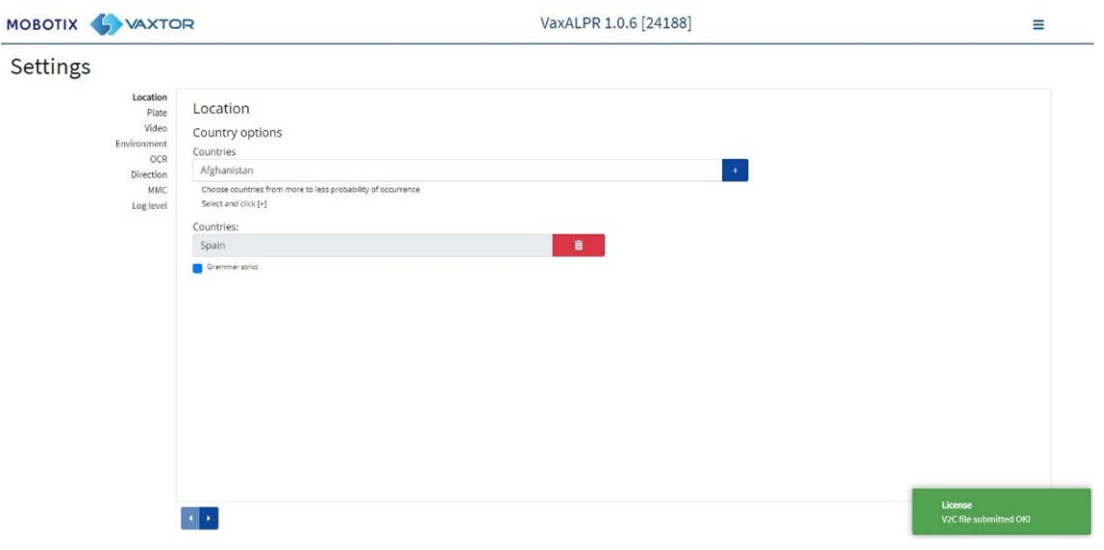

# <span id="page-134-0"></span>**Inicio del software ALPR**

Una vez obtenida la licencia, vaya a la página ALPR de la cámara mediante una de las opciones que se indican a continuación.

- <sup>n</sup> Seleccione **ALPR** en **Sistema > Eventos**.
- Abra http://<IPAddress>/mobotix/index.html

### **Interfaz de Usuario de ALPR**

Se abre una nueva ventana con la interfaz principal de ALPR.

| MOBOTIX WAXTOR    |                                             | VaxALPR 1.0.5 [DEV-20220621] |                      |           |            |            |
|-------------------|---------------------------------------------|------------------------------|----------------------|-----------|------------|------------|
| $\blacksquare$    | Plates<br>$\mathbf{c}$<br>里                 |                              |                      |           |            |            |
|                   | Date                                        | Plate                        | image                | Formatted | Country    | Direction  |
| 讄<br>H<br>躣<br>甲甲 | 01/08/2022 12:24:04                         | V214/SW                      |                      | YOU4.5N   | case       | Linknown   |
|                   | UNDERSTAND TYPINGS                          | <b>BILT</b> YOUR             | P<br><b>BLII YXP</b> | BETTYAY   | GEN        | Unknown    |
|                   | 01/28/7227, 17:23:59<br><b>SAMORE</b>       | R01802K                      |                      | ROTTOPE   | <b>GRR</b> | Tinknown   |
|                   | UNDIVISIA 172217                            | AFGSHING                     | F69                  | 4849-469  | GUK        | Unknown.   |
|                   | 09/09/2022 17:22:11                         | \$4130AB                     | SAI3 DAB             | SA13ONB   | GER        | Unknown    |
|                   | 03/28/2022, 12:22:04                        | CUSSORN                      |                      | CUSSORM   | <b>GRR</b> | Linkstown  |
|                   | 03/08/2022 17:21:01                         | AOSSUTE                      | $\sqrt{2}$           | ADSOLFR   | CBR        | Listnown   |
|                   | $\bullet$ $\Box$ Areal $\bot$ $\rightarrow$ |                              |                      |           | Siterie    | $\sqrt{2}$ |

**Fig. 4: Interfaz de Usuario de ALPR**

**En el icono de la esquina superior derecha se indica el menú de opciones, que contiene lo siguiente:**

- **E Matrículas:** Para mostrar una alimentación en tiempo real de todas las matrículas leídas más recientes (si está configurado).
- <sup>n</sup> **Ajustes:** Para configurar el software ALPR.
- Región de interés (ROI): Para agregar/editar las ROI que se van a incluir en el análisis de OCR o a excluirse de este.
- **Generación de informes:** Para configurar las opciones de informes para ALPR.
- Lista negra: Para administrar una lista negra (p. ej., para emitir alarmas).
- Lista blanca: Para administrar una lista blanca (p. ej., para activar un relé; estos aparecen si se han activado en Ajustes).
- **Base de datos:** Para revisar y buscar la lista de matrículas registradas (si está configurada).
- **Descargar configuración (XML):** Para exportar la configuración de ALPR a un archivo XML.

En la exportación no se incluyen las listas negras/blancas ni el archivo de registro registrado de las matrículas.

- **Cargar configuración de XML:** Para importar la configuración ALPR de un archivo XML.
- **Archivo de registro:** Para mostrar el último registro del sistema con fines de depuración.
- **Actualización del sistema:** Para actualizar el software ALPR a la última versión.

#### **Botón de vídeo en directo**

Cuando se inicia la GUI, se toma una sola imagen de la cámara y se congela para que pueda seleccionarla en el menú o ver las matrículas capturadas. Pulse el icono de reproducción azul para iniciar el vídeo en directo.

Si no necesita ver vídeo en directo, pulse el icono de pausa rojo.

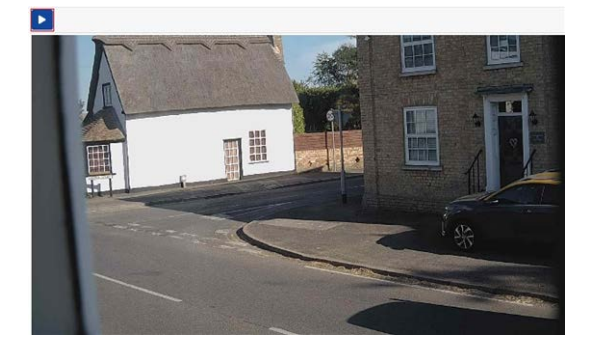

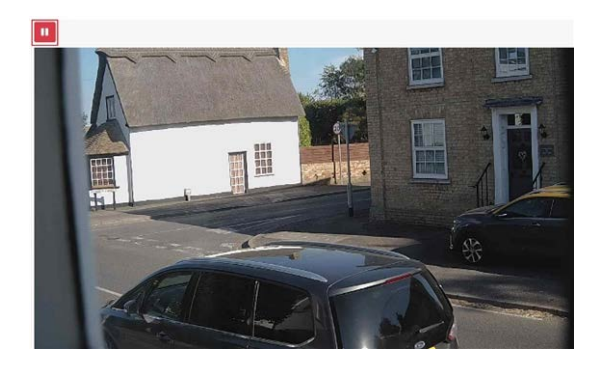

**AVISO!** Si está utilizando una conexión 4G con la cámara, al ver una imagen en vivo en una ventana del navegador, transmitirá datos a través de su conexión a su PC por la que se le puede cobrar.

# <span id="page-137-0"></span>**Configuración de ALPR**

En este apartado se trata todo lo que necesita saber sobre la configuración y actualización del sistema ALPR.

# <span id="page-137-1"></span>**Configuración de ALPR**

En la página **Configuración** de ALPR, es posible configurar todos los parámetros del LPR. La configuración se divide en diferentes secciones.

**AVISO!** El número de versión/compilación se muestra en la pestaña de título de la página web:

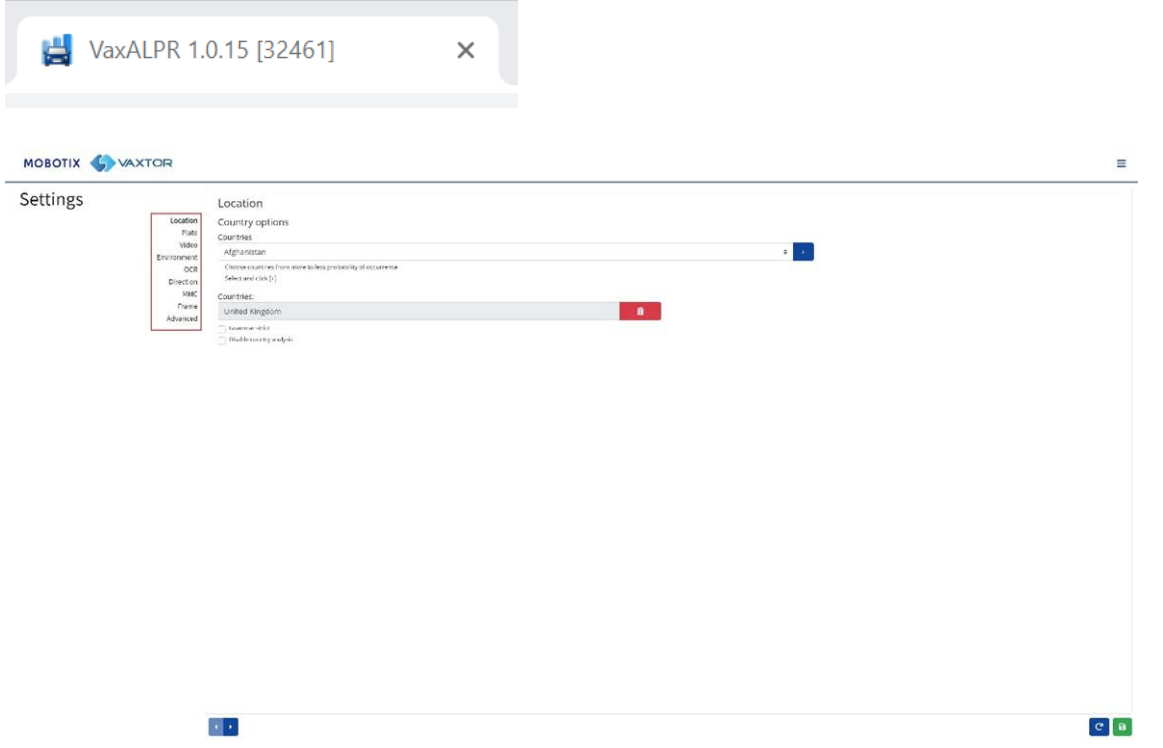

**Seleccione una a una las secciones de los cabezales de la izquierda o desplácese entre ellas mediante las flechas derecha a izquierda situadas en el fondo de la pantalla: Puede abandonar las ediciones y volver a cargar el archivo de configuración guardado actualmente haciendo clic en el símbolo Volver a cargar situado en la parte inferior derecha:**

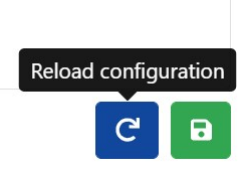

**También puede guardar la configuración actual en cualquier momento haciendo clic en el símbolo del disco situado en la parte inferior derecha:**

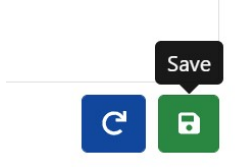

(Consulte Configuración de [Configuración de ALPR: Guardar cambios, p. 157\)](#page-156-0).

### **Configuración de ALPR: Ubicación**

#### **Países (1-10)**

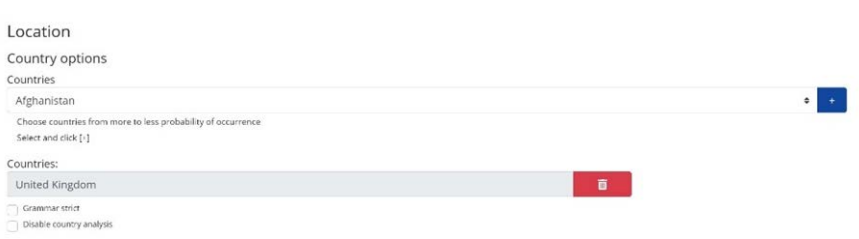

Se debe seleccionar al menos un país y se pueden incluir hasta diez países.

- Seleccione las cámaras en la lista desplegable y haga clic en el botón  $\overline{a}$ . El país se añadirá a la lista.
- Para eliminar un país de la lista, haga clic en el botón  $\Box$
- Se agregarán países adicionales al final de la lista. Asegúrese de que la lista esté ordenada de modo que los países con mayor probabilidad de aparecer figuren primero. (Consejo: Plantéeselo primero y posteriormente añada los países uno a uno. Si comete algún error, tendrá que eliminar una o varias entradas y agregarlas de nuevo).

#### **Estado obligatorio (1-5)**

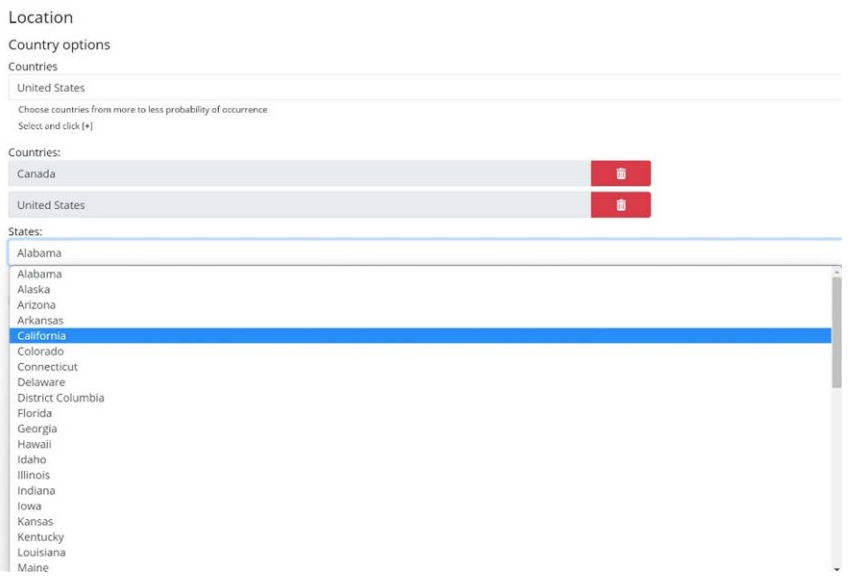

Si uno de los países seleccionados es Estados Unidos, se debe seleccionar un estado principal en el menú desplegable. Se pueden agregar un total de cinco estados, de nuevo en orden de probabilidad de aparición.

**AVISO!** El mismo motor neural (empleado para adaptar las formas de los caracteres) se utiliza para todo Estados Unidos; al seleccionar el estado, simplemente se carga la sintaxis (gramática) posible de esos estados para ayudar con la letra O y el número cero, por ejemplo. Se seguirán reconociendo otros estados que no estén en la lista.

#### **Gramática estricta**

**Z** Grammar Strict

- Marque esta casilla de verificación para forzar que el motor solo utilice la sintaxis de los países o estados seleccionados. No se notificarán las matrículas que no coincidan con estas reglas. Esta es la opción recomendada para usar ALPR para el control de acceso donde se requieren coincidencias exactas.
- No active esta casilla de verificación si desea notificar de TODAS las matrículas válidas. Esta es la opción recomendada para ALPR en modo señal (activado) (consulte ).
- En EE. UU., a menudo se ven matrículas de varios estados, por lo que la configuración recomendada es desmarcar la opción.

**AVISO!** Se puede producir una activación falsa si esta casilla de verificación no está seleccionada. Por ejemplo, es posible que se lea algún texto observado en la parte trasera de un camión, ya que no coincide con la gramática seleccionada.

#### **Desactivar el análisis de país**

Disable country analysis

Marque esta casilla de verificación para desactivar el análisis de país.

Si está marcada, el análisis de país utiliza el aprendizaje automático para determinar el país de origen de la matrícula, incluso si no está en la lista de países seleccionados anteriormente. Los resultados se basan en las características de la imagen de la matrícula comparadas con una base de datos de muestras internacionales cada vez mayor.

**AVISO!** Este proceso adicional prolonga el tiempo de procesamiento de OCR. Cuando ajuste el sistema más adelante, observe el efecto que tiene.

### **Configuración de ALPR: Opciones de matrícula**

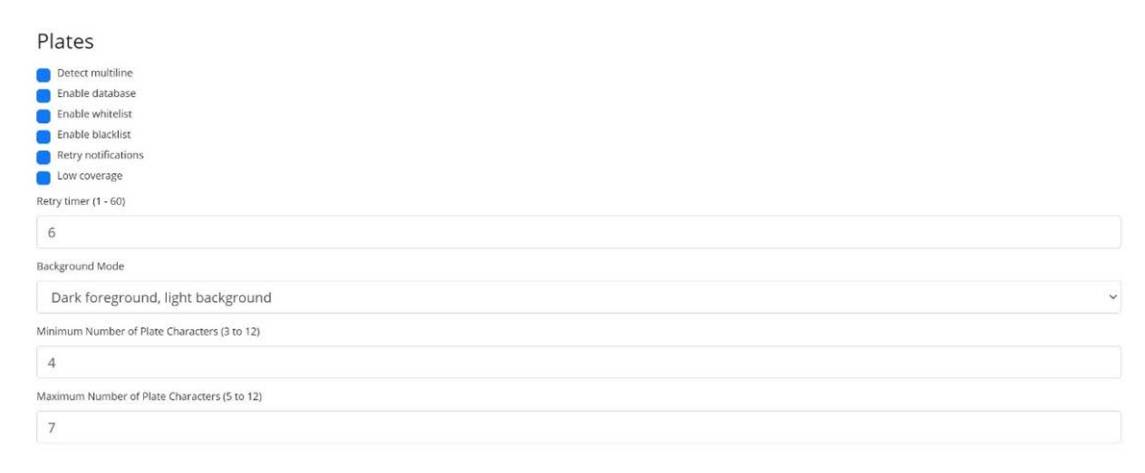

#### **Detectar matrículas multilínea**

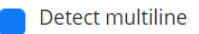

■ En algunos países o regiones no hay matrículas de dos o tres líneas. Si este es el caso, desmarcar esta opción permite al motor funcionar con mayor rapidez.

#### **Base de datos**

**IMPORTANTE:** Para guardar las matrículas guardadas en el almacenamiento de la cámara para su posterior recuperación o visualización, debe colocar y configurar una tarjeta SD adecuada en la cámara. Es posible comprobarlo en el menú Sistema de la cámara, en Gestión del almacenamiento. La aplicación solo comprueba si hay espacio disponible en la tarjeta SD cuando se inicia y, si está llena, no se añadirán nuevas lecturas de matrícula a la base de datos. Hay un límite máximo predeterminado de 100 000 registros. Una vez que se alcanza, se sobrescriben los registros más antiguos.

**AVISO!** Si está utilizando una tarjeta SD con poca memoria, es posible que la tarjeta se llene antes de que se alcance este límite de búfer circular. De hacerlo, las nuevas lecturas se escriben en la tarjeta y debe reducir el tamaño de este búfer como proceda. No hay un tamaño normal definido para el registro, ya que depende de la resolución de vídeo, la complejidad de la imagen, el factor de compresión de jpeg utilizado, etc. A modo de orientación aproximada, en una tarjeta SD de 32 GB se almacenaría aproximadamente 80 000 lecturas a 1920 h.

#### **Activar base de datos**

Enable database

■ Para generar una base de datos integrada (archivo de registro) de las matrículas detectadas, marque la casilla de verificación "Activar base de datos". Se pueden almacenar como máximo 100 000 registros en la base de datos. El tamaño de cada imagen depende de la complejidad de la imagen, la resolución, etc., pero en una tarjeta SD de 64 GB se deberían poder almacenar 100 000 lecturas e imágenes integradas.

#### **Activar listas blancas/negras**

**Enable whitelist** Enable blacklist

#### **Activar lista blanca**

■ Marque esta casilla de verificación para activar la comprobación de matrículas con respecto a una lista blanca predefinida.

#### **Activar lista negra**

■ Marque esta casilla de verificación para activar la comprobación de matrículas con respecto a una lista negra predefinida (consulte Listas negras y listas blancas de [Listas negras y listas](#page-162-0)  [blancas de ALPR, p. 163](#page-162-0)).

**AVISO!** Las listas negras y las listas blancas se pueden almacenar de forma centralizada en la Back Office de MOBOTIX SYNC/Helix y sincronizarse automáticamente con todas las cámaras conectadas.

#### **Reintentar notificaciones**

■ Marque esta casilla de verificación para volver a intentar enviar notificaciones si se produjera algún error al enviar una, por ejemplo, como consecuencia de un problema de comunicación. A continuación, puede especificar un período de reintentos en segundos (consulte [Tem](#page-142-0)[porizador de reintentos, p. 143](#page-142-0)).

#### **Modo de baja cobertura (FIFO)**

■ Marque esta casilla de verificación si la cámara se encuentra en una ubicación remota y si las conexiones de comunicación (p. ej., mediante Wi-Fi o 3G) se caen habitualmente. Si se marca, los eventos no se envían en tiempo real a ningún Back Office o destinatario configurado (consulte [Generación de informes de ALPR, p. 170](#page-169-0)). En condiciones muy adversas, este hecho generaría una acumulación atrasada de eventos con intentos continuos.

Con el modo de cobertura baja seleccionado, las lecturas se retransmiten transcurrido un intervalo más prolongado, lo que reduce la posibilidad de que se produzca una acumulación atrasada cada vez mayor.

De este modo, el sistema empleará un método FIFO (first in, first out: el primero en entrar es el primero en salir) para el envío de lecturas.

<span id="page-142-0"></span>**AVISO!** NO debe usarse en caso de hacerse uso de un protocolo UTMC o de utilizar el sistema para controlar el acceso en el que los eventos en tiempo real sean esenciales.

#### **Temporizador de reintentos**

Retry timer (1 - 60)

 $10$ 

■ Puede especificar un periodo de reintentos en segundos para volver a intentar enviar de notificaciones en caso de producirse algún error de envío, por ejemplo, como consecuencia un problema de comunicación (consulte [Generación de informes de ALPR, p. 170](#page-169-0)).

#### **Funcionamiento de los reintentos**

Normalmente el proceso de transferencia tarda en realizarse aproximadamente 100 ms sin imagen y 300 ms con imagen. Si la respuesta del servidor tarda más de 5 segundos en enviarse, se producirá un error de tiempo de espera en la cámara, PERO no significa que los datos no hayan llegado al punto final.

Por lo general, se debe a que el servidor recibe la solicitud y procesa los datos antes de enviar la confirmación de recepción de los datos al cliente (la cámara). Los datos ya están en el servidor, pero la cámara solo espera 5 segundos para la respuesta. Esto puede hacer que se reenvíen los mismos datos, puesto que la cámara no recibe la respuesta afirmativa y el asiento de la base de datos de la cámara sigue estando marcado como sin enviar (o no recibido).

Compruebe el software de su punto final (Back Office) y asegúrese de que las respuestas se envían a la cámara inmediatamente después de recibir los datos antes de procesarlos. Póngase en contacto con el fabricante para obtener más información.

#### **Modo de fondo**

**Background Mode** Dark foreground, light background

- Seleccione la opción de la lista desplegable que mejor defina el color de la matrícula de destino. Hay tres posibilidades:
	- **Primer plano oscuro, fondo claro:** El color de fondo de la matrícula es más claro que los caracteres (por ejemplo, letras negras sobre fondo blanco).
	- <sup>n</sup> **Primer plano claro, fondo oscuro:** El color de fondo de la matrícula es más oscuro que los caracteres (por ejemplo, letras blancas sobre fondo negro)
	- **Ambos:** Se prevé que haya matrículas con ambos diseños.

**AVISO!** No seleccione Ambos a menos que necesite que se reconozcan matrículas de los dos tipos, ya que esto puede afectar al rendimiento del OCR.

#### **Número mínimo de caracteres de matrícula**

Minimum Number of Plate Characters (3 to 12)  $\overline{4}$ 

■ Establezca el número mínimo de caracteres que espera observar en su región.

#### **Número máximo de caracteres de matrícula**

Maximum Number of Plate Characters (5 to 12)

 $\overline{7}$ 

■ Establezca el número máximo de caracteres de matrícula que espera observar en su región.
# **Configuración de ALPR: Vídeo**

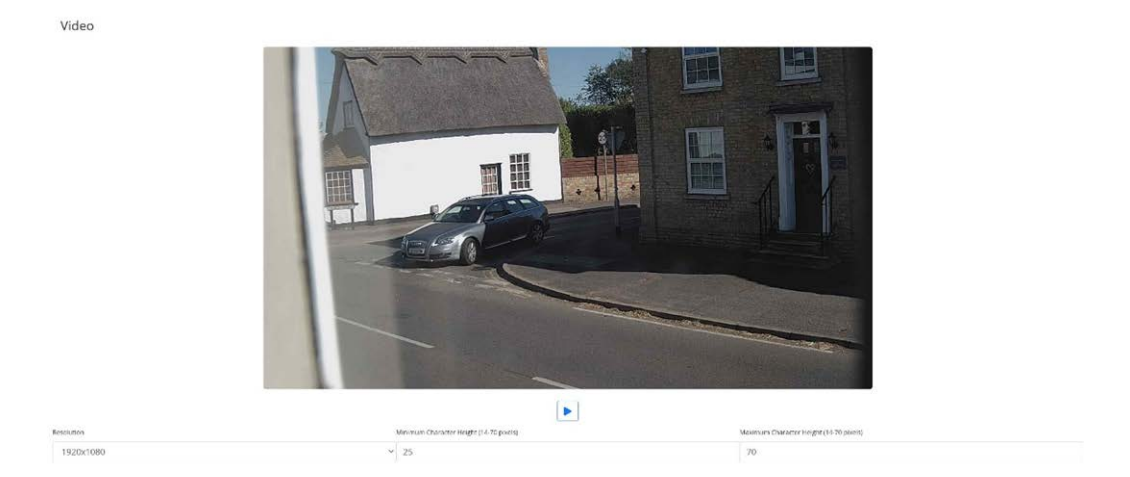

En esta sección se muestra vídeo en tiempo real en función de la configuración actual. Si se editan algunos parámetros, como la resolución, los cambios se reflejan inmediatamente en la secuencia de vídeo.

### **Reproducir/pausar vídeo**

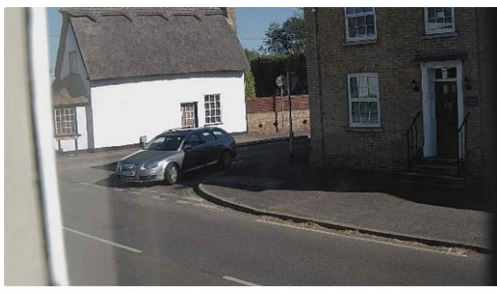

 $\blacktriangleright$ 

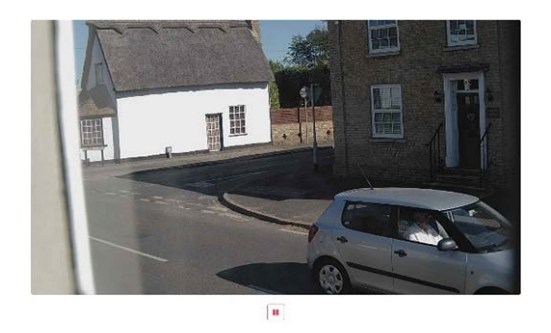

Para seleccionar una imagen adecuada para verificar la configuración de la Altura de caracteres, puede pausar la reproducción de vídeo utilizando el botón de reproducción/pausa situado en la parte inferior de la imagen.

### **Configuración de la resolución correcta**

Seleccione la Resolución deseada de la lista desplegable. Cualquier cambio se refleja inmediatamente en la visualización en tiempo real. Algunas cámaras tienen una selección limitada de resoluciones disponibles.

#### **AVISO!**

- Si la cámara está configurada para leer matrículas en un solo carril, se recomienda usar una resolución de 1024 x 768 o 1280 x 720. Si la cámara está configurada para leer matrículas en carriles amplios o múltiples, se recomienda usar una resolución de 1920 x 1080. Es posible que no todas las opciones estén disponibles.
- Cuando vaya a intentar detectar matrículas que están cerca de la cámara, es posible que tenga que reducir la resolución (consulte a continuación).

#### **Altura mínima de caracteres (14-70 píxeles)**

Se trata de la altura mínima a la que deben estar los caracteres de una matrícula para leerlos. Si la lente de la cámara (zoom) está configurada correctamente, los caracteres de la matrícula deben tener una altura de unos 20-30 píxeles en el campo de visión donde vayan a leerse. Si se establece un valor demasiado pequeño, las matrículas muy pequeñas provocarán errores de lectura.

**AVISO!** Para las matrículas pequeñas, p. ej., la mayoría de las matrículas árabes o las que tienen caracteres pequeños adicionales (como las de Costa Rica), se recomienda una altura mínima de los caracteres de 30 píxeles.

■ Establezca la altura mínima de los caracteres de la matrícula en píxeles.

**AVISO!** La diferencia recomendada entre las alturas mínima y máxima es de aproximadamente 10- 20 píxeles.

#### **Altura máxima de caracteres (14-70 píxeles)**

■ Establezca la altura máxima de los caracteres de la matrícula en píxeles.

#### **Verificación de la configuración de Altura de caracteres**

Para verificar que la configuración de la altura es correcta, haga clic sobre el vídeo en directo para que aparezcan dos rectángulos que representan los umbrales mínimo y máximo. La altura de los caracteres de la matrícula debe estar dentro de estos dos rectángulos. Puede arrastrar estos rectángulos por la pantalla hasta donde se encuentre la matrícula de destino.

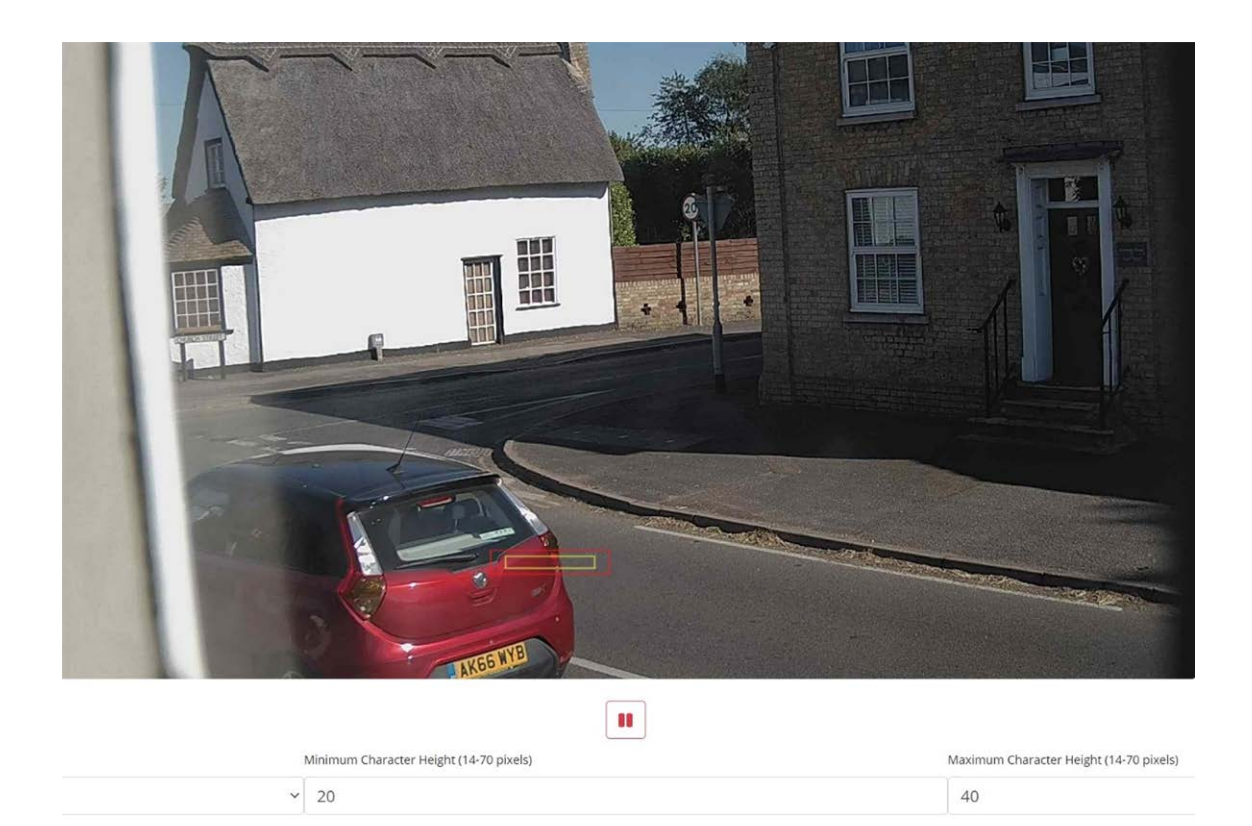

# **Configuración de ALPR: Opciones de entorno**

### Environment

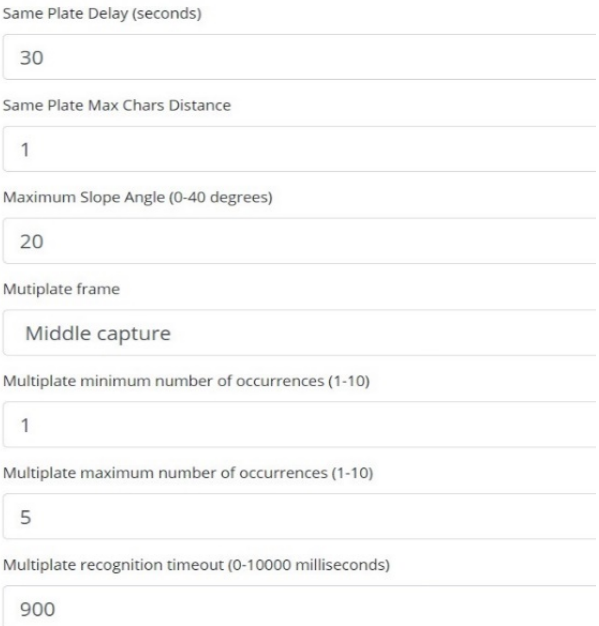

### **Mismo retardo de matrícula (máx.: 65535 segundos)**

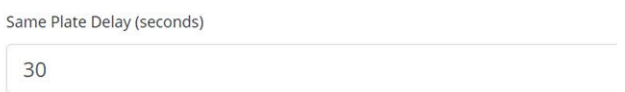

Establezca el número de segundos que deben transcurrir antes de leer la misma matrícula dos veces. De esta forma se evita que se notifique varias veces la misma matrícula en situaciones en las que el tráfico es lento o está detenido. Si un vehículo se detiene en una barrera y se notifica la matrícula, pero el coche no se mueve durante 30 segundos, este retardo se debe establecer en 60 segundos o más para evitar duplicidades de lectura.

### **Misma distancia de caracteres máxima de matrícula**

Same Plate Max Chars Distance

 $\overline{2}$ 

■ Establezca el número de caracteres que deben diferir en dos matrículas para considerarse distintas.

La cámara MOBOTIX MOVE es capaz de leer una matrícula varias veces a medida que pasa por el campo de visión. Si alguno de los caracteres no se lee correctamente en una de las lecturas, establezca este valor en 2 para que ambas lecturas figuren en el texto final de la matrícula notificada.

## **Ángulo máximo de pendiente (0-40 grados) (opción avanzada; valor predeterminado: 20)**

Maximum Slope Angle (0-40 degrees)

 $20$ 

■ Establezca el ángulo de pendiente de una matrícula que el motor debe intentar leer.

 $234A$ Slope angle

**AVISO!** Si ya sabe que las matrículas van a estar inclinadas, puede establecer este parámetro en un valor superior para obligar al motor que busque formas de matrícula más inclinadas. Sin embargo, debe configurar su cámara ALPR para mantener las matrículas lo más cerca posible de la horizontal.

## **Notificación de fotograma multimatrícula**

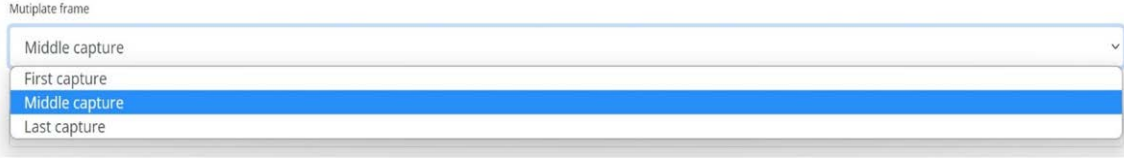

- <sup>n</sup> **Seleccione la imagen de matrícula que se debe guardar en la lista desplegable:**
	- Primera captura.
	- Captura intermedia.
	- Última captura

Por lo general, una matrícula se lee varias veces a medida que pasa por el campo de visión de la cámara. Es posible que desee utilizar la imagen más grande, Last (Última), para tráfico que se aproxima y la imagen First (Primera) para vehículos que se alejan de la cámara.

### **Número mínimo de casos de multimatrícula (1-10)**

Multiplate minimum number of occurrences

```
\overline{1}
```
■ Establezca el número mínimo de veces que se debe leer una matrícula dentro del periodo de espera para que se considere una matrícula válida.

### **Número máximo de casos de multimatrícula (1-10)**

Multiplate maximum number of occurrences

```
5
```
■ establezca el número máximo de veces que se debe leer una matrícula antes de ser notificada (esto puede ocurrir antes del tiempo de espera).

### **Tiempo de espera de reconocimiento de multimatrícula**

Multiplate recognition timeout (0-10000 milliseconds)

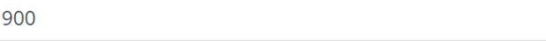

■ Establezca el número de milisegundos que el motor debe dedicar a analizar una matrícula (1000 milisegundos = 1 segundo).

En el modo de flujo libre, el motor analiza continuamente los fotogramas de vídeo, lee las matrículas y emite las notificaciones pertinentes. Toma una decisión final sobre la matrícula leída después de un intervalo de tiempo: el periodo de espera máximo para el reconocimiento. Hay un contador de tiempo especializado para cada matrícula que comienza a contar después de la primera lectura. Cuando alcanza el tiempo de espera predefinido, se detiene, comprueba el número de muestras leídas de la misma matrícula y devuelve el **mejor** resultado.

Si no se necesita una lectura instantánea de la matrícula, establezca este temporizador en 1000 ms (1 segundo), por ejemplo, para que el motor continúe buscando la misma matrícula que volver a leer durante el mayor tiempo posible. Tenga en cuenta que, si se detecta una matrícula nueva durante este lapso, se notificará de la antigua y se iniciará una nueva traza de matrícula.

Llamamos el número de veces que se ha leído la misma matrícula dentro del periodo máximo de reconocimiento de la velocidad multimatrícula. Obtener varias lecturas de cada matrícula es bueno y da mejores resultados.

## **Configuración de ALPR: Opciones de OCR**

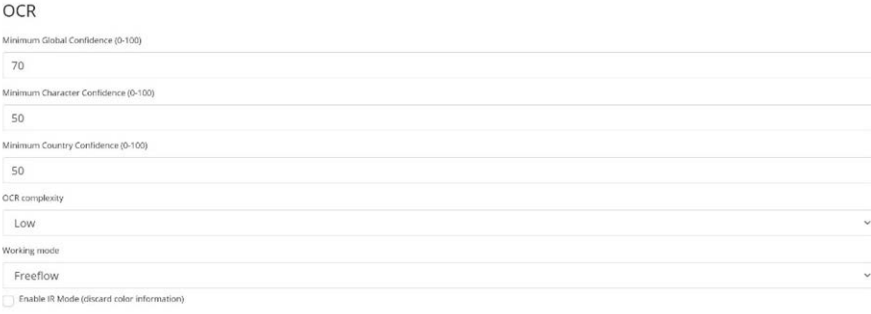

### **Confianza global mínima (0-100)**

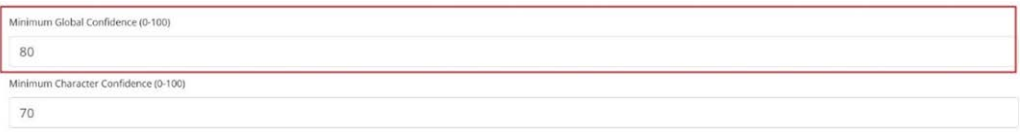

■ Establezca el nivel de confianza mínimo que debe alcanzar la lectura de la matrícula completa para poder aceptarlo. La confianza global es el promedio de todas las confianzas de los caracteres individuales. El valor recomendado es 80. Redúzcalo si ve algunas matrículas en muy mal estado pero desea leerlas. (Establecer un valor demasiado bajo para este parámetro hará que el motor intente leer otros elementos, como la señalización del vehículo, etc.).

### **Confianza mínima de caracteres (0-100)**

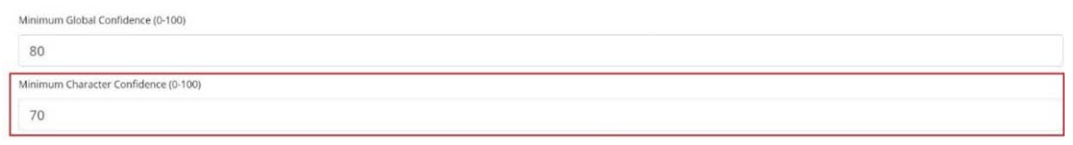

■ Establezca el nivel de confianza mínimo que debe alcanzar un solo carácter para poder aceptarlo. El valor recomendado es 70.

**CONSEJO:** En regiones con gramáticas abiertas, como EE. UU., mantenga estos dos valores altos, por ejemplo, 90-80 respectivamente. Los valores más altos implican una menor probabilidad de falsos positivos y una menor probabilidad de pasar por alto matrículas.

### **Confianza mínima de país (0-100)**

Minimum Country Confidence (0-100) 50

■ Establezca el nivel de confianza mínimo que se aplicará cuando se utilice el análisis automático de país (consulte Configuración de [Configuración de ALPR: Ubicación, p. 139\)](#page-138-0). El valor predeterminado es 50 %.

## **Complejidad de OCR**

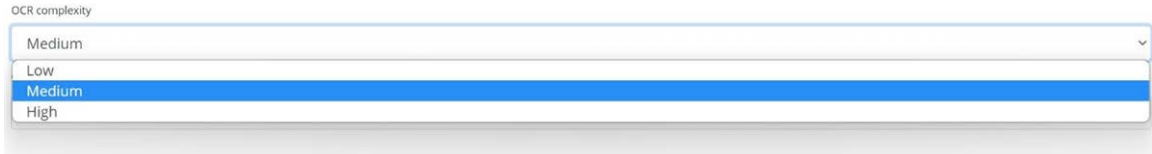

se trata de la complejidad del análisis que se aplicará durante la etapa de lectura de matrículas del motor ALPR. Configure esta opción según el modo de OCR y el tipo de tráfico esperado.

#### **Hay tres posibilidades:**

■ **Baja:** se recomienda para tráfico de muy alta velocidad donde el OCR necesita trabajar más rápido y su preferencia es la detección de matrículas por encima del reconocimiento perfecto.

- Intermedia (predeterminado): se recomienda cuando el modo de OCR está establecido en flujo libre.
- Alta: se recomienda cuando el modo de OCR está establecido en señalizado (activado).

**AVISO!** Las complejidades mayores proporcionan una lectura más precisa, pero hacen que el motor ALPR funcione con mayor lentitud.

## **Selección del modo de funcionamiento**

### **Modo de funcionamiento**

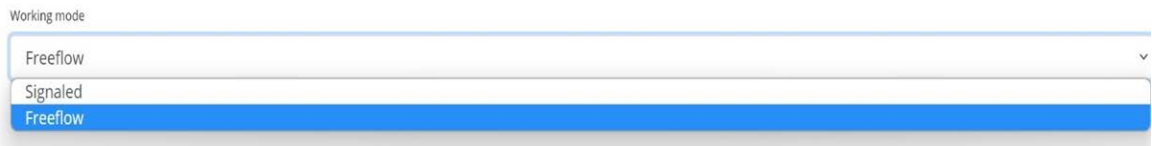

- Seleccione la opción correspondiente de la lista desplegable. Hay dos opciones:
	- **Flujo libre:** El sistema analiza continuamente el vídeo y notifica sobre las matrículas cuando se detectan. Este es el modo de funcionamiento normal.
	- **Señalizado:** El sistema solo analiza el vídeo cuando se recibe un activador.
- Si el Modo de funcionamiento seleccionado se establece en "Señalizado", se puede especificar un puerto.

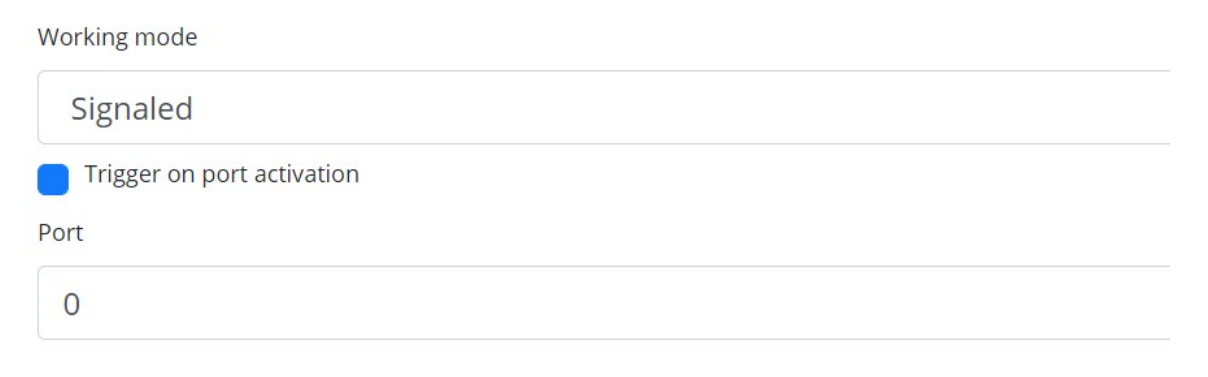

■ Si en el momento de activarse no se detecta ninguna matrícula en el campo de visión, se transmite la palabra "NINGUNO" a modo de lectura de matrícula.

#### Modo señalizado

Puede utilizar el modo señalizado en situaciones de alta seguridad en las que pueda detectar un vehículo (por ejemplo, por medio de un bucle o un haz) y quiera capturar una imagen aun cuando no haya matrícula o esté oculta o dañada; en tal caso, puede usar un puerto físico.

En el modo señalizado, si el software no puede encontrar una matrícula en la imagen, devolverá la matrícula como **NINGUNA** junto con todos los metadatos normales, incluido el ID de la fuente de señalización.

### **Activar modo IR (descartar información de color)**

Compared IR Mode (discard color information)

Active este modo para analizar sólo matrículas en modo monocromático (a partir del canal verde). De este modo, se acelera el tiempo de procesamiento del OCR, ya que hay que manipular menos datos, pero todas las imágenes guardadas y transmitidas posteriormente son monocromáticas.

## **Configuración de ALPR: Filtros de dirección del vehículo**

**Direction** Report vehicles moving away Report vehicles approaching Report vehicles with unknown direction

Si la cámara está apuntando a una calzada o entrada donde el tráfico circula en ambos sentidos, marcar la casilla le permite elegir si solo llevar a cabo procesamiento y notificación de las matrículas de los vehículos que circulen en un sentido. Tenga en cuenta que se deben haber obtenido al menos dos lecturas de una matrícula para determinar el sentido de circulación. Si hay algún vehículo maniobrando o detenido (o si se desplaza a una velocidad tan alta como para solo poder capturar la matrícula una vez), seleccionar "Notificar sobre vehículos con sentido desconocido" le garantizará la captura de todas las matrículas correspondientes.

Seleccione las tres opciones para un uso normal.

## **Configuración de ALPR: MMC y Clasificación del vehículo**

Las opciones de MMC y Clasificación del vehículo se incluyen con la versión MOVE del software ALPR, en la que se añade una capacidad de reconocimiento de marca, modelo y color al ALPR junto con la Clase de vehículo. Se pueden utilizar tanto por separado como conjuntamente.

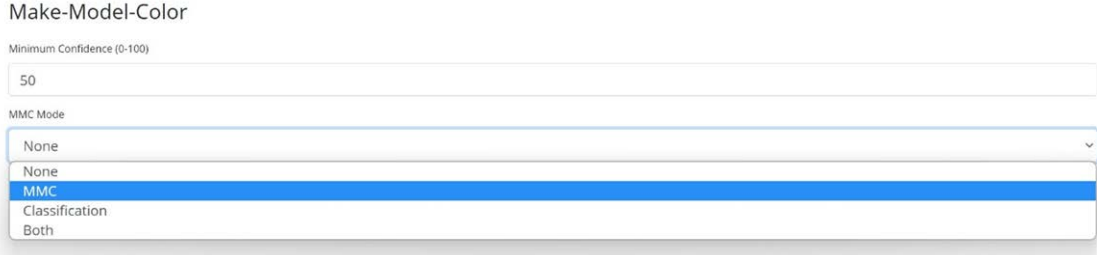

Si MMC está activada, el motor encontrará una matrícula y el analizador de MMC intentará identificar el modelo de marca y, si es posible, el color del vehículo mediante tecnologías de aprendizaje profundo.

El software ha reconocido aproximadamente a 680 fabricantes de automóviles y 7250 modelos y es capaz de reconocer la marca, el modelo y el color desde el frontal y la zaga con un grado de exactitud muy elevado. El motor no requiere ninguna calibración y determina automáticamente la orientación del vehículo. El software notifica de hasta 11 colores, pero tenga en cuenta que los colores a menudo se distorsionan por la iluminación y el reflejo que se produce en el vehículo.

Se deben utilizar cámaras de clasificación del vehículo o VClass que estén configuradas no solo para leer la matrícula, sino que muestren la mayor parte posible de la parte delantera o trasera del vehículo en un ángulo razonablemente poco profundo. El software notifica de los tipos de vehículos, incluidos motocicletas (si tienen matrícula), turismos, camionetas de tipo "pickup", furgonetas, camiones y autobuses.

■ Seleccione MMC, Clasificación o los dos parámetros analíticos.

**En el menú Matrículas o Base de datos, puede utilizar el icono de configuración para mostrar los datos de MMC y Clase:**

Plates  $\overline{c}$ Date Plate Image Formatted Char height Make Model Color Class 30/08/2022. FF12EMF FF12FMF Black ⋒ 18 Toyota Auris 地理 10:19:39 30/08/2022, YK67LCW YK67LCW  $20$ Mazda  $\overline{2}$ White  $\bullet$  $10.19.34$ 30/08/2022 MF22UUX MF22UUX  $21$ Ford Transit Black 10:19:26 Custom

## **Opciones de fotograma**

Esta sección permite al usuario controlar la compresión de la imagen y definir una marca de agua para las imágenes guardadas o transmitidas.

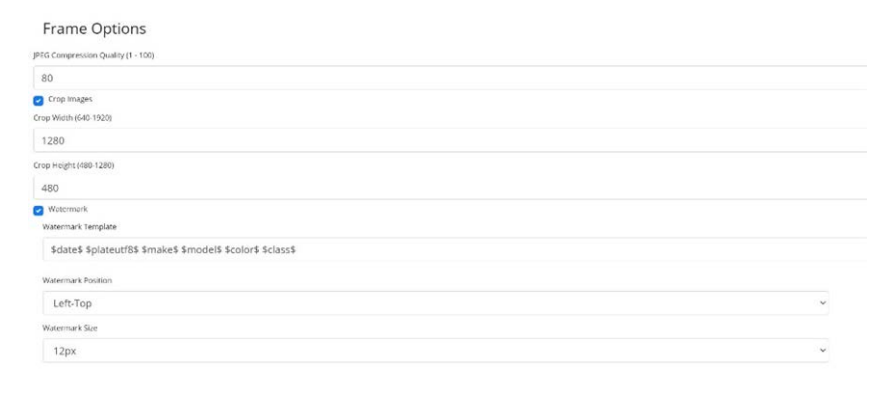

- Seleccione la relación de compresión necesaria para las imágenes guardadas. Cuanto menor sea el número, mayor será la relación de compresión (y menor será el tamaño de la imagen), pero la calidad de las imágenes será peor. Un buen valor intermedio es de 80.
- Si se necesita un tamaño de archivo de imagen más pequeño, puede usar el parámetro "Recortar imágenes". De este modo, se recorta un área alrededor de la matrícula de matrícula a la que aplicar la compresión. Hacerlo así es mejor que sobrecomprimir la imagen entera, que da un resultado de muy mala calidad.

Si se selecciona, se abre un cuadro de diálogo que le permite especificar el ancho y la altura de la imagen recortada que se va a guardar o transmitir.

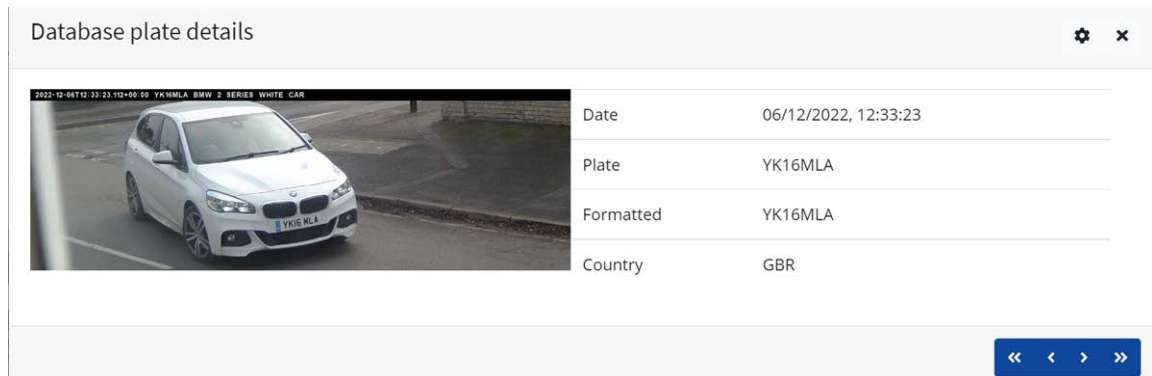

#### **En este caso, se guardará una imagen horizontal de 1280 x 480:**

Cuando las imágenes fijas se guardan o se transmiten a MOBOTIX SYNC/Helix o a algún otro dispositivo administrativo mediante una de las otras opciones de informes, se puede utilizar la función Marca de agua para escribir, por ejemplo, el texto de la matrícula y la fecha en la imagen fija que se va a enviar.

El campo de plantilla de marca de agua permite introducir texto dinámico que se superpone en la imagen fija de la matrícula capturada. Elija de la siguiente lista en el anexo Palabras [reservadas](#page-203-0) de [sustitución](#page-203-0) de texto dinámico.

Seguidamente, puede especificar el tamaño de fuente que se utilizará en una lista desplegable y seleccionar una de las cuatro posiciones predefinidas para la marca de agua que vaya a superponerse.

**En este ejemplo se han especificado la fecha, la hora en formato UTC, los detalles de la matrícula y MMC:**

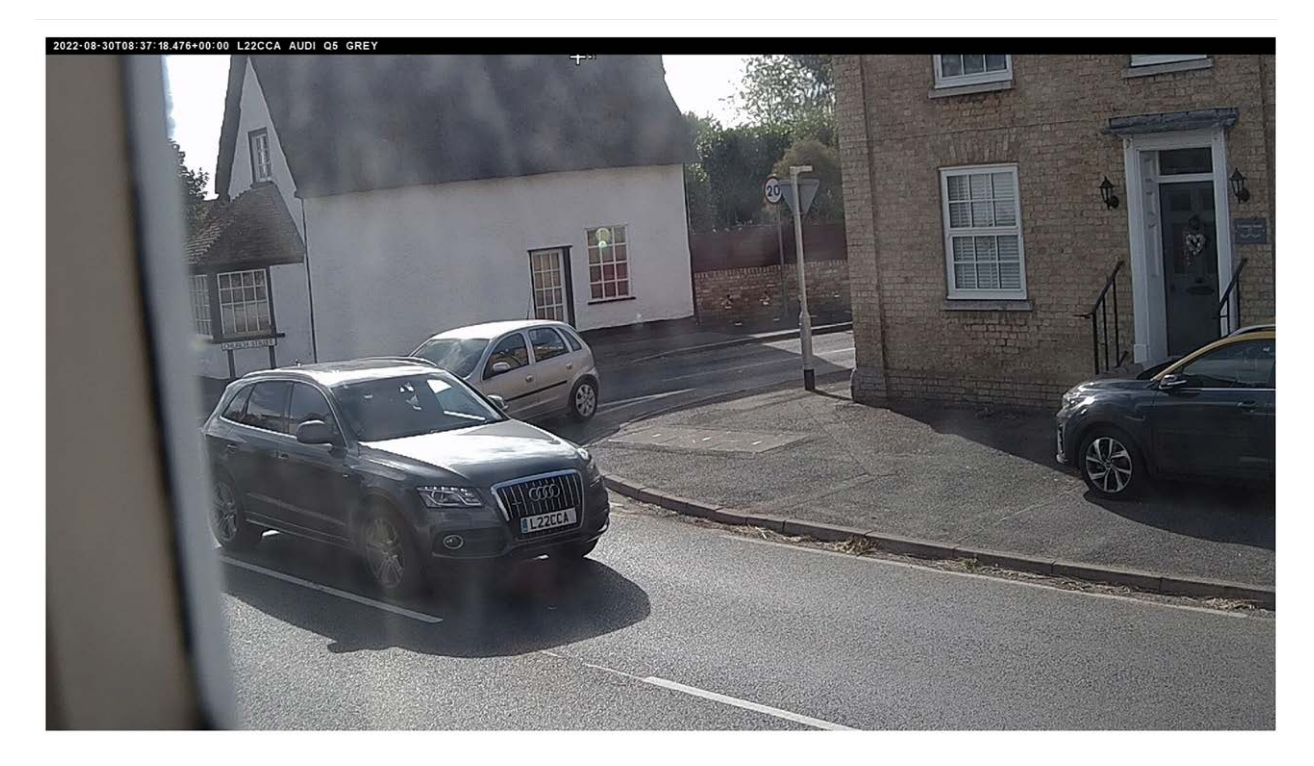

(Consulte la [Nota sobre el formato de hora UTC, p. 206](#page-205-0)).

## **Avanzado**

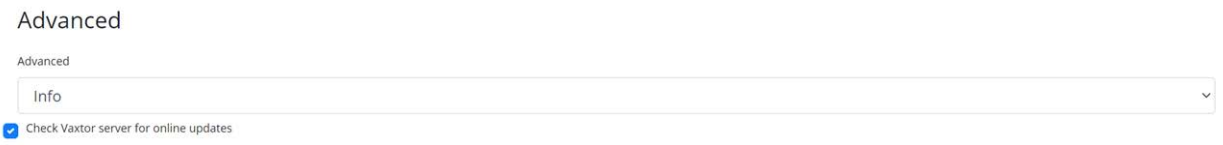

El menú desplegable Avanzado hace que el archivo de registro se cree con diferentes niveles de complejidad para ayudar a detectar problemas como errores de comunicación, etc.

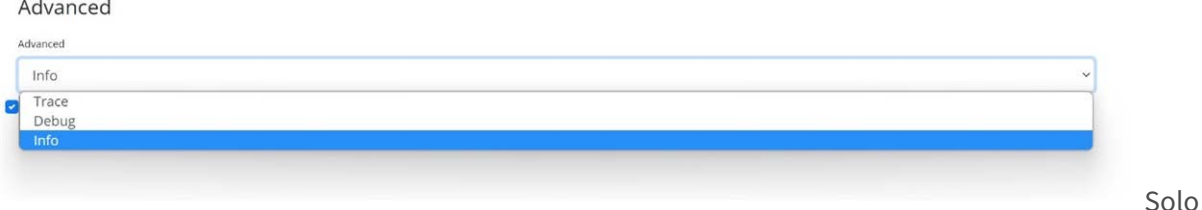

debe utilizar esta función cuando el servicio de asistencia lo solicite.

La segunda opción es comprobar si hay actualizaciones en línea en el servidor de descarga del fabricante.

Si se selecciona esta opción y la cámara tiene acceso a Internet, cada vez que se inicie la aplicación se comprobará en línea si existe la última versión y se ofrecerá la opción de descargar y actualizar.

Version 1.0.15 is available!

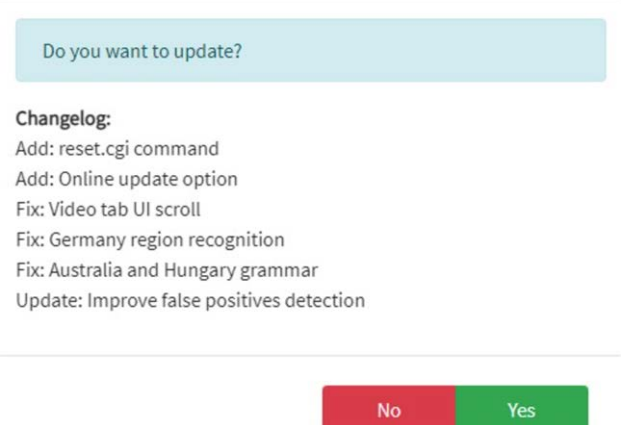

En el cuadro de diálogo también se indica el registro de cambios más reciente, lo que le ayuda a disponer de más información para tomar decisiones.

## **Configuración de ALPR: Guardar cambios**

**IMPORTANTE:** Para evitar problemas inesperados, se recomienda realizar una copia de seguridad de la configuración actual en el PC descargando el archivo XML de configuración (consulte Configuración del modo de trabajo de [Configuración de ALPR, p. 138](#page-137-0))

**Puede abandonar las ediciones y volver a cargar el archivo de configuración guardado actualmente haciendo clic en el símbolo Volver a cargar situado en la parte inferior derecha:**

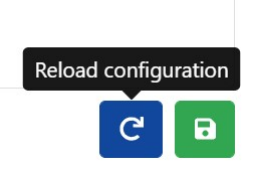

**Seguidamente, debe guardar la configuración actual haciendo clic en el símbolo del disco situado en la parte inferior derecha:**

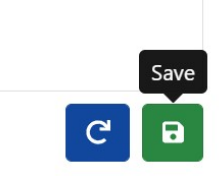

# **Matrículas de ALPR**

**Las lecturas de matrículas más recientes se almacenan en la memoria interna de la cámara y se muestran cuando se selecciona el menú Matrículas:**

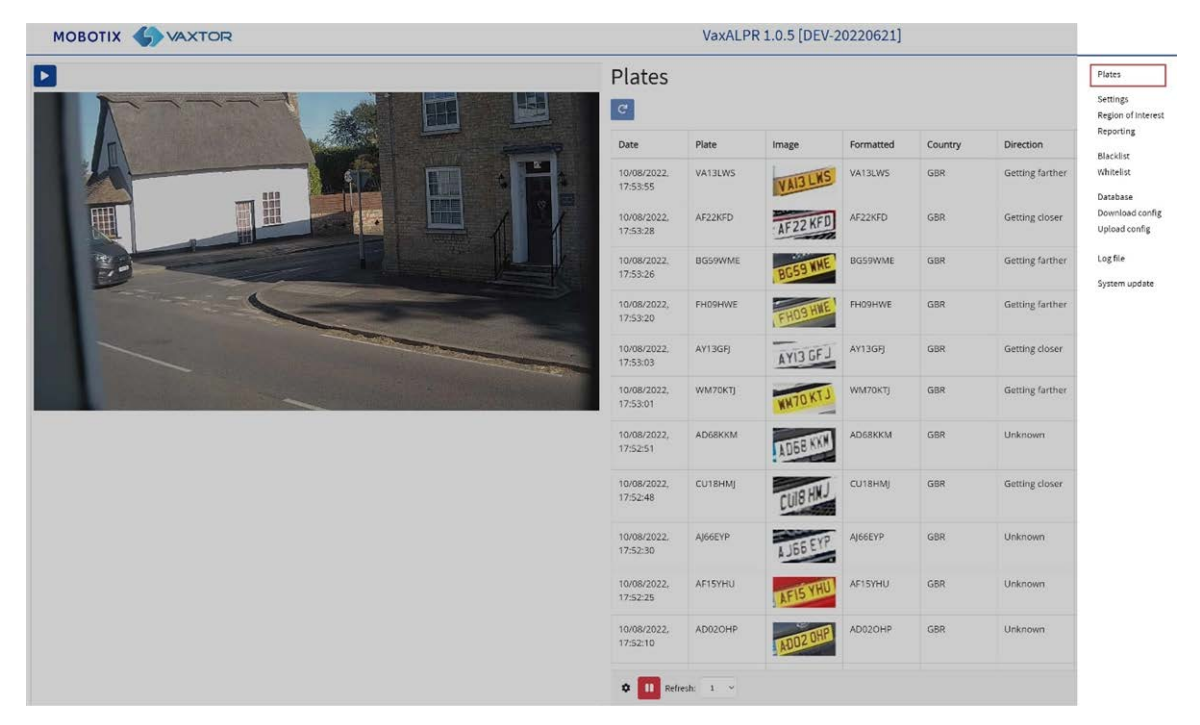

Se pueden ver más, ya que se almacenarán en la caché del navegador.

Si la cámara tiene instalada una tarjeta SD, es posible almacenar la actividad de LPR en una base de datos local que puede almacenar hasta 100 000 registros (consulte [Base de datos de ALPR, p. 159\)](#page-158-0). **Haga clic en una matrícula para ver los detalles de lectura de la matrícula:**

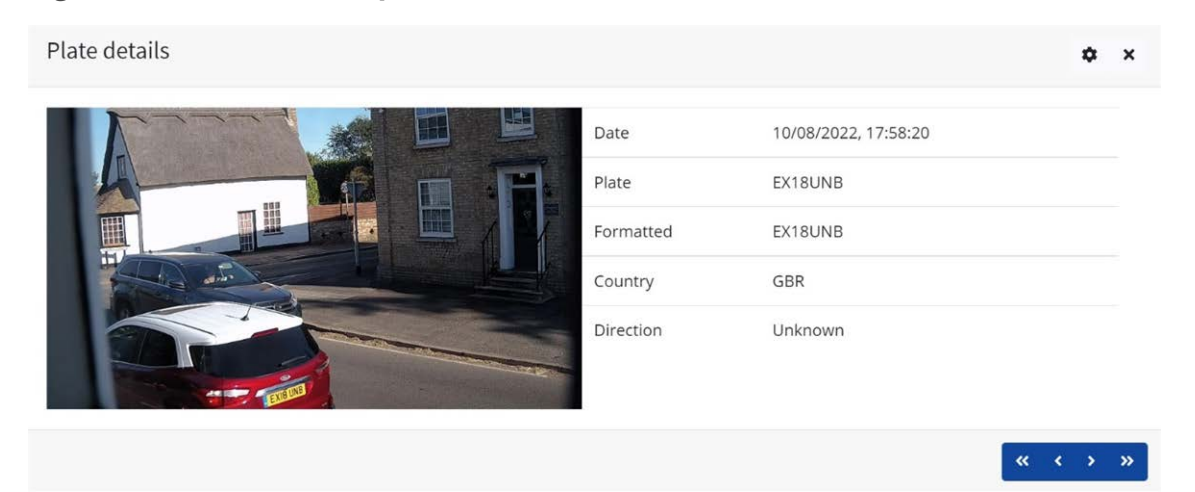

Haga clic en el icono de engranaje (parte superior derecha) para ver una lista de campos que se pueden mostrar cuando se selecciona una matrícula:

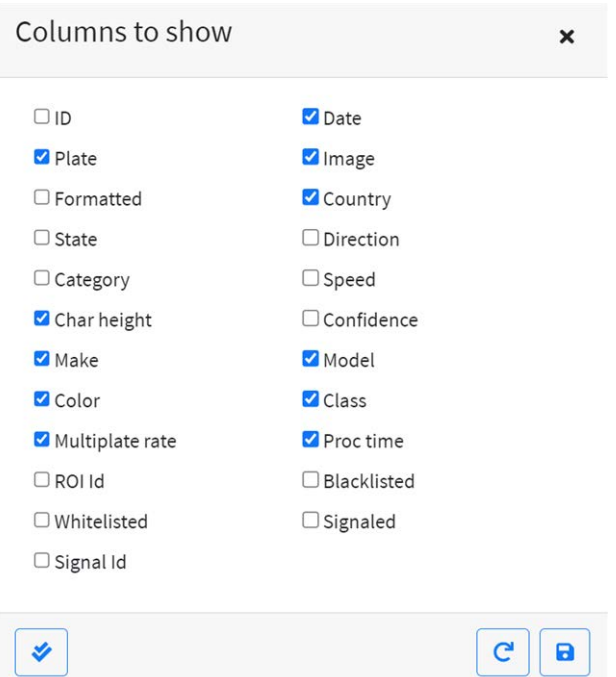

**AVISO!** Puede obtener una vista más completa del vehículo en la opción Base de datos descrita en la siguiente sección. Para utilizar esta función, deberá tener instalada una tarjeta SD.

### **Tiempo de procesamiento (OCR)**

**AVISO!** Si no tiene una tarjeta SD instalada, puede consultar el archivo de registro para conocer el tiempo de procesamiento del OCR. Cuando observe el tiempo de procesamiento de OCR, verá la velocidad de multimatrícula junto a él. Por lo tanto, si la tasa de multimatrícula es de 5, por ejemplo, y el tiempo de procesamiento de OCR indicado es de 150 ms, significa que UNA de las 5 lecturas (la utilizada para mostrar la lectura real que se está examinando) ha tardado 150 ms en realizarse.

# <span id="page-158-0"></span>**Base de datos de ALPR**

- Si la cámara tiene instalada una tarjeta SD, es posible almacenar hasta 100 000 lecturas de matrícula en una base de datos local. Una vez alcanzado este límite, las nuevas lecturas de matrícula sustituirán a las más antiguas. Sin embargo, si la tarjeta SD se llena antes de que se alcance el límite establecido, dejará de ser posible guardar datos.
- A modo de orientación aproximada, en una tarjeta SD de 32 GB podrían almacenarse aproximadamente 80 000 lecturas.

## **Base de datos**

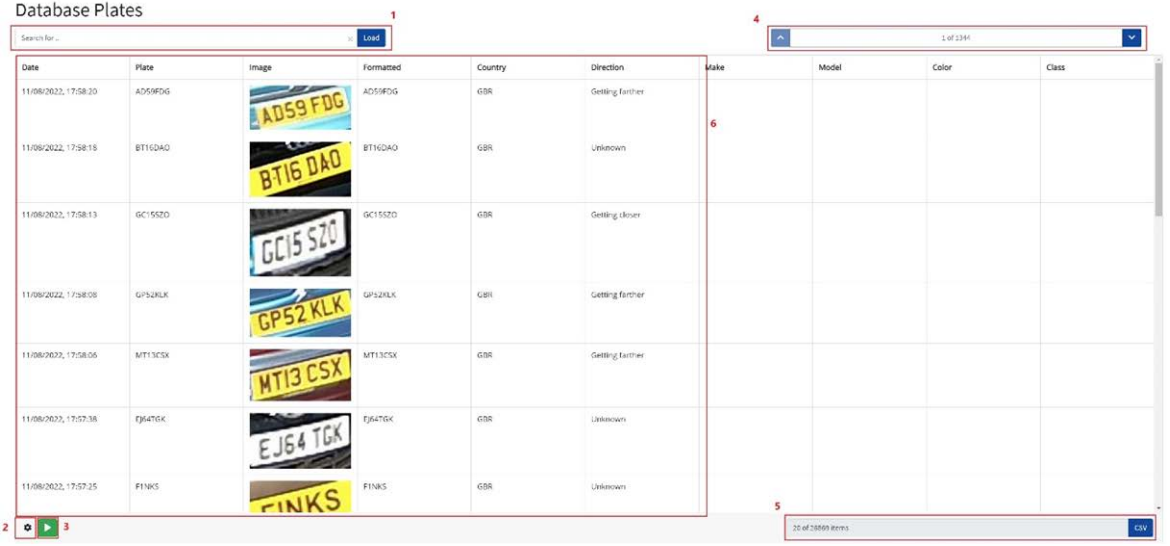

#### **La pantalla Base de datos consta de los siguientes elementos:**

- 1. Área de búsqueda y carga
- 2. Configuración de
- 3. Reproducción/Pausa de la actualización de la base de datos con nuevas lecturas
- 4. Control de visualización de páginas
- 5. Total de elementos almacenados y descarga de CSV
- 6. Lista de matrículas principales

## **Detalles de las matrículas**

Para mostrar los detalles del elemento, haga clic en un registro de matrícula.

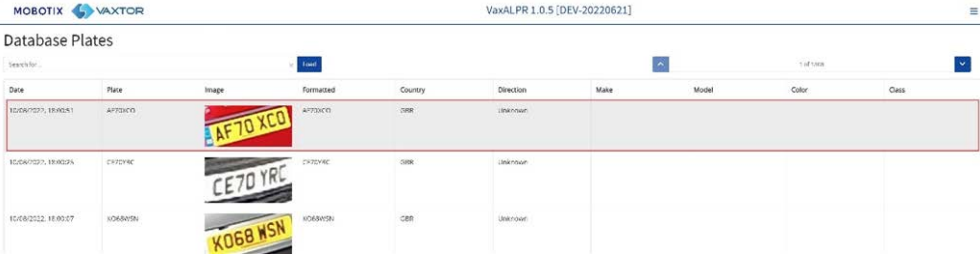

Aparecerá una nueva ventana con los detalles del vehículo.

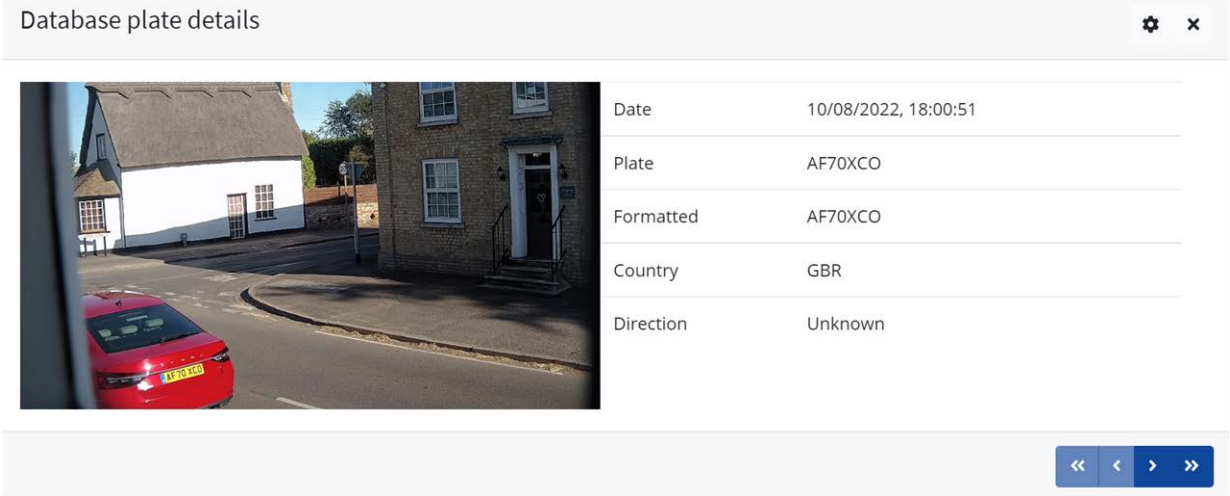

Puede desplazarse hacia arriba y hacia abajo por toda la base de datos mediante las flechas situadas en la parte inferior del registro de matrícula.

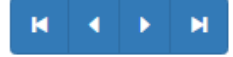

Utilice las flechas dobles para desplazarse al primero del último registro de la base de datos.

**AVISO!** Si ha realizado una búsqueda (consulte a continuación), aquí puede pasar por todas las matrículas que cumplen la búsqueda, por ejemplo, todas las matrículas que contienen los números **123**.

Utilice el icono de Ajustes (de la parte superior derecha) para controlar la información que aparece al seleccionar una matrícula, esto es, una lista de los campos almacenados disponibles:

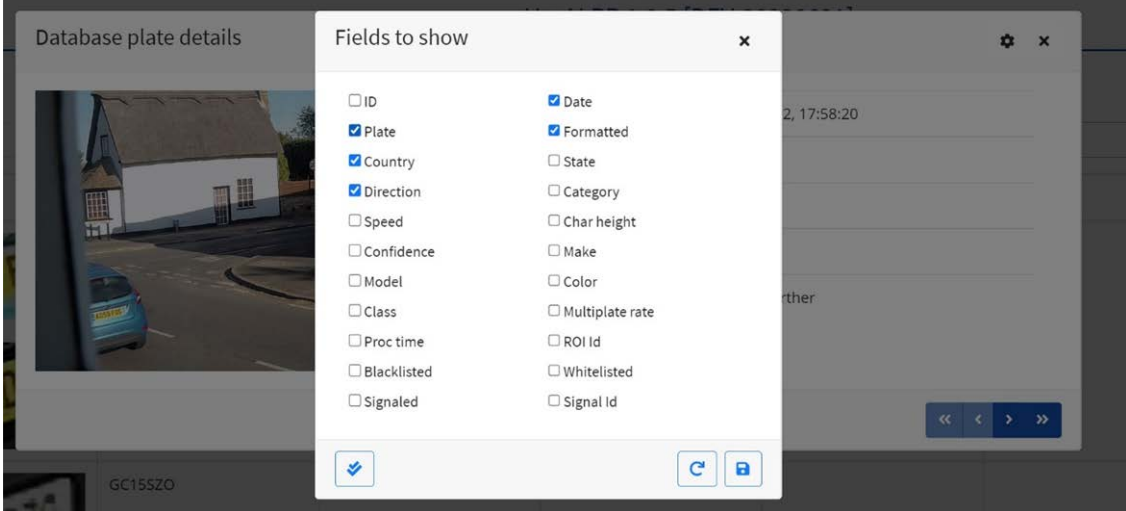

**AVISO!** Es posible que algunos de estos campos no estén disponibles en su versión del software o se utilicen para fines internos, como la comunicación con ciertas aplicaciones de Back Offices de terceros o sistemas de VMS, como Genetec o Milestone.

Al configurar un sistema, lo que resulta más útil mostrar son la Altura (altura media de caracteres), el OCR (tiempo de procesamiento), la Confianza, la opción de Multimatrícula (cuántas lecturas se han procesado), etc.

# **Control de página**

Si hay más de 20 lecturas de matrícula almacenadas, la cámara paginará los resultados. Utilice el cuadro Control de página para navegar por las páginas.

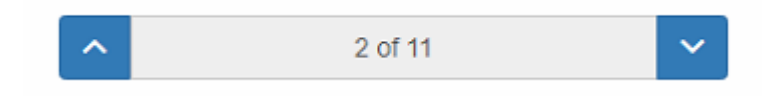

Utilice los botones ARRIBA y ABAJO para desplazarse por 20 matrículas a la vez, o haga clic en la parte central del botón (en este caso, en 2/11) e introduzca la página de destino directamente y haga clic en Ir a:

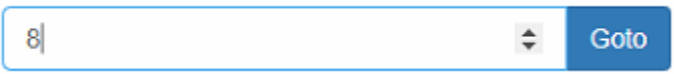

## **Buscar y cargar matrículas**

### **Cargar matrículas**

1. Para cargar todas las matrículas detectadas almacenadas en la cámara, mantenga vacía la zona de introducción de datos de búsqueda search for plates... **in algular de la pata de la pata de la pata** . De este modo, se actualizará la lista con las últimas capturas.

### **Buscar matrículas**

Para buscar una matrícula específica o parcial almacenada en la cámara, introduzca la matrícula en el cuadro Buscar y haga clic en el botón search . Utilice el símbolo % como carácter comodín. **Ejemplo de todas las matrículas que contienen los caracteres:** "20":

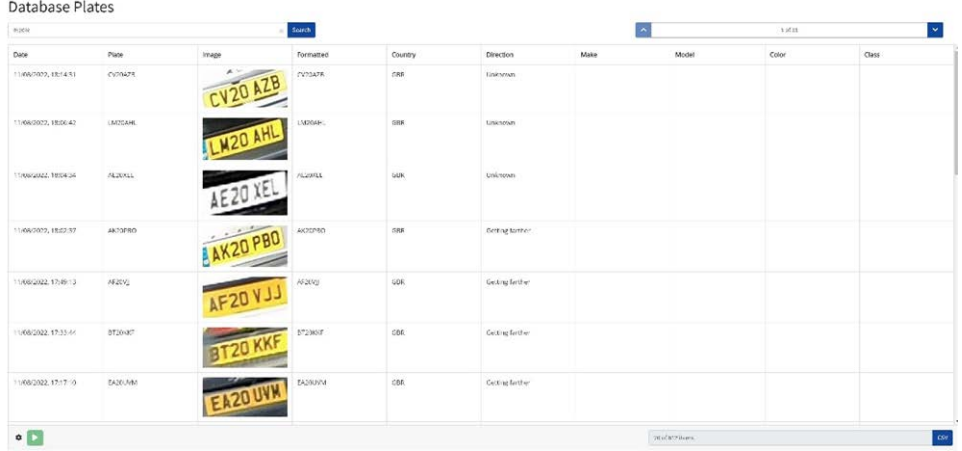

Para borrar los criterios de búsqueda, haga clic en  $\otimes$  dentro de la zona de la ventana de búsqueda

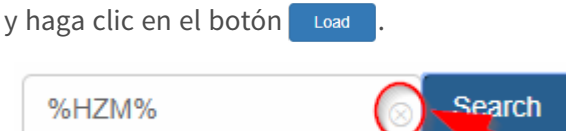

### **Descargar la lista de matrículas**

**Puede descargar la lista de matrículas actuales haciendo clic en el botón CSV:**

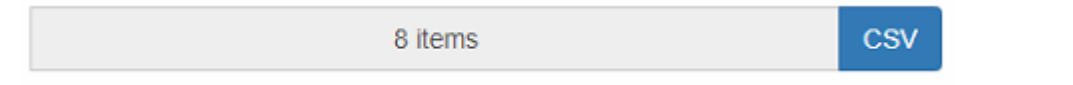

El archivo .csv resultante se guardará en la carpeta de descargas.

**AVISO!** En este ejemplo, solo había 8 elementos en la lista de búsqueda que se hayan descargado correctamente. Si necesita descargar la base de datos completa, deberá hacerlo página a página, en grupos de 20 registros.

Para ello, ponga en pausa las lecturas en vivo  $\bullet$  y, seguidamente, seleccione una a una las distintas páginas y descargue.

Si necesita ver todas las lecturas de la cámara, se recomienda que envíe todas las lecturas de la matrícula como suceden a una Back Office como la de MOBOTIX SYNC/Helix. El programa contiene muchos protocolos y métodos de generación de informes (consulte [Generación de informes de](#page-169-0)  [ALPR, p. 170](#page-169-0)).

# **Listas negras y listas blancas de ALPR**

El software se puede configurar para comparar cualquier matrícula detectada con una lista blanca o una lista negra para verificar si la matrícula figura en cualquiera de ellas. Al hacerlo se genera un evento que se puede capturar y procesar.

#### **Estas listas se almacenan en la cámara o en una ubicación compartida en red:**

- 1. Si hay introducida una tarjeta SD de cámara, las listas se almacenarán en ella en función del espacio disponible. Se pueden almacenar aproximadamente 1 millón de matrículas.
- 2. Si no hay una tarjeta SD disponible, la lista se almacenará en la memoria interna de la cámara.

**AVISO!** La memoria interna de la cámara es limitada, por lo que se puede almacenar un máximo de 200 matrículas.

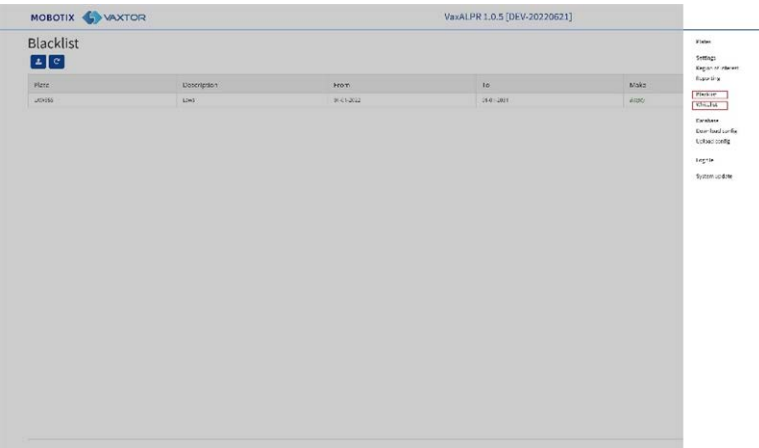

**AVISO!** Las listas ahora se pueden sincronizar automáticamente con un servidor central de Helix. Si está ejecutando el Back Office de MOBOTIX SYNC/Helix, puede elegir combinar y luego sincronizar todas sus listas negras y de manera similar sus listas blancas con cualquier número de cámaras MOBOTIX MOVE conectadas en las que se ejecute ALPR. Esto le permite realizar comprobaciones en tiempo real o controlar el acceso en el perímetro en caso de avería de alguna red. Una vez que se vuelva a conectar, las listas se sincronizarán una vez más. Es posible configurar este comportamiento en el menú Helix-6 de Generación de informes (consulte [Generación de informes para](#page-170-0)  [MOBOTIX SYNC/Helix, p. 171](#page-170-0)).

## **Lista negra/lista blanca de ALPR desactivada**

Recuerde activar la configuración de comprobación de listas blancas o negras (consulte [Activar listas](#page-141-0)  [blancas/negras, p. 142](#page-141-0)):

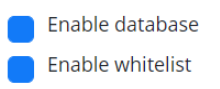

## **Lista negra de ALPR: Carga inicial**

**Cuando se selecciona por primera vez Lista negra, si no se ha añadido ninguna matrícula a la lista, aparece un mensaje:**

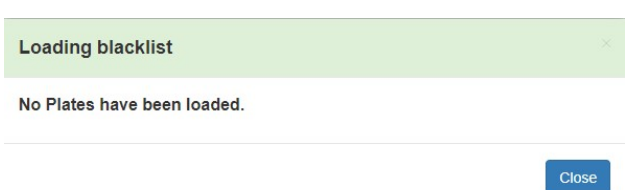

No obstante, si en la lista negra ya figuran matrículas, aparece un mensaje que confirma cuántas matrículas se han cargado en la memoria temporal.

## **Lista negra de ALPR: Recargar**

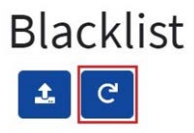

Para volver a cargar la lista negra guardada desde la cámara, haga clic en el botón del icono Volver a cargar y espere al mensaje de confirmación (o error).

## **Lista negra de ALPR: Agregar una matrícula**

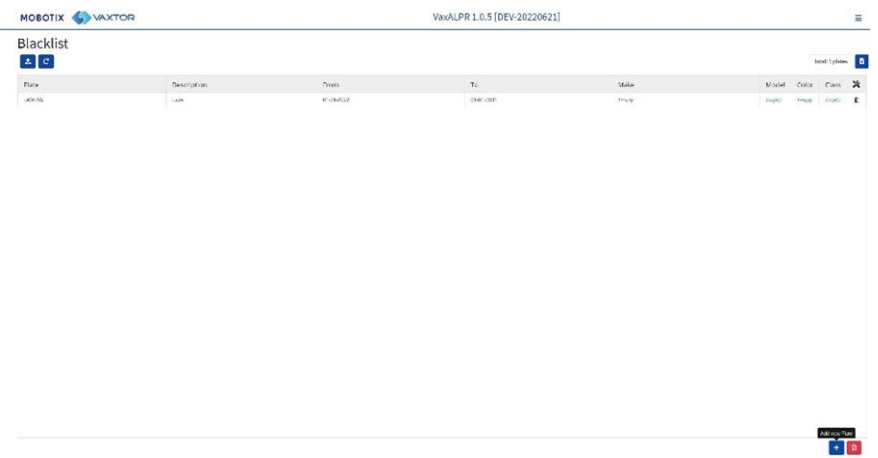

1. Para agregar una matrícula a la lista negra, haga clic en el botón  $\cdot \cdot$  e introduzca los detalles de la matrícula:

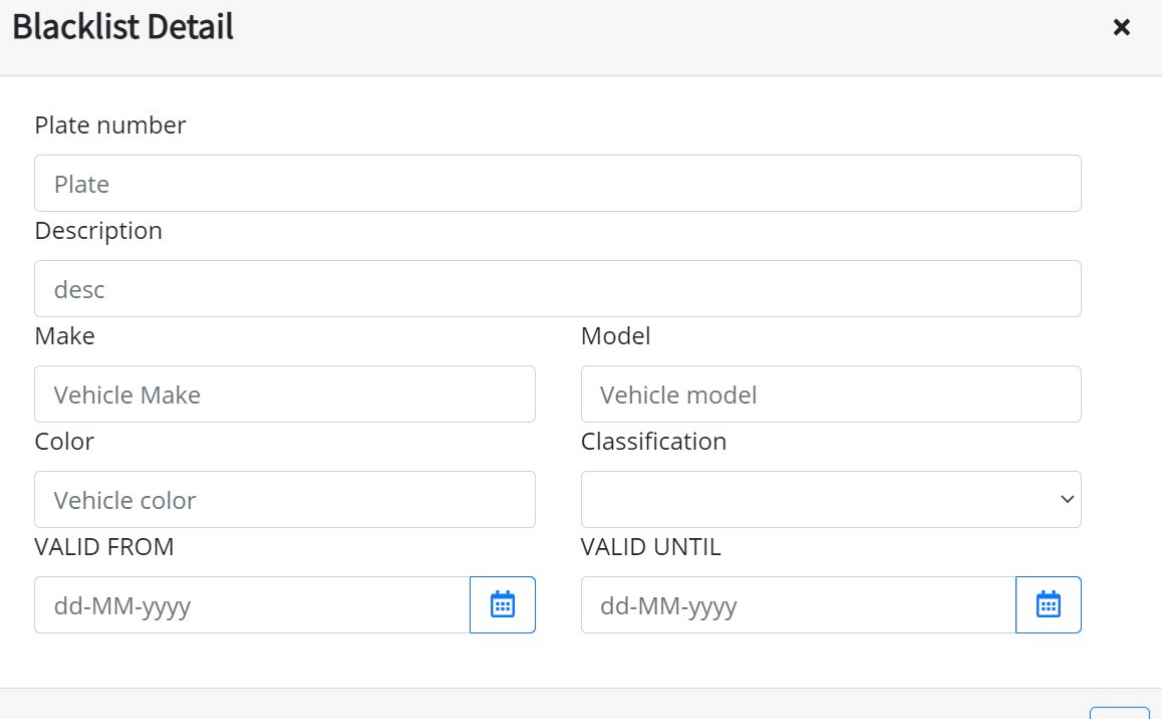

2. Introduzca una matrícula válida (por ejemplo, HA54ETR) y añada una descripción opcional. Los números de matrícula no deben contener espacios ni caracteres especiales como "–".

圖

3. Introduzca las fechas Válido desde y Válido hasta en las que se comprobará el vehículo. En el caso de tratarse de una lista blanca, estas serían las fechas en las que el vehículo tendría acceso a una ubicación (por lo que el relé de MOBOTIX MOVE se activará solo en el lapso comprendido entre estas dos fechas).

**AVISO!** El máximo válido hasta la fecha que se puede establecer actualmente es 31/12/2030 (en la década de 2030 habrá un evento de tipo milenio en el que el número de segundos desde el 1 de enero de 1970 superará un valor de 16 bits).

- 4. Agregue una marca, un modelo y un color si es necesario.
- 5. Agregue una clase de vehículo en el menú desplegable (p. ej., coche).

**AVISO!** Es posible que no sean los mismos detalles de MMCV que el programa generará a partir de la forma del vehículo.

6. Haga clic en el icono  $\bullet$  para guardar la matrícula o cierre la ventana para desecharla.

### **Editar una matrícula**

- 1. Haga clic en una entrada de matrícula para volver a editar una matrícula.
- 2. Edite los campos y haga clic en Guardar si es necesario.

### **Eliminar una matrícula de la lista**

Haga clic en  $\Box$  para eliminar una matrícula y confirmar la eliminación.

## **Lista negra de ALPR: Eliminar todas las matrículas**

Haga clic en el icono **de l**e para eliminar todas las matrículas de la lista negra local y confirmar la eliminación.

# **Lista negra de ALPR: Cargar/descargar una lista desde un archivo CSV**

### **Cargar un archivo CSV**

El software ALPR puede importar una lista blanca/lista negra desde un archivo .csv mediante el icono de carga **Blacklist**. Simplemente seleccione el archivo.csv en su PC.

**AVISO!** Los campos de encabezado obligatorios son CLASIFICACIÓN, COLOR, DESCRIPCIÓN, DESDE, ID, Y HASTA. En la primera fila del archivo csv es OBLIGATORIO introducir nombres de campo, incluidos estos encabezados.

#### **Por ejemplo:**

classification;COLOR;DESCRIPTION;FROM;id;MAKE;MODEL;plate number;TO CAR;red;Fred Bloggs;2022-07-31T23:00:00.000Z;10;Audi;Q3;VHY777;2023-03-01T00:00:00.000Z VAN;blue;Harry Oldham;2022-07-31T23:00:00.000Z;11;Ford;Kuga;ABC123;2022-08-30T23:00:00.000Z CAR;pink;Fozzie Bear;2022-01-01T23:00:00.000Z;12;VW;Golf;BCD234;2022-12-31T23:00:00.000Z

**AVISO!** El archivo debe contener puntos y comas como delimitadores y no comas, y el delimitador de fecha debe ser un guion, formato de EE. UU.

### **Descargar un archivo CSV**

- 1. Para descargar el archivo de lista negra de la cámara a su PC, haga clic en el icono a.
- 2. Se descargará en la carpeta de descargas de su PC como el archivo blacklist.csv.

## **ALPR: Listas blancas**

Todas las operaciones descritas anteriormente se aplican igualmente a las listas blancas.

# **Región de interés de ALPR**

Una región de interés (ROI), a veces conocida como "zona de recorte", sirve para definir un área dentro del fotograma donde se lleva a cabo el análisis de OCR. Puede definir un polígono y elegir si el área en la que desea buscar matrículas está dentro o fuera de esta región. Seguidamente, el usuario puede establecer varias regiones (esto es, varias ROI), en situaciones complejas, aunque esta es una situación poco habitual.

El uso de ROI puede disminuir el tiempo de procesamiento de OCR y reducir también los falsos positivos.

Por lo tanto, si la cámara vigila una larga extensión de carretera como en el ejemplo siguiente, es posible usar la ROI para limitar el OCR al área cercana a la cámara, con la consiguiente reducción de la carga del procesador.

Si dentro del campo de visión de la cámara se encuentra, por ejemplo, la ventana de una casa o alguna señal de tráfico que tengan forma de matrícula de vehículo y siguen confundiéndose con una matrícula, es posible eliminar los falsos positivos generando una zona de recorte con la que excluir la correspondiente parte de la imagen.

A cada ROI se le debe asignar un identificador numérico único de la lista desplegable.

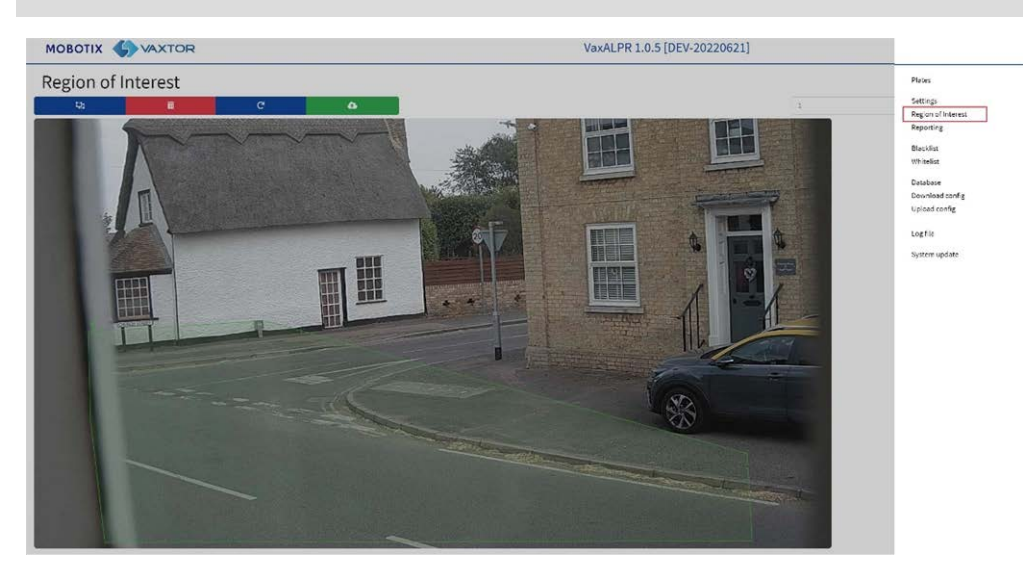

**AVISO!** La matrícula debe quedar dentro o fuera de la ROI al completo para superar la prueba.

**IMPORTANTE:** Las ROI se pueden configurar para incluir las áreas definidas a partir del OCR o excluirlas. Si se agregan varias ROI, todas deben ser del mismo tipo.

ដ្ឋា

## **ROI de ALPR: Agregar ROI**

- 1. Para agregar una nueva ROI, haga clic en el icono principal .
- 2. A continuación, utilice la ventana emergente para asignar un número de ID a la RPO que va a agregar y, si esta es la primera ROI, especifique el Tipo de ROI: *Incluida* o *Excluida*.

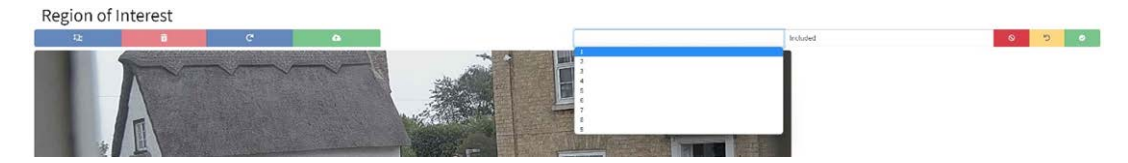

#### 3. **Dibujar puntos:**

1. **Agregar puntos:** Haga clic en la imagen en vivo para agregar nuevos puntos a fin de definir el polígono.

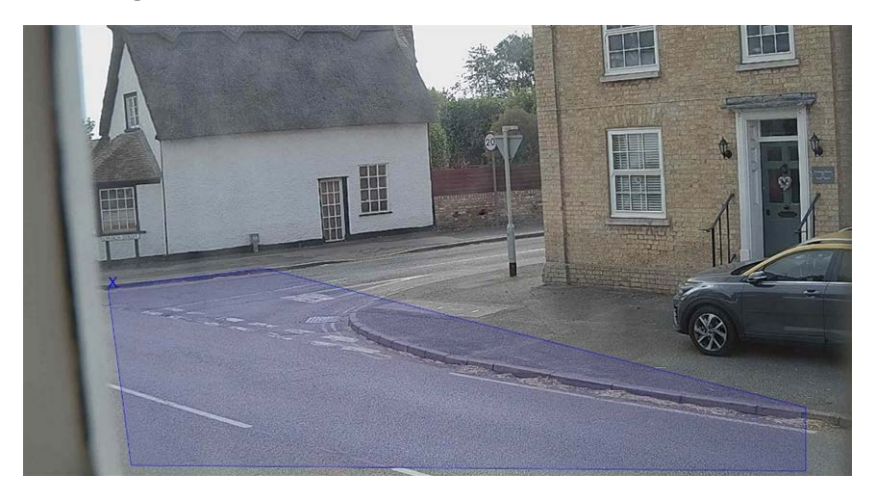

**AVISO!** Cada ROI debe tener al menos 3 puntos, pero también puede ser de un grado de complejidad elevado.

- 2. Para empezar de nuevo, haga clic en el icono  $\mathbb{R}$ .
- 3. Para cancelar la nueva ROI, haga clic en el icono  $\mathbb{R}$  .
- 4. Cuando esté satisfecho con la forma, haga clic en el icono ...
- 4. Haga clic en **para agregar más ROI si procede**; no olvide seleccionar un nuevo número de ID.
- 5. Las ROI no se almacenan en la cámara hasta que se envían los cambios mediante el icono Enviar ROI **6**

## **ROI de ALPR: Eliminar ROI**

- 1. Para eliminar una ROI, seleccione el número de ROI y haga clic en el icono  $\Box$ .
- 2. Para eliminar todas las ROI, haga clic en el icono Region of International

**AVISO!** Mediante esta acción solo se eliminan de la interfaz web local. Si se han guardado en la cámara, deberá enviar ROI una vez más.

## **ROI de ALPR: Editar una ROI**

- 1. Para editar una ROI existente, seleccione la ID de la ROI de la lista y haga clic en el icono . The real
- 2. **Cualquier punto necesario de MOVE:**
	- 1. Para añadir un punto adicional al último agregado, mueva el cursor y haga clic con el ratón.
	- 2. Borre todos los puntos existentes **of the y comience de nuevo.**
- 3. Para confirmar los cambios, haga clic en el botón  $\frac{1}{2}$ .
- 4. Para rechazar cualquier cambio, haga clic en el botón  $\mathbb{Z}$ , ...

## **ROI de ALPR: Guardar cambios**

Una vez configuradas las ROI, deben guardarse en la memoria de la cámara MOBOTIX MOVE.

Para guardar todas las ROI, haga clic en el icono de envío de ROI Region of Interest y espere a recibir el mensaje de confirmación.

**AVISO!** Una vez eliminada una ROI, no se puede recuperar. Para evitar problemas inesperados, se recomienda realizar copias de seguridad periódicas de la configuración de ROI descargando el archivo XML de configuración actual (consulte Configuración de [Configuración de ALPR, p. 138\)](#page-137-0).

#### **ROI de ALPR: Volver a cargar ROI**

1. Para volver a cargar las ROI de la cámara en la interfaz web para editarlas, haga clic en el icono Region of Interest Reload ROIL. .

# <span id="page-169-0"></span>**Generación de informes de ALPR**

ALPR puede compartir todas las lecturas de matrículas en tiempo real mediante distintos protocolos estándar para que puedan ser admitidas por una serie de programas, incluida la potente Back Office

de MOBOTIX SYNC/Helix, que a su vez recibe y almacena lecturas de matrículas de cientos de cámaras MOBOTIX MOVE en tiempo real.

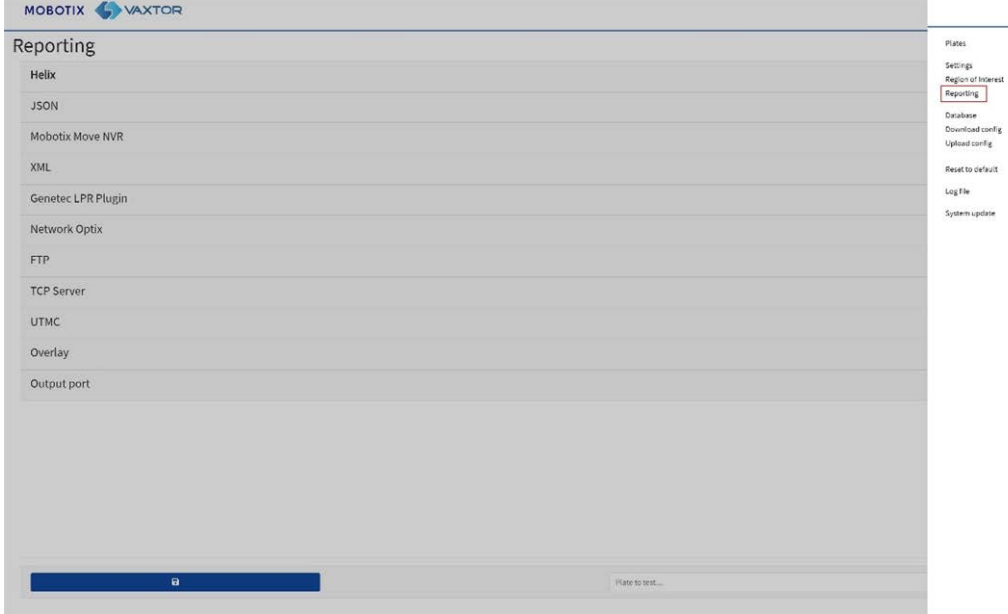

Al seleccionar uno de los protocolos de la lista, aparecerá un submenú con campos para configurar parámetros como las direcciones IP remotas, etc.

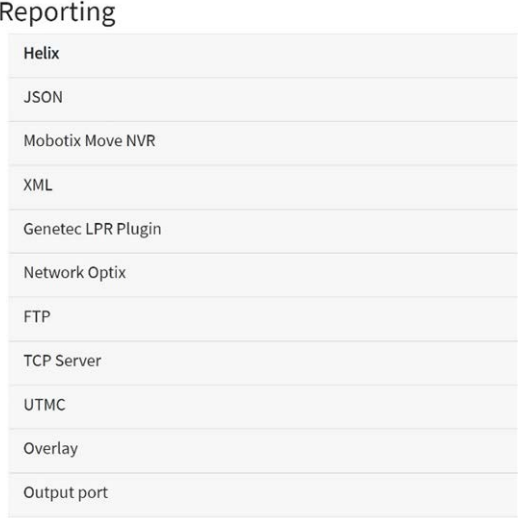

# <span id="page-170-0"></span>**Generación de informes para MOBOTIX SYNC/Helix**

Para enviar lecturas cifradas a MOBOTIX SYNC/Helix, seleccione MOBOTIX SYNC/Helix. Admite cámaras en diferentes zonas horarias.

#### **Prácticas recomendadas de ALPR**

**Configuración de ALPR**

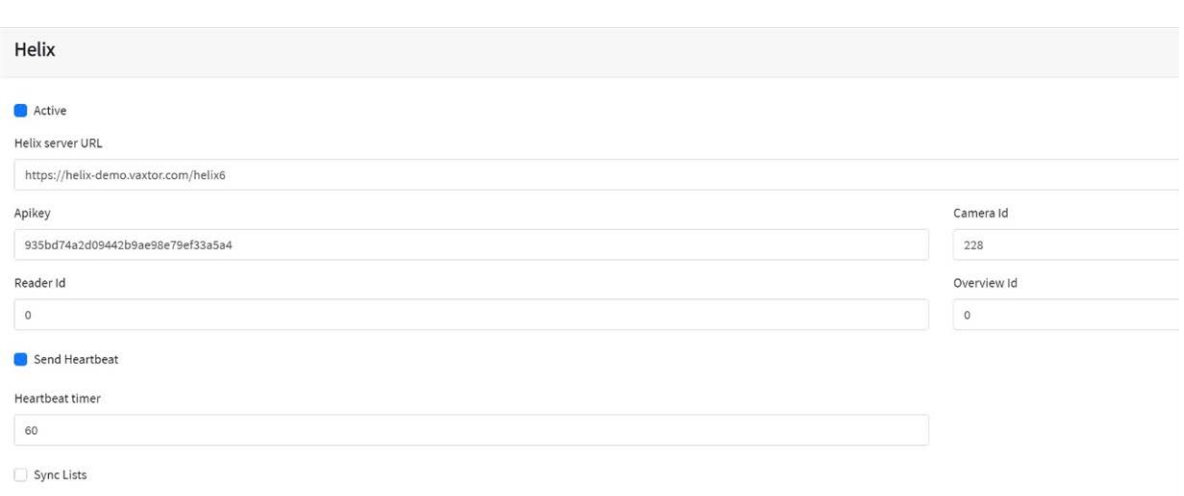

Seleccione Activo e introduzca la dirección IP (URL) del PC receptor, por ejemplo, 10.0.0.12:8080/helix6.

**AVISO!** Puede ser una dirección http o https que admita el cifrado de datos.

Introduzca la cámara (o ID de lector, consulte la documentación de MOBOTIX SYNC/Helix) a la que se enviará MOBOTIX SYNC/Helix y una clave de API opcional que se utilizará para la autenticación. Se hace uso del ID de vista general si la cámara se va a utilizar a modo de cámara de vista general en color para asociarla a otra cámara ALPR (aún no disponible).

#### **Enviar latido**

Seleccione esta opción y un intervalo de tiempo para que la cámara envíe una señal de latido a MOBOTIX SYNC/Helix. Es posible programar MOBOTIX SYNC/Helix para cargar también una imagen de la cámara a un intervalo predeterminado a fin de controlar la calidad de la imagen.

#### **Sincronizar listas**

Sync Lists

Sync lists timer

60

Las listas se pueden sincronizar automáticamente con un servidor central de MOBOTIX SYNC/Helix. Si está ejecutando el Back Office de MOBOTIX SYNC/Helix puede elegir combinar y luego sincronizar todas sus listas negras y sus listas blancas con cualquier número de cámaras MOVE conectadas en las que se ejecute ALPR. Esto le permite realizar comprobaciones en tiempo real o controlar el acceso en el perímetro en caso de avería de alguna red. Una vez que se vuelva a conectar, las listas se sincronizarán una vez más.

- Seleccione esta opción y, a continuación, defina un intervalo de tiempo para que las listas se vuelvan a sincronizar.
- <sup>n</sup> Haga clic en Enviar informes para almacenar la configuración en la cámara.

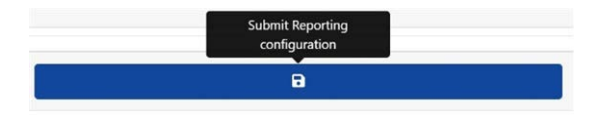

## **JSON (JavaScript Object Notation)**

### **Para activar esta opción:**

- 1. Haga clic en el encabezado XML para expandir el menú de integración HTTP Post XML.
- 2. Active la casilla de verificación Activo para habilitar el envío de JSON y enviar mensajes HTTP/HTTPS POST en un objeto JSON.

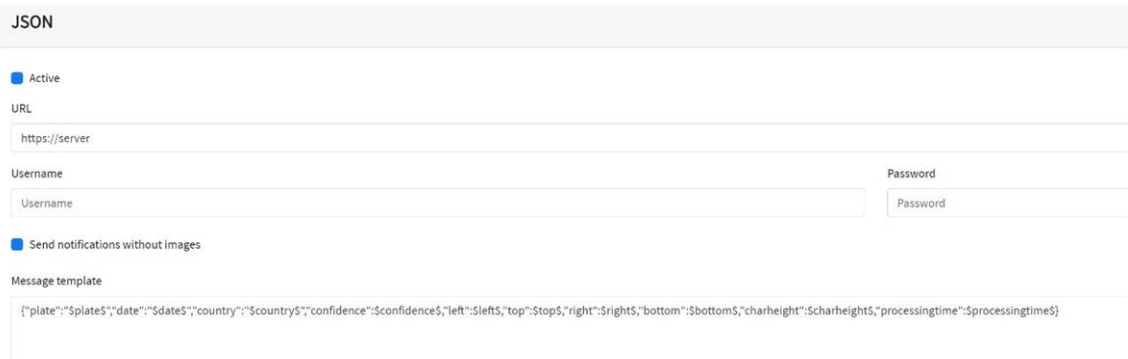

#### **Para configurar esta opción, haga lo siguiente:**

- 1. Haga clic en el botón Activo para expandir el menú de integración HTTP Post JSON.
- 2. Introduzca la URL de recepción. La URL debe ser una URL "bien formada", como la siguiente:

http://myserver.com/o http-

s://myserver.com:port/destination/mypage.php (se pueden utilizar tanto nombres de dominio como direcciones IP).

**IMPORTANTE:** Si utiliza una dirección URL en lugar de una dirección IP, asegúrese de haber configurado un servidor DNS en el menú de configuración principal de MOVE.

Vaya al menú principal Sistema de MOVE y seleccione Red y Básico. Seleccione un servidor DNS como 8.8.8.8 con un servidor secundario de 8.8.4.4, por ejemplo. Estos son servidores DNS de Google gratuitos que asignarán sus nombres de URL.

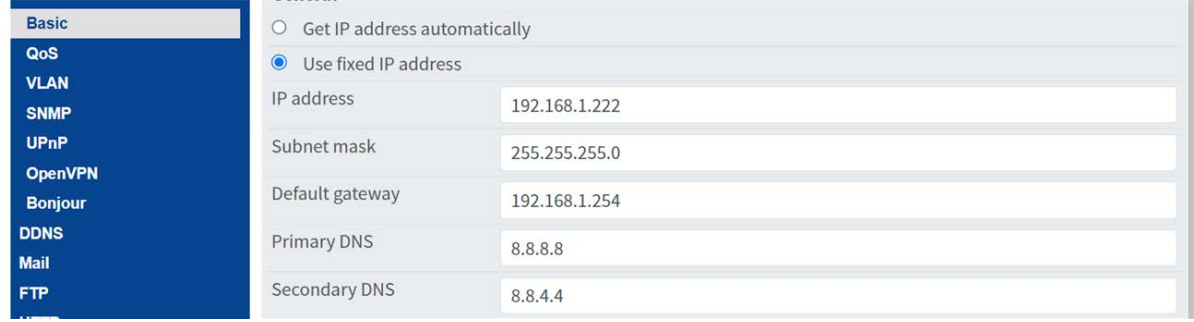

- 3. Establezca el nombre de usuario y la contraseña del servidor receptor.
- 4. Elija si desea enviar imágenes o no.

5. Modifique la plantilla de mensaje como proceda. En el mensaje puede usarse texto dinámico.

**AVISO!**

■ Puede utilizar la sustitución dinámica de texto para que coincida con la información de matrícula actual:

Al final del presente manual figura una lista: Palabras reservadas de [sustitución](#page-203-0) de texto [dinámico](#page-203-0)

<sup>n</sup> También hay otro documento titulado **Lista completa de palabras reservadas de reemplazo dinámico** en el que figura información sobre las últimas incorporaciones.

# **Ejemplos:**

- \$image\$: Imagen JPEG general codificada en base64.
- **sipegsize\$**: Tamaño de JPEG en bytes.
- \$date\$: Marca de tiempo en formato ISO8601
- <sup>n</sup> **\$plate\$**: Número de matrícula
- $\blacksquare$

**Puede agregar sus propios parámetros en el mensaje, por lo que si desea agregar un ID de sitio, por ejemplo, su mensaje podría tener un aspecto como el siguiente:**

```
{"plate":"$plate$", "date":"$date$", "ip":"$ip$", "coun-
try":"$country$", "sitecode": 12345}
```
6. Haga clic en Enviar informes para almacenar la configuración en la cámara.

<span id="page-174-0"></span>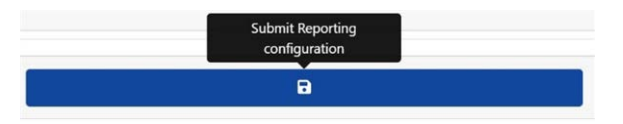

## **NVR de MOBOTIX MOVE**

Esta opción de notificación hace que ALPR envíe todos los eventos de matrícula a un dispositivo NVR de MOBOTIX MOVE NVR.

#### **Para activar esta opción:**

1. Haga clic en el encabezado NVR MOBOTIX MOVE de para expandir el menú de integración de NVR.

#### 2. **Marque la casilla de verificación Activo:**

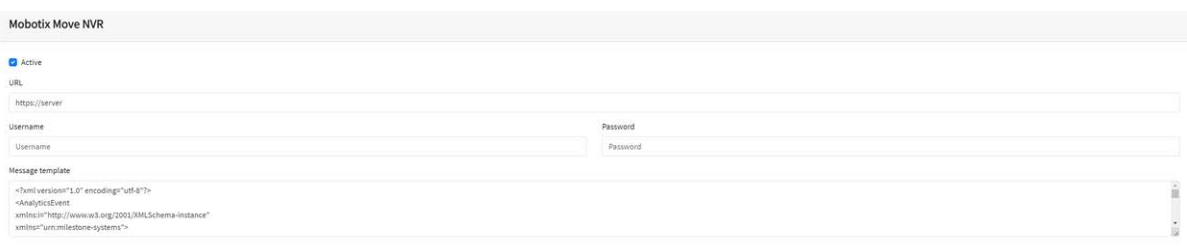

- 3. Introduzca la URL de destino del dispositivo. La URL debe ser una URL "bien formada", como la siguiente: https://myserver.com:port (se pueden utilizar tanto nombres de dominio como direcciones IP).
- 4. Introduzca el nombre de usuario y la contraseña para acceder al NVR de MOVE.
- 5. Modifique el mensaje como proceda.

#### **AVISO!**

■ Puede utilizar la sustitución dinámica de texto para que coincida con la información de matrícula actual:

Al final del presente manual figura una lista: Palabras reservadas de [sustitución](#page-203-0) de texto [dinámico](#page-203-0)

<sup>n</sup> También hay otro documento titulado **Lista completa de palabras reservadas de reemplazo dinámico** en el que figura información sobre las últimas incorporaciones.

## **Ejemplos:**

- \$image\$: Imagen JPEG general codificada en base64.
- **5 \$jpegsize\$:** Tamaño de JPEG en bytes.
- \$date\$: Marca de tiempo en formato ISO8601
- <sup>n</sup> **\$plate\$**: Número de matrícula
- <sup>n</sup> ...
- 6. Desplácese hacia abajo y guarde los cambios haciendo clic en el icono Enviar informe.

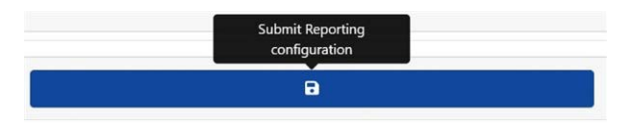

### **Configuración del NVR de MOBOTIX MOVE**

Siga estos pasos para configurar el dispositivo NVR de MOBOTIX MOVE.

- 1. Abra la interfaz de usuario de NVR MOBOTIX MOVE en su navegador.
- 2. Abra **Configuración > Red > Receptor de eventos** y active **Receptor de eventos**.

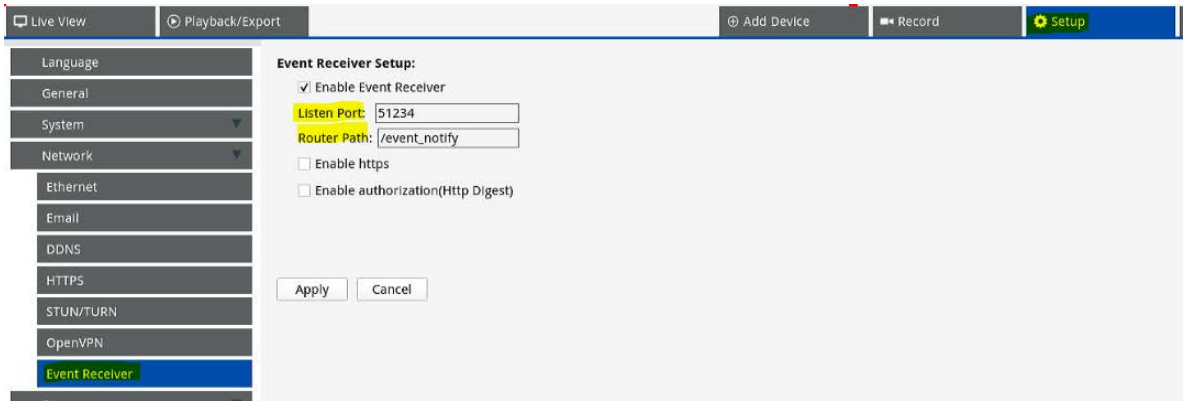

- 3. Introduzca el puerto especificado en el Paso 3 de [NVR de MOBOTIX MOVE, p. 175.](#page-174-0)
- 4. En **Configuración > Sistema > Gestión de eventos**, agregue la cámara al NVR de MOVE.

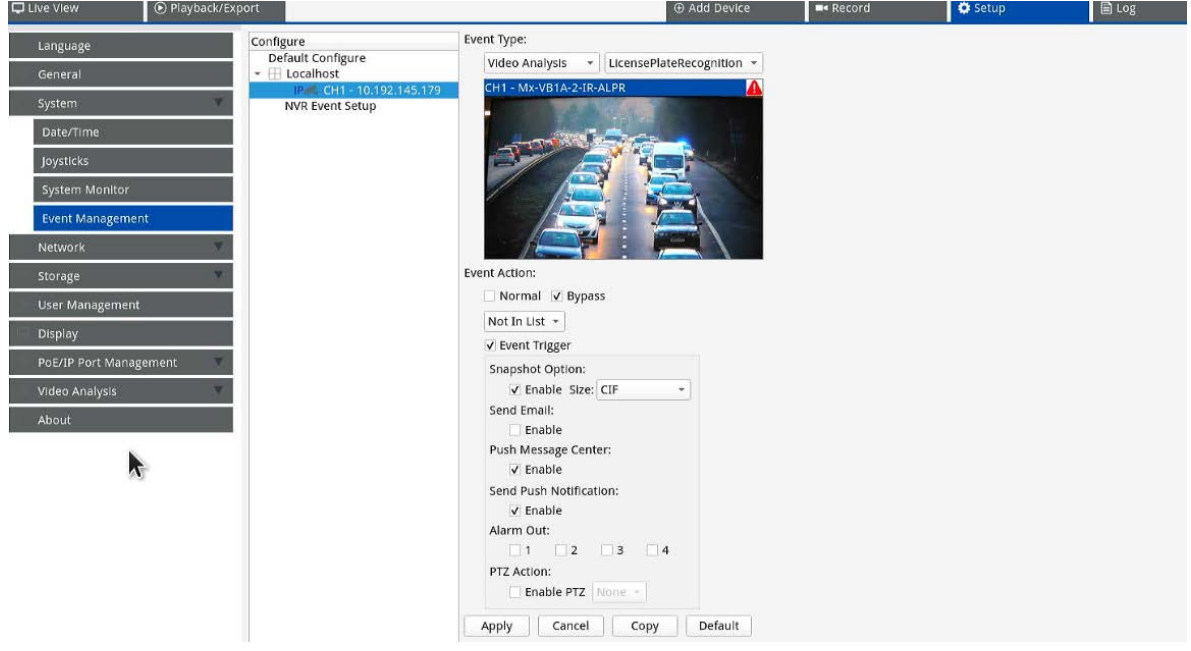

Seguidamente, defina los siguientes parámetros en la misma página:

- Seleccione los tipos de eventos *Análisis de vídeo* y *Reconocimiento de matrículas*.
- Establezca **Acción de evento** en *Omitir* y seleccione *No está en la lista* en la lista desplegable.
- Active el **Activador de eventos**. Active los activadores de eventos pertinentes.
- Haga clic en **Apply** (Aplicar).

### **Funciones disponibles en el NVR de MOBOTIX MOVE**

■ Notificaciones de eventos.

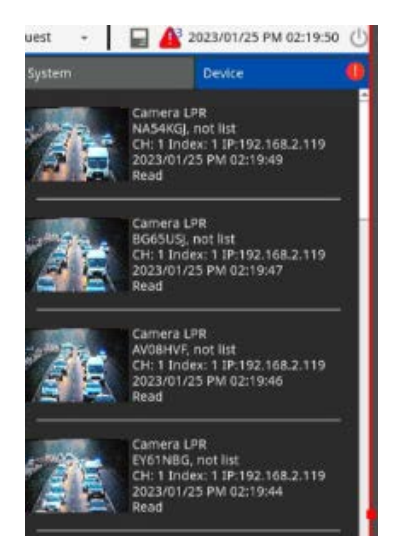

■ Información detallada si se hace doble clic en un evento.

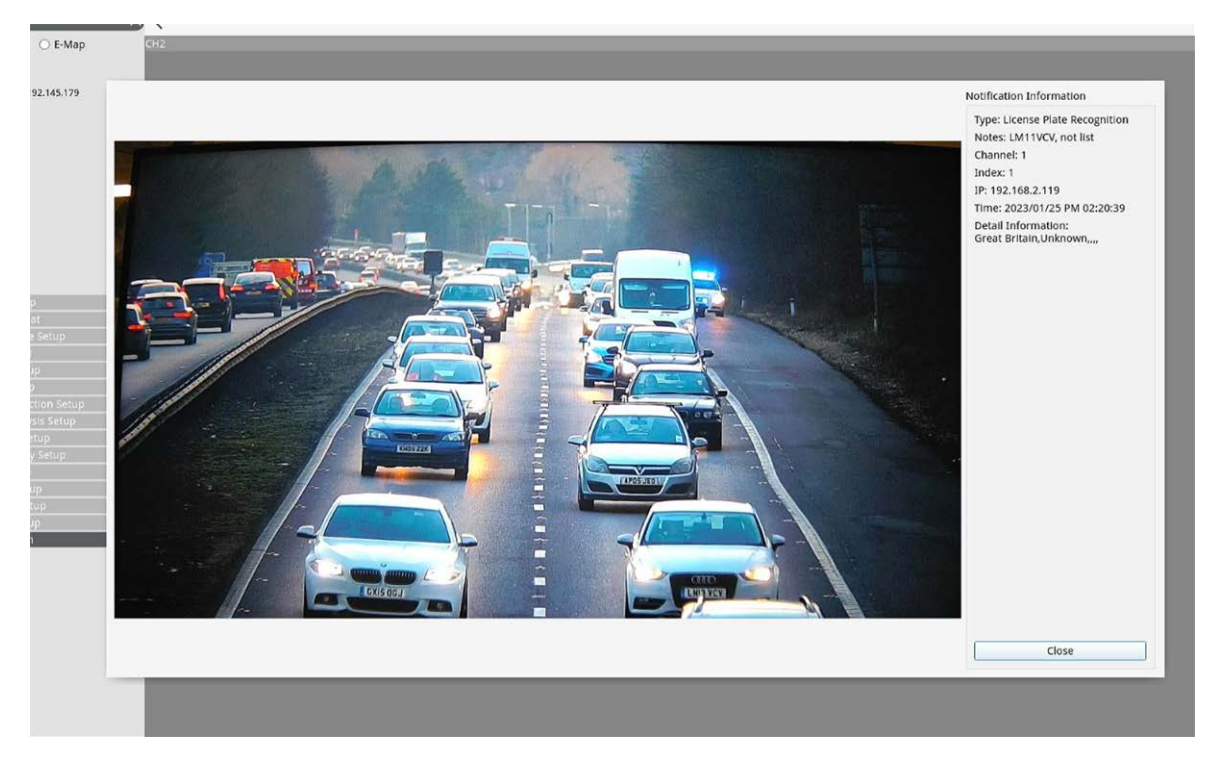

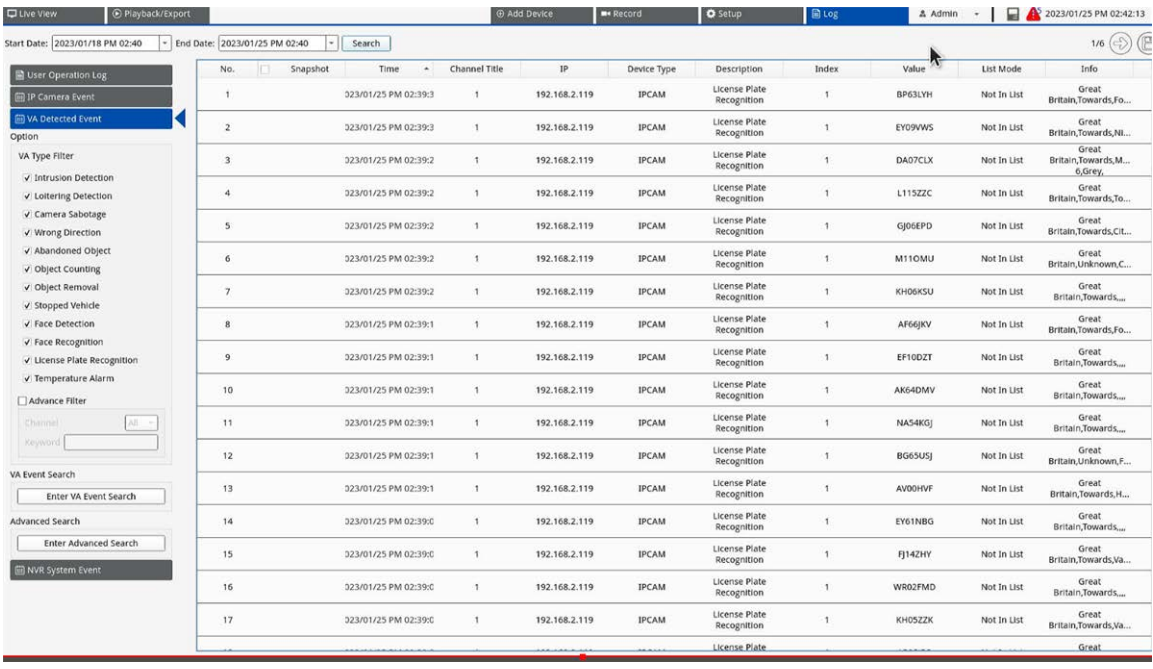

■ Información recopilada en el registro.

<sup>n</sup> Gráficos en la **Búsqueda de eventos de VA**.

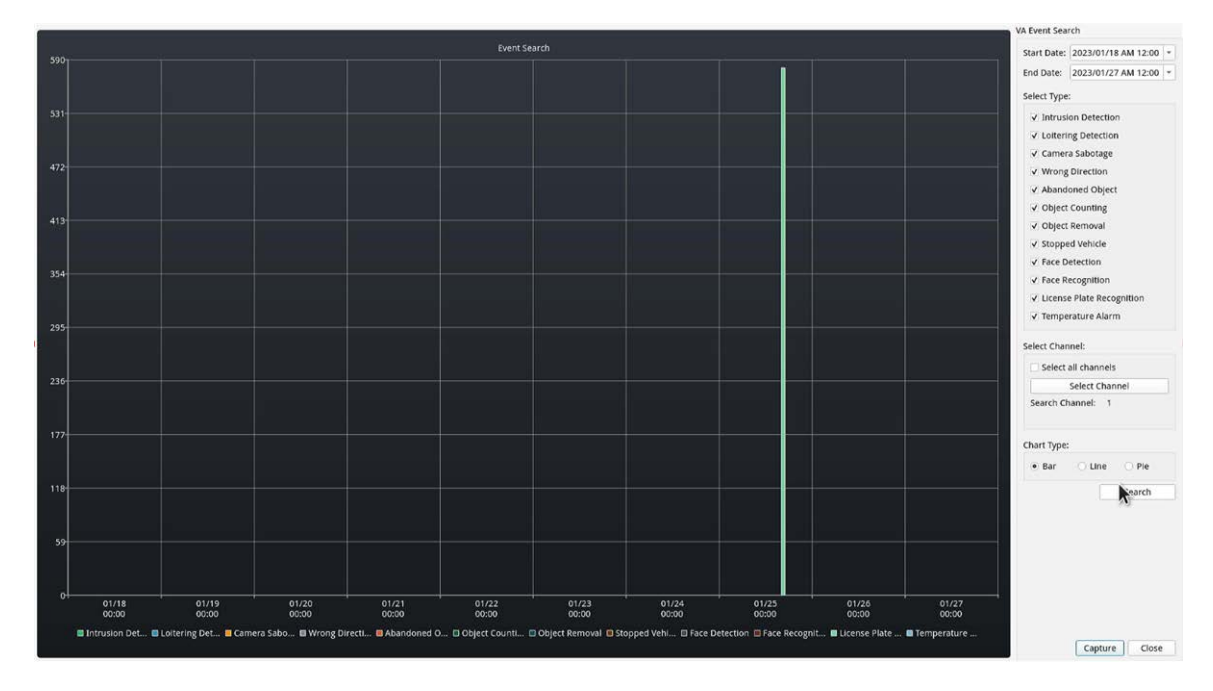

<sup>n</sup> Funciones de búsqueda avanzada en la **Búsqueda avanzada**.

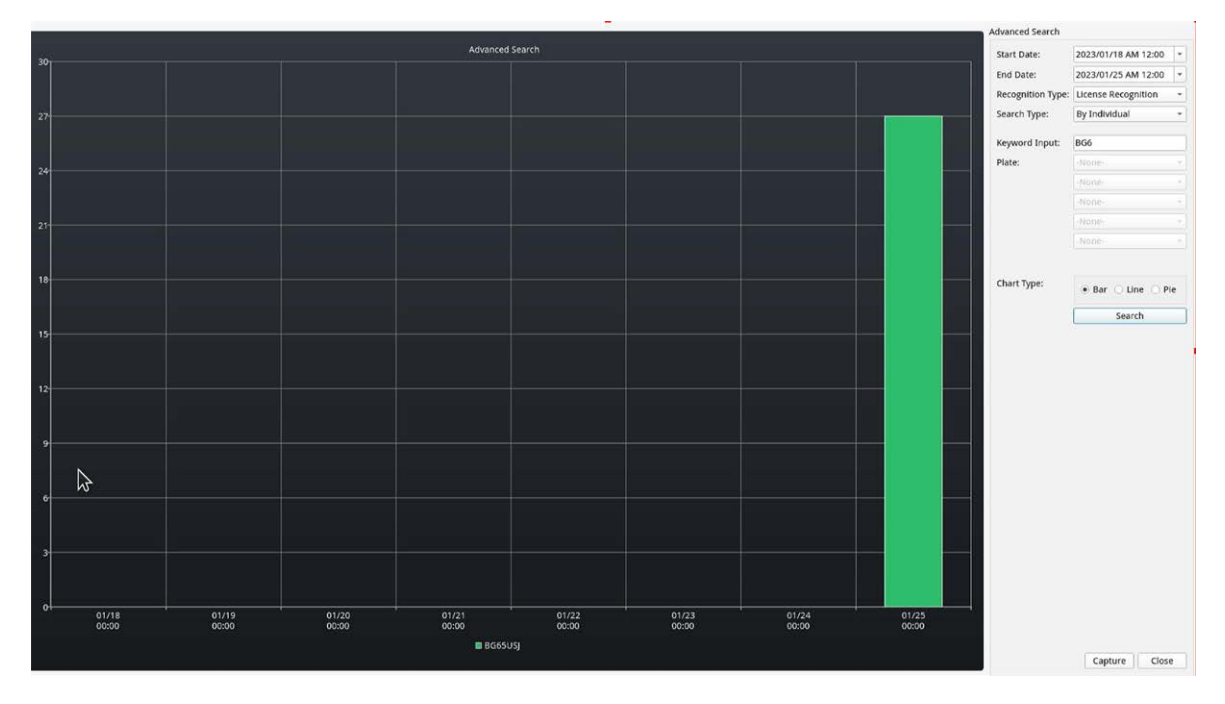

## **Envío de eventos de HTTP/HTTPS POST XML**

Esta opción de informes hará que ALPR se envíe cada evento de matrícula en un paquete XML por medio de un HTTP POST. Este método también se puede utilizar para enviar eventos a Milestone. **Para activar esta opción:**

- 1. Haga clic en el encabezado XML para expandir el menú de integración HTTP Post XML.
- 2. **Marque la casilla de verificación Activo:**

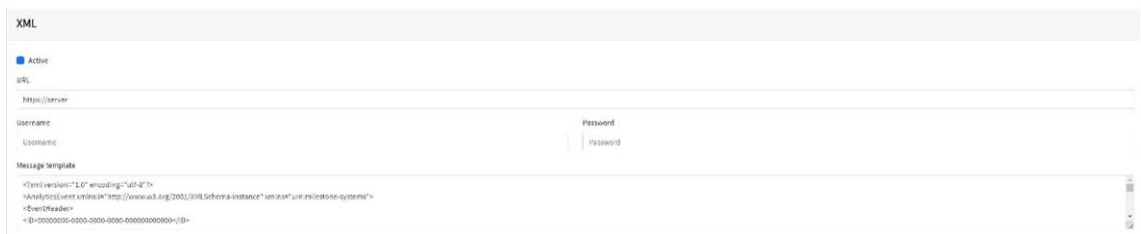

3. Introduzca la URL de destino. La URL debe ser una URL "bien formada", como la siguiente: http://myserver.com/ o http-

s://myserver.com:port/destination/mypage.php

**Para conexiones de Milestone, la URL debe ser:** http://milestoneserver:9090/ Se pueden utilizar tanto nombres de dominio como direcciones IP.

4. Introduzca el nombre de usuario y la contraseña que procedan.
5. Modifique el mensaje como proceda. De forma predeterminada, el mensaje es un Evento de análisis de Milestone.

### **AVISO!**

■ Puede utilizar la sustitución dinámica de texto para que coincida con la información de matrícula actual:

Al final del presente manual figura una lista: Palabras reservadas de [sustitución](#page-203-0) de texto [dinámico](#page-203-0)

<sup>n</sup> También hay otro documento titulado **Lista completa de palabras reservadas de reemplazo dinámico** en el que figura información sobre las últimas incorporaciones.

### **Ejemplos:**

- **5image\$**: Imagen JPEG general codificada en base64.
- **5 \$jpegsize\$:** Tamaño de JPEG en bytes.
- <sup>n</sup> **\$date\$**: Marca de tiempo en formato ISO8601
- <sup>n</sup> **\$plate\$**: Número de matrícula
- $\blacksquare$
- 6. **Desplácese hacia abajo y guarde los cambios haciendo clic en el icono Enviar informe:**

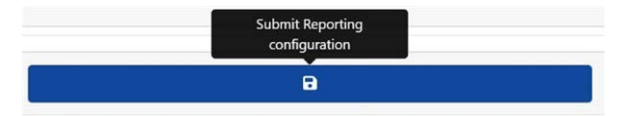

## **Conexión con Milestone**

**Consulte la guía independiente: Conexión ALPR a Milestone**.

## **XML debidamente formado**

A continuación se muestra un ejemplo del XML con formato correcto predeterminada enviado en un HTTP POST después del reconocimiento del número de matrícula M8016LS.

(Un "documento en XML debidamente formado" es aquel que cumple las reglas de sintaxis dispuestas en la [Especificación](https://www.w3.org/TR/xml/) XML 1.0 tanto en lo que a estructuras físicas como lógicas respecta).

**AVISO!** La información del cuadro delimitador hace referencia a la instantánea (imagen del parche de matrícula codificado en formato Base64) enviada en el mensaje.

#### **Ejemplo de XML bien formado enviado en un HTTP POST**

```
<?xml version="1.0" encoding="utf-8"?>
<AnalyticsEvent xmlns:i="http://www.w3.org/2001/XMLSchema-instance"
  xmlns="urn:milestone-systems">
 <EventHeader>
  <ID>00000000-0000-0000-0000-000000000000</ID>
  <Timestamp>2016-05-23T08:39:36.135998Z</Timestamp>
  <Type>License Plate Recognition</Type>
  <Message>VaxALPR On Camera Event</Message>
  <CustomTag>M8016LS</CustomTag>
  <Source>
  <Name>192.168.0.100</Name>
  </Source>
</EventHeader>
<Description>M8016LS</Description>
<ObjectList>
  <Object>
  <Name>Plate</Name>
  <Confidence>0.972857</Confidence>
  <Value>M8016LS</Value>
  <AlarmTrigger>true</AlarmTrigger>
  <Size>46</Size>
  <BoundingBox>
 <Top>0.42</Top>
  <Left>0.23</Left>
  <Bottom>0.54</Bottom>
  <Right>0.55</Right>
  </BoundingBox>
  </Object>
</ObjectList>
<SnapshotList>
  <Snapshot>
  <TimeOffset>0</TimeOffset>
  <Width>1280</Width>
  <Height>960</Height>
  <SizeInBytes>193656</SizeInBytes>
  <Image>BASE64ENCODEDJPEG</Image>
  </Snapshot>
</SnapshotList>
<Vendor>
```

```
 <Name>Vaxtor Systems</Name>
</Vendor>
</AnalyticsEvent>
```
# **Configuración de Milestone**

Una vez configurada la opción de informes HTTP POST, necesitamos configurar Milestone para recibir y manejar nuestros eventos. Para ello, recomendamos seguir los siguientes pasos:

### **Paso 1: Activar Milestone para recibir eventos de ALPR**

En la aplicación de administración Milestone, haga clic en el menú Opciones y, a continuación, seleccione la opción Configuración. De este modo, se abre una nueva ventana.

Seleccione la opción Eventos de análisis y marque la casilla de verificación Activado. Guarde los cambios con el botón Aceptar.

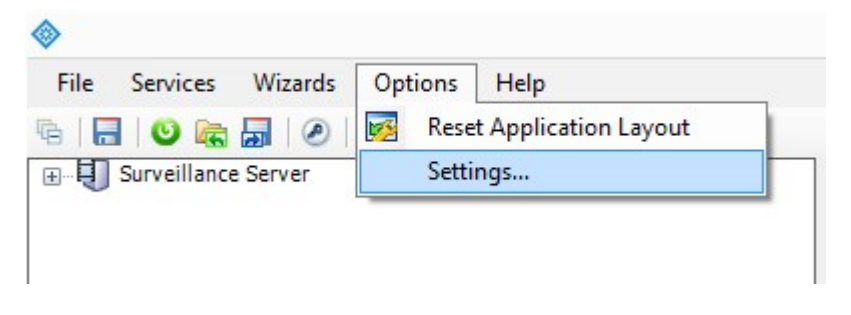

Aplicación de administración Milestone > menú Opciones > opción Configuración

**Prácticas recomendadas de ALPR**

**Configuración de ALPR**

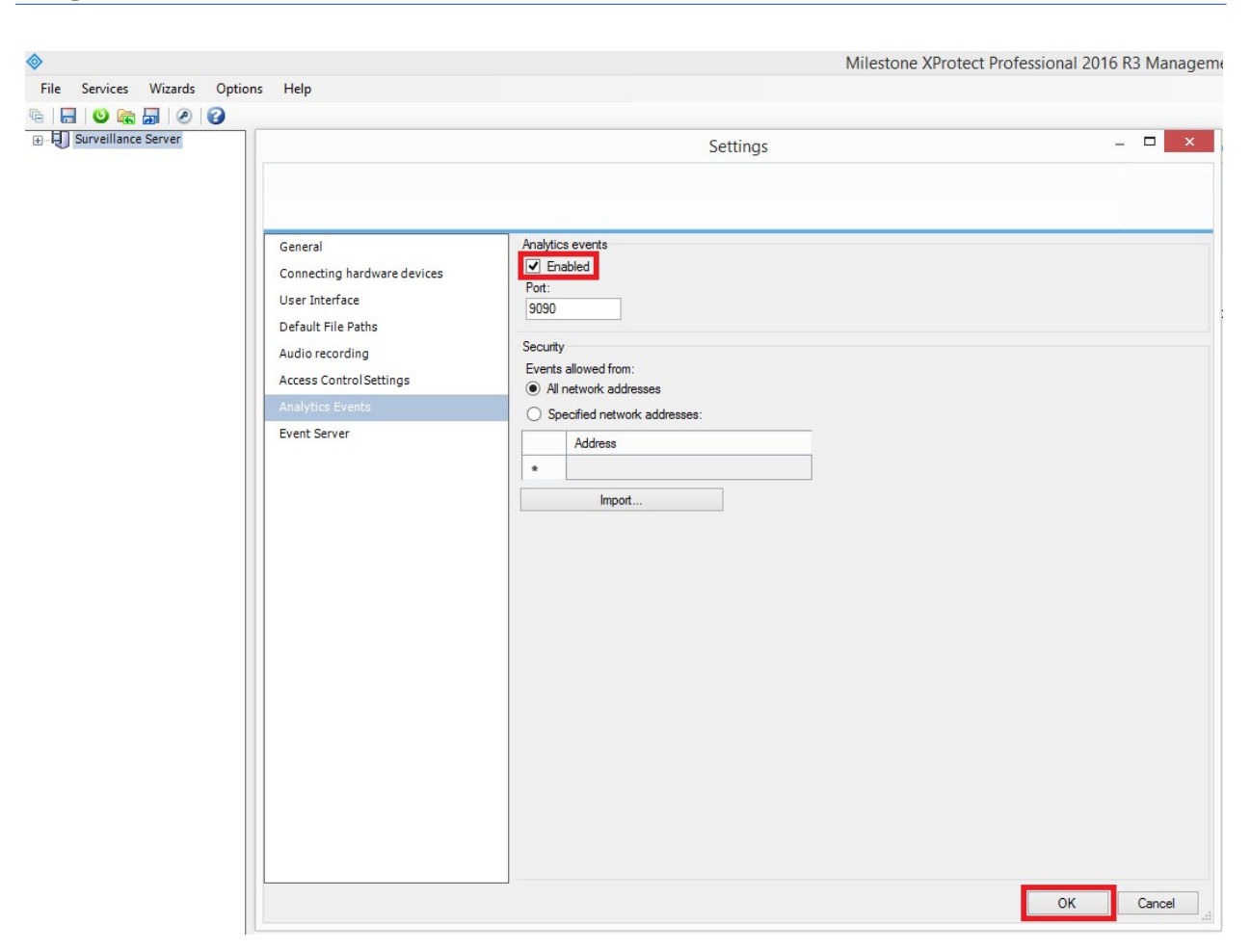

**Fig. 5: Aplicación de administración Milestone > Opciones > Configuración > Eventos de análisis: Habilitado**

### **Paso 2: Creación del evento de ALPR en Milestone**

Haga clic en el menú desplegable de Servidor de vigilancia y haga clic en el menú desplegable "Configuración avanzada" y en el menú desplegable "Eventos y envíos". Haga clic en la opción "Eventos de análisis" y haga clic con el botón derecho para acceder al botón Crear nuevo. Haga clic en el botón "Crear nuevo" para configurar el evento:

- Introduzca un nombre para el evento de análisis (evento de ALPR).
- Por último, haga clic en el botón Aceptar para guardar los cambios.

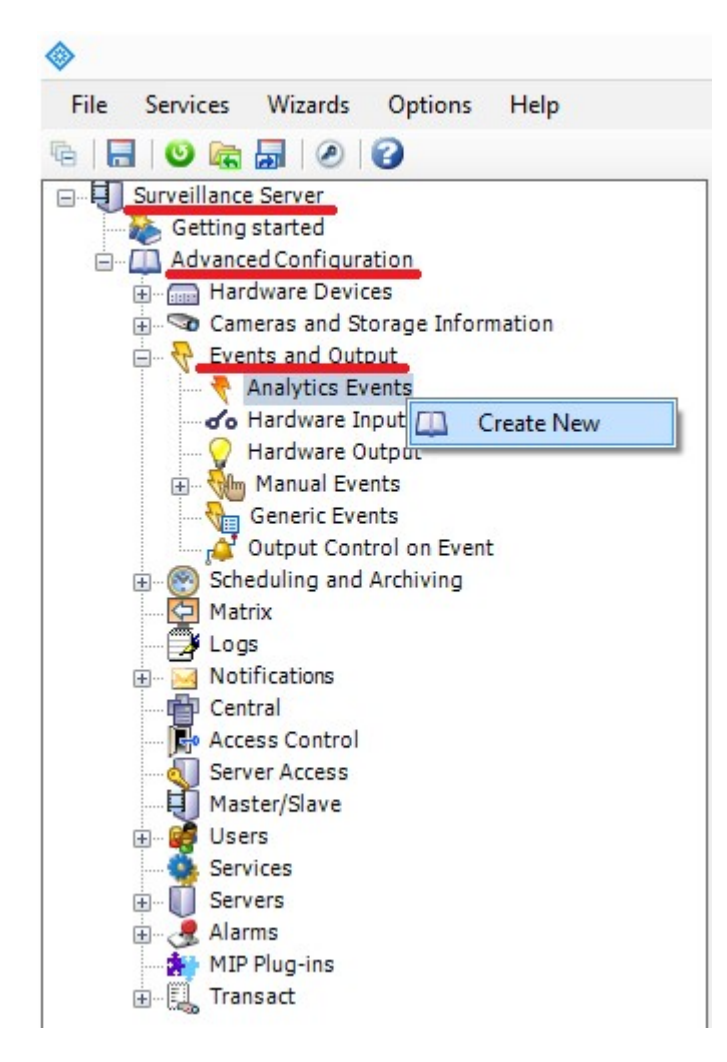

**Fig. 6: Servidor de vigilancia > Configuración avanzada > Eventos y envíos > Eventos de análisis: Crear nuevo.**

#### **Prácticas recomendadas de ALPR**

**Configuración de ALPR**

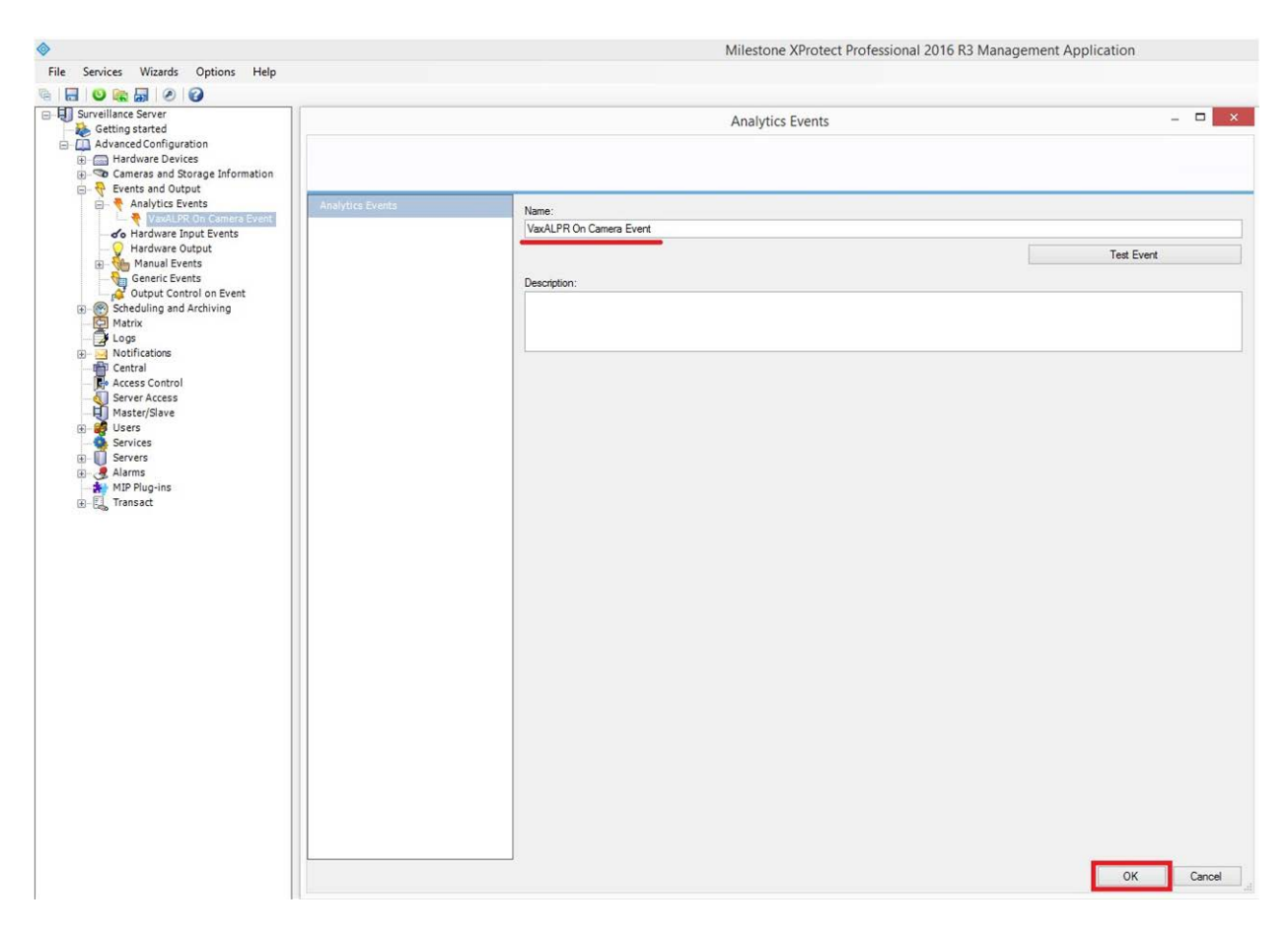

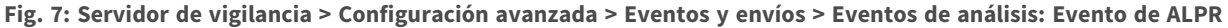

### **Paso 3: Creación de la alarma que se activará cuando Milestone reciba el evento de ALPR**

Haga clic en el menú desplegable de Servidor de vigilancia, seleccione el menú desplegable "Configuración avanzada" y el menú desplegable "Alarmas".

Haga clic en la opción "Definiciones de alarma" y haga clic con el botón derecho para acceder al botón "Crear nuevo". Haga clic en el botón Crear nuevo para configurar la alarma:

- Marque la casilla de verificación Habilitar para activar la alarma.
- Introduzca un Nombre de la alarma (matrícula detectada).
- Seleccione un Evento de activación de la lista desplegable. El Evento de activación debe ser el Evento de análisis. Aparecerá una segunda lista desplegable.
- Seleccione el Evento de ALPR de la segunda lista desplegable.
- Seleccione un origen (la cámara con el software ALPR instalado).
- Por último, haga clic en el botón Aceptar para guardar los cambios.

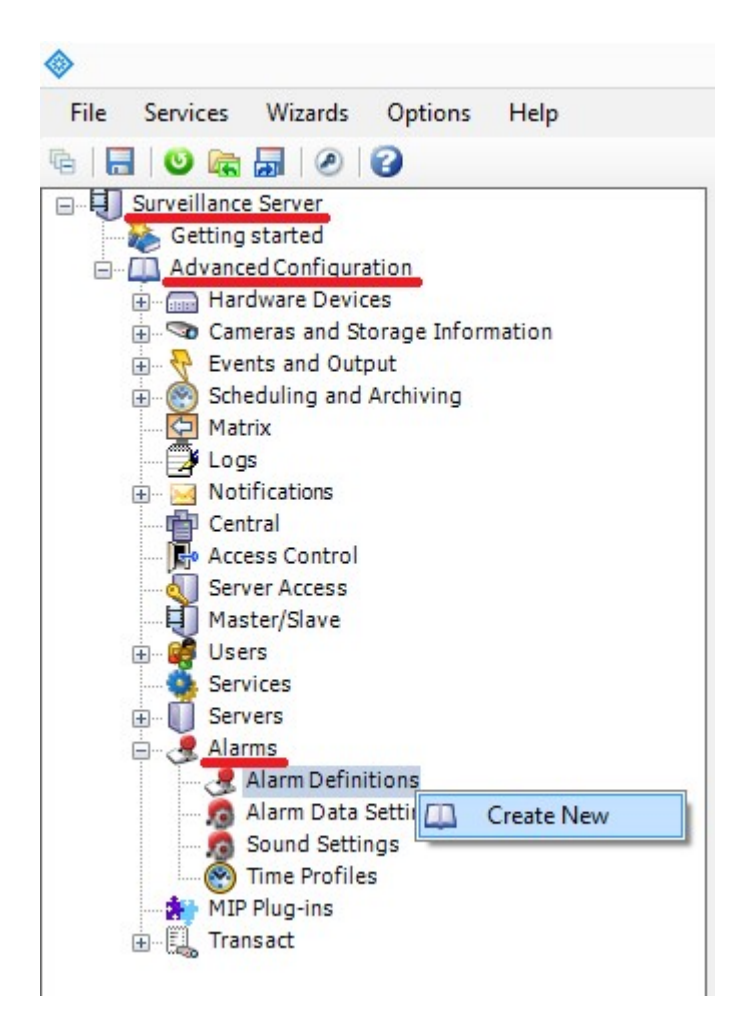

**Fig. 8: Servidor de vigilancia > Configuración avanzada > Alarmas > Opción Definiciones de alarma: Crear nuevo.**

#### **Prácticas recomendadas de ALPR**

**Configuración de ALPR**

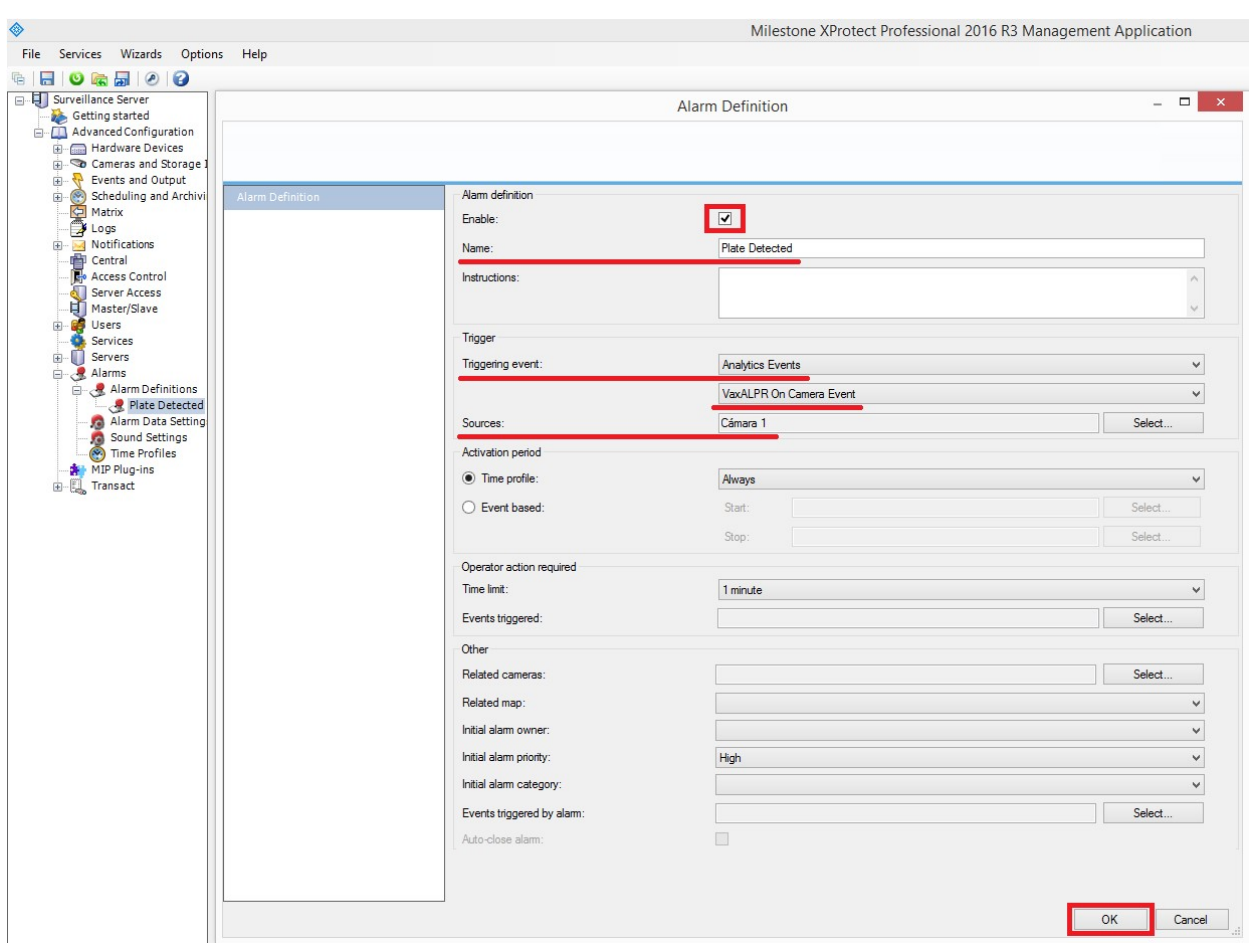

**Fig. 9: Servidor de vigilancia > Configuración avanzada > Alarmas > Definiciones de alarma: Matrícula detectada**

### **Paso 4: Modificar la configuración de datos de alarma**

Haga clic en el menú desplegable Servidor de vigilancia. A continuación, haga clic en el menú desplegable Configuración avanzada y, a continuación, en el menú desplegable Alarmas.

A continuación, haga clic en la opción Configuración de datos de alarma y seleccione la pestaña 'Configuración de lista de alarmas' y mueva la columna Objeto de las columnas disponibles a las columnas seleccionadas. Esta columna indicará el número de matrícula en Milestone.

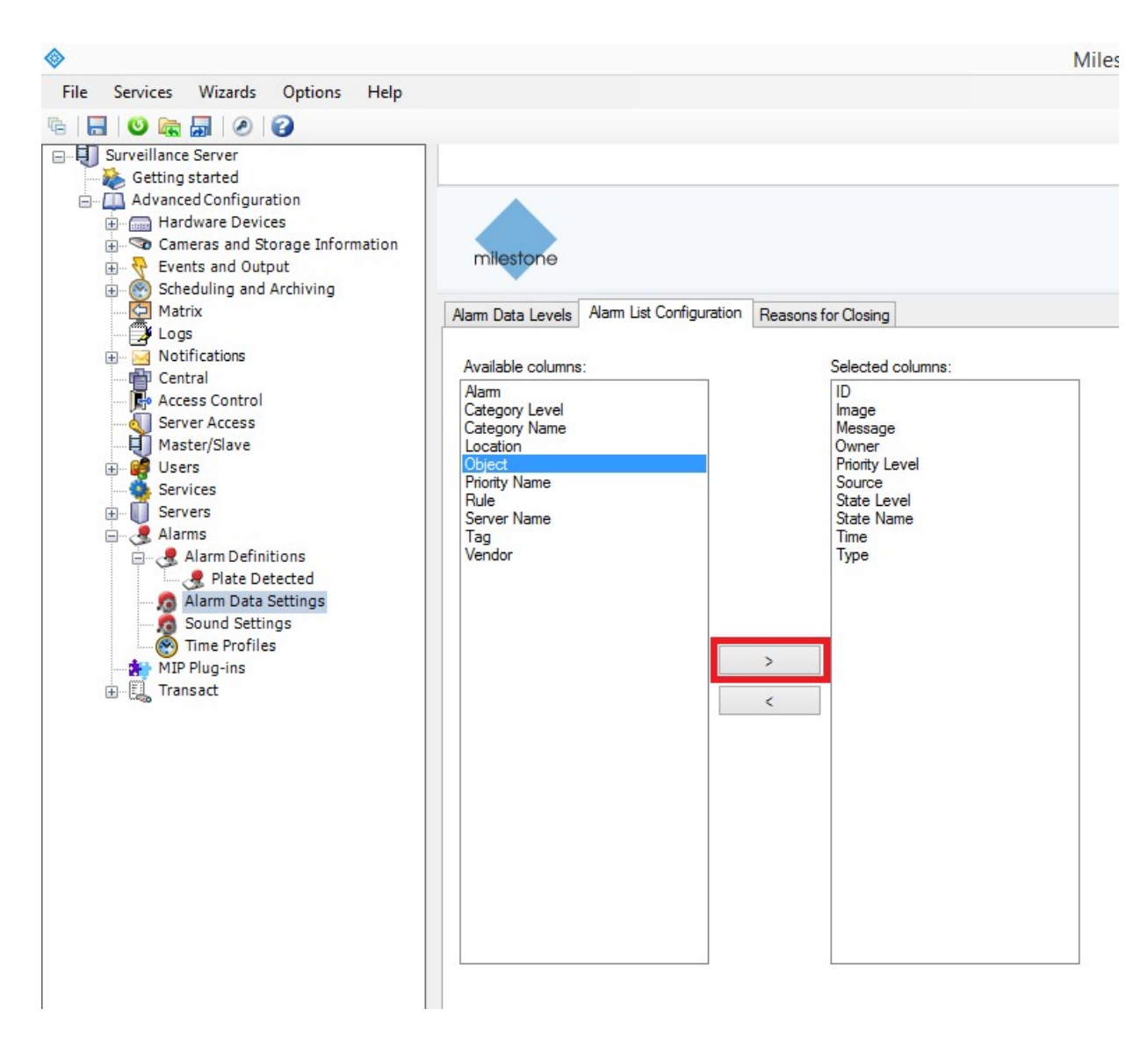

**Fig. 10: Servidor de vigilancia > Configuración avanzada > Alarmas > Configuración de datos de alarma: Configuración de la lista de alarmas**

## **Complemento LPR de Genetec**

Esta opción de informe hará que ALPR envíe cada evento de matrícula al Centro de Seguridad de Genetec en forma de evento ALPR (no solo un marcador). Las lecturas recibidas se pueden utilizar en el Centro de Seguridad para generar alarmas, abrir barreras, etc.

Póngase en contacto con Genetec para obtener más información y obtener una licencia para el software Genetec.

### **Para activar esta opción:**

1. Haga clic en el encabezado XML para expandir el menú de integración del complemento LPR de Genetec.

#### 2. **Marque la casilla de verificación Activo:**

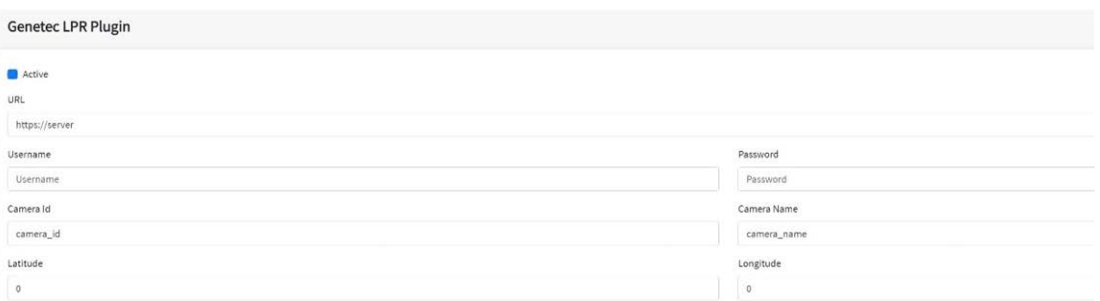

- 3. Introduzca la URL de destino del servidor de Genetec. La URL debe ser una URL "bien formada", como la siguiente: http://myserver.com/or https://myserver.com:port/destination/mypage.php
- 4. Rellene todos los demás campos como proceda y haga clic en el icono Enviar informe:

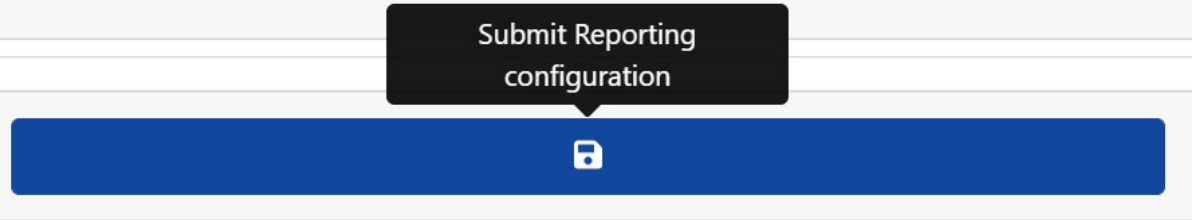

### **Integración de Network Optix**

Estas opciones de informes envían eventos genéricos y datos de marcadores al sistema Network Optix NX Witness VMS.

#### **Para configurar esta opción, haga lo siguiente:**

1. En Informes, haga clic en la opción Network Optix para expandir el menú de integración.

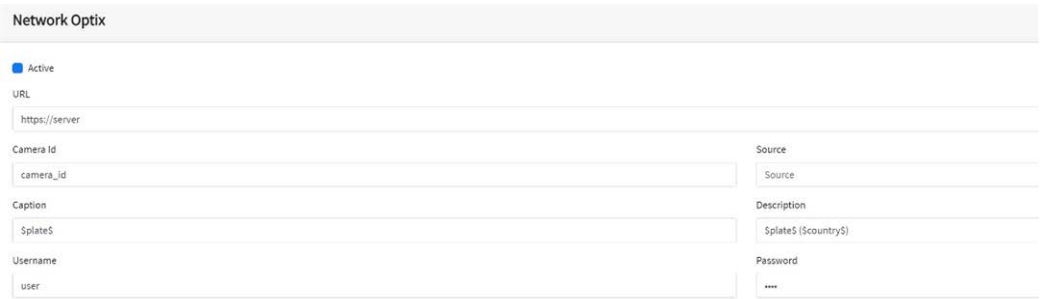

2. Marque la casilla de verificación Activo.

3. Introduzca una URL. La URL debe ser la dirección del servidor host NX mediante el puerto 7001: http://nxserver:7001 p. ej., http://192.168.0.41:7001

### **AVISO!**

- La última Optix NX aplica el protocolo https.
- <sup>n</sup> Asegúrese de que la dirección IP de la cámara está en la misma subred.
- 4. Introduzca su nombre de usuario y contraseña.
- 5. Introduzca un parámetro de **Origen**. El servidor NX lo utiliza para hacer referencia a los eventos recibidos, por ejemplo, **LPR**. Esta acción marca todos los eventos NX como eventos **LPR**.
- 6. Introduzca las plantillas de título y descripción. Estos datos se guardarán con cada evento.
- 7. Modifique los dos mensajes como proceda. El mensaje puede utilizar la sustitución de texto dinámico, como en la opción de informe Superponer.

**AVISO!**

■ Puede utilizar la sustitución dinámica de texto para que coincida con la información de matrícula actual:

Al final del presente manual figura una lista: Palabras reservadas de [sustitución](#page-203-0) de texto [dinámico](#page-203-0)

■ También hay otro documento titulado Lista completa de palabras reservadas de **reemplazo dinámico** en el que figura información sobre las últimas incorporaciones.

## **Ejemplos:**

- \$image\$: Imagen JPEG general codificada en base64.
- **sipegsize\$:** Tamaño de JPEG en bytes.
- \$date\$: Marca de tiempo en formato ISO8601
- **5 Splate\$: Número de matrícula**
- $\blacksquare$

**Puede agregar sus propios parámetros en el mensaje, por lo que si desea agregar un ID de sitio, por ejemplo, su mensaje podría tener un aspecto como el siguiente:**

```
{"plate":"$plate$", "date":"$date$", "ip":"$ip$", "coun-
try":"$country$", "sitecode": 12345}
```
- 8. Introduzca el ID de la cámara. Este es el ID que se ha configurado en los ajustes de NX VMS. Puede encontrarlo en Ajustes de la cámara.
- 9. Cuando haya terminado, haga clic en el icono Enviar informe.

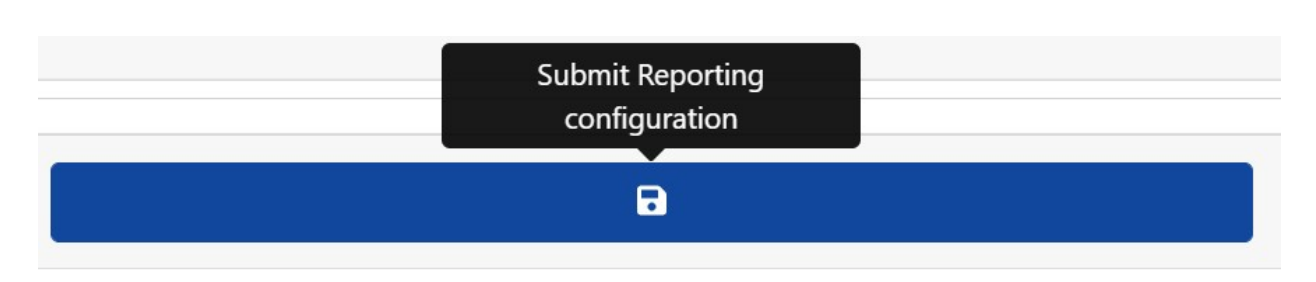

## **Transmisión mediante FTP**

**Elija esta opción para especificar un sitio remoto para recibir datos e imágenes:**

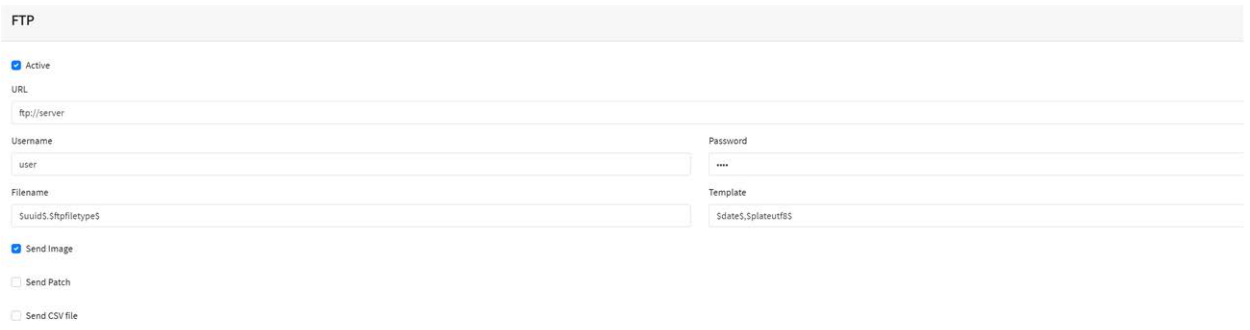

Introduzca la dirección del servidor FTP y cualquier nombre de usuario y contraseña necesarios y, a continuación, especifique un nombre de archivo que contenga la imagen de la matrícula actual. La plantilla de nombre de archivo predeterminada es: \$uuid\$.\$ftpfiletype\$, donde

- \$uuid\$ es el identificador único para cada imagen y
- \$ftpfiletype\$ es el tipo de imagen. Esta palabra es importante porque añadirá las palabras "ocr", "path" u "overview" a los nombres de archivo en función del tipo de imagen. Si esta palabra no está incluida, todas las imágenes serán nombradas idénticamente, por lo que solo una terminará en el almacenamiento del FTP.

También puede utilizar otras palabras reservadas según corresponda en el campo Nombre de archivo para formar el nombre de archivo .jpg con cada archivo en forma de imagen del vehículo.

Introduzca los datos de -csv que se deben enviar en el campo Plantilla mediante la sustitución dinámica de texto separada por comas y seleccione Enviar archivo CSV en la parte inferior del cuadro de diálogo.

Seleccione las imágenes que vaya a enviar mediante las dos casillas de verificación. Seleccione entre la imagen principal del vehículo o la imagen de parche de matrícula.

#### **AVISO!**

- Puede utilizar la sustitución dinámica de texto para que coincida con la información de matrícula actual: Al final del presente manual figura una lista: Palabras reservadas de [sustitución](#page-203-0) de texto [dinámico](#page-203-0)
- <sup>n</sup> También hay otro documento titulado **Lista completa de palabras reservadas de reemplazo dinámico** en el que figura información sobre las últimas incorporaciones.

### **Ejemplos:**

- \$image\$: Imagen JPEG general codificada en base64.
- **5 \$jpegsize\$:** Tamaño de JPEG en bytes.
- \$date\$: Marca de tiempo en formato ISO8601
- <sup>n</sup> **\$plate\$**: Número de matrícula
- <sup>n</sup> ...

# **Servidor TCP**

Elija esta opción para configurar la cámara MOVE como servidor TCP.

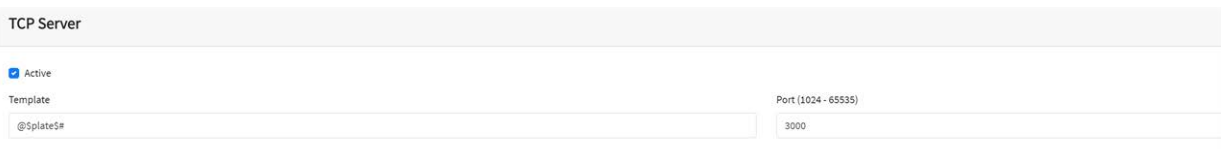

Una vez configurada de esta forma, varios clientes pueden conectarse al puerto configurado para recibir datos. La cámara enviará un tipo de datos de cadena configurable a todos los clientes conectados.

La conexión permanecerá abierta hasta que la cámara la cierre si se produce un cambio de configuración.

Solo es necesario configurar el puerto y el mensaje. Al igual que antes, puede modificar el mensaje como proceda utilizando el reemplazo de texto dinámico para que coincida con la información de la matrícula actual como en el ejemplo anterior.

## **Integración de UTMC**

Elija esta opción de informe si quiere que ALPR envíe lecturas de matrículas mediante el protocolo UTMC. El programa Urban Traffic Management & Control es una iniciativa del Reino Unido para un método de comunicación más abierto en el sector de los ITS, especialmente en las zonas urbanas. Las matrículas se pueden enviar en tiempo real (individualmente) o por lotes.

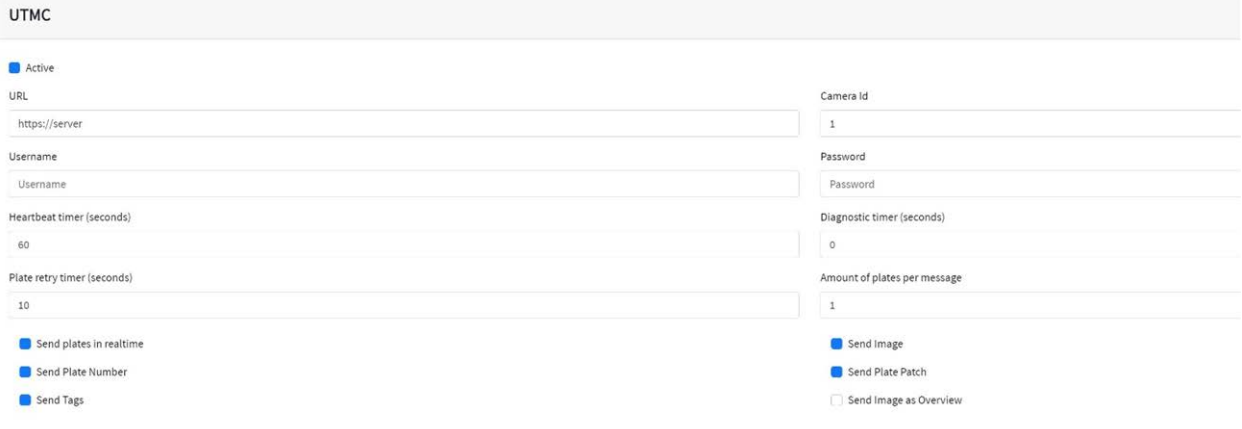

#### **Para activar esta opción, haga lo siguiente:**

- 1. Haga clic en el encabezado del protocolo UTMC para expandir el menú de configuración UTMC como se muestra anteriormente.
- 2. Marque la casilla de verificación Activo.
- 3. Introduzca la URL del servidor receptor.
- 4. Introduzca los intervalos de latido y diagnóstico para supervisar la conexión.
- 5. Introduzca un ID de cámara (identificador único para cada cámara).
- 6. Todos los demás campos son autoexplicativos y definen qué datos se transmiten al BOF de UTMC. Tenga en cuenta que el tiempo de espera predeterminado está establecido en 5 segundos. Si su servidor tarda más tiempo en responder, debe aumentar este valor.
- 7. Haga clic en el botón Enviar informe para almacenar la información en la cámara.

8. Rellene todos los demás campos como proceda y haga clic en el icono Enviar informe.

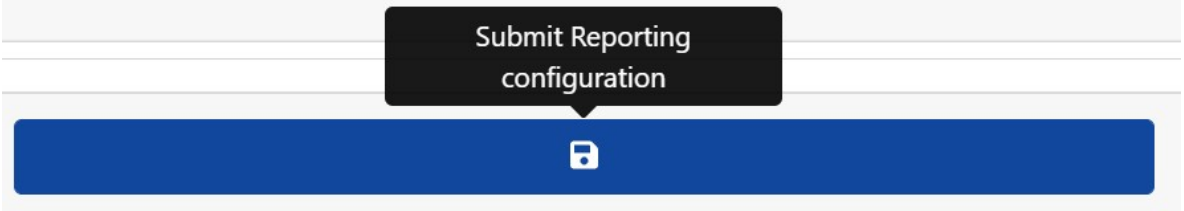

# **Superposición/marca de agua**

La función Superposición permite al usuario especificar un texto que se registrará como marca de agua en la secuencia de vídeo de la cámara y que se puede enviar a sistemas VMS (de administración de vídeo), como, por ejemplo, Milestone, Genetec y Network Optix.

Se puede utilizar para colocar una marca de agua de, por ejemplo, la hora, la fecha y la última matrícula leída en forma de superposición de vídeo.

### **Para activar esta opción:**

- 1. Haga clic en el encabezado Superposición para expandir el menú.
- 2. Marque la casilla de verificación Activo:

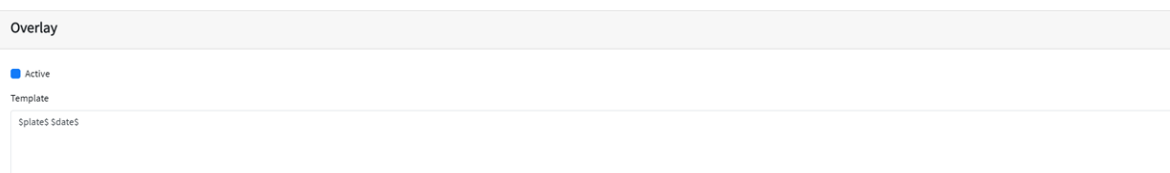

El campo de plantilla de marca de agua permite introducir texto dinámico que se superpone en la imagen fija de la matrícula capturada.

### **AVISO!**

■ Puede utilizar la sustitución dinámica de texto para que coincida con la información de matrícula actual:

Al final del presente manual figura una lista: Palabras reservadas de [sustitución](#page-203-0) de texto [dinámico](#page-203-0)

**También hay otro documento titulado Lista completa de palabras reservadas de reemplazo dinámico** en el que figura información sobre las últimas incorporaciones.

# **Ejemplos:**

- \$image\$: Imagen JPEG general codificada en base64.
- **5 \$jpegsize\$:** Tamaño de JPEG en bytes.
- **5 \$date\$:** Marca de tiempo en formato ISO8601
- <sup>n</sup> **\$plate\$**: Número de matrícula
- <sup>n</sup> ...

**En este ejemplo estamos usando un texto dinámico simple con la fecha en formato ISO8601:**

#### \$plate\$ \$date\$

**De este modo, la última lectura de matrícula aparece en la ventana Vídeo en directo:**

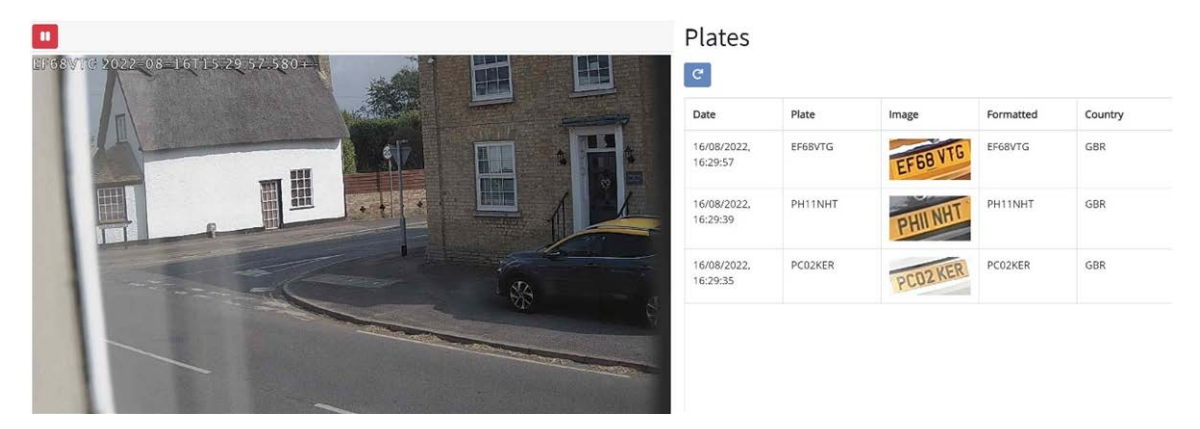

### **Puerto de salida**

Esta opción permite al usuario activar el puerto de salida de la cámara (relé) cuando se producen ciertos eventos. Podría utilizarse, por ejemplo, para abrir una barrera o activar una alarma.

### **Para activar esta opción:**

- 1. Haga clic en el encabezado Puerto de salida para expandir el menú.
- 2. Marque la casilla de verificación Activo:

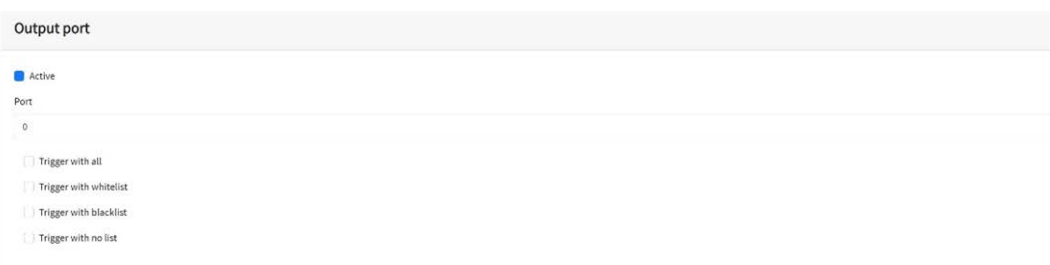

### **El usuario puede provocar que se active un evento en cualquiera o todas las condiciones siguientes:**

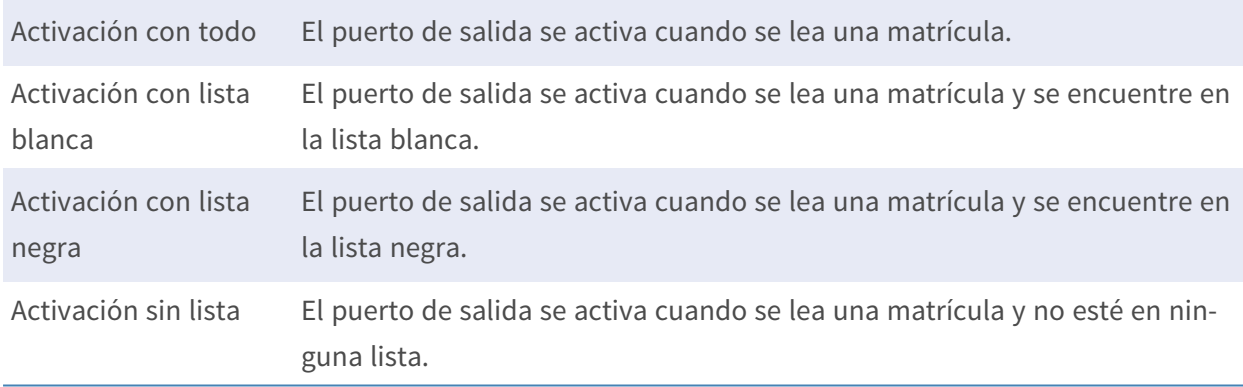

Seleccione el puerto de salida que quiere activar (consulte la documentación de MOBOTIX MOVE para configurar el puerto de salida y conectar los cables correspondientes).

# **Guardar configuración de notificación de MOVE**

Una vez que haya configurado las opciones de generación de informes, recuerde guardarlas pulsando **Enviar configuración de informe** en la parte inferior de la pantalla.

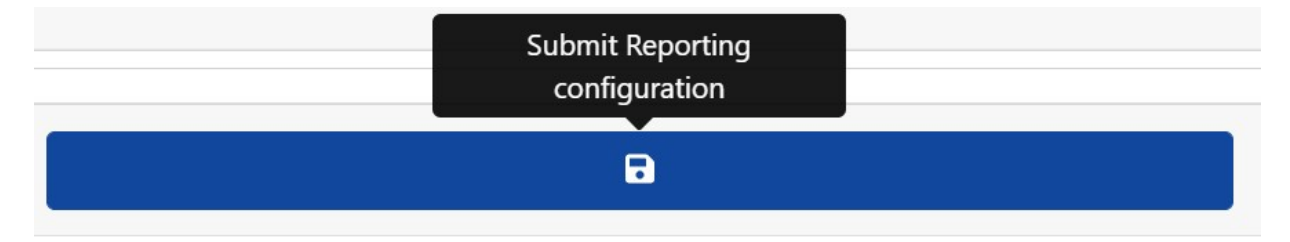

## **Realización de pruebas de informes**

Después de configurar una notificación, es posible simular una transmisión de lectura. Esta función se puede utilizar para confirmar que la notificación se ha configurado y funciona correctamente.

Plate to test...

#### **Para simular una notificación de lectura de matrícula:**

1. Introduzca un número de matrícula para probar en la ventana de prueba de la parte inferior de la pantalla, por ejemplo, ABC123.

 $\bullet$ 

2. Haga clic en el icono de Notificación de prueba:  $\leftrightarrow$ 

La matrícula se enviará a todos los puntos finales de notificación activados.

Puede comprobar si las matrículas se han enviado correctamente consultando el archivo de registro (consulte Mostrar archivo de registro de [Mostrar archivo de registro de ALPR, p. 198\)](#page-197-0).

# <span id="page-197-0"></span>**Mostrar archivo de registro de ALPR**

Esta función permite mostrar el registro del sistema actual para llevar a cabo tareas de depuración y pruebas.

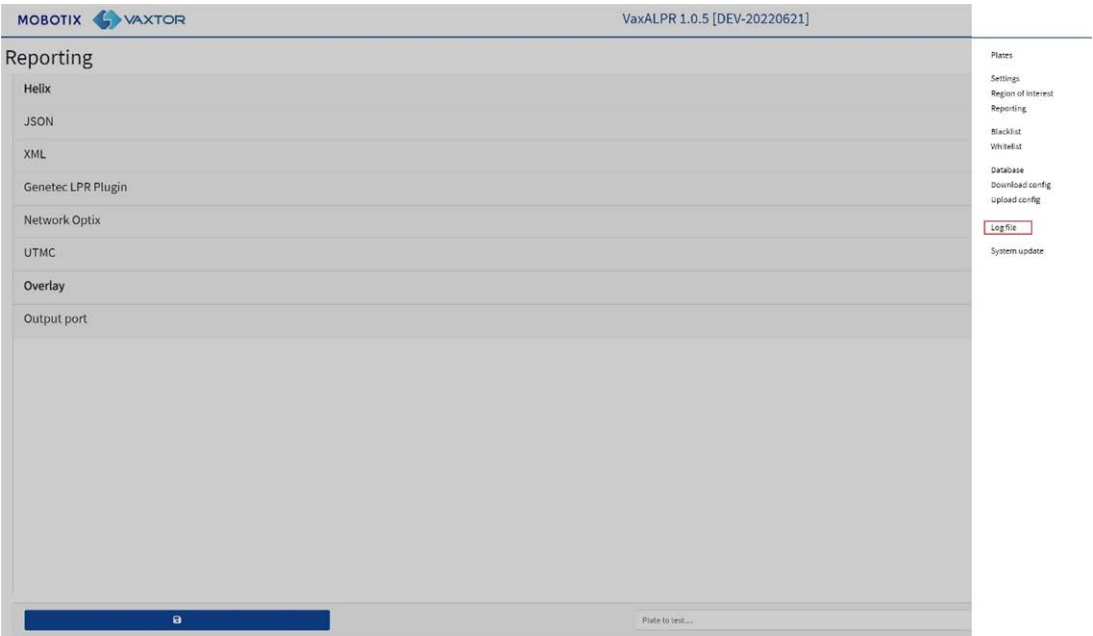

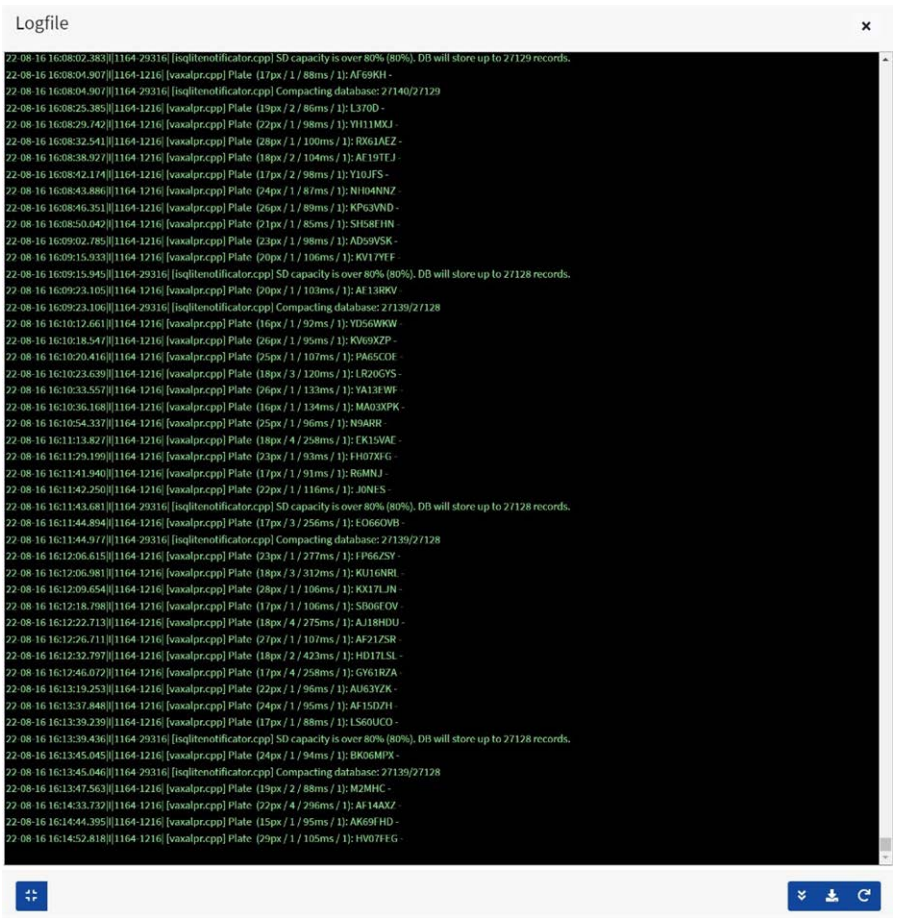

**El registro de la aplicación aparece de la siguiente manera:**

**AVISO!** La información más reciente se agrega a la parte inferior del archivo, así que use la barra deslizante de la derecha para navegar hacia arriba y hacia abajo. Utilice el icono de "Desplazar al fondo" para desplazarse al final del archivo.

Si se están registrando nuevos datos mientras navega, utilice el icono de "Volver a cargar" su co para volver a abrir la última versión del archivo.

Aquí aparecerán mensajes de error, incluso si el programa no ha podido enviar datos a una aplicación de terceros por algún motivo, o si ha sido rechazado por un servidor.

Entre los datos básicos de la matrícula se encuentran la altura de la matrícula, el número de lecturas, el tiempo de procesamiento, etc.

El archivo de registro se puede descargar en su PC seleccionando el icono de "Descargar archivo

de registro".

Al pulsar el icono  $\leftrightarrow$ , puede cambiar la posición de la visualización del archivo de registro en cualquiera de las cuatro posiciones de la pantalla (para que pueda ver los parámetros de configuración de la ventana).

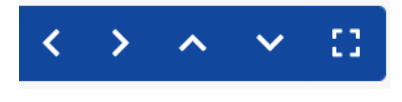

Al seleccionar  $\bullet$ , se vuelve a la ventana más grande (pantalla central).

# **Actualización del software del sistema ALPR**

Seleccione Actualización del sistema para actualizar la aplicación ALPR a la versión más reciente.

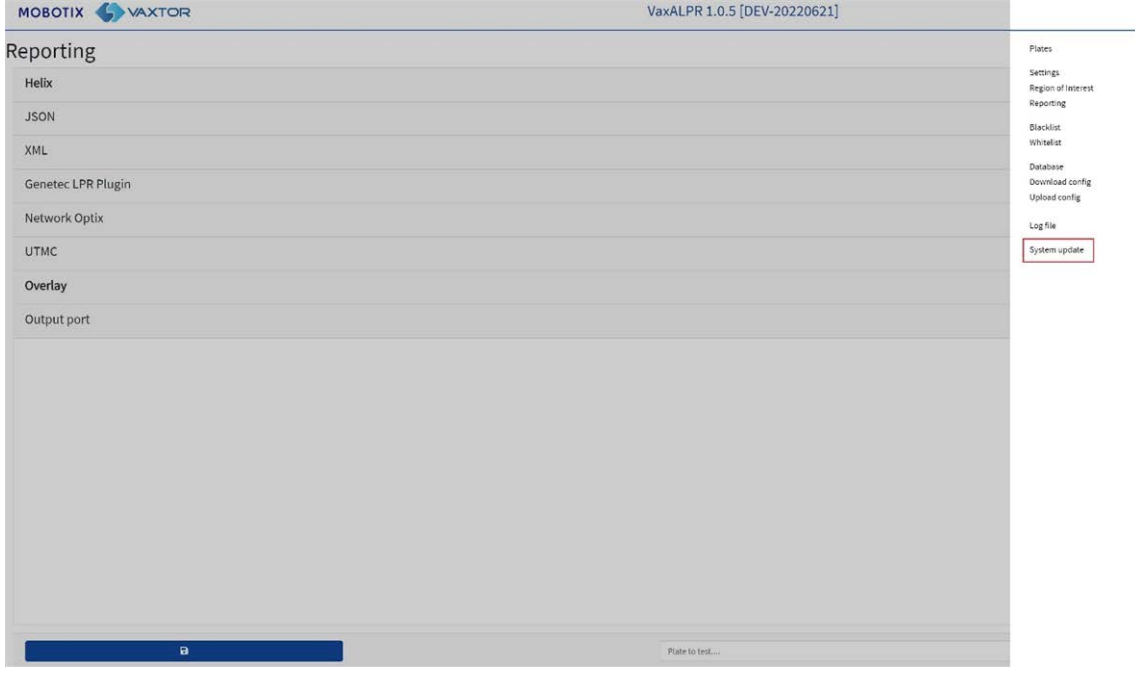

Seleccione una actualización de su PC local si el fabricante le ha enviado una.

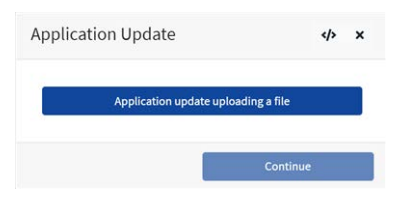

**Seleccione la aplicación desde su PC y haga clic en "Abrir":**

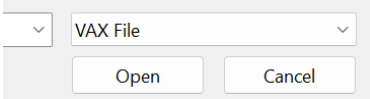

Se cargará la nueva versión.

El icono  $\leftrightarrow$  hace que aparezca el archivo de registro.

# **Solución de problemas**

### **Muchos problemas de lectura de matrículas se deben a:**

- Una colocación incorrecta de la cámara.
- Una lente de la cámara incorrecta (o ajuste de zoom).
- $\blacksquare$  Una iluminación insuficiente.
- La selección de parámetros incorrectos de la cámara, por ejemplo, la velocidad de obturación.
- La selección de parámetros incorrectos de la aplicación ALPR.

En este apartado analizaremos los problemas más habituales y cómo solucionarlos.

# **El software ALPR se inicia, pero se detiene de repente**

- 1. **Solución:**
- 2. Compruebe que ha cargado la clave de licencia y verifique que la fecha y la hora de la cámara MOBOTIX MOVE están configuradas correctamente.

# **La licencia de ALPR es válida, pero aparece el mensaje "Comprobar licencia"**

### **Solución:**

Compruebe que la fecha y la hora de la cámara MOBOTIX MOVE están establecidas correctamente.

# **ALPR funciona, pero no lee matrículas**

### **Solución:**

Compruebe si puede ver la matrícula en la imagen y que la imagen es de buena calidad, sin exceso ni defecto de exposición. A modo de regla general, si no puede leer fácilmente las matrículas, el software tampoco será capaz de hacerlo.

La imagen lo es todo, así que primero intente ajustar la lente de la cámara para acercar o alejar el zoom. En caso contrario, compruebe si la cámara se puede recolocar más cerca o más lejos del punto de lectura. En la imagen capturada debe aparecer el vehículo al completo. Esto depende no obstante de la resolución a la que se haya configurado la cámara.

Si la calidad de vídeo es alta, vaya a los ajustes de la cámara y asegúrese de que la velocidad de obturación esté establecida en un valor lo suficientemente alto (para obtener información sobre cómo configurar las velocidades de obturación, consulte [Configuración de la velocidad de obturación y](#page-116-0)  [otros parámetros de imagen importantes, p. 117](#page-116-0)).

**Si PUEDE ver la matrícula claramente en la imagen y el software no lee nada, intente modificar los siguientes parámetros en la sección de ajustes de la aplicación a fin de incrementar el correspondiente grado de tolerancia:**

- 1. En las opciones de País, no active la casilla de verificación Gramática estricta.
- 2. En las opciones de Vídeo, cambie la Altura mínima de caracteres a 14 píxeles.
- 3. En las opciones de Vídeo, cambie la Altura máxima de caracteres a 60 píxeles.
- 4. En las opciones de OCR, cambie la Confianza global mínima a 50.
- 5. En las opciones de OCR, cambie la Confianza mínima de caracteres a 25.
- 6. En la sección Región de interés, elimine cualquier región de interés (ROI) existente.

Una vez que pueda ver la imagen de la matrícula y el software esté efectuando lecturas, vuelva a cambiar estos parámetros de configuración uno a uno.

# **ALPR está en marcha, pero no lee algunas de las matrículas**

### **Solución:**

En la configuración de ALPR, en las opciones de vídeo, compruebe que el valor de la resolución en la lista desplegable es adecuado.

**Consulte el archivo de registro, desplácese hasta el final y busque el mensaje:**

```
[INFO] Vaxreader[xxxx]: -Plate 0 (<pixel height> - <milliseconds>):
<plate>
```
A continuación, compruebe el valor de la altura de píxel de caracteres de la matrícula registrada en el registro. Si la resolución es de 1280 x 960 y la altura de píxel de la matrícula es de 40, se recomienda establecer la resolución en un valor inferior.

# **Los parches de las matrículas aparecen invertidos en la lista de matrículas**

Después de instalar una nueva cámara MOBOTIX MOVE, a veces los parches de las matrículas aparecen boca abajo después de haberse leído. Tenga en cuenta que la cámara tiene un sensor automático para determinar la orientación.

### **Solución:**

- 1. **Establezca la orientación correspondiente en la sección Ajustes/Transmisión de la cámara MOBOTIX MOVE:**
- 2. Después de modificar este parámetro (o cualquier otro de la cámara), debe parar, iniciar y reiniciar en la aplicación ALPR; una vez hecho, todo debería funcionar correctamente.

# **Se han configurado JSON o XML, pero no se reciben matrículas**

### **Solución:**

Si utiliza una URL remota para recibir los datos, compruebe que se ha seleccionado un servidor DNS en la configuración principal de MOBOTIX MOVE.

**IMPORTANTE:** Si utiliza una dirección URL en lugar de una dirección IP, asegúrese de haber configurado un servidor DNS en el menú de configuración principal de MOVE.

Vaya al menú principal Sistema de MOVE y seleccione Red y Básico. Seleccione un servidor DNS como 8.8.8.8 con un servidor secundario de 8.8.4.4, por ejemplo. Estos son servidores DNS de Google gratuitos que asignarán sus nombres de URL.

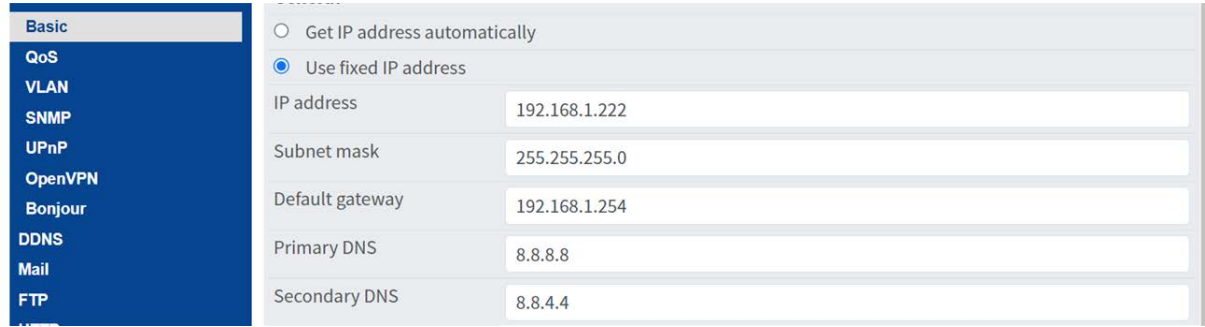

# <span id="page-203-0"></span>**Palabras reservadas de sustitución de texto dinámico**

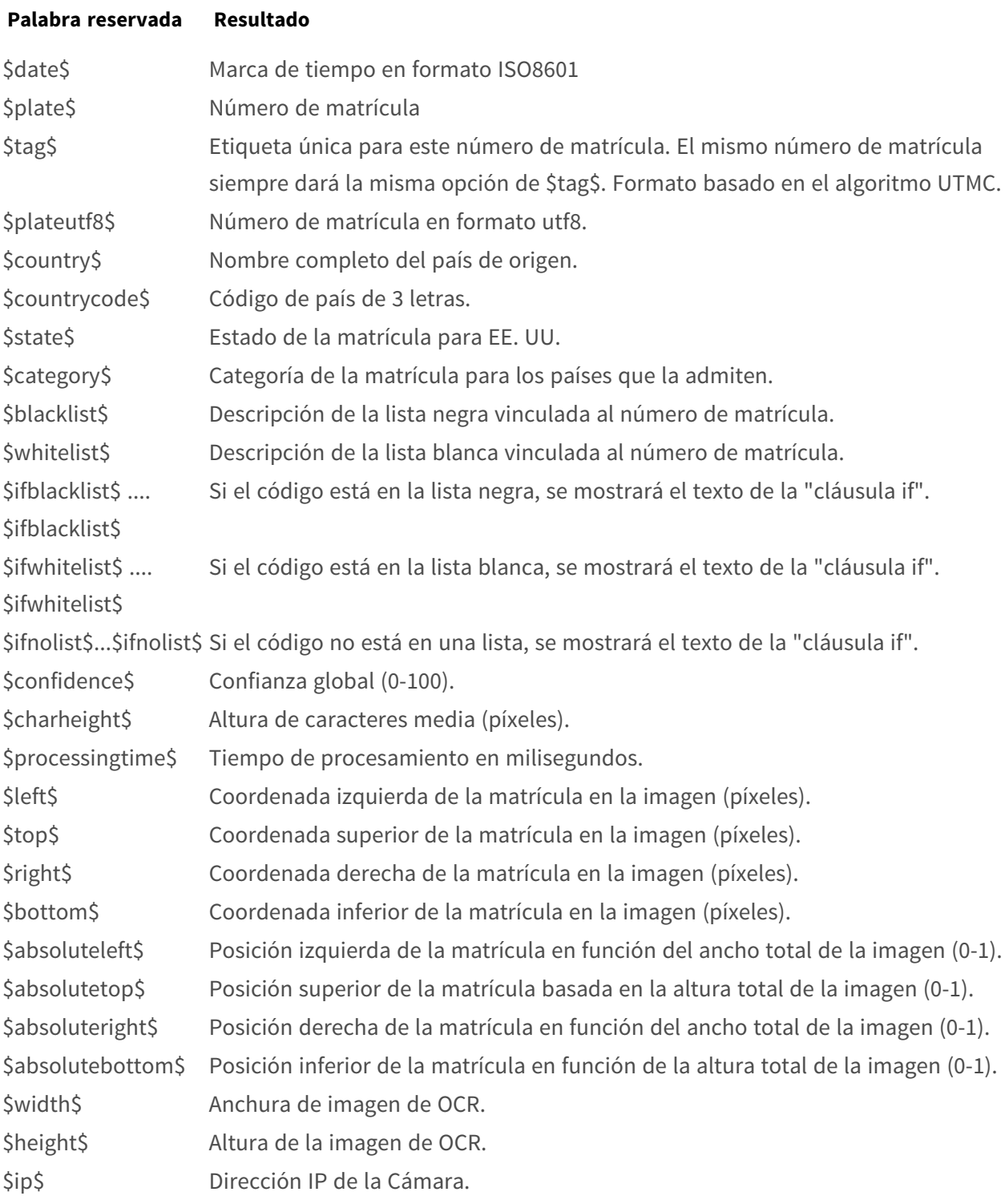

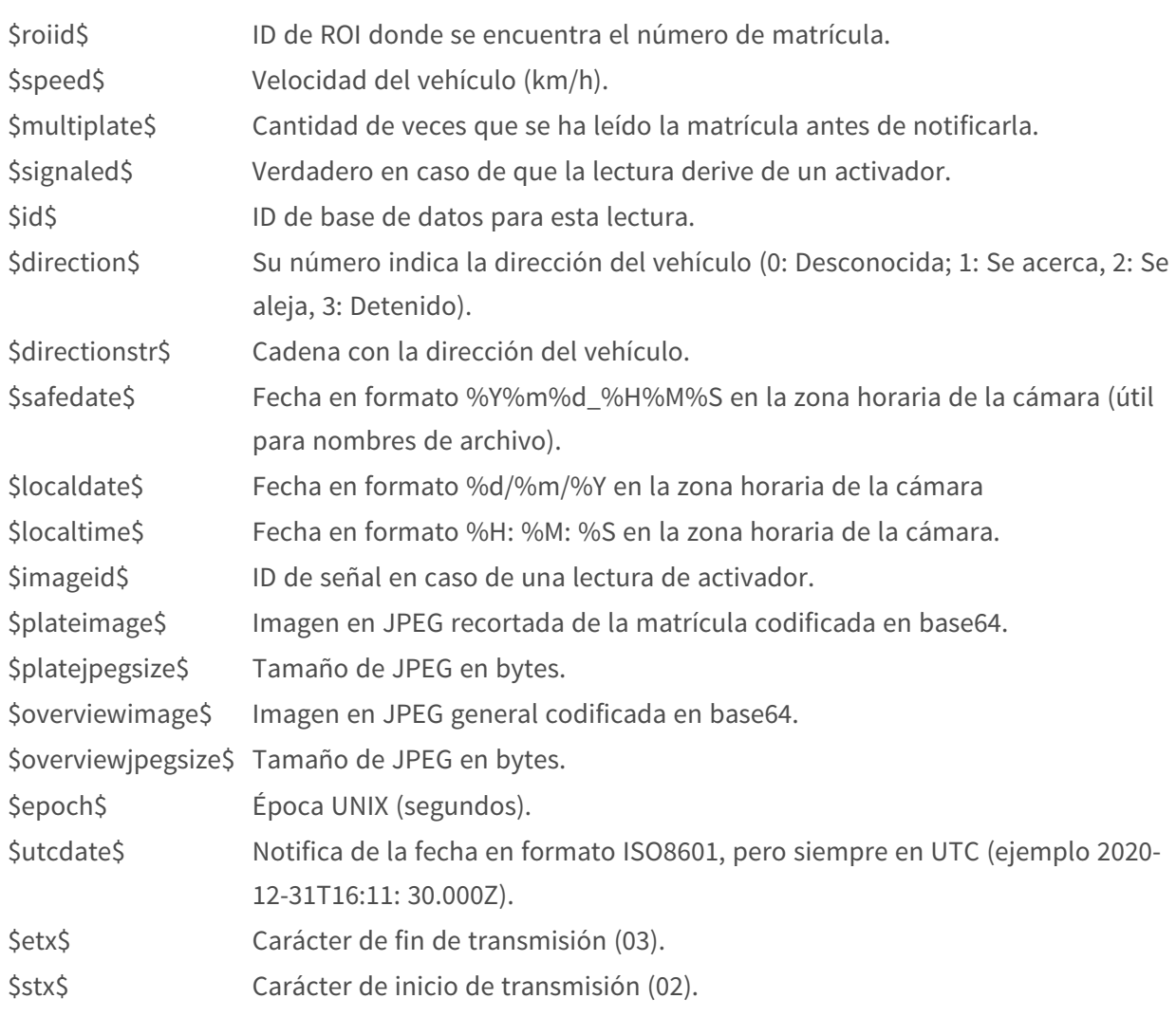

#### **Palabra reservada Resultado**

# **Valores adicionales**

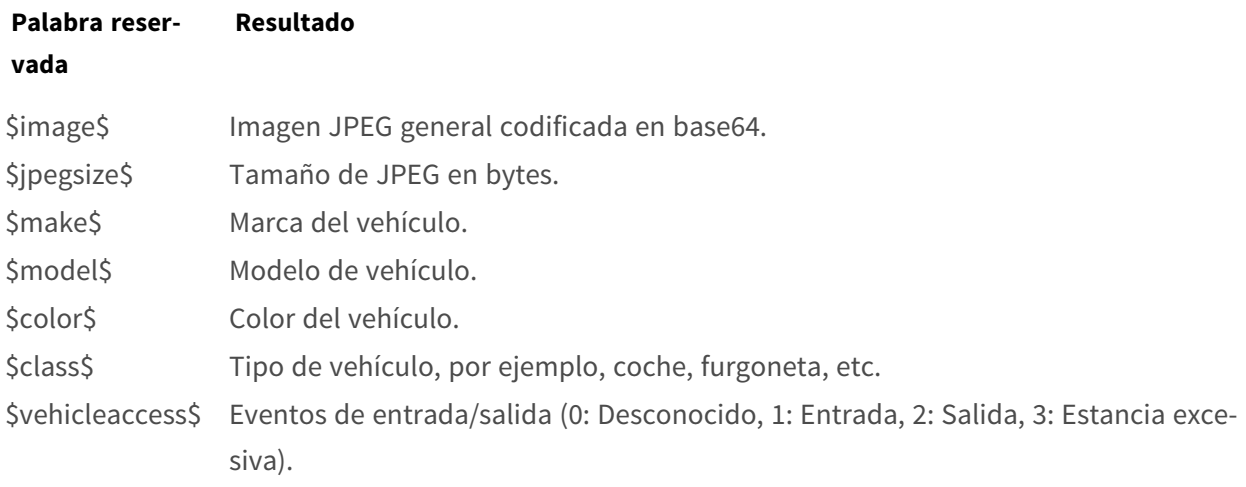

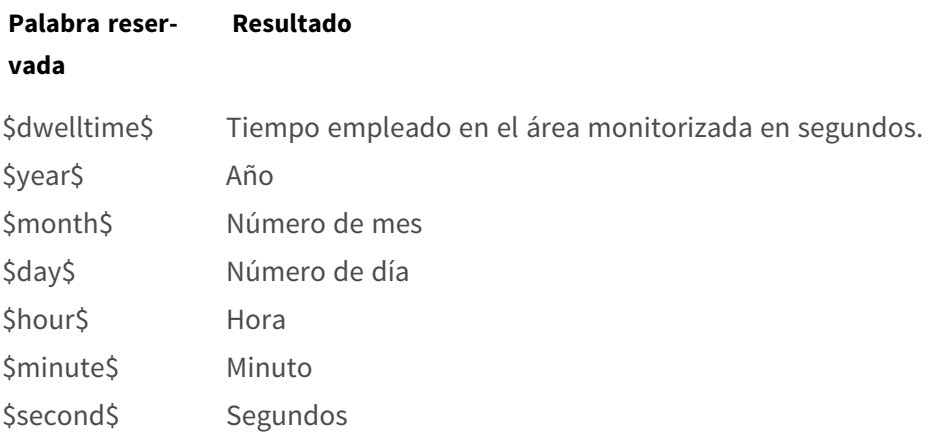

# **Nota sobre el formato de hora UTC**

El formato es YYYY-MM-DDTHH:MM:SS.mmmZ; la última Z indica que la hora es UTC.

**Hora local:** 2021-04-13T00:50:15.000-03:00

El formato es YYYY-MM-DDTHH:MM:SS.mmm±hh:mm; el último ±hhmm es la diferencia con respecto a la hora UTC.

# 8

# **Información de soporte técnico**

Esta sección contiene la siguiente información:

**[Especificaciones técnicas](#page-207-0) [208](#page-207-0)**

# <span id="page-207-0"></span>**Especificaciones técnicas**

# **Información del producto**

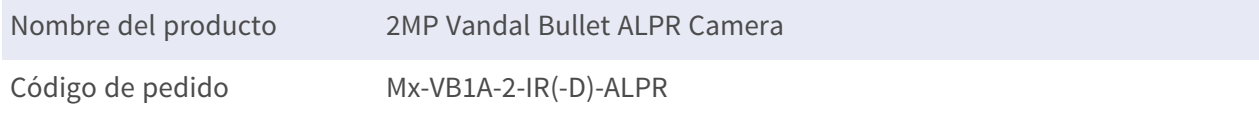

# **Calidad de imagen**

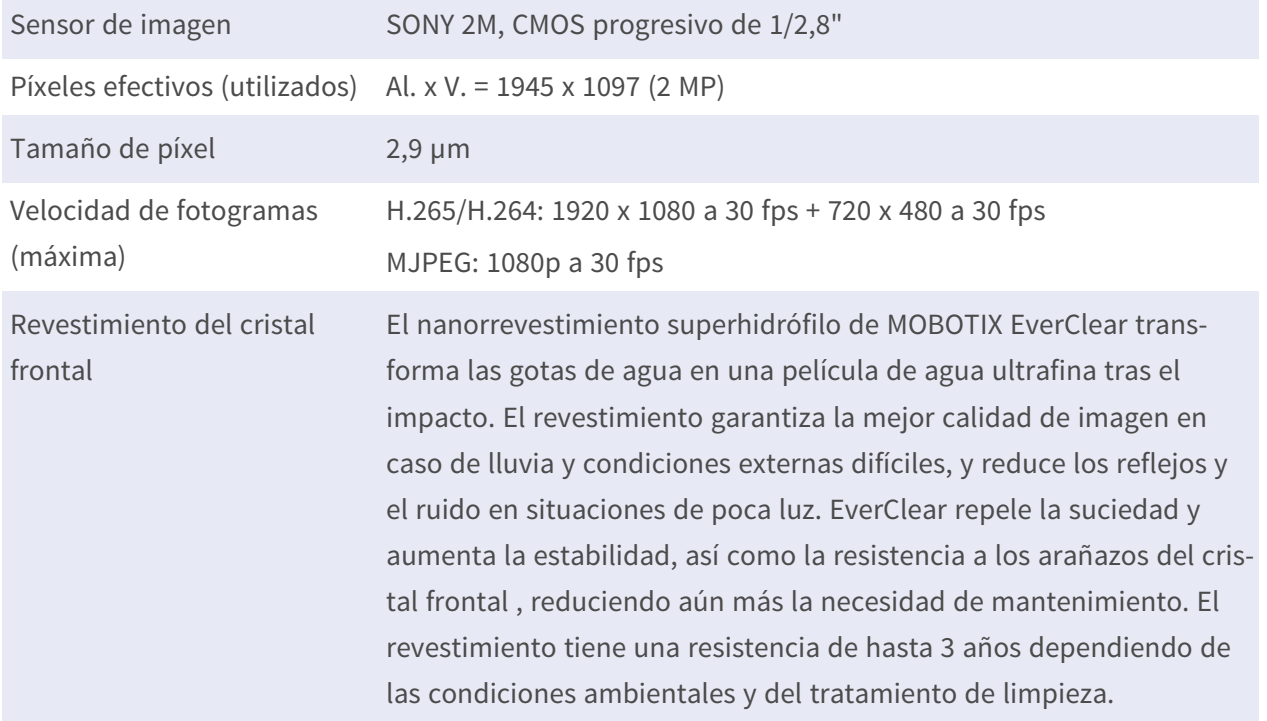

# **Objetivo**

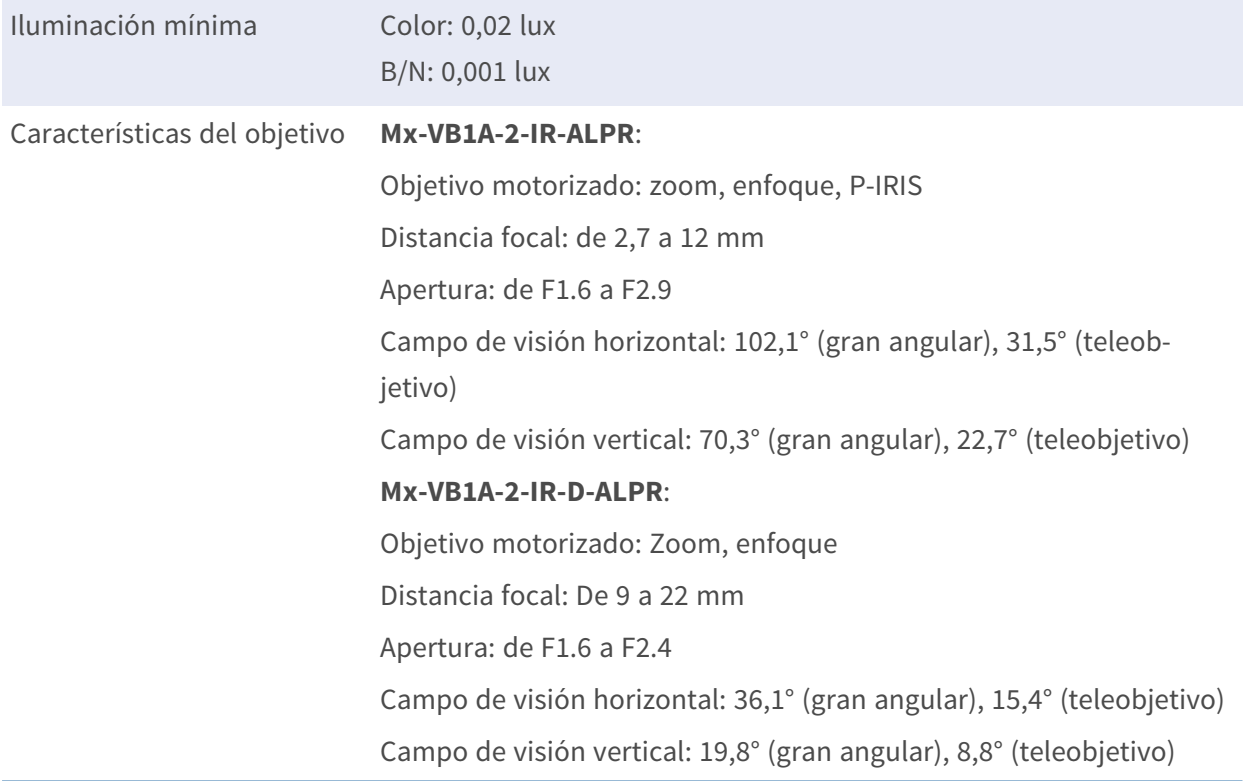

# **Cámara**

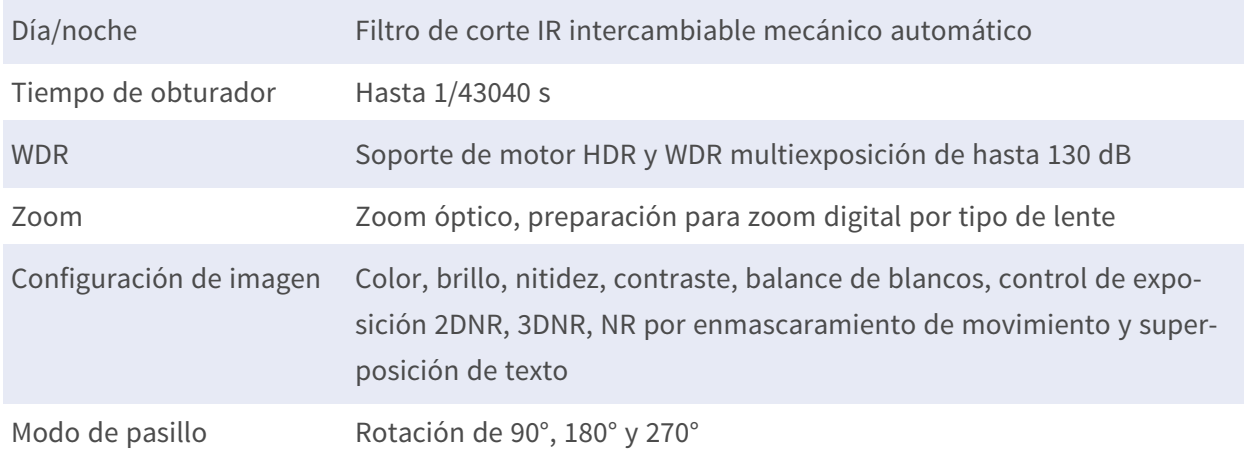

# **Códec de vídeo**

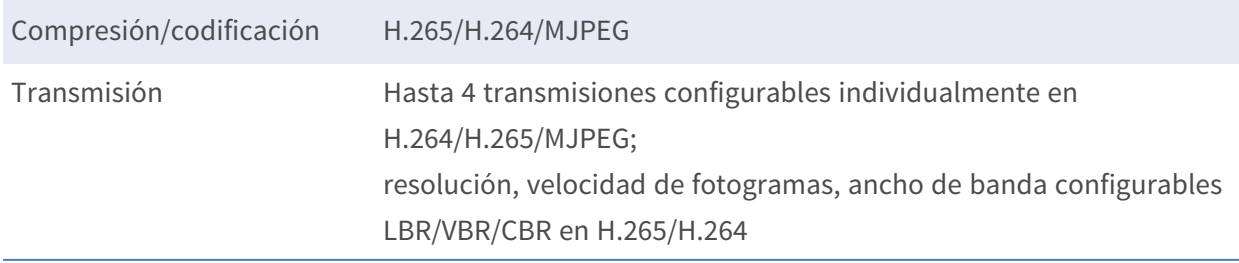

# **Códec de audio**

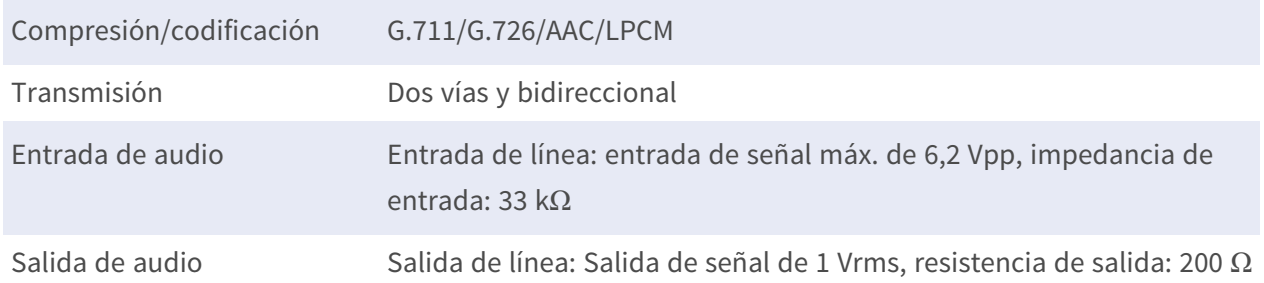

# **Características de ciberseguridad**

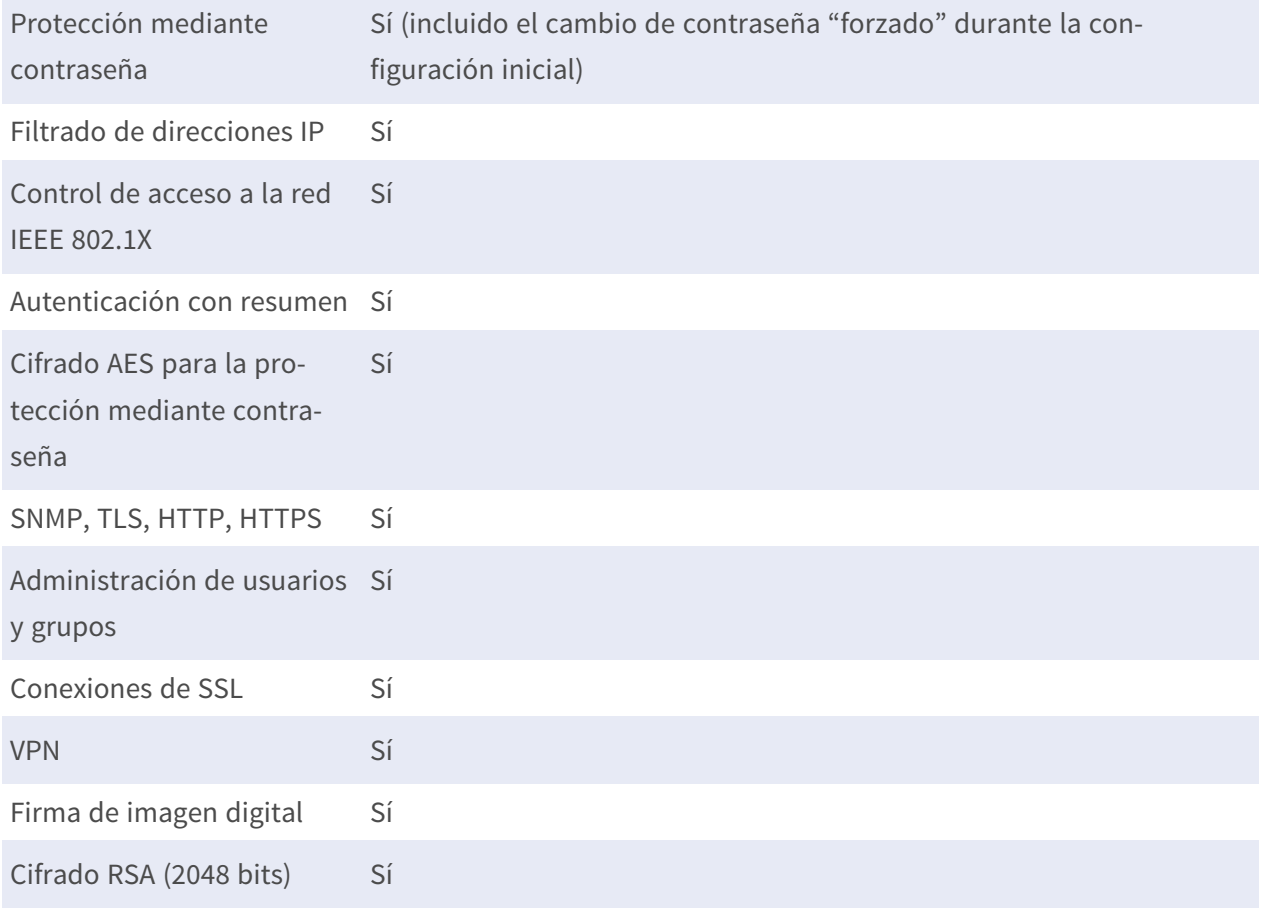

# **Red**

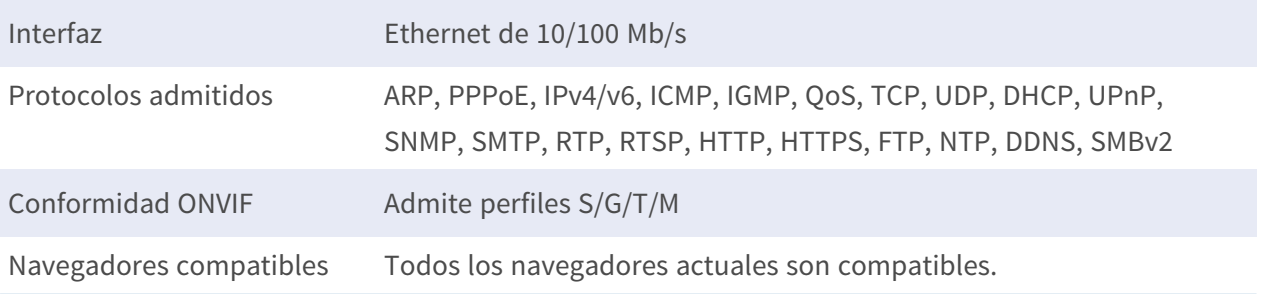

# **Características de ALPR (Reconocimiento automático de matrículas)**

**AVISO!** La tarjeta SD 64 GB con formato ya está preinstalada. Para tarjetas de reemplazo, se recomienda usar una tarjeta SD 64 GB o de mayor capacidad. Consulte el documento **Tarjetas MicroSD para cámaras MOBOTIX MOVE** en **[www.mobotix.com >](https://www.mobotix.com/support/download-center/documentation/white-lists) Soporte > Centro de descargas > Marketing y [documentación >](https://www.mobotix.com/support/download-center/documentation/white-lists) Listas blancas**.

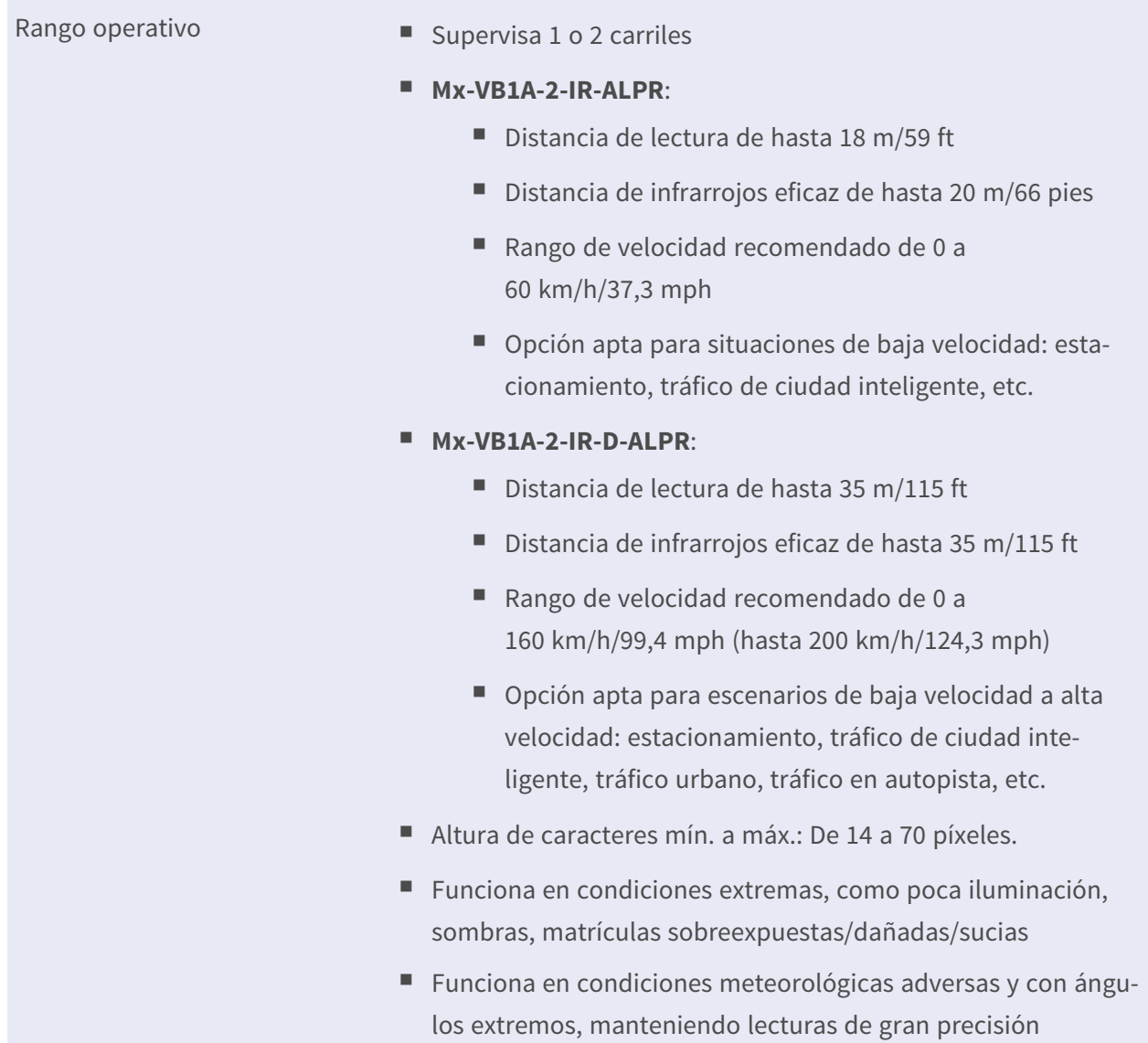

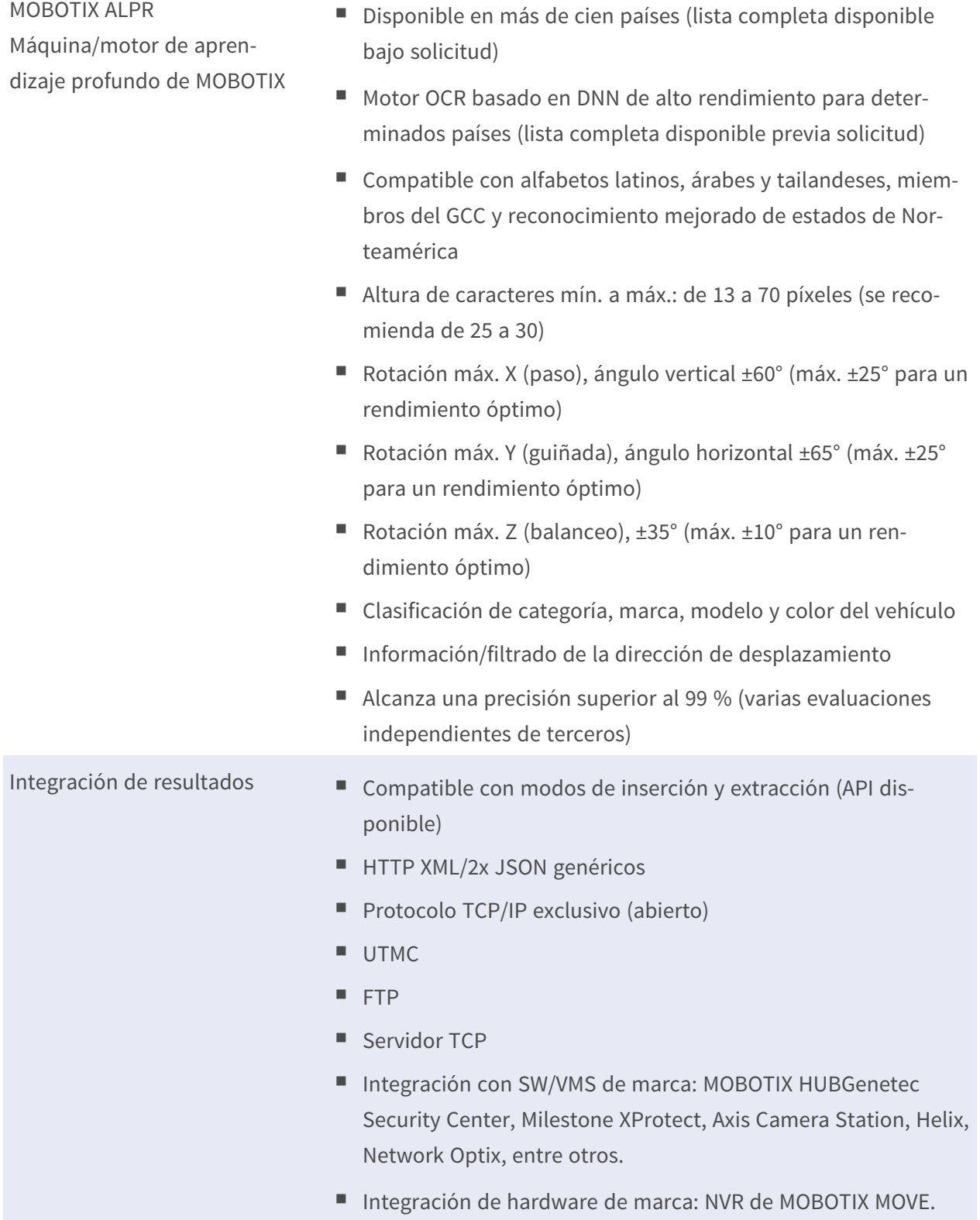

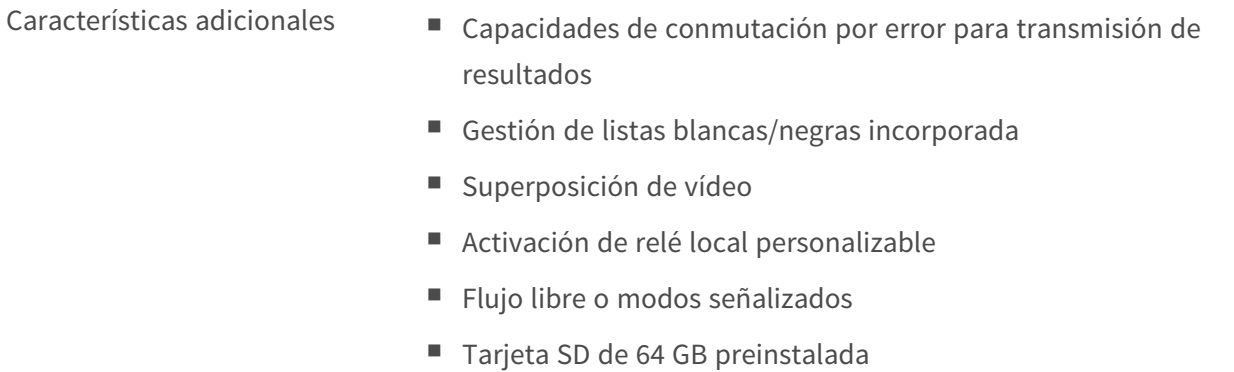

# **Integración de sistemas**

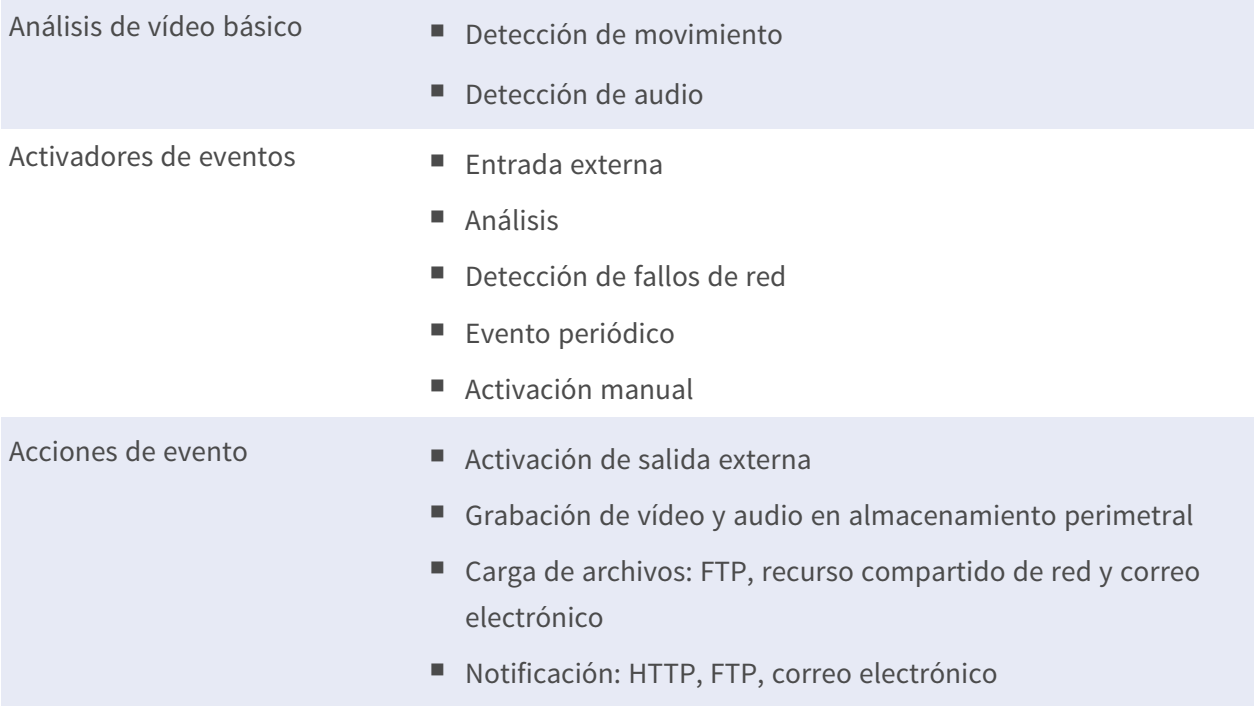

# **General**

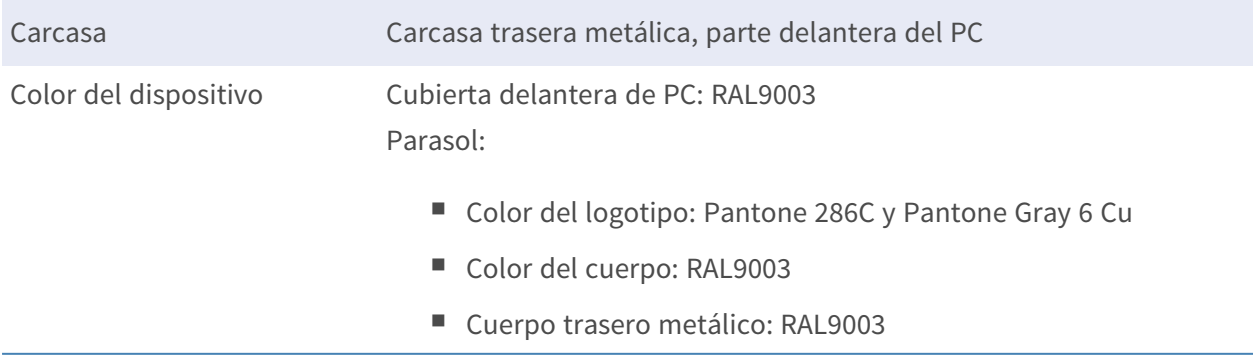

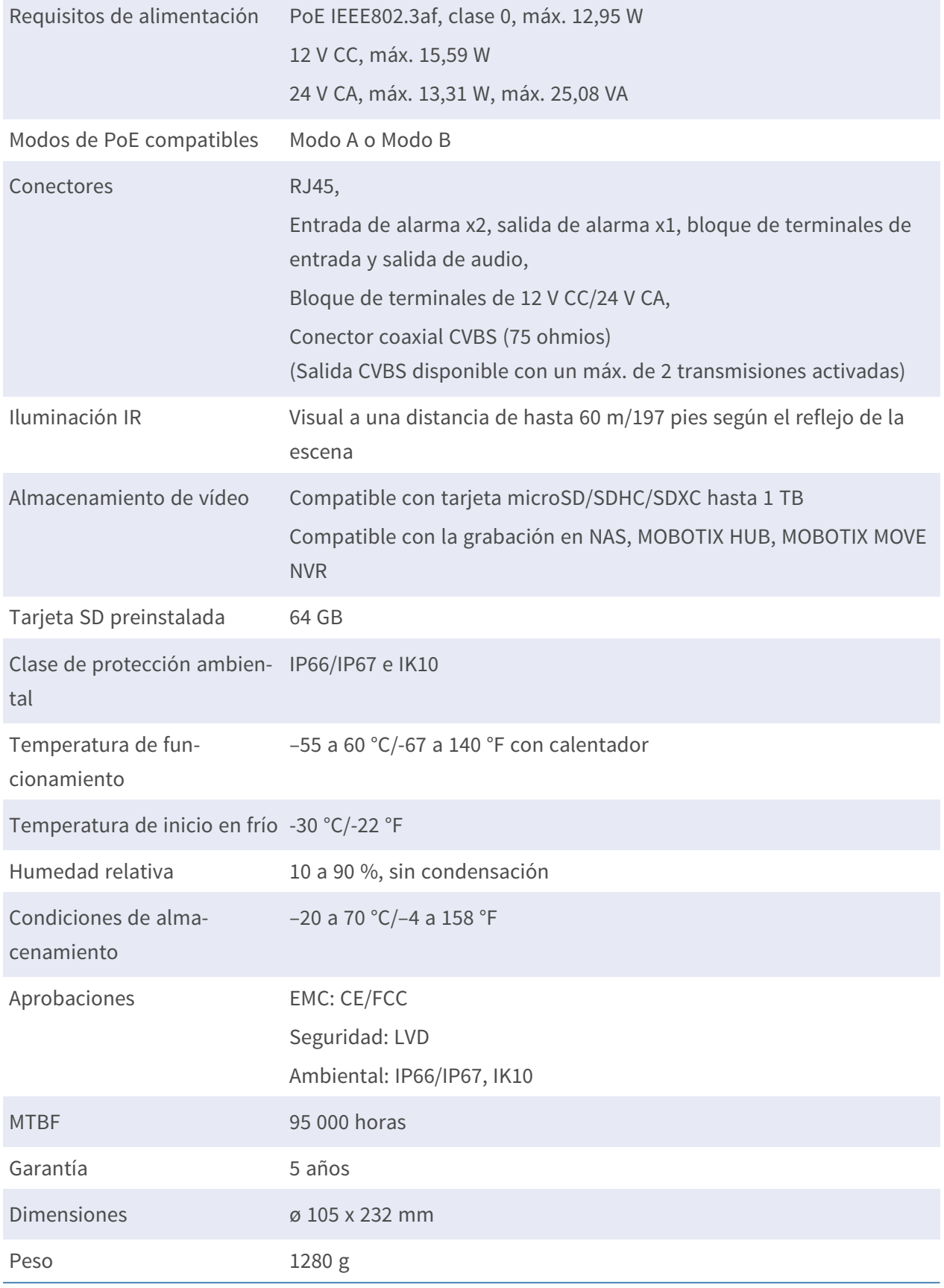

**AVISO!** Consulte el documento de Consejos de [instalación](https://www.mobotix.com/media/4346) de MOBOTIX MOVE para garantizar un funcionamiento óptimo de las funciones de la cámara.

# **Corriente y tensión de entrada/salida de alarma**

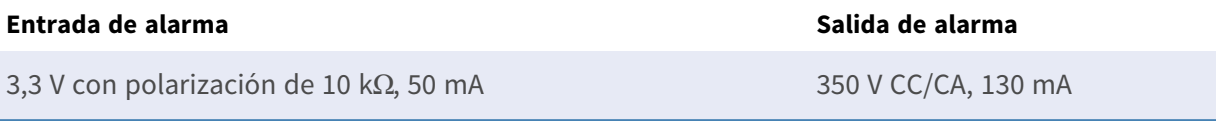
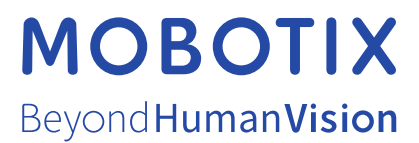

ES\_08/23

MOBOTIX AG • Kaiserstrasse • D-67722 Langmeil • Tel.: +49 6302 9816-103 • sales@mobotix.com • www.mobotix.com MOBOTIX es una marca comercial de MOBOTIX AG registrada en la Unión Europea, Estados Unidos y otros países. Sujeto a cambios sin previo aviso. MOBOTIX no asume ninguna responsabilidad por errores técnicos o editoriales ni por omisiones contenidas en el presente documento. Todos los derechos reservados. ©MOBOTIX AG 2020